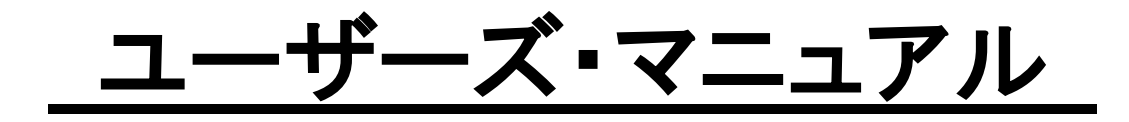

スムース アイ

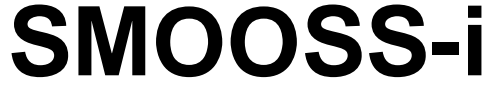

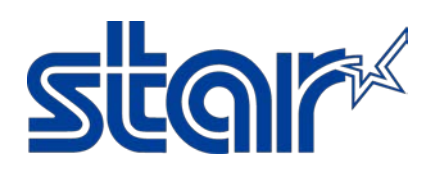

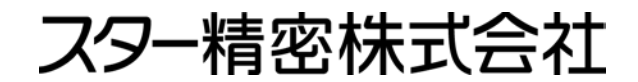

機械事業部

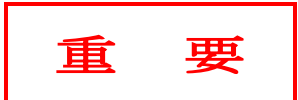

#### ご使用の前に、下記のソフトウェア使用許諾契約書の内容をご確認ください。

本契約は、お客様とスター精密株式会社(以下「スター」といいます。)との間で締結されるもので、ソフト ウェアの使用許諾に関する条件を規定するものです。

このソフトウェアおよび付属の情報(以下「本ソフトウェア」といいます。)をインストールまたは使用する 前に、このソフトウェア使用許諾契約書をよくお読みください。本ソフトウェアをインストールまたは使用 することにより、本契約の条項に同意されたことになります。本契約の条項に同意されない場合は、ただち に本ソフトウェアを購入先に返品してください。

#### 1.許諾された使用方法

スターは、お客様に対し、本契約の条項に基づき本ソフトウェアを非独占的に使用する権利を許諾します。 スターは、本契約で明示的にお客様に許諾した権利を除くすべての権利を留保します。本契約により許諾さ れる権利は、本ソフトウェアについてスターが有する知的財産権に限定されます。

#### 2.使用の制限

お客様は、本ソフトウェアを、リバース・エンジニアリング、逆アセンブルまたは逆コンパイルすることは できません。また、お客様は、本ソフトウェアの全部または一部について、複製、再製、改変、変更または二 次的著作物の創作をすることはできません。お客様は、本ソフトウェアを、第三者に対し、再使用許諾、譲 渡、賃貸、リース、貸与または再頒布することはできません。

#### 3.知的財産権

本ソフトウェアに関する著作権、特許権およびその他の知的財産権は、スターまたはスターのライセンサー に帰属します。

#### 4.契約解除

本契約は、解除されるまでの間有効に存続します。お客様が本契約のいずれかの条項に違反した場合、本契 約に基づくお客様の権利は、スターからの通知を要することなく、自動的に解除されるものとします。本契 約の解除と同時に、お客様は、本ソフトウェアの使用を一切停止し、本ソフトウェアおよびその全部または 一部の複製すべてを廃棄しなければなりません。

#### 5.保証の限定

スターは、本ソフトウェアが付属のマニュアルに従って実質的に動作しない場合または本ソフトウェアの媒 体、マニュアルまたは付属のハードウェアに物理的または製造上の欠陥がある場合、お客様のお買い上げ後 6ヶ月間に限り、本ソフトウェアの補修または交換に応じるものとします。スターは、前記の保証のほかは、 本ソフトウェアに関していかなる保証もしません。

#### 6.責任の限定

法律によって禁止されていない限り、スターは、本ソフトウェアの使用または使用不能に起因するかもしく は関連する、逸失利益、データの消失、業務の中断またはその他の商業的損害または損失等を含む、人体損 傷または付随的、特別の、間接的または二次的損害等について、これらがいかにして発生したものであって も、責任論(契約、不法行為等)に関係なく、またスターが当該損害の可能性を示唆されていた場合におい ても、一切の責任を負いません。

#### 7.準拠法および分割可能性

本契約は、日本国の法律に準拠し、これに従って解釈されます。本契約のいずれかの条項またはその一部に ついて、管轄権ある裁判所が、何らかの理由により、無効であると判断した場合であっても、本契約のその 余の部分は引き続き完全な効力を有するものとします。

#### スムース アイ

Copyright(c) 2016-2024 Star Micronics Co., Ltd. All rights reserved.

注意

①本ソフトウェアの著作権は "スター精密株式会社"にあります。

②本マニュアルの一部 または 全部を無断で複製,複写することはできません。

- ③本ソフトウェア 及び マニュアルは、本製品の使用許諾契約書のもとでのみ使用することができます。 ④本ソフトウェアを、1台のコンピュータ上において使用することができます。
- ⑤本ソフトウェア 及び マニュアルの内容につきましては、万全を期して作成いたしましたが、万一誤 りやお気付きの点がございましたら、ご連絡くださいますよう、お願い申し上げます。
- ⑥本ソフトウェア 及び マニュアルを運用した結果の影響につきましては、⑤に関わらず責任を負い兼 ねますので、ご了承ください。
- ⑦本ソフトウェア 及び マニュアルの内容は、将来予告無しに変更することがあります。
- ※ Android、Google Chrome は、Google LLC の商標または登録商標です。
- ※ Intel、インテル、Intel Core は、アメリカ合衆国および/またはその他の国における Intel Corporation またはその子会社の商標です。
- ※ IOS は、Cisco の米国およびその他の国における商標または登録商標であり、ライセンスに基づき 使用されています。
- ※ iPad、iPad Air、iPhone、Safari は、米国および他の国々で登録された Apple Inc. の商標で す。
- ※ iPhone 商標は、アイホン株式会社のライセンスに基づき使用されています。
- ※ Microsoft、Windows、Windows Server、Internet Explorer、Microsoft Edge は、米国Microsoft Corporationの米国及びその他の国における登録商標または商標です。
- ※ イーサネット、Ethernet は、富士ゼロックス株式会社の登録商標です。
- ※ その他、文中の会社名、製品名は各社の登録商標または商標です。

# <span id="page-4-0"></span>はじめに

このたびは、"スムース アイ"(以降『SMOOSS-i』と呼びます)をお買い求めいただき、誠にありがとう ございます。

本書は、SMOOSS-iを稼働する為の必要最小限の操作方法について説明しています。これを構成するハー ドウェア(サーバー本体)と基本ソフトウェア(OS)の詳細 及び サーバーの初期設定については、各メー カー発行の取扱説明書を参照願います。

ご使用の前に本ユーザーズ・マニュアルを必ずお読みいただきますよう、お願いいたします。 本製品のご使用に当たって、各機能を十分マスターの上、どうぞ末永くご愛用ください。

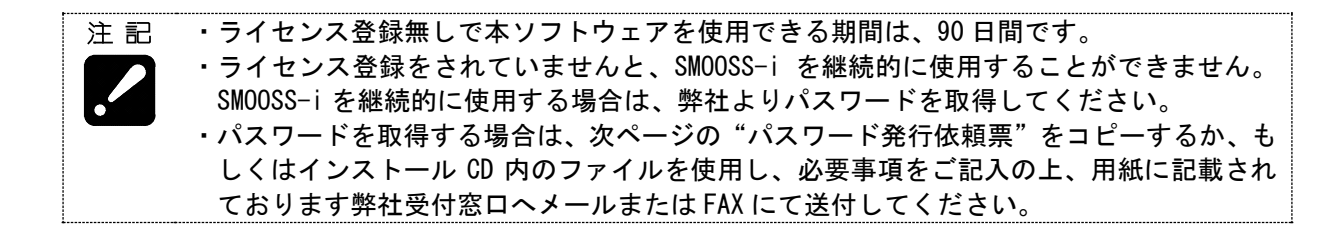

# SMOOSS-i パスワード発行依頼票

以下の太枠内をご記入いただき、メールまたは FAX にてお送りください。

メール :mcn-4dev@star-m.jp FAX :0537-36-5873

(パスワード発行依頼票:¥PasswordRequestSheet¥Japanese¥PasswordRequestSheetJ.pdf)

# **(**注意**)** ・一旦パスワードを発行した製品は、いかなる理由があろうとも返品できません。 予めご了承ください。

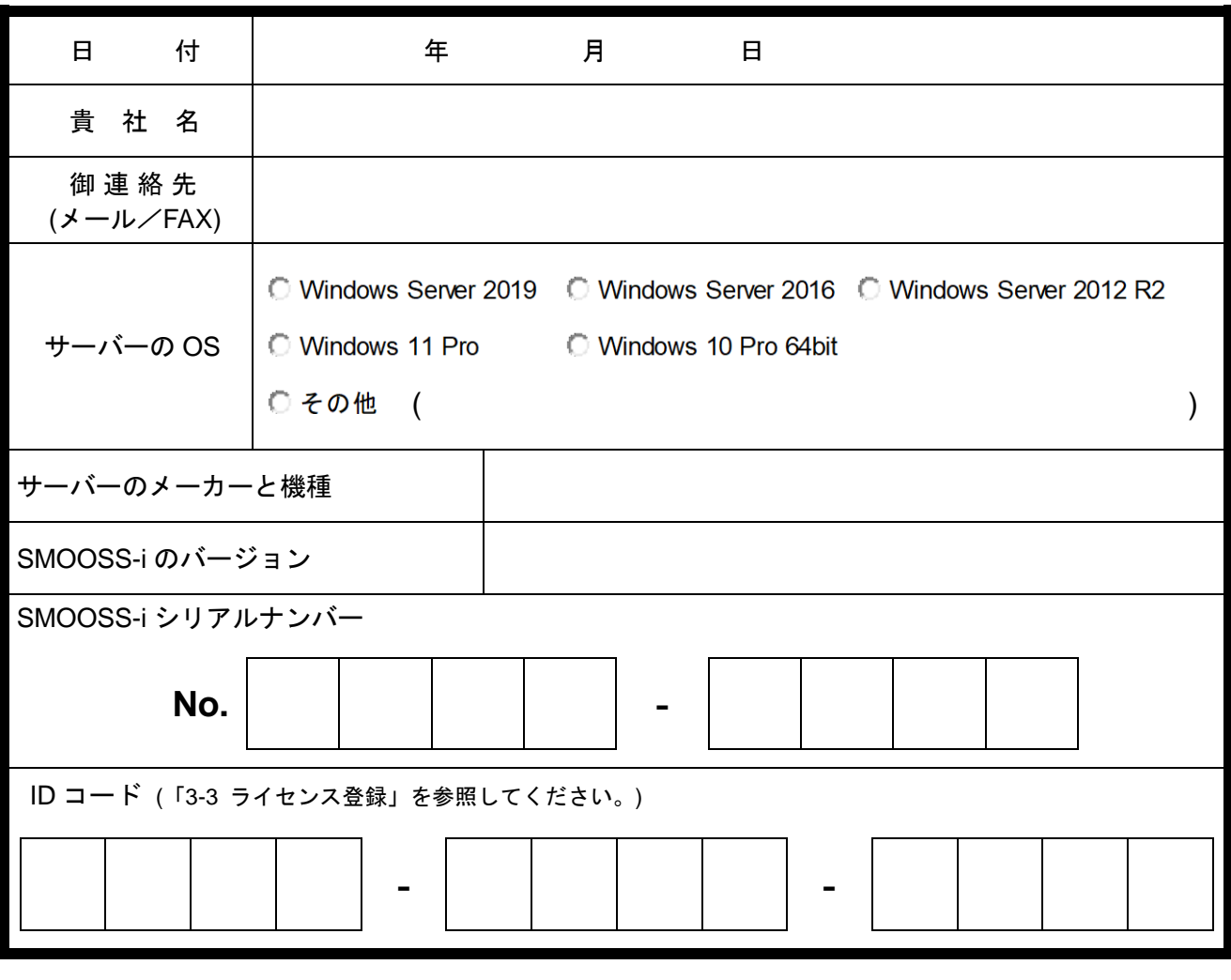

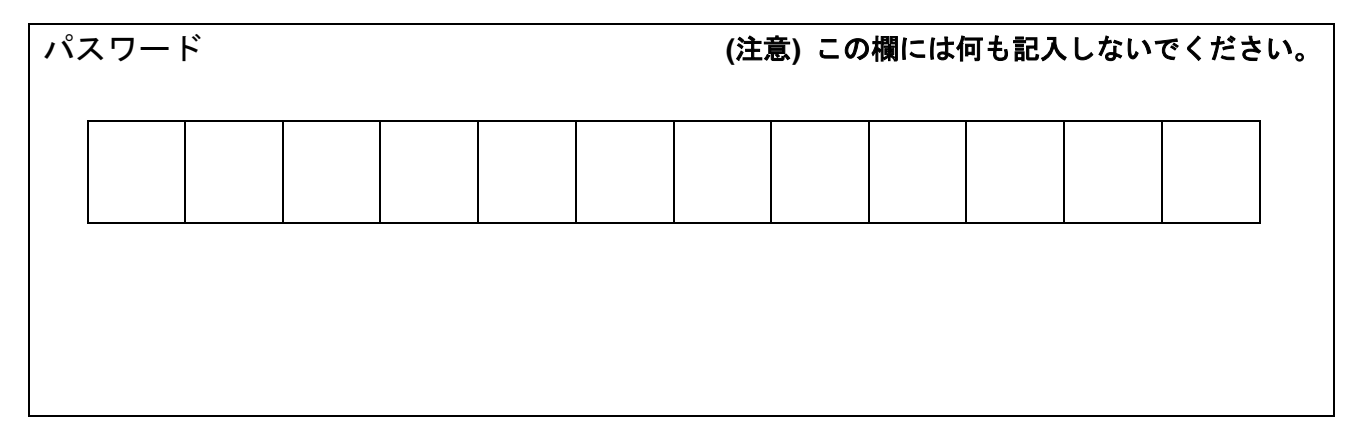

# <span id="page-6-0"></span>SMOOSS-i ユーザーサポート Web サイト

**◎ スター精密(株)ホームページ [\(https://star-m.jp\)](https://www.star-m.jp/)** 

製品のご活用に役立つ情報やアップグレード情報など、さまざまな情報を掲載しています。 スター精密のホームページにアクセスし、

「トップページ」>「ダウンロードセンター」>「自動旋盤」 とお進みください。

そして、下記のユーザー名とパスワードを入力するとサポートページが表示されます。

ユーザー名: STARMONITOR パスワード: GREEN2020

# <span id="page-7-0"></span>目次

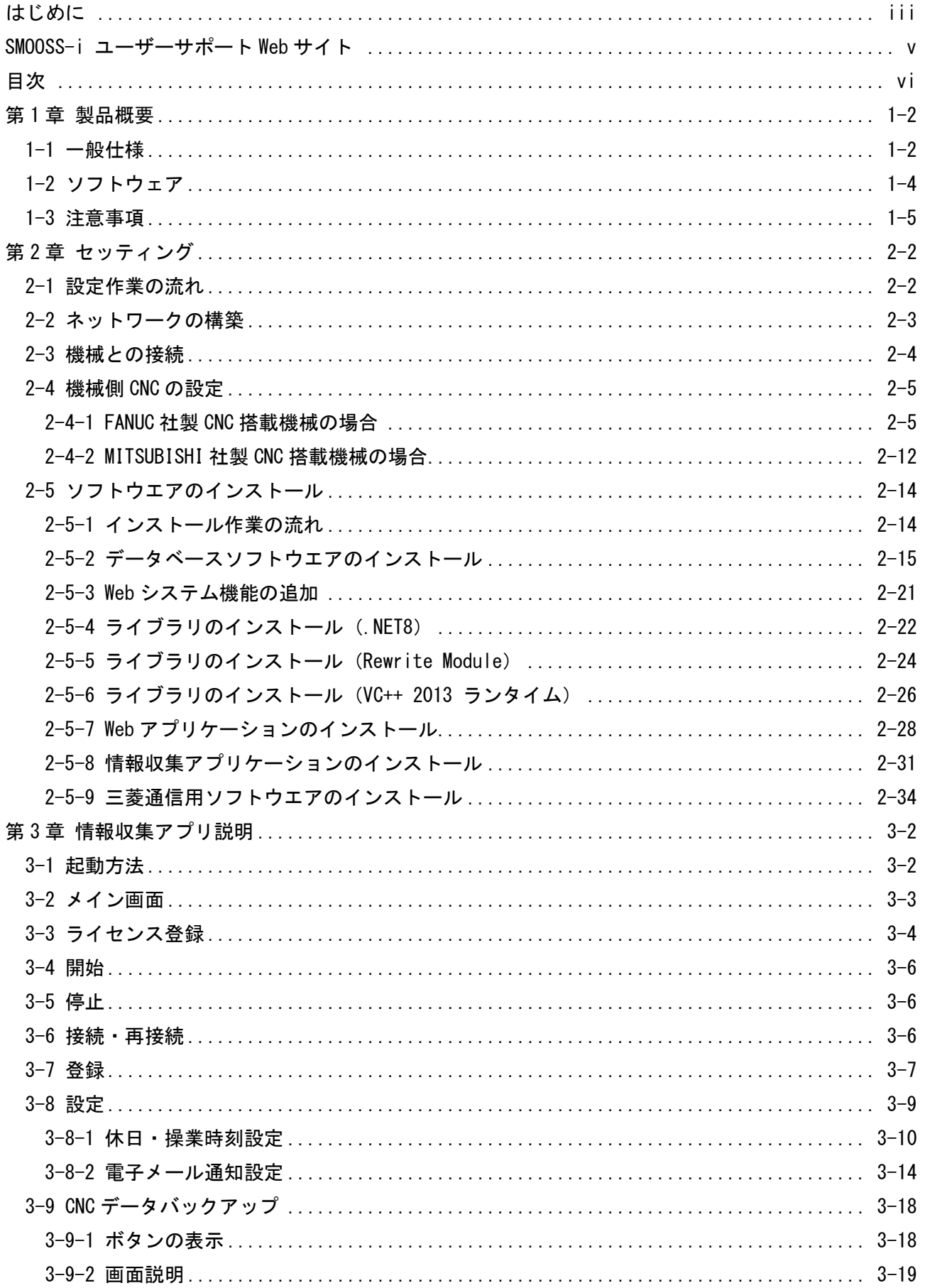

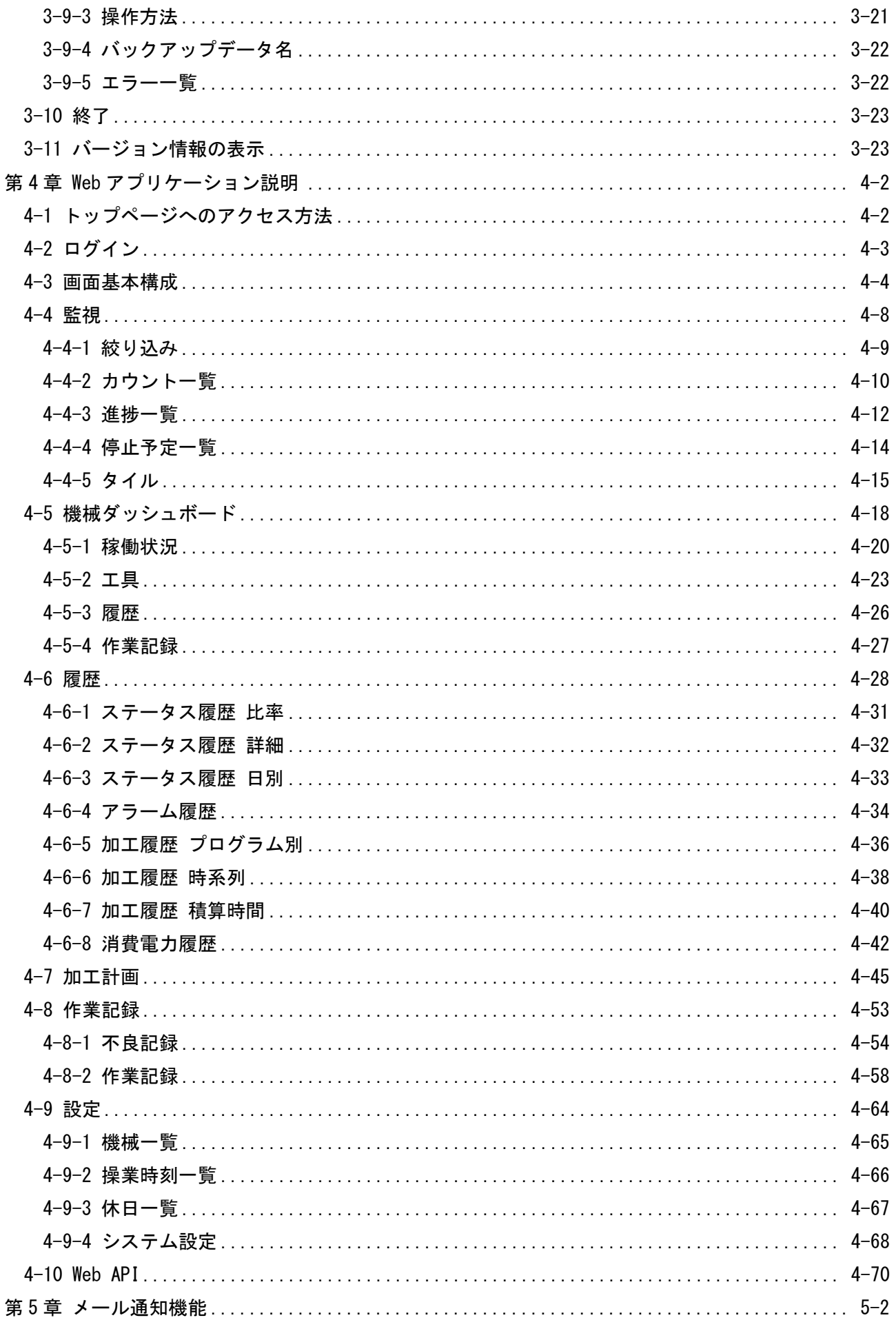

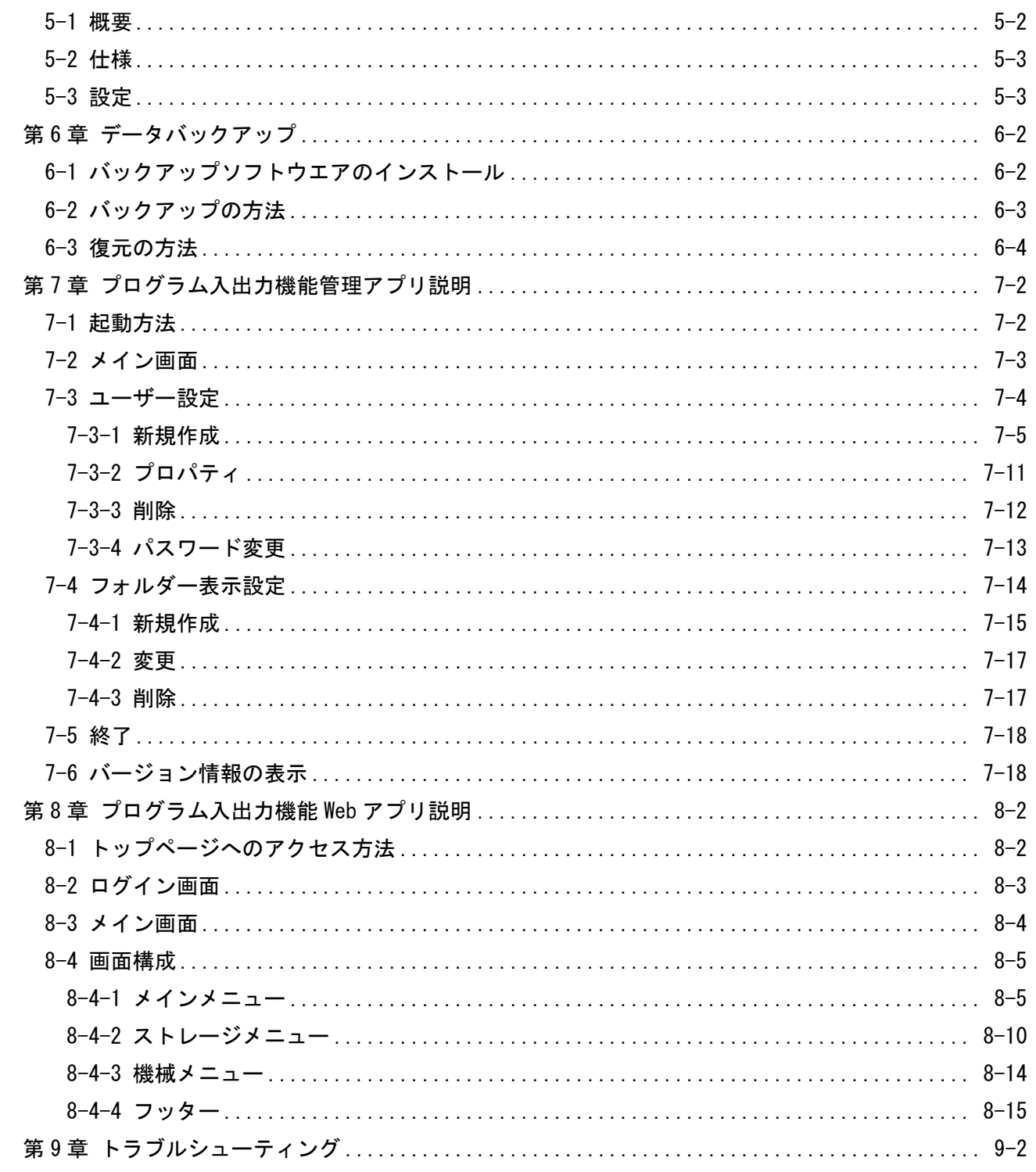

ix

# 第1章 製品概要

# 第1章 製品概要

# 1-1 一般仕様

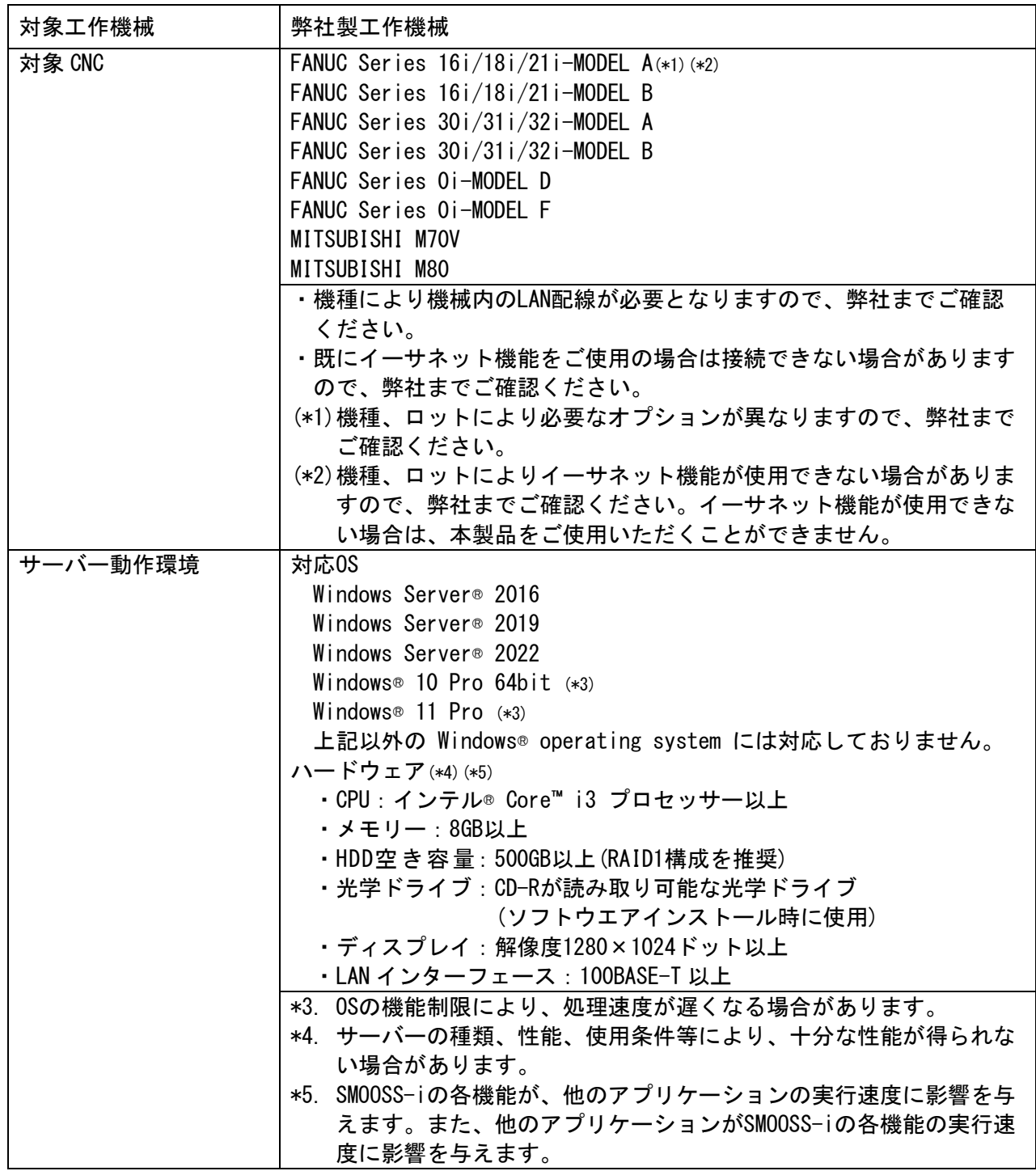

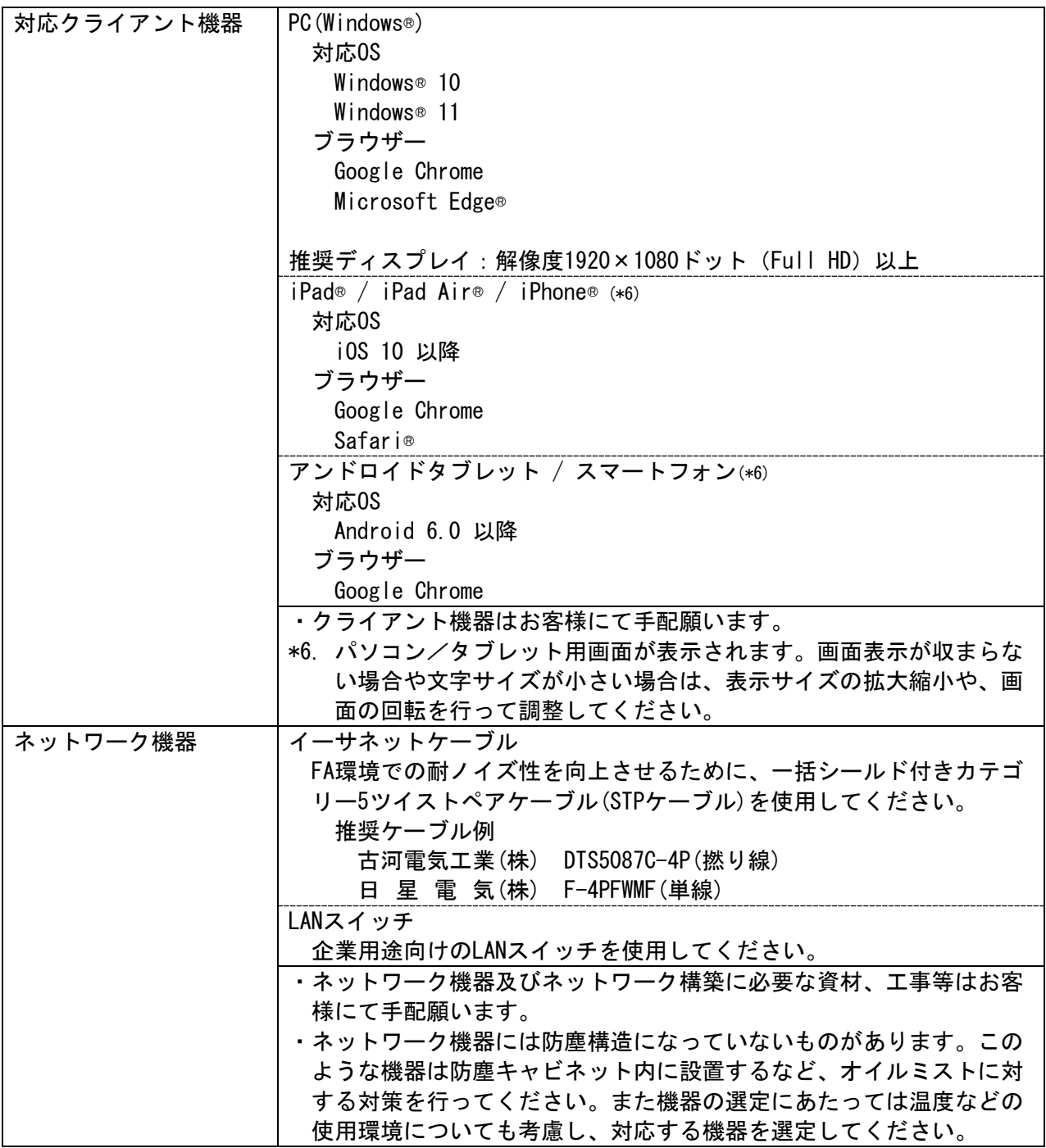

## 1-2 ソフトウェア

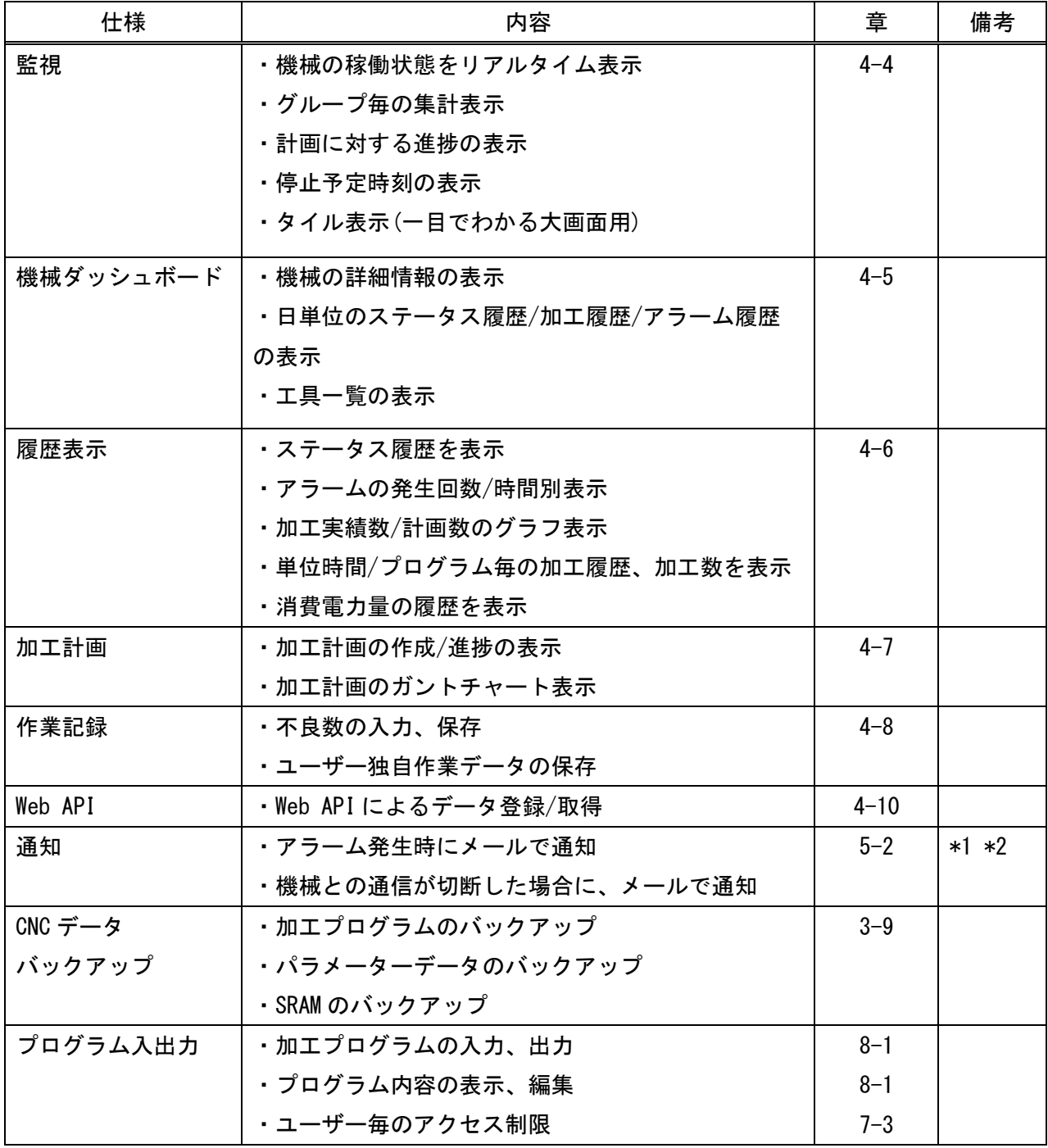

\*1. メールを利用できる環境が必要です。

\*2. 外部へ通知する場合は(携帯電話など)、インターネット接続環境が必要です。

#### 1-3 注意事項

- ・本製品はデータベースソフトウエアとして、「PostgreSQL」を使用します。他の「PostgreSQL」を使 用する製品と同じサーバーにインストールし、同時に使用することはできません。
- ・本製品は Web システムとして、「IIS(Microsoft Internet Information Services)」を使用します。 他の「IIS」を使用する製品と同じサーバーにインストールし、同時に使用する場合は、弊社までお 問い合わせください。
- ・本製品は、専用のサーバーへインストールし、運用していただくことを推奨しています。

# 第2章 セッティング

# 第2章 セッティング

## 2-1 設定作業の流れ

設定作業は以下の順で行います。

|                 | 項目            | 内容                       | 章       |
|-----------------|---------------|--------------------------|---------|
| 1               | ネットワークの構築     | 工場内及びオフィスにネットワークが未構築の場   | $2 - 2$ |
|                 |               | 合は、ネットワークを構築します。また必要に応じ  |         |
|                 |               | てクライアント機器を用意します。         |         |
| $\overline{2}$  | 機械との接続        | お客様で用意したネットワークケーブルと、機械側  | $2 - 3$ |
|                 |               | インターフェイスとの接続をします。        |         |
| 3               | 機械側 CNC の設定   | 機械の CNC にネットワーク情報を設定します。 | $2 - 4$ |
| 4               | サーバー基本設定      | サーバーをネットワークに接続し、ネットワークに  |         |
|                 |               | 関する設定を行います。設定方法は各メーカー発行  |         |
|                 |               | の取扱説明書を参照願います。           |         |
| 5               | ソフトウエアのインストール | 必要なソフトウエアをインストールします。     | $2 - 5$ |
| 6               | 情報収集アプリの設定    | 情報収集アプリケーションの設定をします。     | $3 - 8$ |
| 7               | 情報収集アプリへ機械登録  | 情報収集アプリケーションへ機械を登録します。   | $3 - 7$ |
| 8               | 情報収集の開始       | 機械から情報を収集します。            | $3 - 4$ |
| 9               | ユーザーの作成       | ログインユーザーを作成します。          | $7 - 3$ |
| 10 <sup>°</sup> | トップページヘアクセス   | クライアント機器のブラウザーでトップページへ   | $4 - 1$ |
|                 | (確認)          | アクセスすると、ログイン後に現在の機械の状態を  |         |
|                 |               | 確認することができます。             |         |
|                 |               | 正常に確認できれば設定作業は完了です。      |         |

プログラム入出力機能を使用する場合は以下の作業も行います。

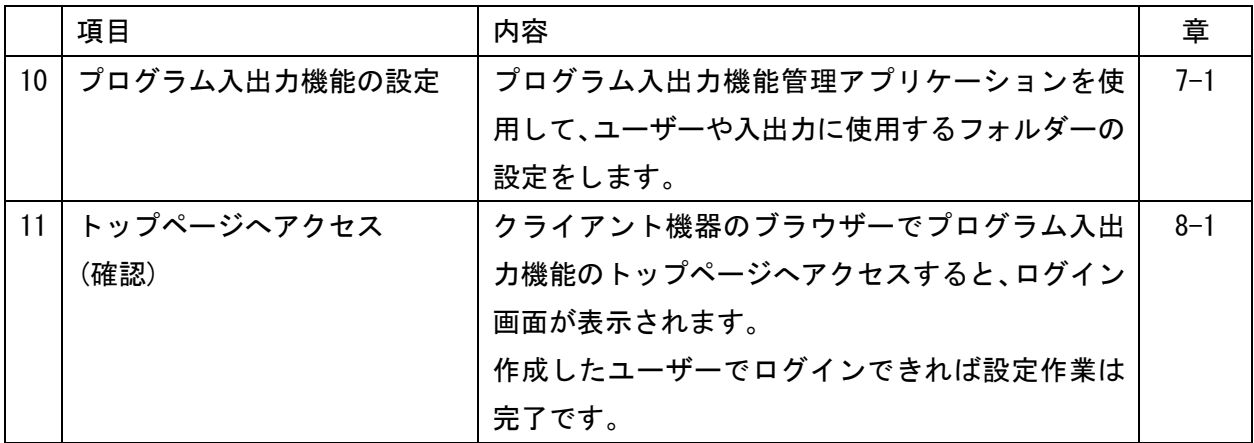

# 2-2 ネットワークの構築

<システム構成>

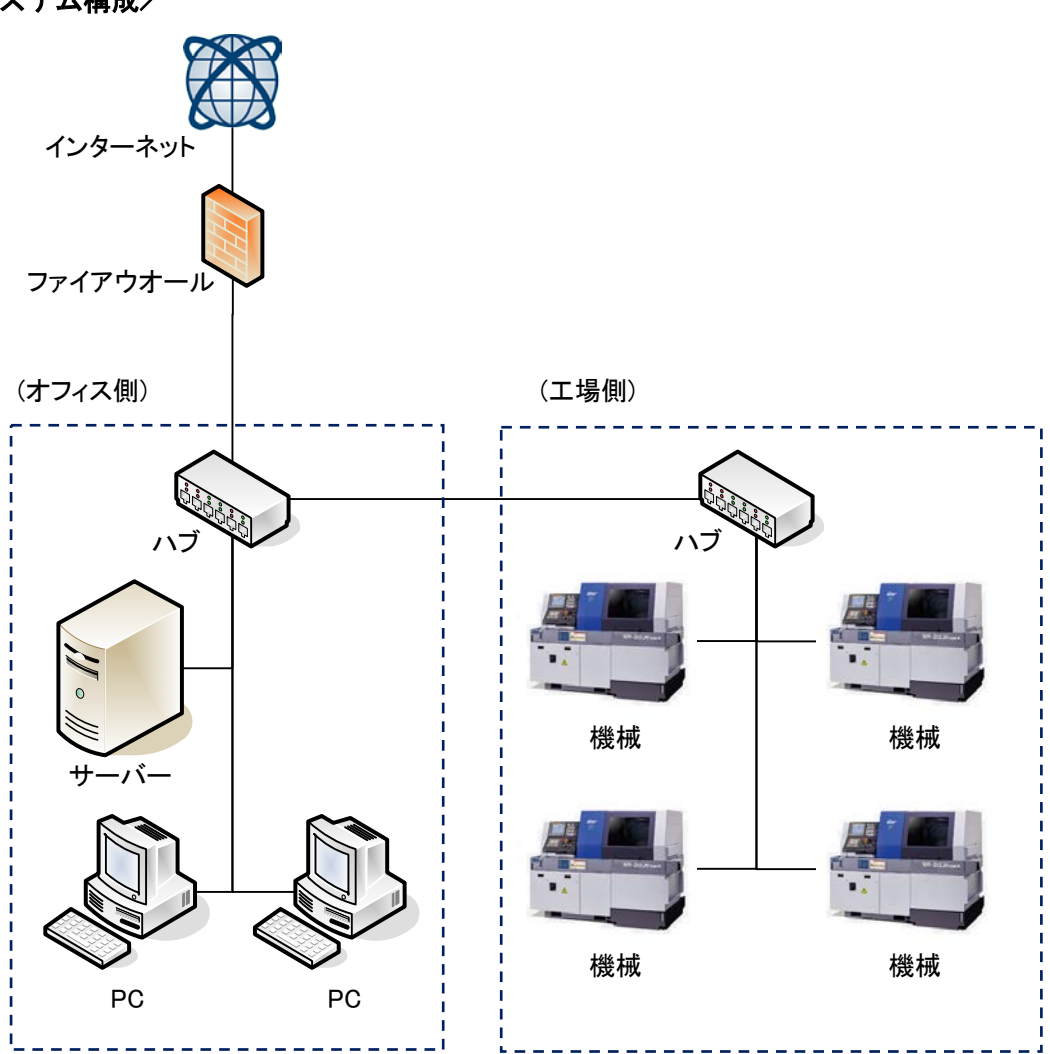

工場内及びオフィスにネットワークが未構築の場合は、ネットワークを構築してください。また必 要に応じてクライアント機器を用意してください。

ネットワーク機器及びネットワーク構築に必要な資材、工事等はお客様にて手配願います。 ネットワーク構成やクライアント機器の環境設定等については、お客様のシステム管理者にお問い 合わせください。

・インターネット接続環境は、電子メール通知機能を使用する場合で、外部に通知する場 注記 合に必要となります。使用しない場合は必要ありません。 ・外部のメールサーバーを利用する場合も、インターネット接続環境が必要となります。 ・イーサネットケーブル線長は、最大 100m です。必要以上にケーブルを長くしないでくだ さい。

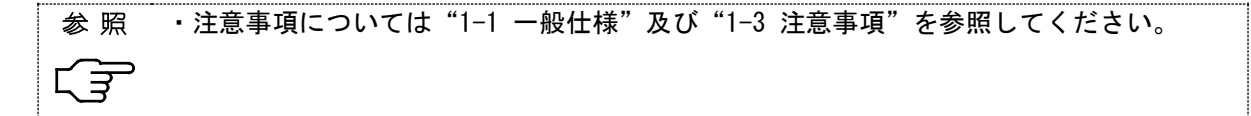

#### 2-3 機械との接続

機械側インターフェイスを確認します。以下の機種は標準でインターフェイスを用意しています。 標準で LAN インターフェイスを用意している機種(2022 年 10 月現在)

- $·$  SB-16 $\text{III}$
- $\cdot$  SD-26
- ・SK-51
- $\cdot$  SL-7/10
- ・SP-20/23
- ・SR-20JⅡ
- ・SR-32JⅡ
- ・SR-32JⅢ
- ・SR-38
- ・SR-38J
- ・SV-20R
- $-SX-38$

上記以外の機種については、機械内の LAN 配線が必要となります。弊社までご確認ください。

標準でインターフェイスを用意している機種の場合、ネットワークケーブルと機械側インターフェイ スとの接続は、以下の手順で行ってください。

# 警 告

・この作業は、必ずメインブレーカーを OFF(Q)にした状態で行ってください。

- 1) メインブレーカーを OFF (O)にします。
- 2) 制御キャビネットのカバーを取り外します。
- 3) ネットワークケーブルをケーブルエントリー部から制御キャビネット内に引き込みます。信号線 ケーブル(黒色のケーブル)と共に引き込みます。
- 4) ケーブル先端のコネクタプラグを、制御キャビネット内に用意されたネットワークケーブル用中 継アダプター(\*1)に差し込みます。
	- (\*1)中継アダプターの片側は、機械内部のネットワークケーブルにて、CNC のイーサネットコネ クターに繋がっています。
- 5) 制御キャビネットのカバーを閉じます。

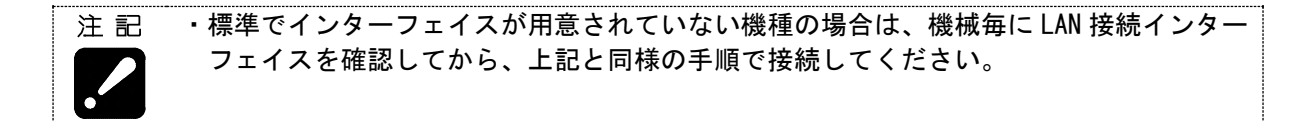

#### 2-4 機械側 CNC の設定

- 2-4-1 FANUC 社製 CNC 搭載機械の場合
- a) Series 30i、31i、32i、0i(10.4インチ画面)の場合 操作手順
- 1) 機能キーのシステムキー <a>>
system を押します。
- 2) ソフトキーの右端の継続メニューキー ▶ ★、以下のメニューが表示されるまで押します。

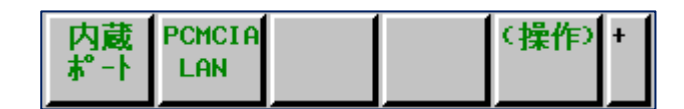

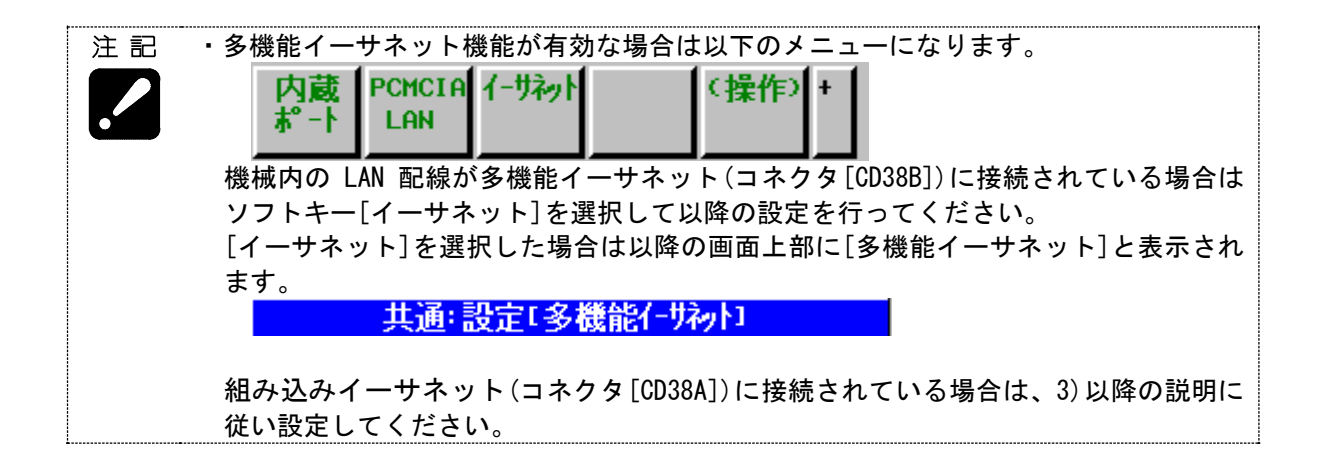

3)ソフトキー[内蔵ポート]を押すと、以下の様な画面が表示されます。

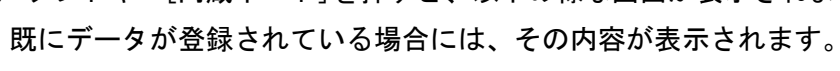

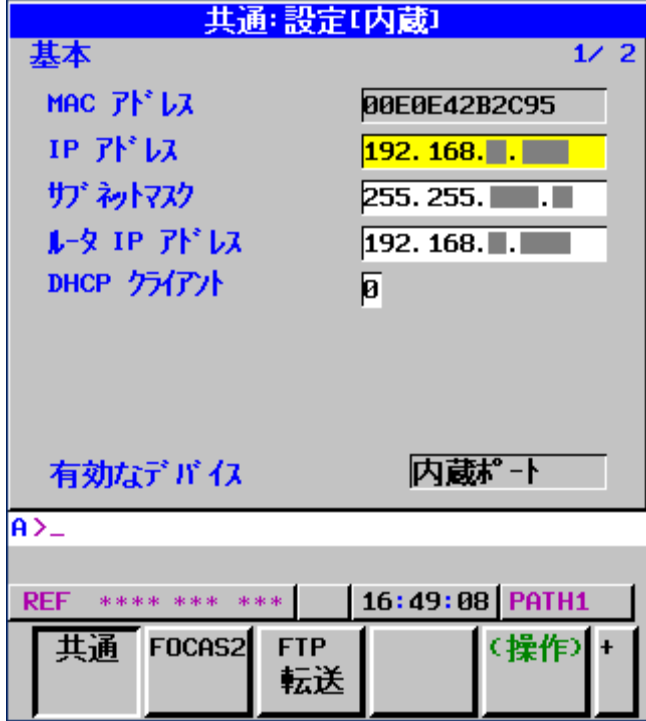

4)有効なデバイスの設定

共通画面の設定項目

有効なデバイスは「内蔵ポート」としてください。「PCMCIA」となっている場合は以下の手順で変 更してください。

(手順)

ソフトキー[(操作)]を押すと、以下のメニューが表示されます。

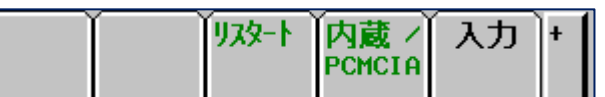

ソフトキー[内蔵/PCMCIA]を押した後、ソフトキー[実行]を押します。

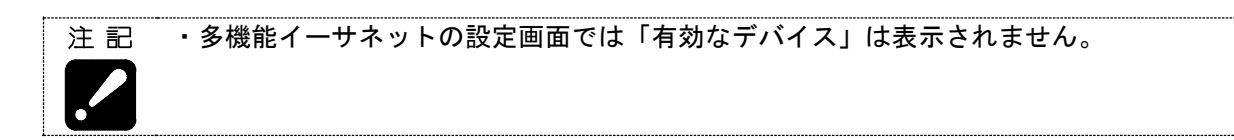

5) MDI キーおよびソフトキーを使用して、データの入力/更新を行います。

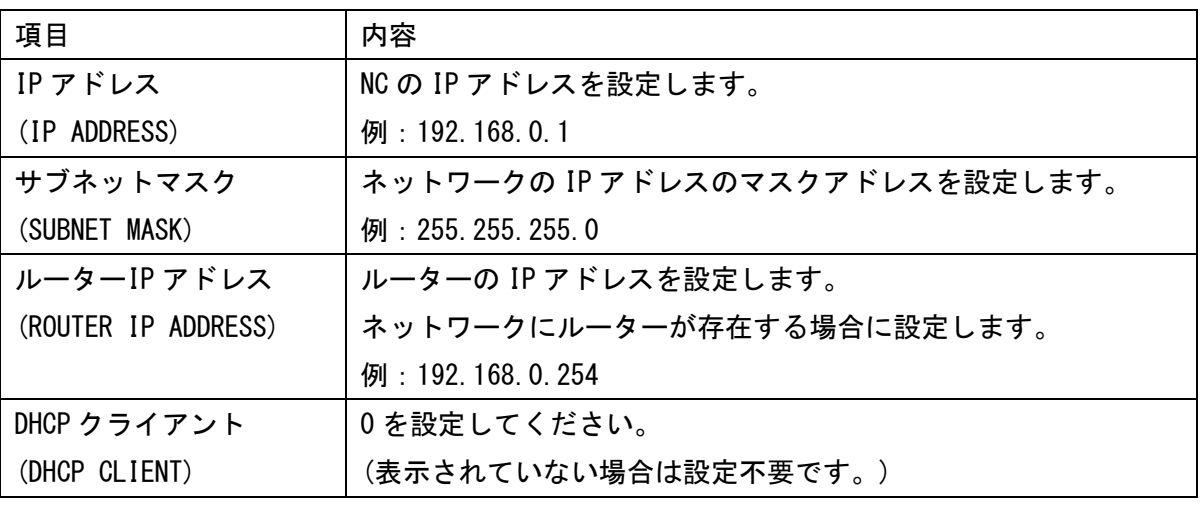

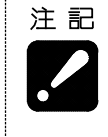

・内容が不明な場合は、必ずネットワーク管理者に確認してから設定してください。設定 を誤りますと、ネットワーク全体に通信障害等が発生する可能性があります。 ・多機能イーサネット機能が有効な場合、内蔵ポートと多機能イーサネットの IP アドレ スは違うアドレスに設定する、または未使用機能を空白に設定してください。

ソフトキー[FOCAS2]を押すと、以下の様な画面が表示されます。

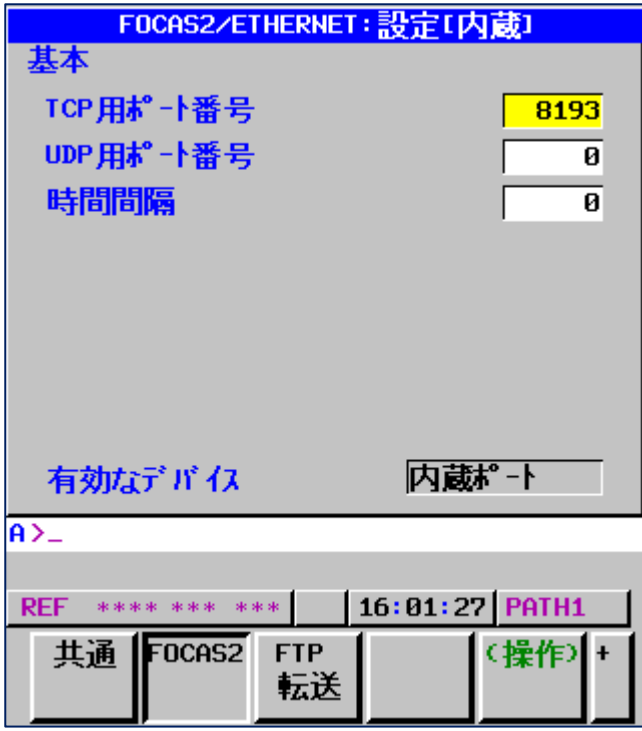

FOCAS2/ETHERNET 画面の設定項目

| 項目                  | 内容                         |  |
|---------------------|----------------------------|--|
| TCP 用ポート番号          | 本アプリケーションで使用するポート番号を設定します。 |  |
| (PORT NUMBER (TCP)) | 入力範囲は 5001~65535 です。       |  |
|                     | 特に支障が無い限り 8193 を設定してください。  |  |
| UDP 用ポート番号          | 0を設定してください。                |  |
| (PORT NUMBER (UDP)) |                            |  |
| 時間間隔                | 0を設定してください。                |  |
| (TIME INTERVAL)     |                            |  |

6)リスタート

設定を変更した場合は、イーサネット機能のリスタートをしてください。

(手順)

ソフトキー[(操作)]を押すと、以下のメニューが表示されます。

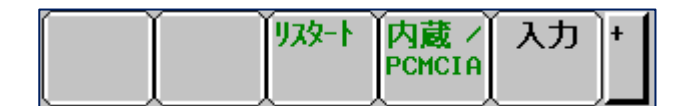

ソフトキー[リスタート]を押した後、ソフトキー[実行]を押します。

(ソフトキー[リスタート]が表示されない場合は、機械を再起動してください。)

b) Series 0i (8.4 インチ画面)の場合

操作手順

- 1) 機能キーのシステムキー SYSTEM を押します。
- 2) ソフトキーの右端の継続メニューキー を、以下のメニューが表示されるまで押します。

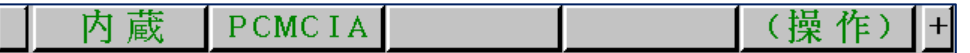

3)ソフトキー[内蔵]を押すと、以下の様な画面が表示されます。 既にデータが登録されている場合には、その内容が表示されます。

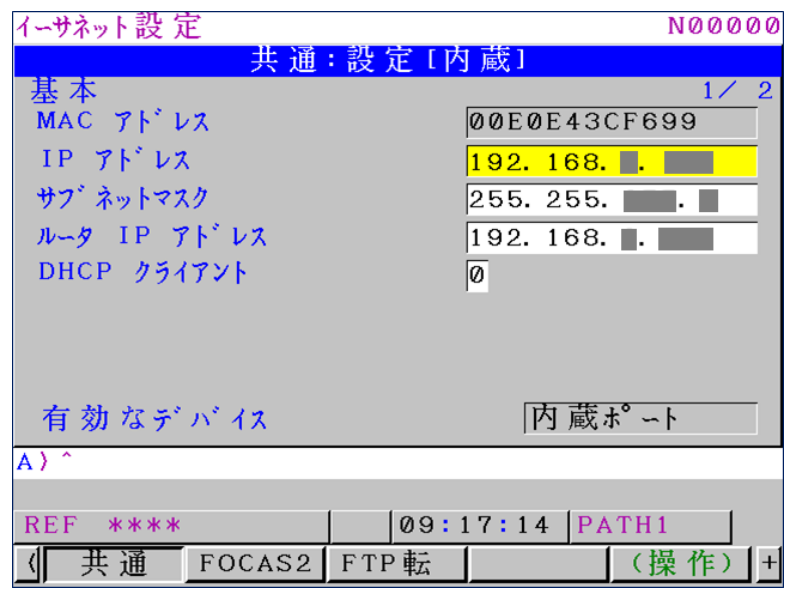

4)有効なデバイスの設定

有効なデバイスは「内蔵ポート」としてください。「PCMCIA」となっている場合は、以下の手順で 変更してください。

(手順)

ソフトキー[(操作)]を押すと、以下のメニューが表示されます。

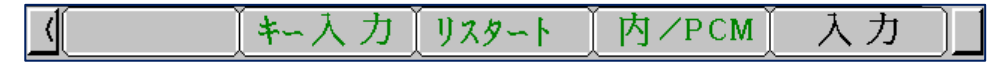

ソフトキー[内/PCM]を押した後、ソフトキー[実行]を押します。

5) MDI キーおよびソフトキーを使用して、データの入力/更新を行います。 設定項目および内容については「a) Series 30i、31i、32i、0i(10.4 インチ画面)の場合」を参 照してください。

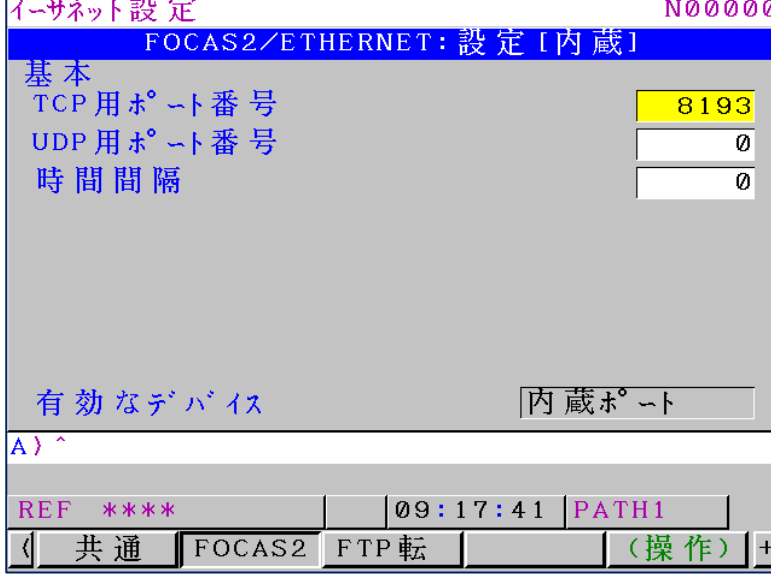

ソフトキー[FOCAS2]を押すと、以下の様な画面が表示されます。

- 設定項目および内容については「a) Series 30i、31i、32i、0i(10.4 インチ画面)の場合」を参 照してください。
- 6)リスタート

設定を変更した場合はイーサネット機能のリスタートをしてください。

(手順)

ソフトキー[(操作)]を押すと、以下のメニューが表示されます。

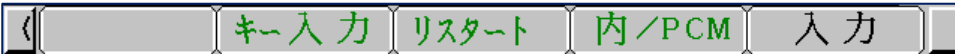

ソフトキー[リスタート]を押した後、ソフトキー[実行]を押します。

(ソフトキー[リスタート]が表示されない場合は、機械を再起動してください。)

#### c) Series 16i、18i、21i の場合

操作手順

- 1)機能キーのシステムキーを押します。
- 2)ソフトキーの右端の継続メニューキー を、ソフトキー[ETHPRM]が表示されるまで押します。
- 3)ソフトキー[ETHPRM]を押します。

#### 16i-B、18i-B、21i-B の場合

このとき「有効なイーサネット(AVAILABLE ETHERNET)」として「内蔵ポート(EMBEDDED PORT)」 と表示されていることを確認してください。もし「PCMCIA」と表示されている場合は、以下の 手順で変更してください。

(手順)

ソフトキーを[切替(SWITCH)] → [内蔵(EMBEDD)] → [実行(EXEC)] と押します。

「有効なイーサネット(AVAILABLE ETHERNET)」として「内蔵ポート(EMBEDDED PORT)」と表示さ れている画面で、ソフトキー[内蔵(EMBEDD)]を押します。

以下の様な画面が表示されます。

既にデータが登録されている場合には、その内容が表示されます。

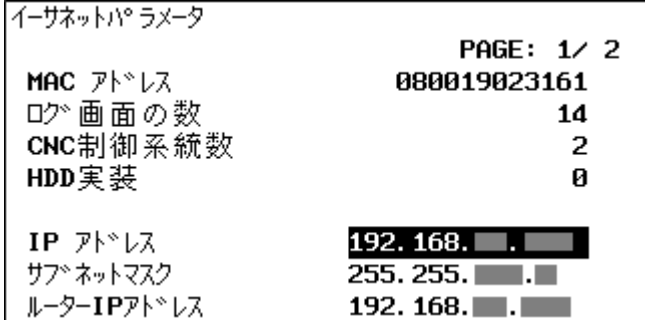

(英語表示の場合)

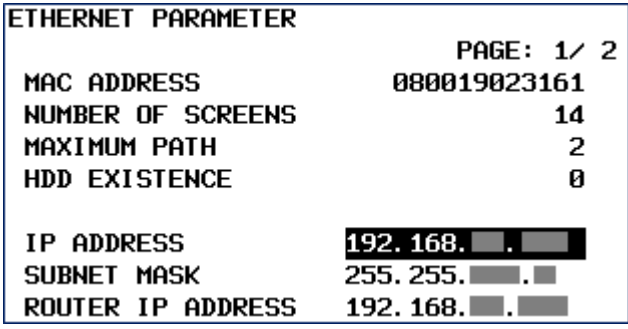

- 4) MDI キーおよびソフトキーを使用して、データの入力/更新を行います。 設定項目および内容については「a) Series 30i、31i、32i、0i(10.4 インチ画面)の場合」を参 照してください。
	- ページキー ページアップ、ページダウンで画面を切り替えます。

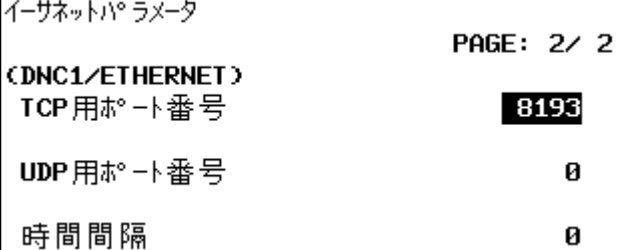

(英語表示の場合)

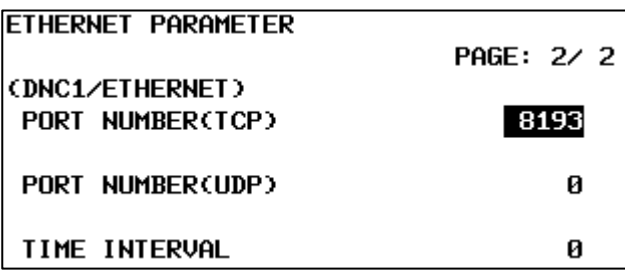

設定項目および内容については「a) Series 30i、31i、32i、0i(10.4 インチ画面)の場合」を参 照してください。

5)再起動

設定を変更した場合は、機械を再起動してください。

#### 2-4-2 MITSUBISHI 社製 CNC 搭載機械の場合

操作手順

- 1) MAINTEキー (ATME)を押します。
- 2)メニューキー〔パラメータ〕を押します。
- 3) 操作メニューキー 〔イーサネットパラメータ〕が表示されるまで、メニュー切替キー → を押します。 4)操作メニューキー〔イーサネットパラメータ〕を押します。

・以下の手順でもカーソルを移動できます。 参考 1. 操作メニューキー〔パラメータ No.サーチ〕を押します。 জ 2. データ設定キーを使用して、パラメーター№1926 を入力します。 3. インプットキーを押します。

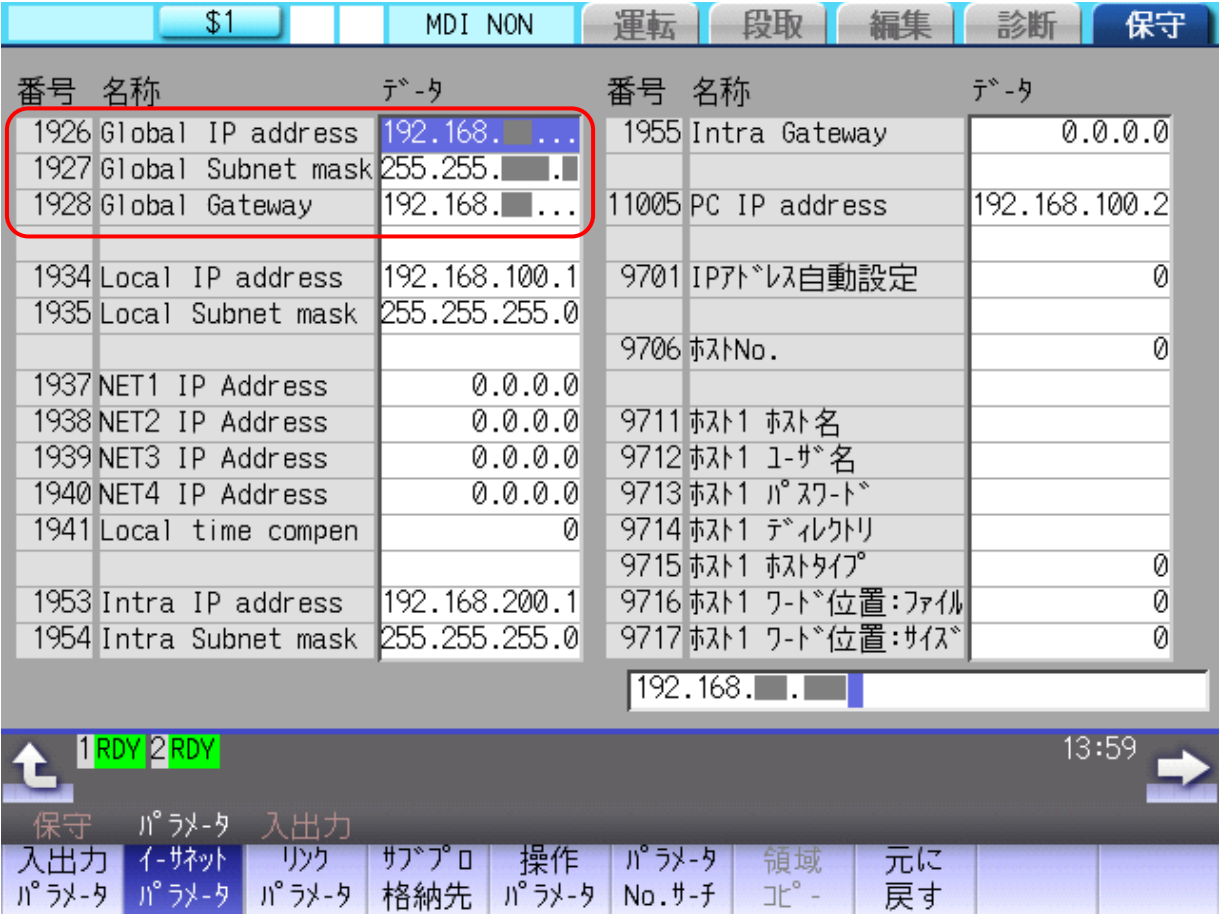

5) MDI キーを使用して、データの入力/更新を行います。

| パラメーター   | 項目                 | 内容                         |
|----------|--------------------|----------------------------|
| No. 1926 | Global IP address  | NCのIPアドレスを設定します。           |
|          | IPアドレス             | 例: 192, 168, 0, 1          |
| No. 1927 | Global Subnet mask | ネットワークの IP アドレスのマスクアドレスを設定 |
|          | サブネットマスク           | します。                       |
|          |                    | 例: $255.255.255.0$         |
| No. 1928 | Global Gateway     | ゲートウエイの IP アドレスを設定します。     |
|          | ゲートウエイ             | ネットワークにゲートウエイが存在する場合に設定    |
|          |                    | します。                       |
|          |                    | 例: 192, 168, 0, 254        |

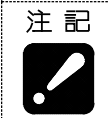

・内容が不明な場合は、必ずネットワーク管理者に確認してから設定してください。設定 を誤りますと、ネットワーク全体に通信障害等が発生する可能性があります。

#### 6)再起動

設定を変更した場合は、機械を再起動してください。

## 2-5 ソフトウエアのインストール

### 2-5-1 インストール作業の流れ

インストール作業は以下の順で行います。

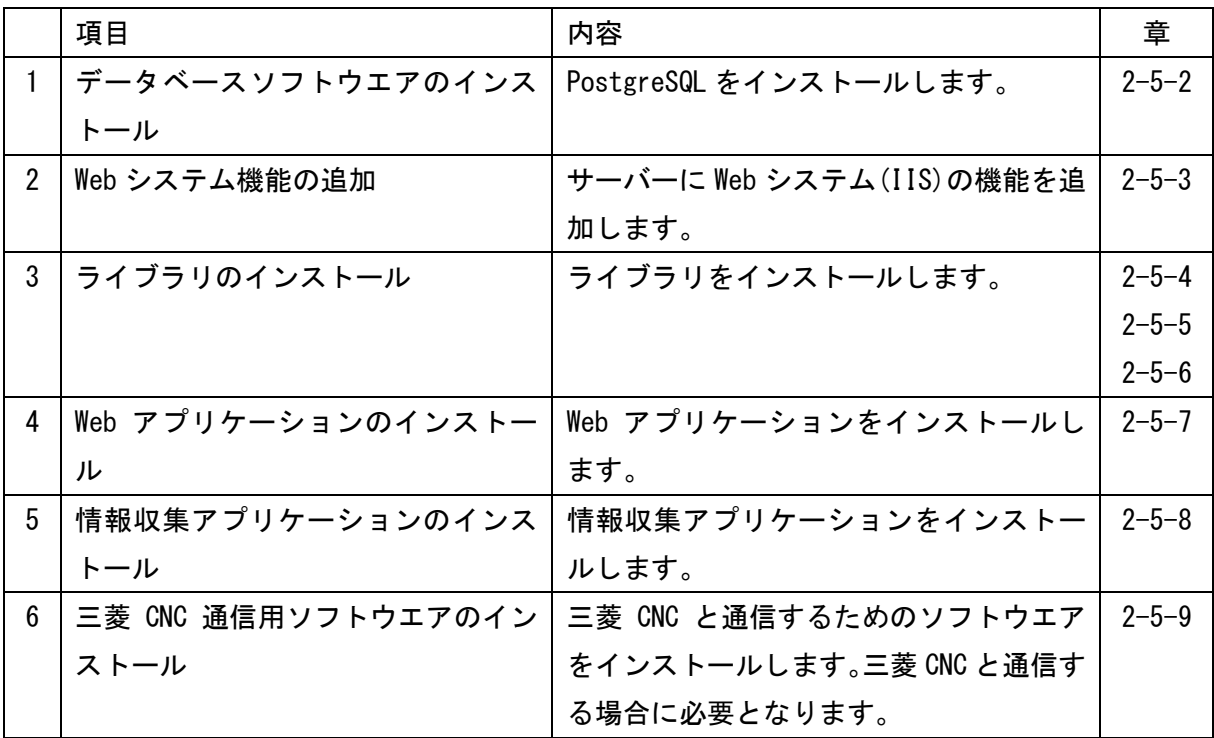

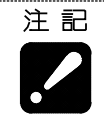

・必ずサーバーの管理者アカウントか、Administrators グループに所属するユーザーでサイ ンインしてください。 ・他のアプリケーションは全て終了してください。

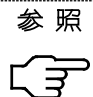

・データベースのバックアップソフトウエアについては、"第6章 データバックアップ"を 参照してください。

### 2-5-2 データベースソフトウエアのインストール

- 1) エクスプローラーで、インストールディスクの「PostgreSQL15」フォルダー内のファイルを表 示します。
- 2) フォルダー内の「setup.bat」をダブルクリックします。
	- ユーザーアカウント制御が表示された場合は、[はい]をクリックします。

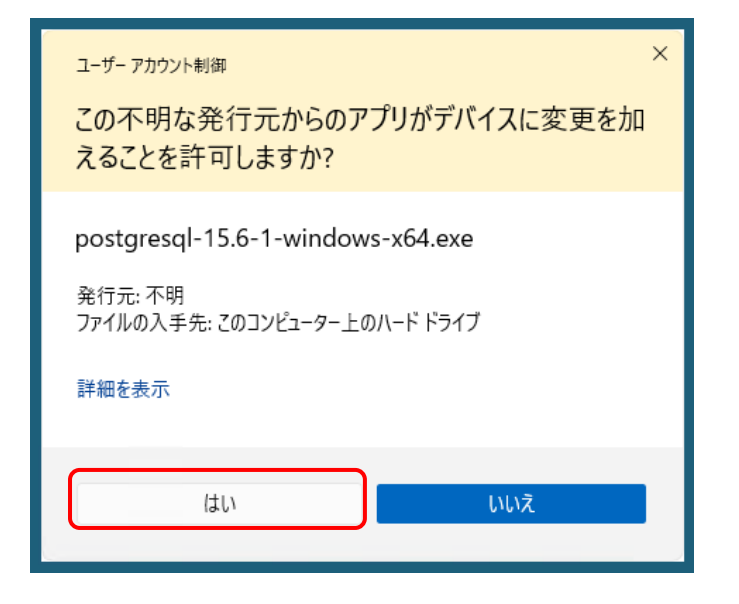

3) 以下の画面が表示されたら、[Next >]をクリックします。

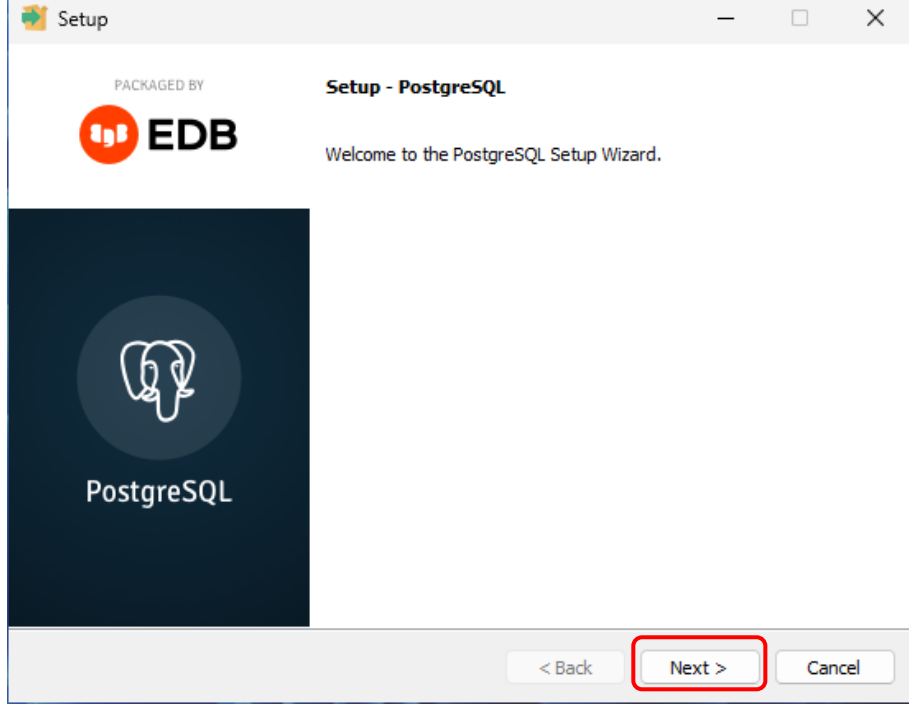

4) 以下の画面が表示されたら、[Next >]をクリックします。

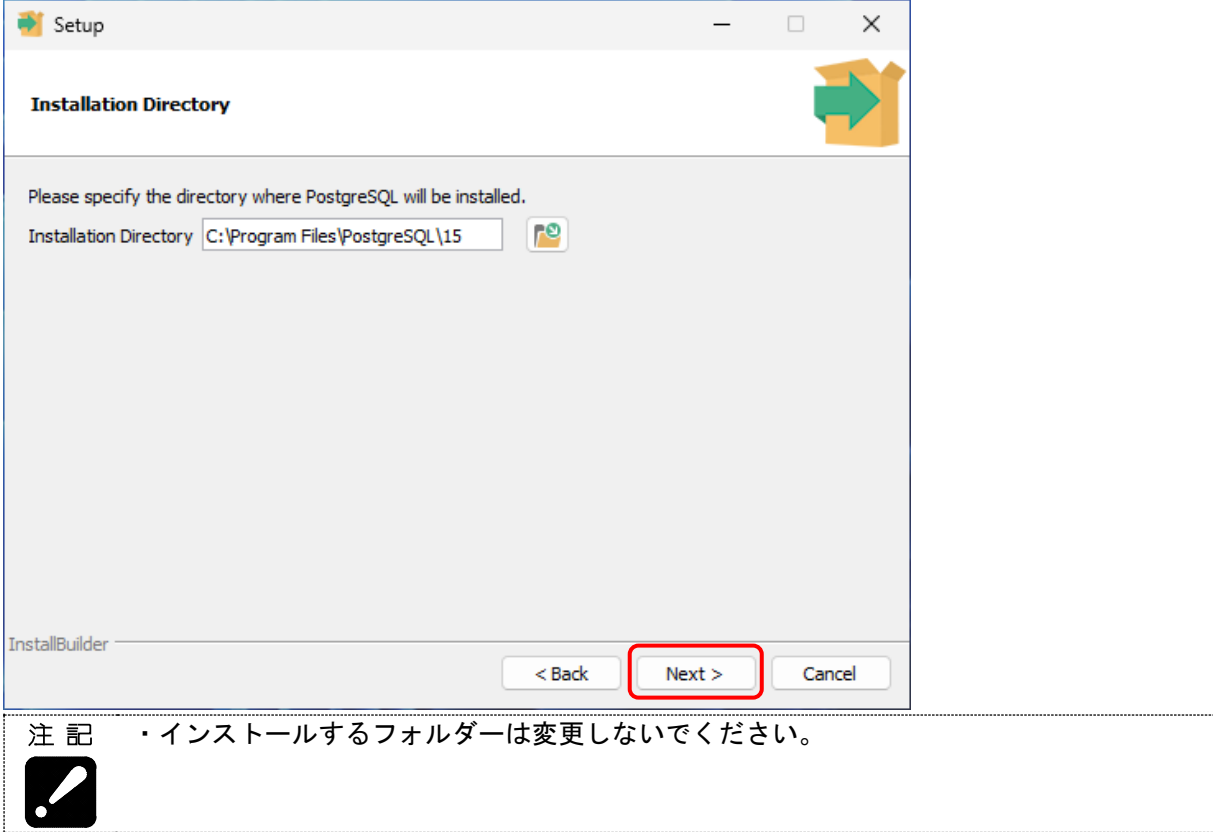

## 5) 以下の画面が表示されたら、そのまま[Next >]をクリックします。

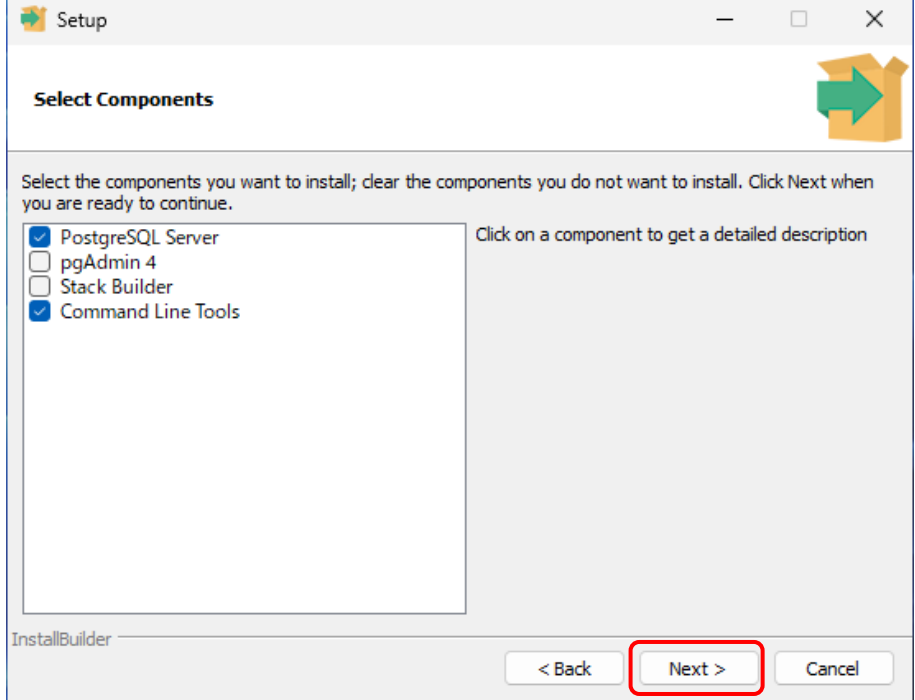

6) データを保存するフォルダーを指定します。初期値は「C:\PostgreSQL\15\data」です。 変更する場合は、フォルダーを入力してください。完了したら[Next >]をクリックします。

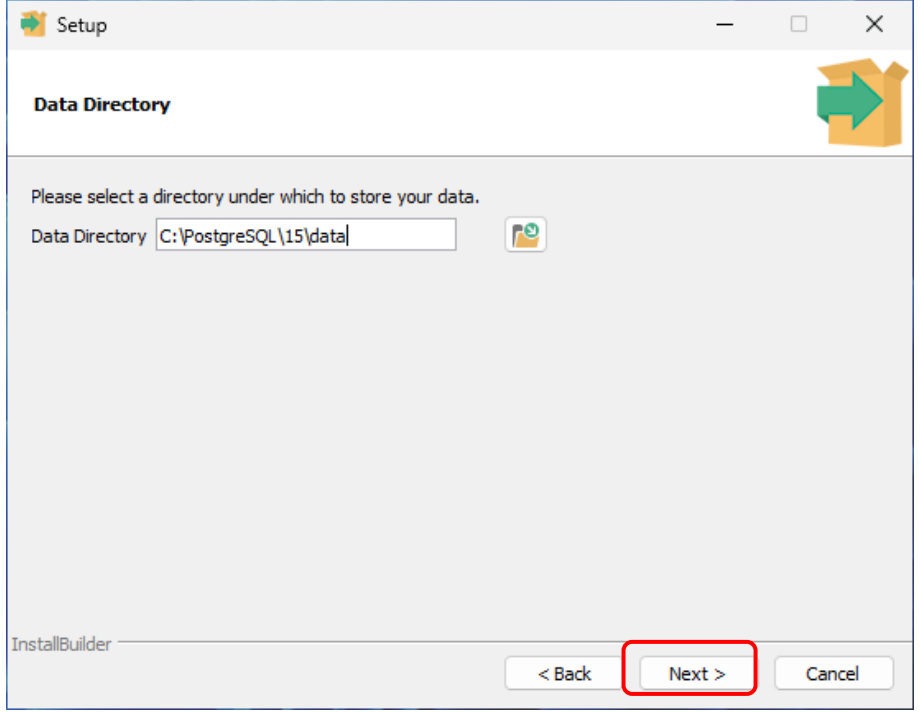

7) 以下の画面が表示されたら、そのまま[Next >]をクリックします。

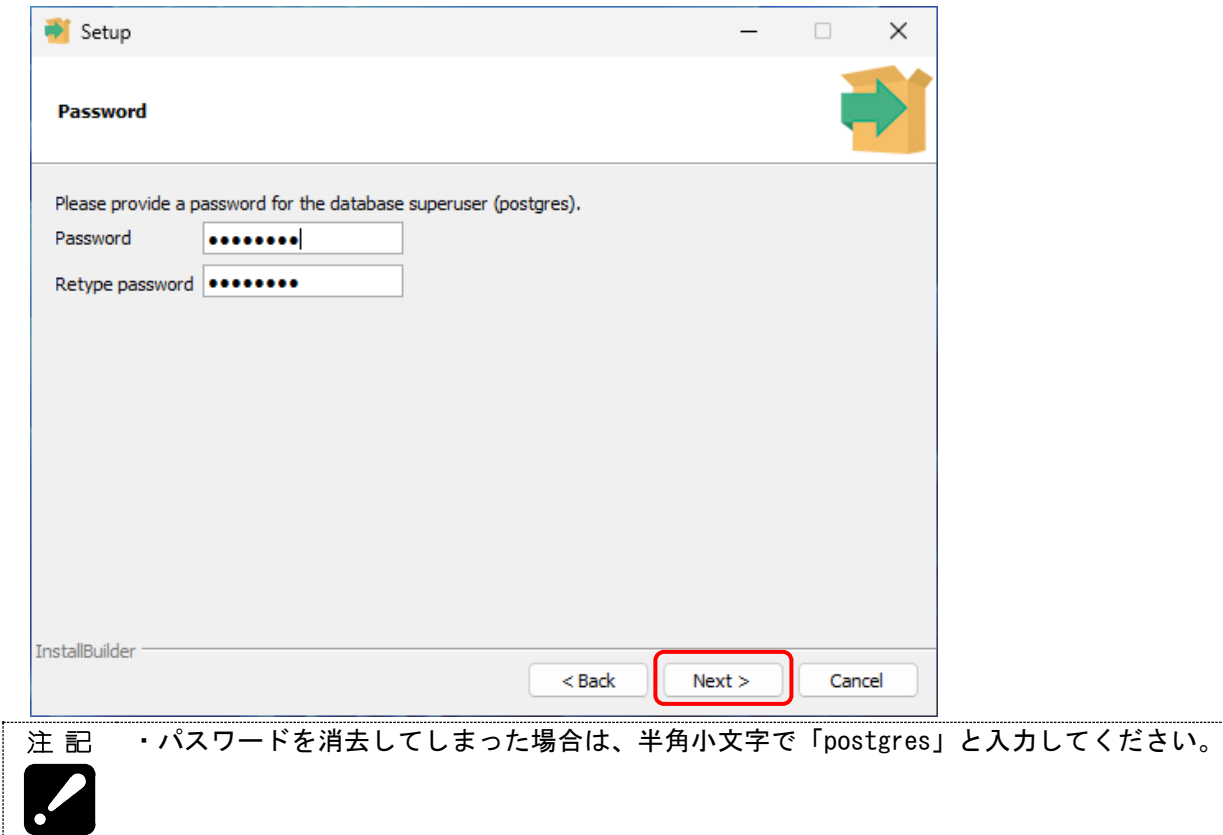

8) 以下の画面が表示されたら、そのまま[Next >]をクリックします。

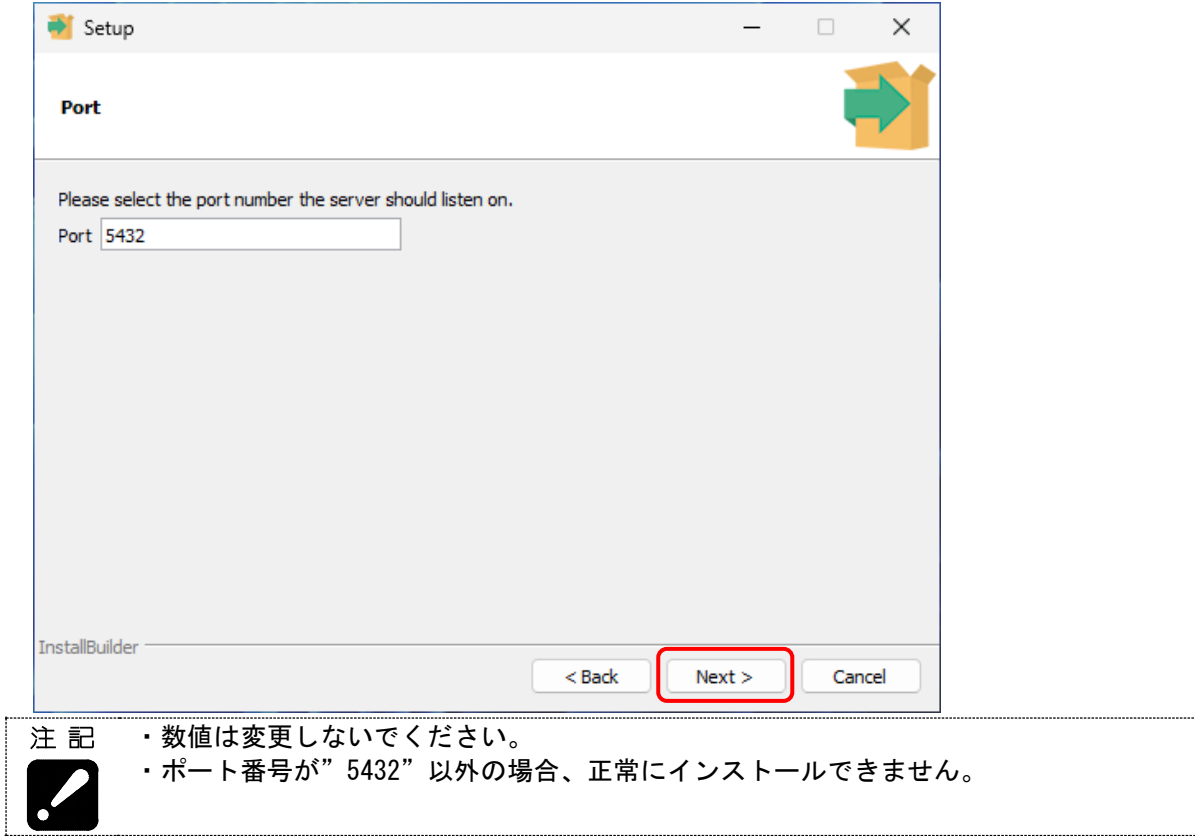

9) 以下の画面が表示されたら、そのまま[Next >]をクリックします。

. e

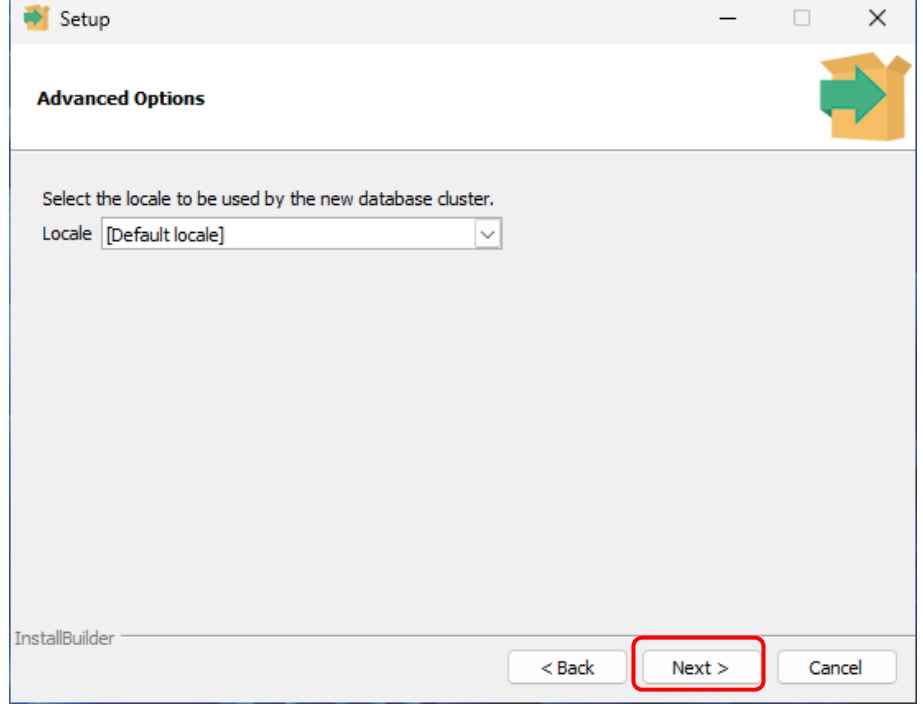

10) 以下の画面が表示されたら、そのまま[Next >]をクリックします。

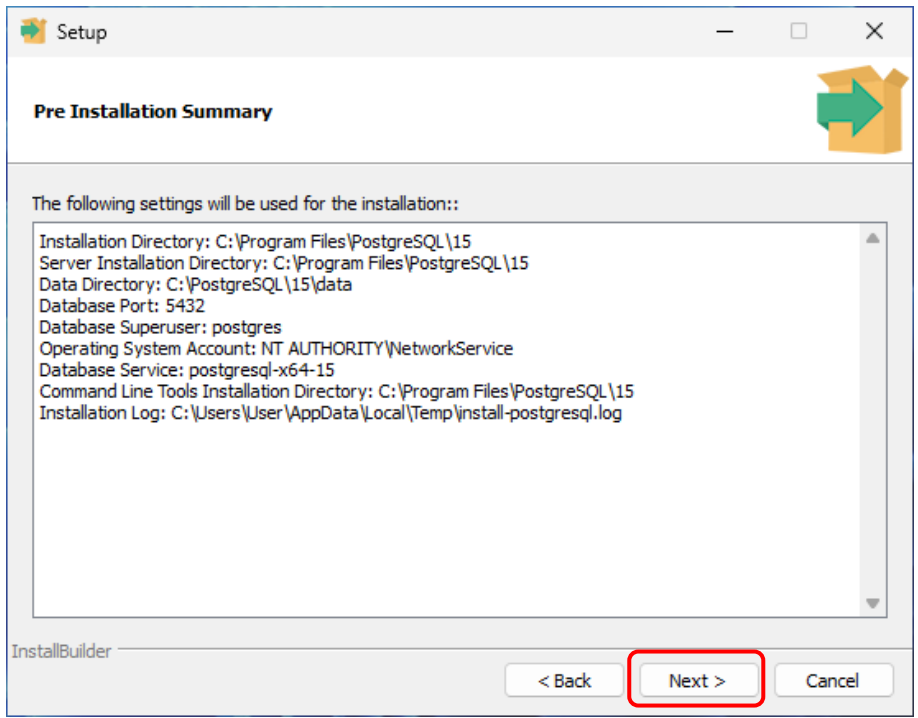

11) 以下の画面が表示されたら、[Next >]をクリックします。インストールを開始します。

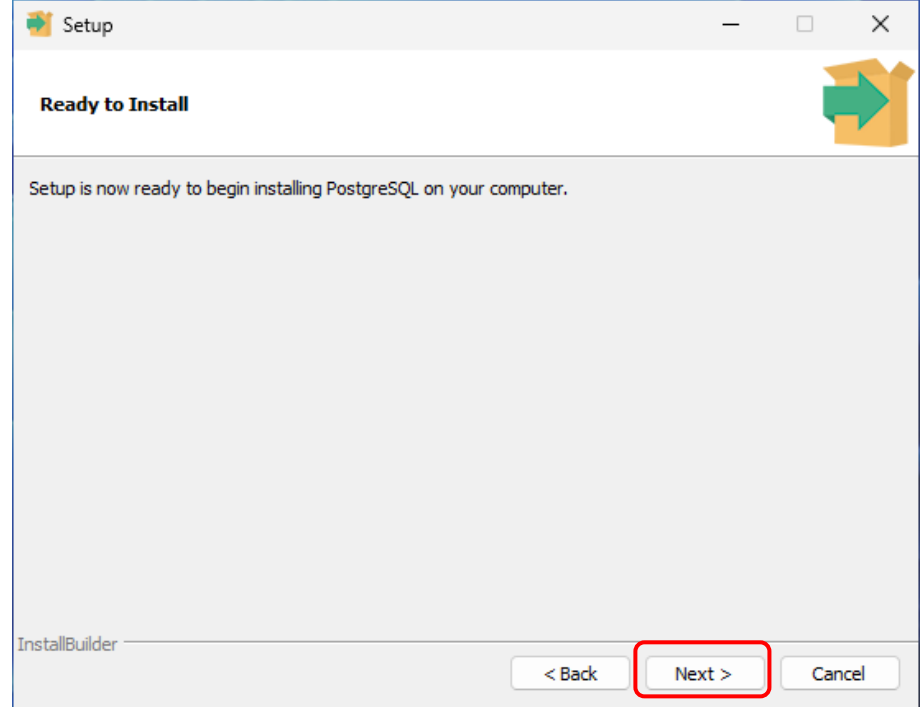

12) インストールが完了すると以下の画面を表示します。[Finish]をクリックすると画面が閉じま

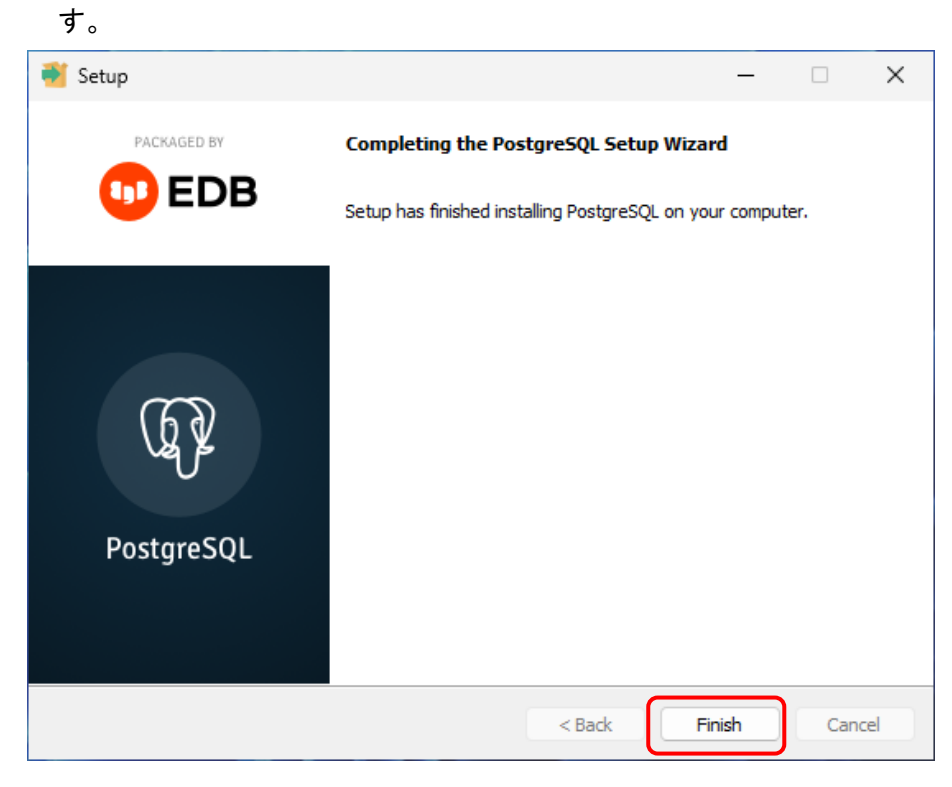
## 2-5-3 Web システム機能の追加

- 1) エクスプローラーで、インストールディスクの「IIS」フォルダー内のファイルを表示します。
- 2) フォルダー内の「setup.bat」をダブルクリックします。

ユーザーアカウント制御が表示された場合は、[はい]をクリックします。

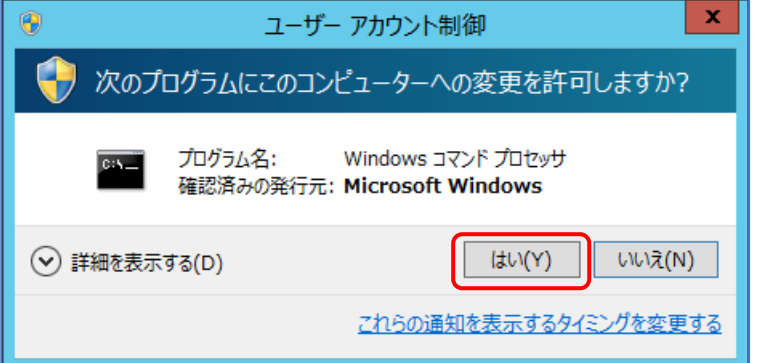

3) 以下の画面が表示されたら、何かキーを押します。

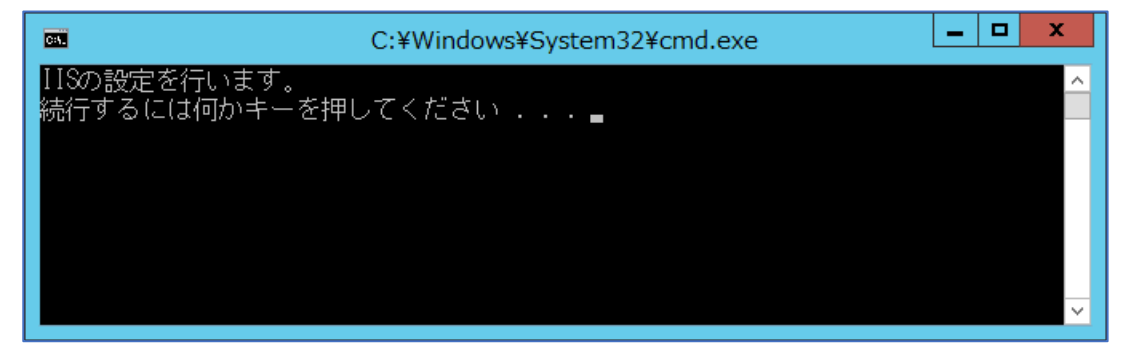

設定中は以下の様な画面が表示されます。

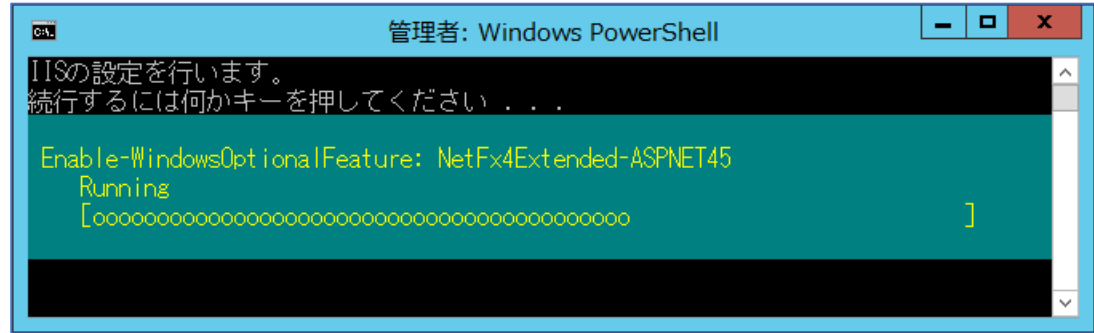

4) 「終了しました。」と表示されたら終了です。何かキーを押すと画面を閉じます。

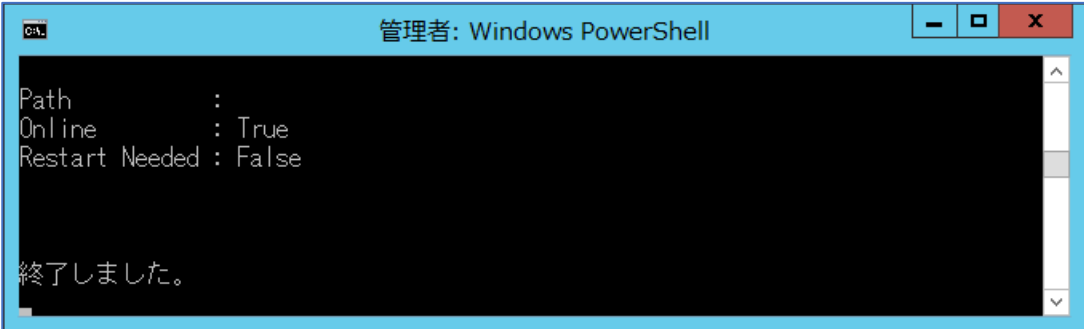

# 2-5-4 ライブラリのインストール(.NET8)

- 1) エクスプローラーで、インストールディスクの「NET8」フォルダー内のファイルを表示します。
- 2) フォルダー内の「dotnet-hosting-8.0.2-win.exe」をダブルクリックします。ユーザーアカウ ント制御が表示された場合には「はい」をクリックします。
- 3) 「ライセンス条項および…」にチェックを入れて、インストールをクリックします。

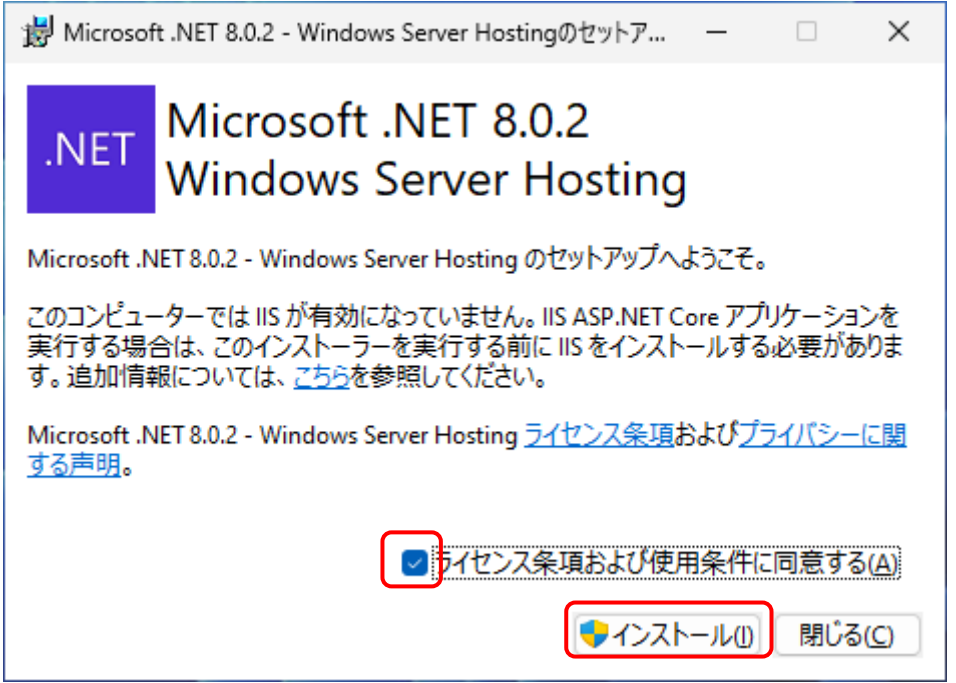

4) ユーザーアカウント制御が表示された場合には「はい」をクリックします。

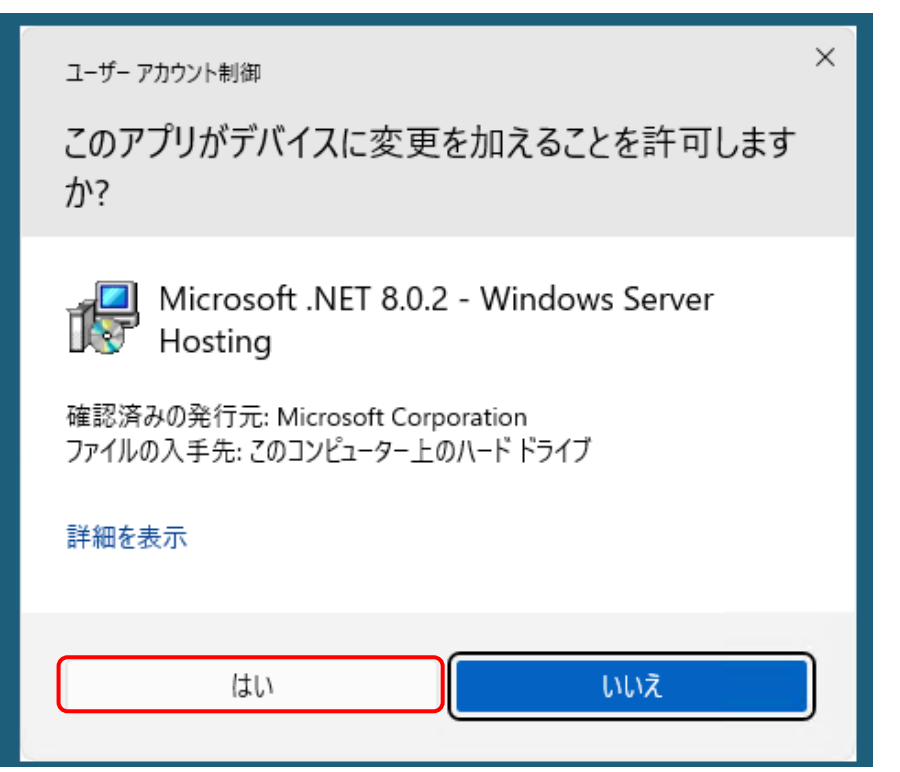

5) 以下の画面が表示されたら終了です。「閉じる」をクリックします。

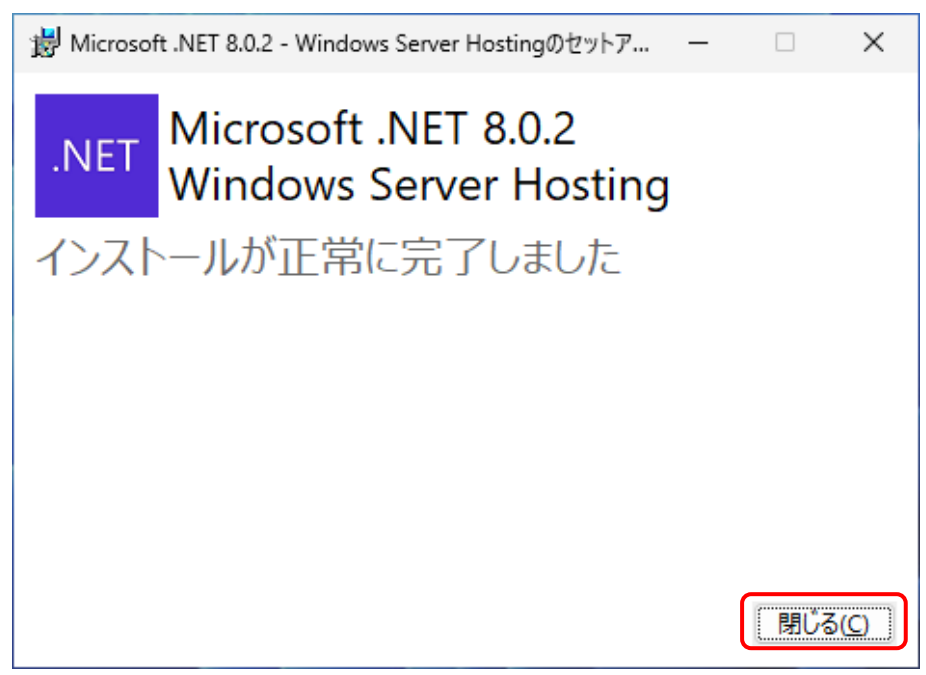

# 2-5-5 ライブラリのインストール(Rewrite Module)

- 1) エクスプローラーで、インストールディスクの「RewriteModule」フォルダー内のファイルを表 示します。
- 2) 「ja」フォルダー内の「rewrite\_amd64\_ja-JP.msi」をダブルクリックします。
- 3) 「使用許諾契約書に…」にチェックを入れ、「インストール」をクリックします。

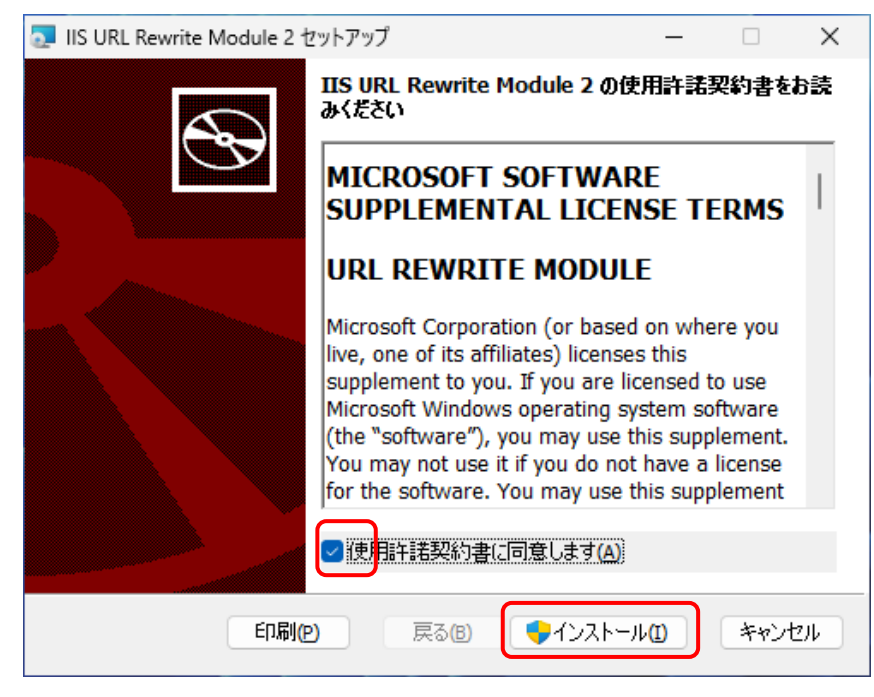

4) ユーザーアカウント制御が表示された場合には「はい」をクリックします。

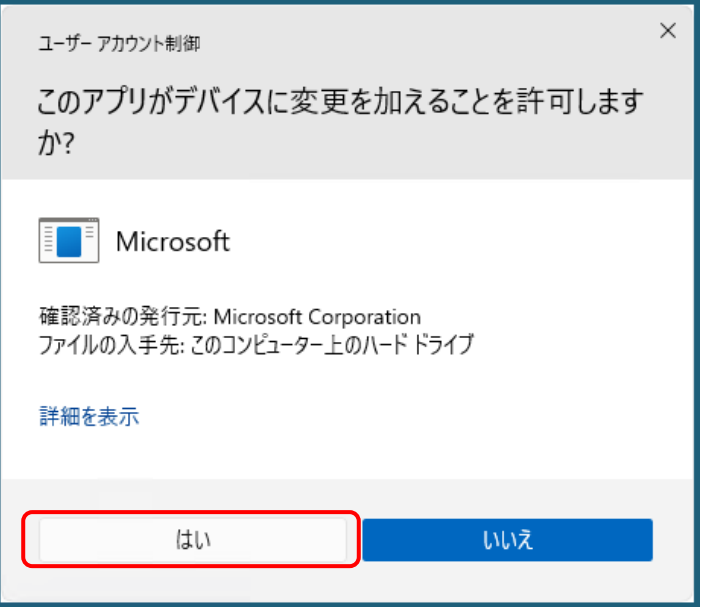

5) 以下の画面が表示されたら終了です。「閉じる」をクリックします。

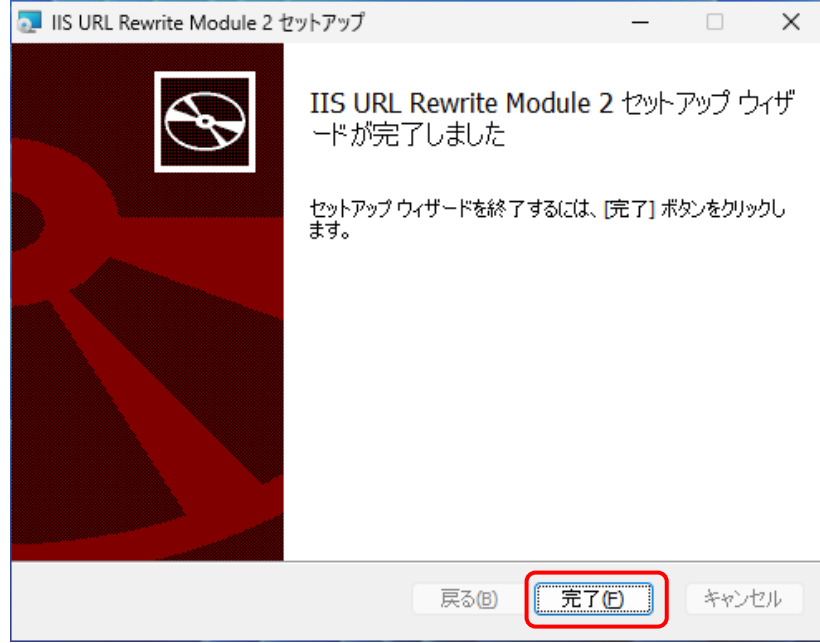

# 2-5-6 ライブラリのインストール(VC++ 2013 ランタイム)

- 1) エクスプローラーで、インストールディスクの「VC++2013」フォルダー内のファイルを表示し ます。
- 2) 「ja」フォルダー内の「vcredist\_x86.exe」をダブルクリックします。「ライセンス条項および …」にチェックを入れ、インストールをクリックします。

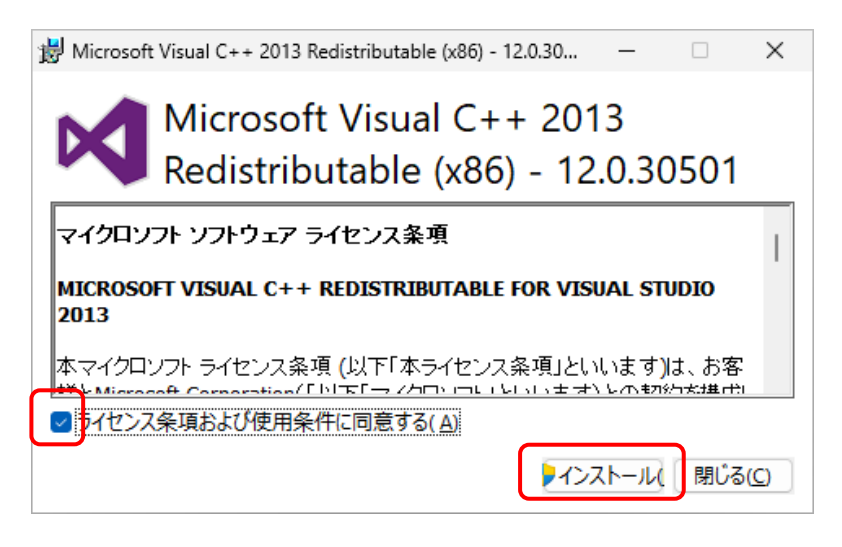

3) ユーザーアカウント制御が表示された場合には「はい」をクリックします。

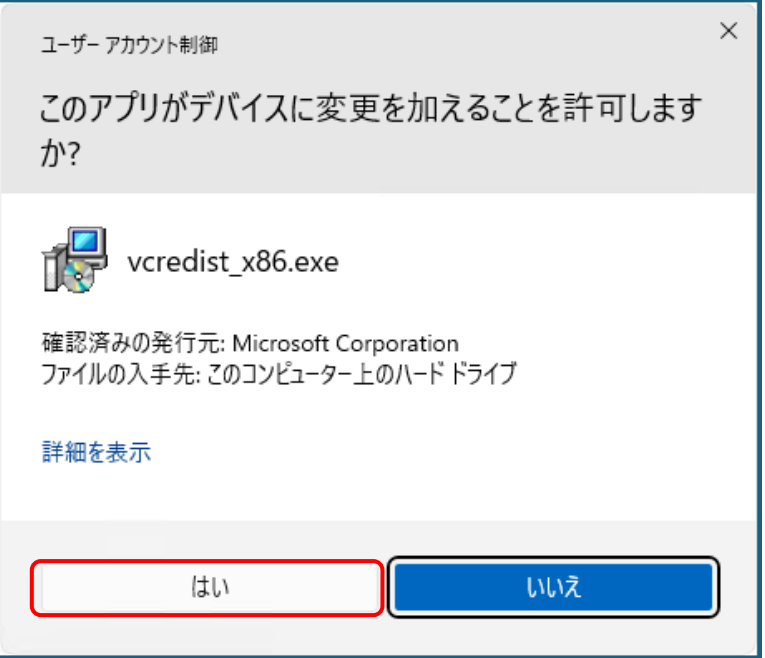

4) 以下の画面が表示されたら終了です。「閉じる」をクリックします。

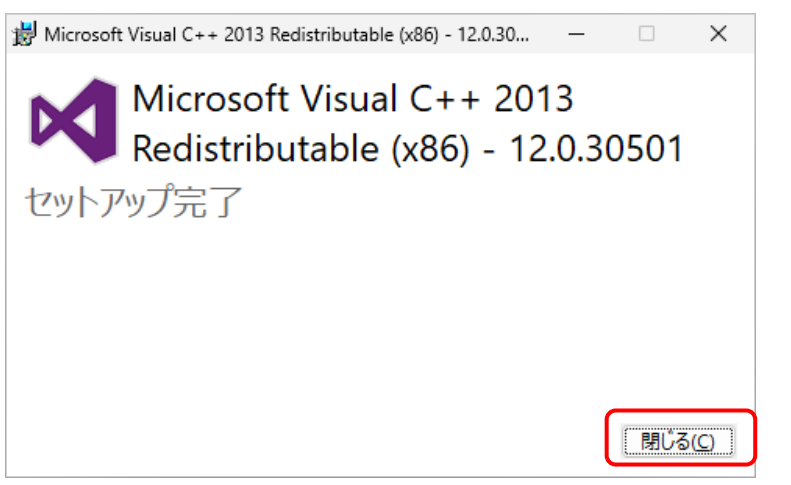

# 2-5-7 Web アプリケーションのインストール

- 1) エクスプローラーで、インストールディスクの「SMOOSS-i」フォルダー内のファイルを表示し ます。
- 2) フォルダー内の「Setup\_SMOOSS-i.exe」をダブルクリックします。
	- ユーザーアカウント制御が表示された場合は、[はい]をクリックします。

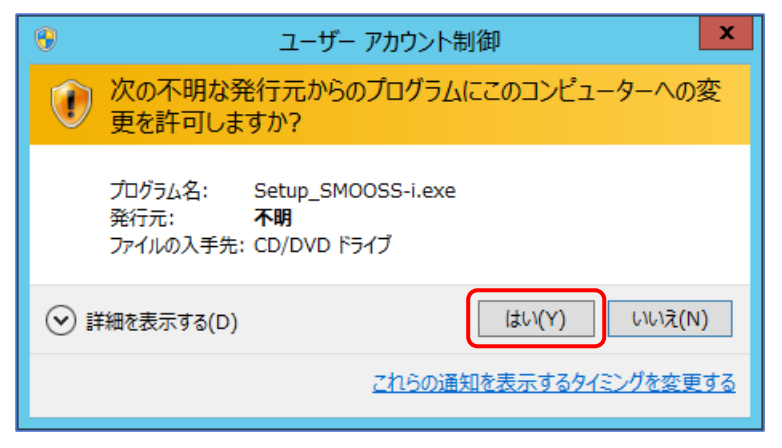

3) 以下の画面が表示されたら、[次へ(N)]をクリックします。

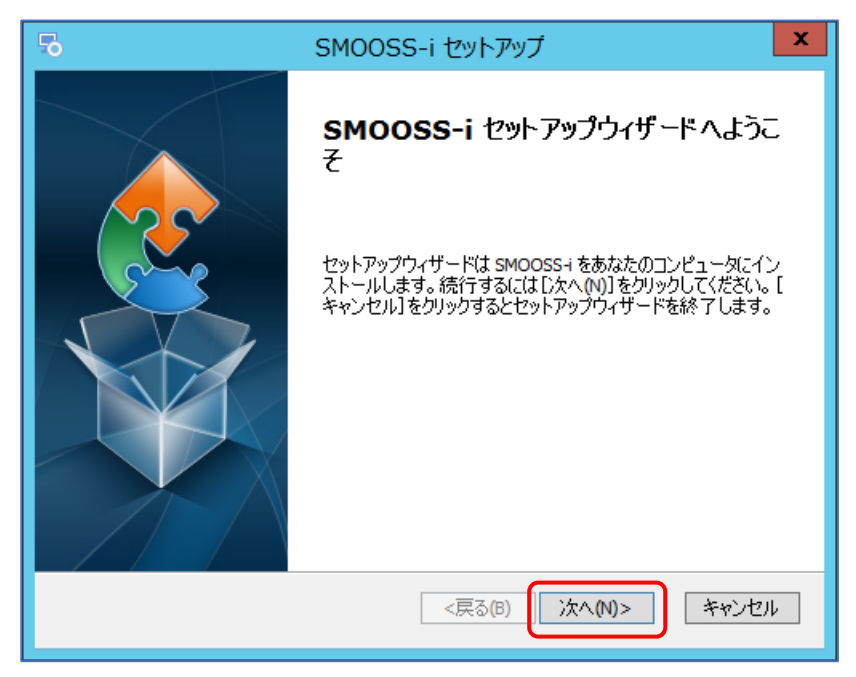

4) インストール先フォルダーを指定します。そのまま[次へ(N)]をクリックします。

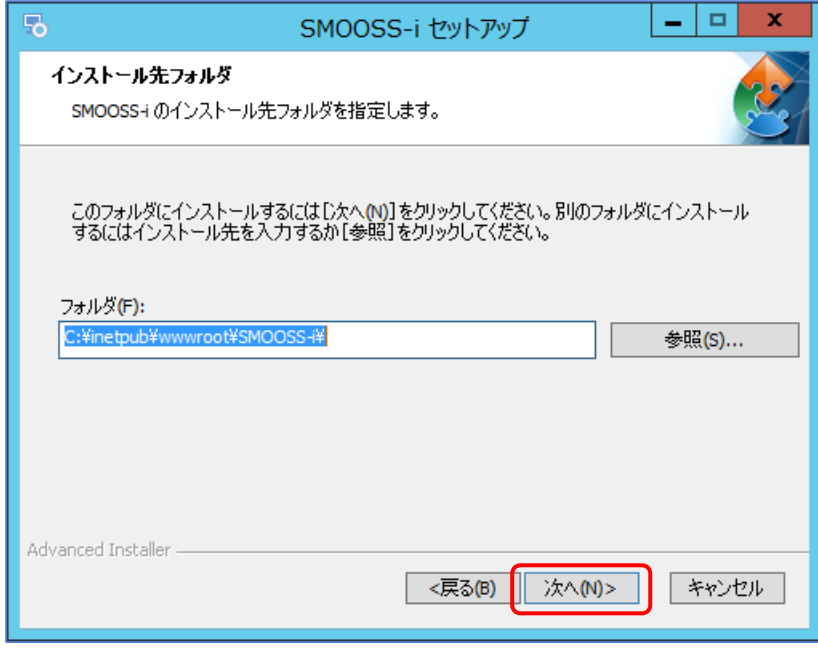

5) 以下の画面が表示されたら、[インストール(I)]をクリックします。

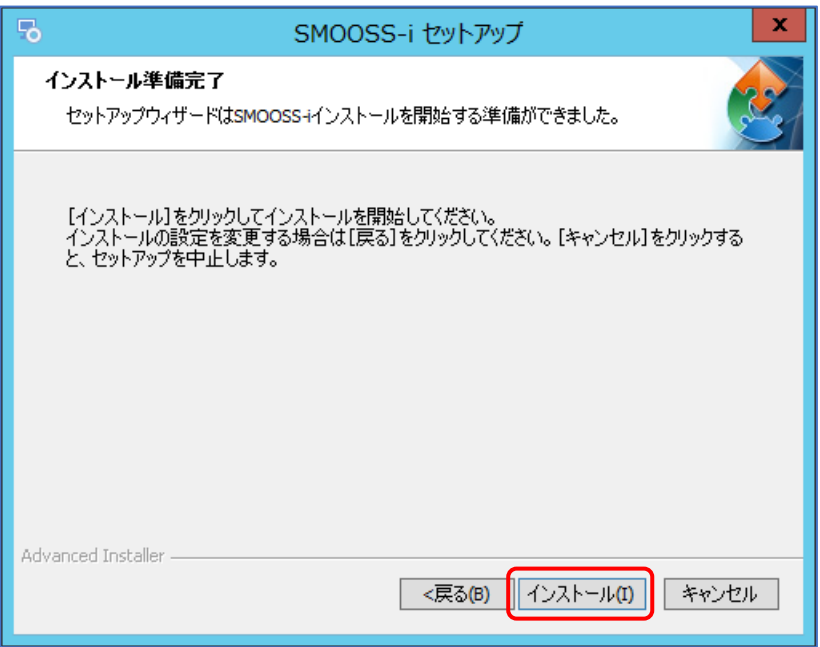

6) 以下の画面が表示されたら終了です。[完了(F)]をクリックすると画面を閉じます。

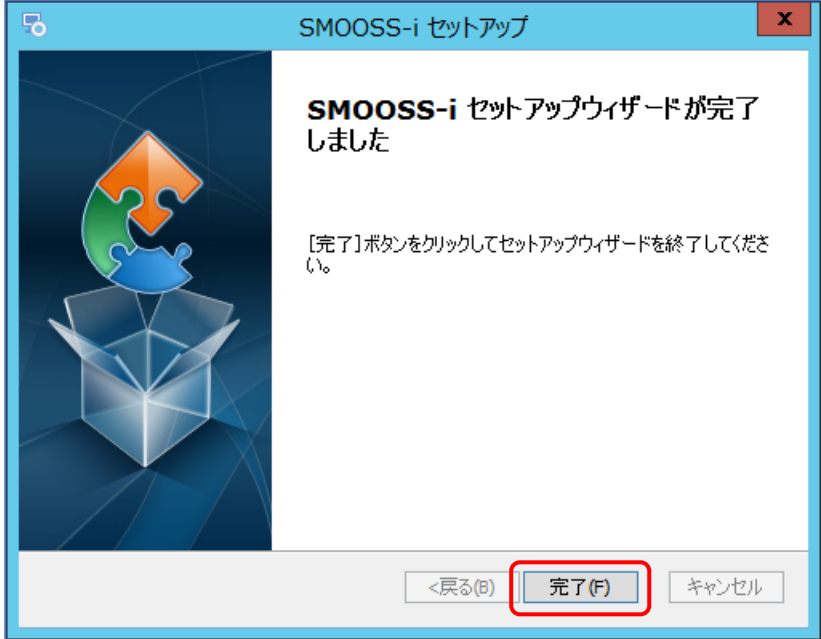

# 2-5-8 情報収集アプリケーションのインストール

- 1) エクスプローラーで、インストールディスクの「Collector」フォルダー内のファイルを表示し ます。
- 2) フォルダー内の「Setup\_Collector.exe」をダブルクリックします。
	- ユーザーアカウント制御が表示された場合は、[はい]をクリックします。

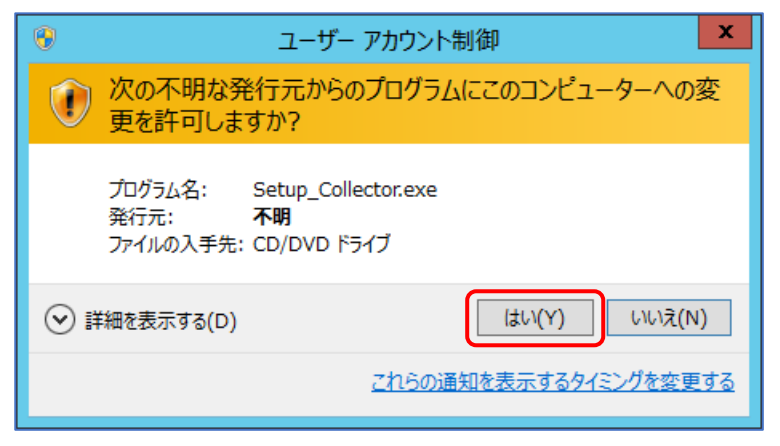

3) 以下の画面が表示されたら、[次へ(N)]をクリックします。

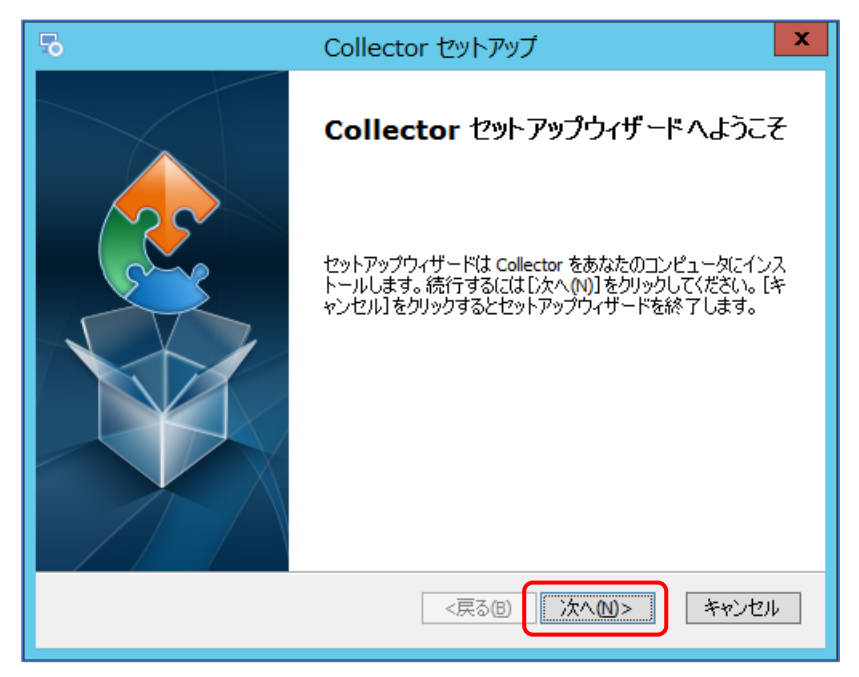

4) ユーザー名、会社名、シリアル番号を入力します。ユーザー名と会社名は空欄でも構いません。 入力したら、[次へ(N)]をクリックします。

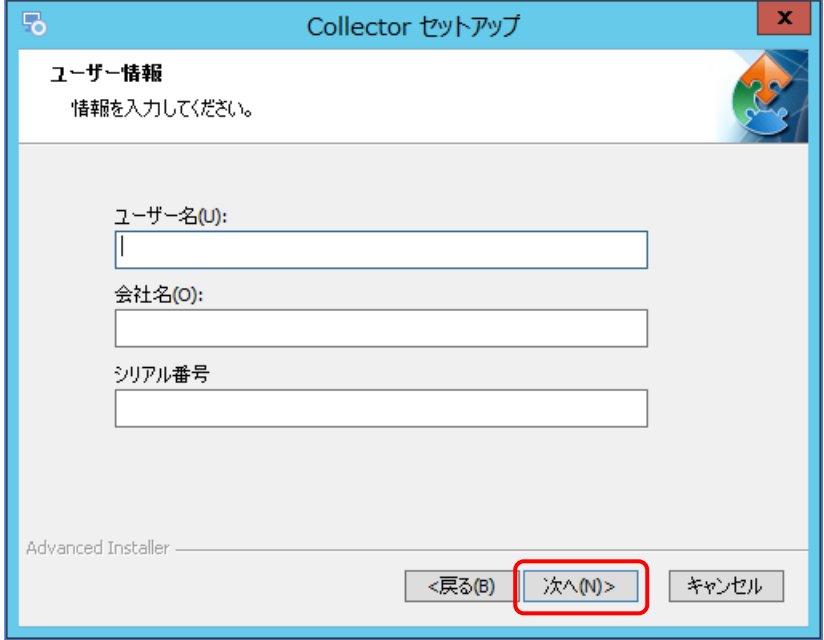

シリアル番号が間違っている場合は以下の画面が表示されます。

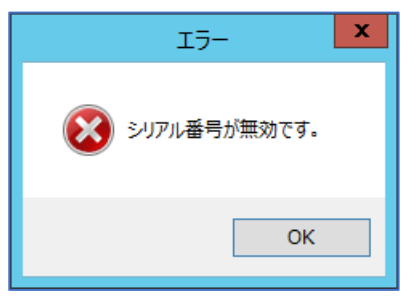

5) インストール先フォルダーを指定します。そのまま[次へ(N)]をクリックします。

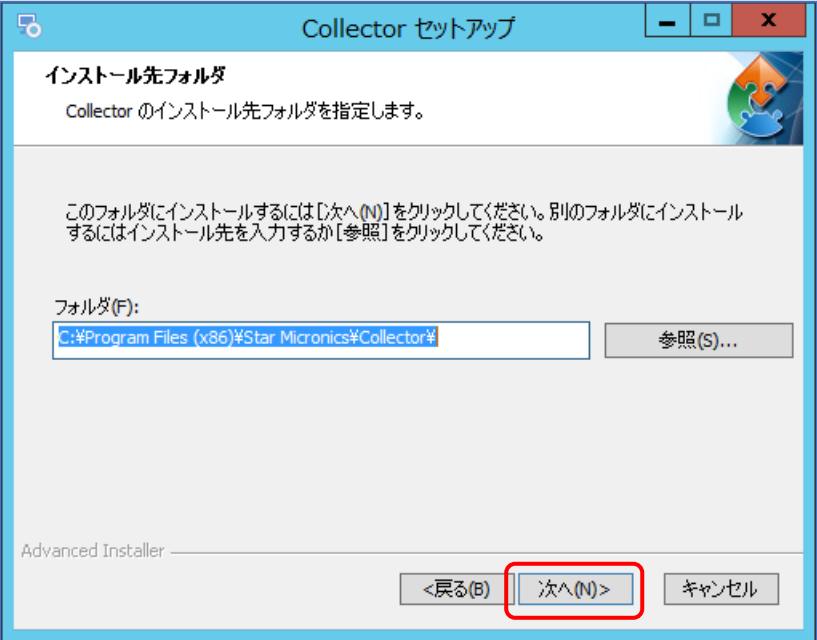

6) 以下の画面が表示されたら、[インストール(I)]をクリックします。

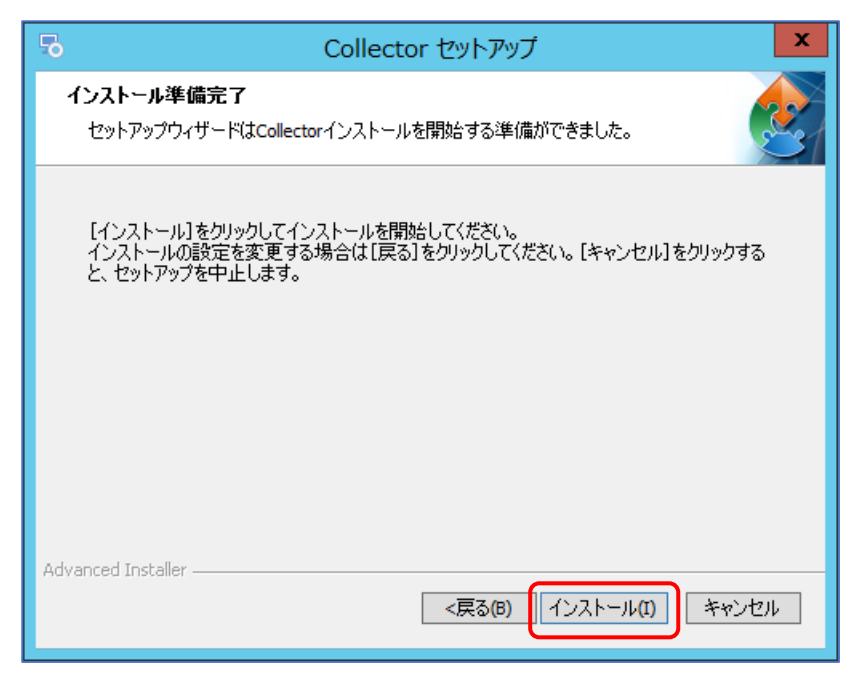

7) 以下の画面が表示されたら終了です。[完了(F)]をクリックすると画面を閉じます。

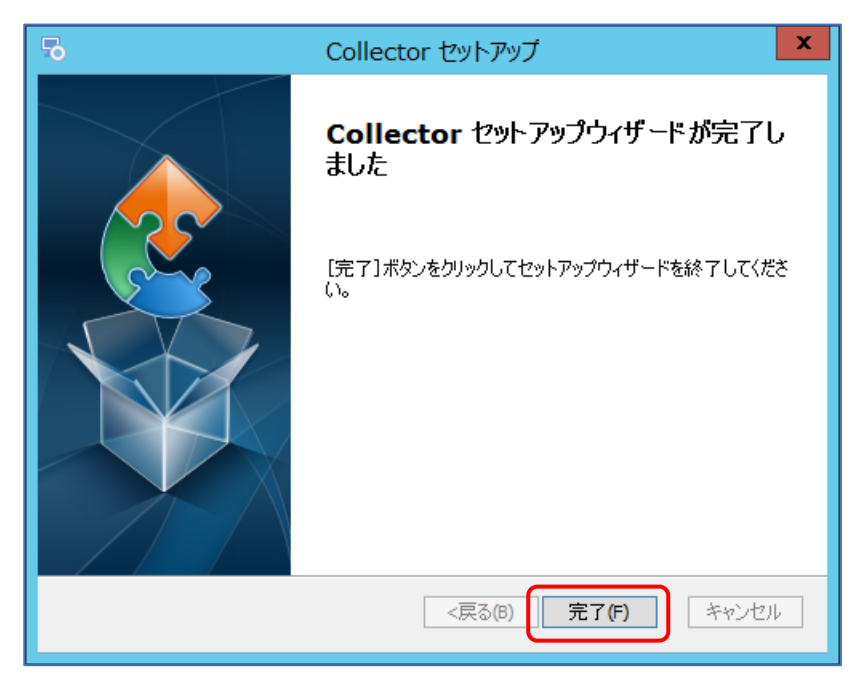

## 2-5-9 三菱通信用ソフトウエアのインストール

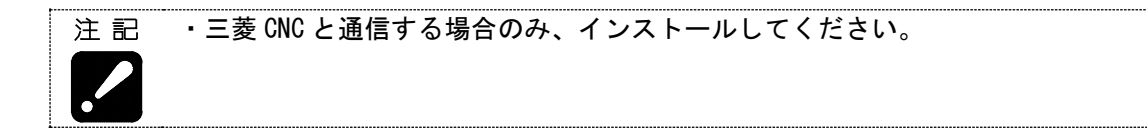

- 1) SMOOSS-i のインストールディスクを光学ドライブにセットします。
- 2) エクスプローラーで、インストールディスクの「FCSB1224W100」フォルダー内のファイルを表示 します。
- 3) フォルダー内の「runtime-setup.exe」をダブルクリックします。
- 4) 以下の画面が表示されたら、[次へ(N)]をクリックします。

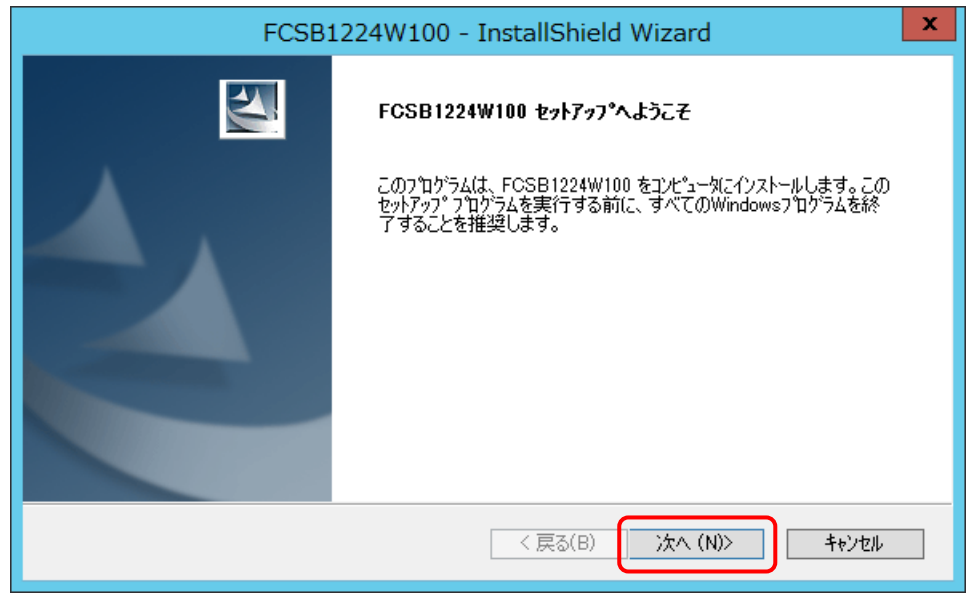

5) 以下の画面が表示されたら、[使用許諾契約の全条項に同意します]を選択して、[次へ(N)]をク リックします。

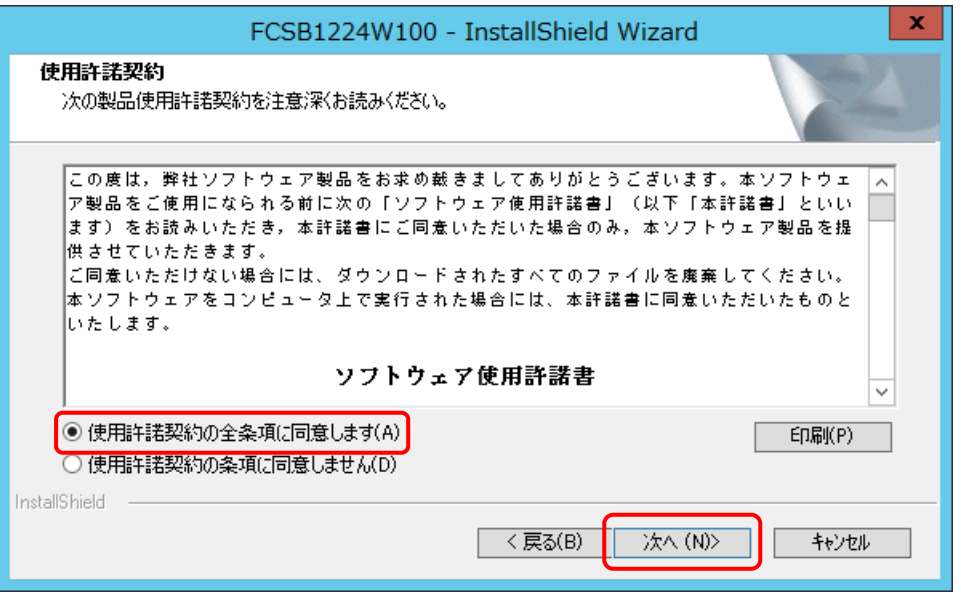

6) 以下の画面が表示されたら、ユーザ名と会社名を入力して、[次へ(N)]をクリックします。

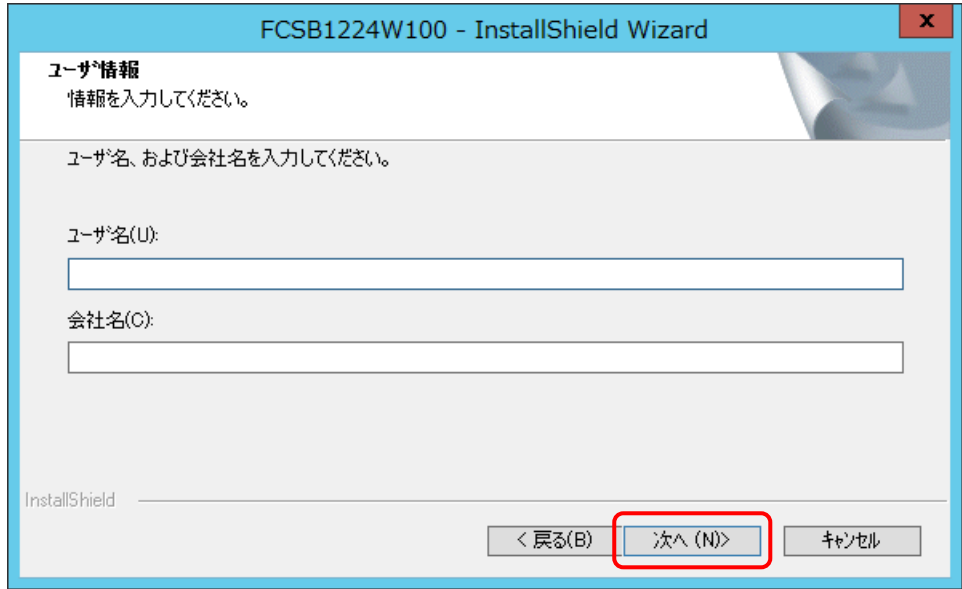

7) 以下の画面が表示されたら、[次へ(N)]をクリックします。

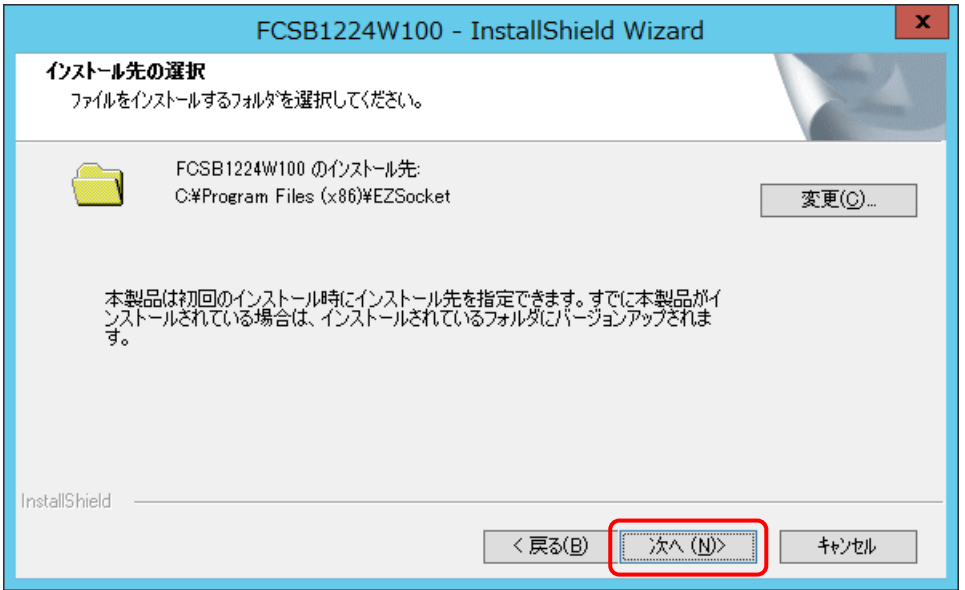

8) 以下の画面が表示されたら、[インストール]をクリックします。

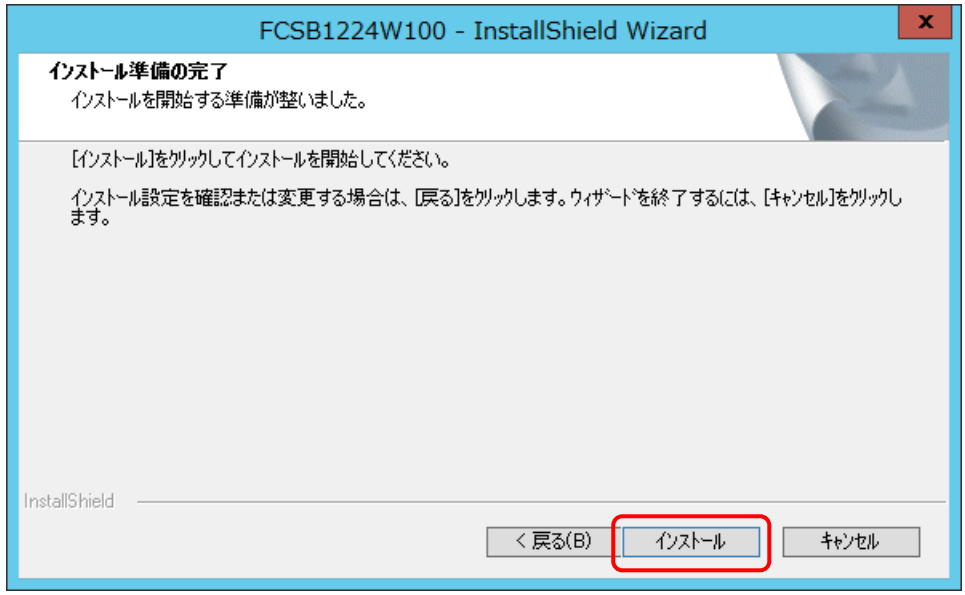

9) 以下の画面が表示されたら、[閉じる]をクリックします。同じ画面が重ねて表示されているの で、[閉じる]を数回クリックしてください。

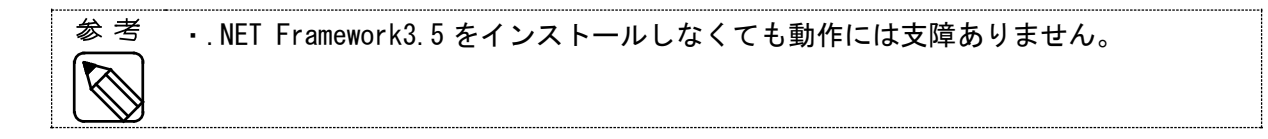

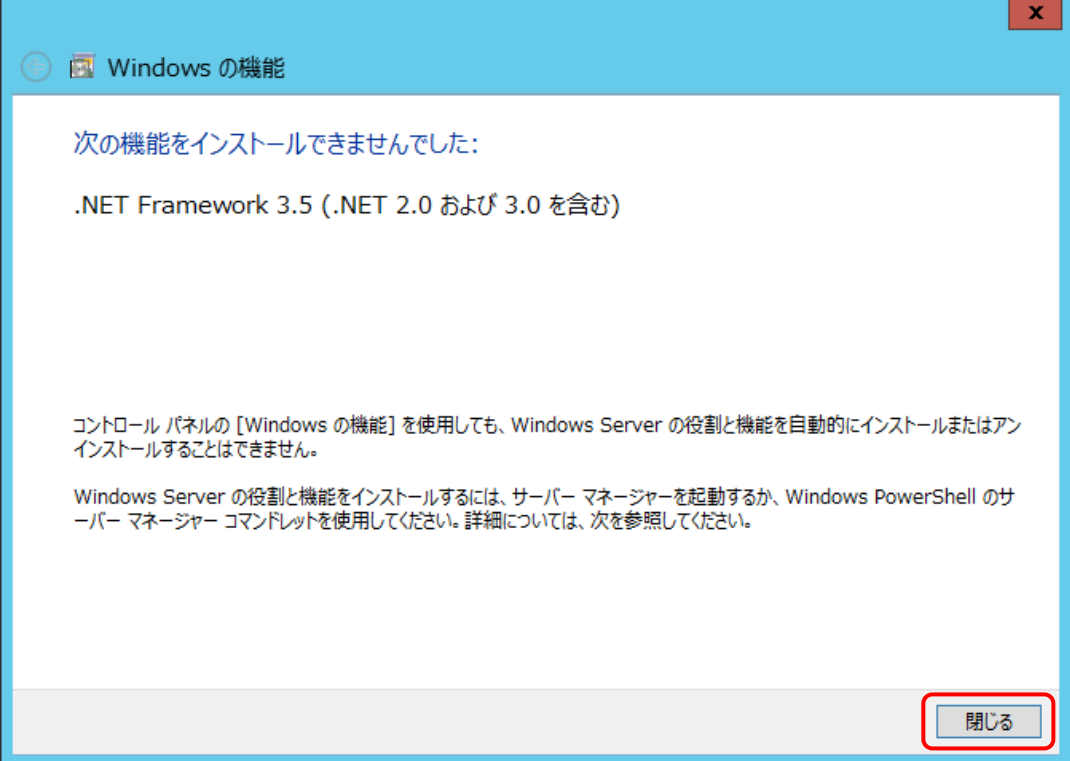

10) 以下の画面が表示された場合は、[インストール(I)]をクリックします。

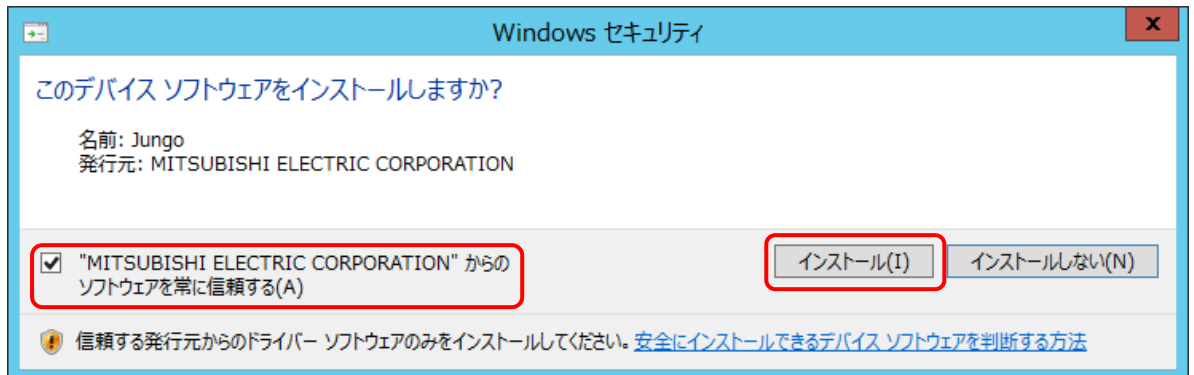

11) 以下の画面が表示されたら終了です。[完了]をクリックすると画面を閉じます。

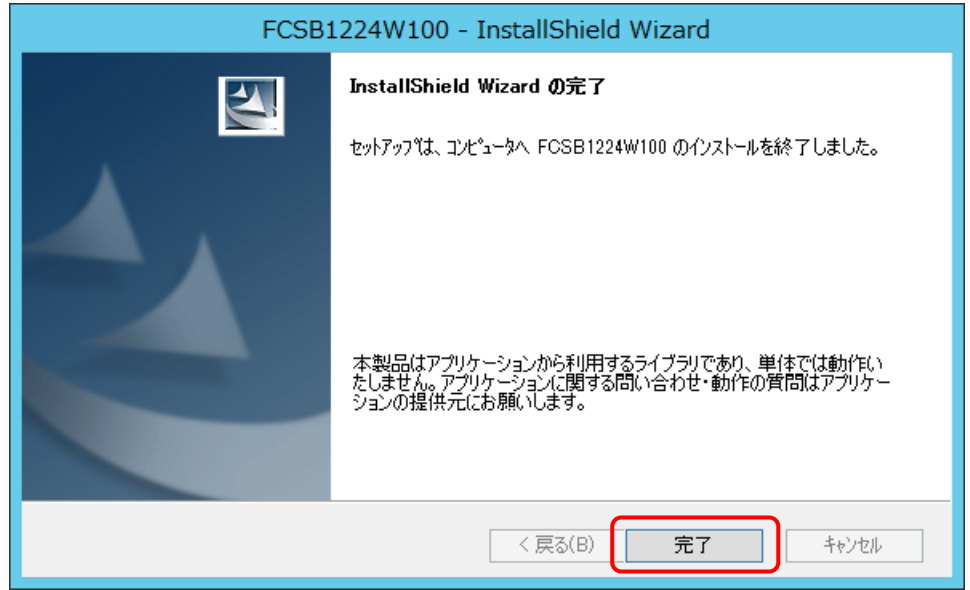

12) サーバーを再起動します。

# 第3章 情報収集アプリ説明

# 第3章 情報収集アプリ説明

- 3-1 起動方法
	- a) ショートカットから起動する

デスクトップの[Collector]アイコン <mark>…」</mark><br>デスクトップの[Collector]アイコン <del>コ</del>ーをダブルクリックし、起動します。

## b) スタートメニューから起動する

- 1) スタートボタンをクリックします。 Windows 11の場合は[すべてのアプリ]をクリックします。
- 2) [Star Micronics SMOOSS-i]をクリックします。
- 3) [Collector]をクリックし、起動します。

## 3-2 メイン画面

Collector が起動すると、以下のメイン画面が表示されます。

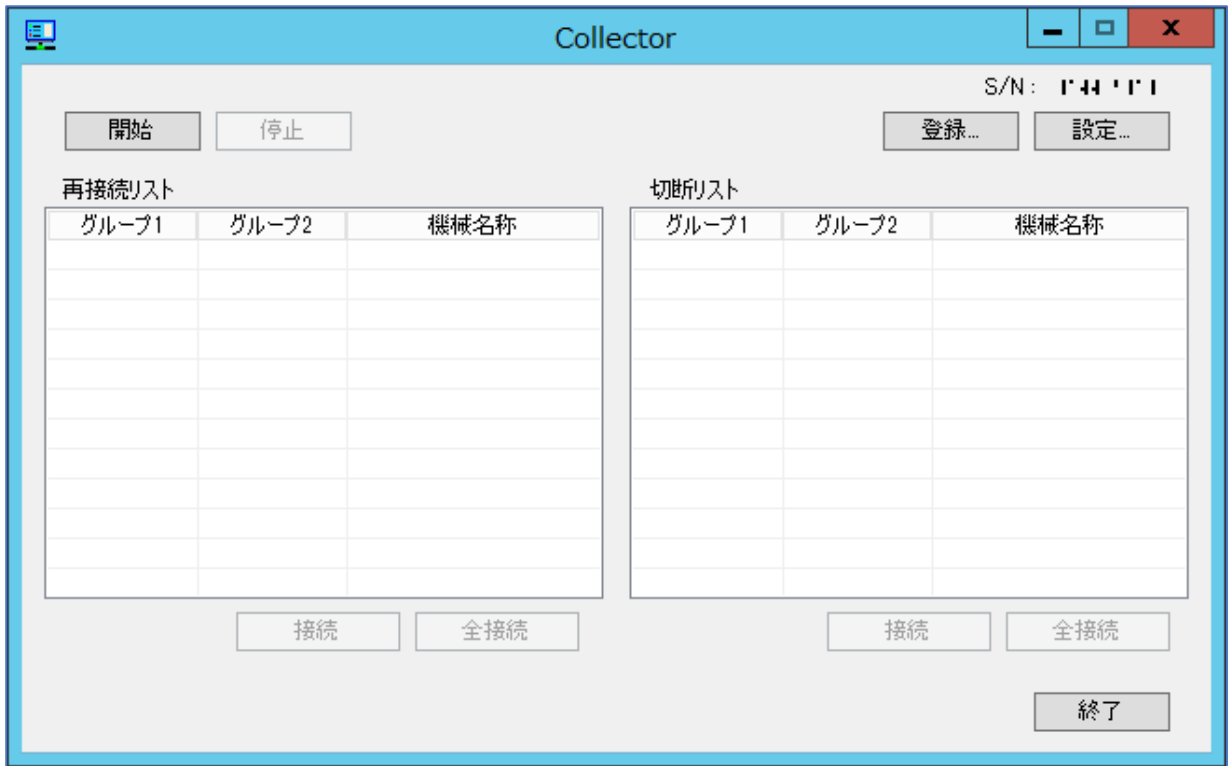

ボタンについて

- [ 開 始 ] 情報収集を開始します。
- [ 停 止 ] 情報収集を停止します。
- [登録…] 機械登録画面を表示します。詳細は 3-7 項で説明します。
- [設定…] 設定画面を表示します。詳細は 3-8 項で説明します。
- [ 接 続 ] 機械との接続処理を開始します。詳細は 3-6 項で説明します。
- [全接続] 機械との接続処理を開始します。詳細は 3-6 項で説明します。
- [終 了 ] Collector を終了します。

# 3-3 ライセンス登録

———<br>注 記 ・ライセンス登録無しで本ソフトウェアを使用できる期間は、90 日間です。  $\mathbf{r}$ 

メイン画面で[設定]をクリックします。

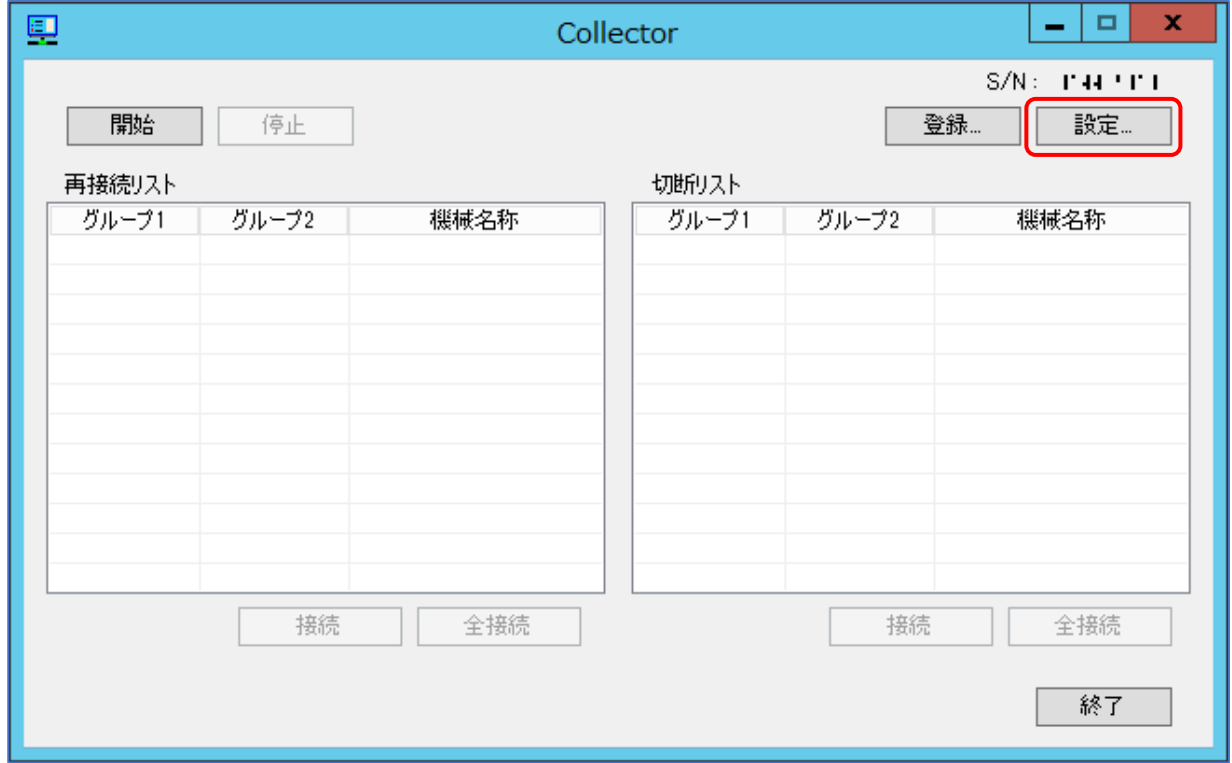

次の画面で[ライセンス登録]をクリックします。

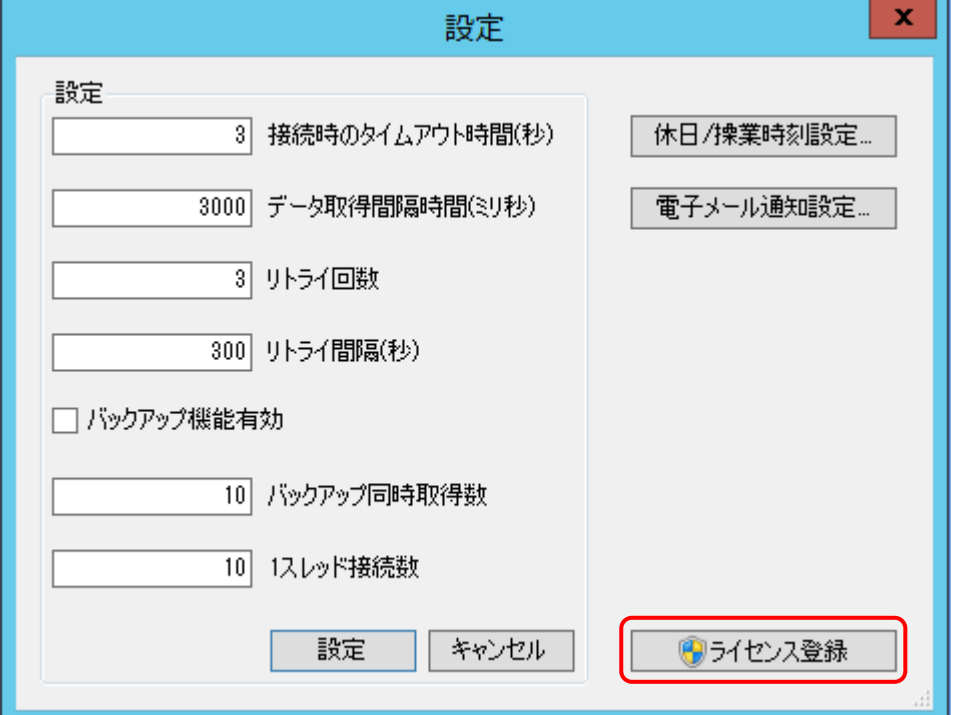

ユーザーアカウント制御が表示された場合は、[はい]をクリックします。

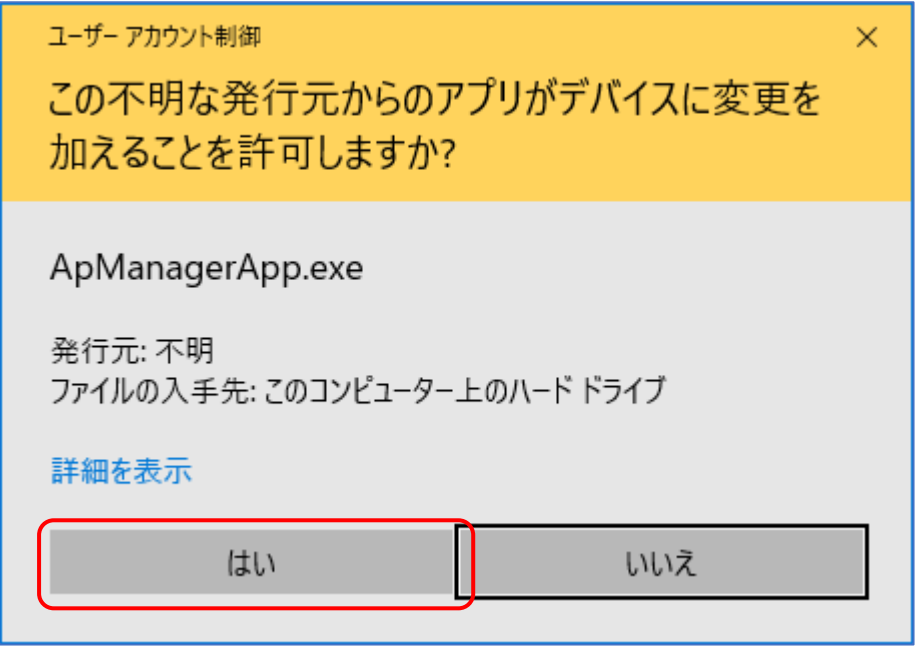

パスワード入力画面が表示されるので、弊社受付窓口よりパスワードを取得し、Password 欄に取得 したパスワードを入力し[登録]をクリックしてください。正しいパスワードを入力すれば、以降ラ イセンス登録作業は不要です。

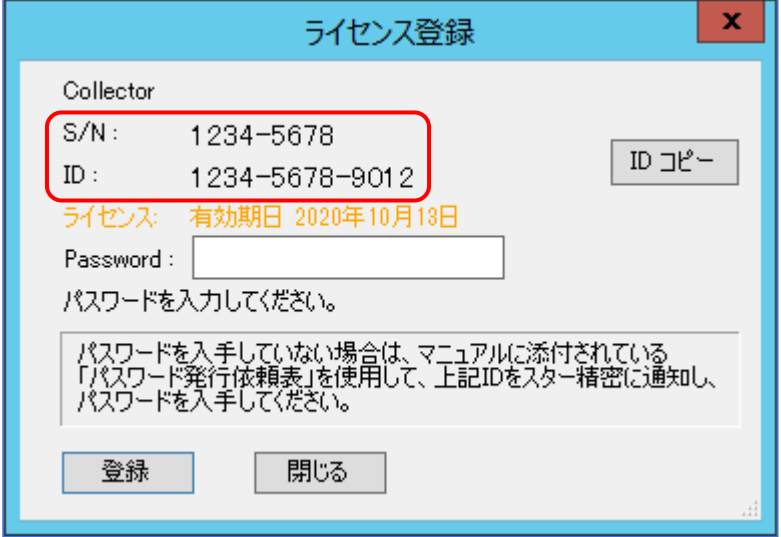

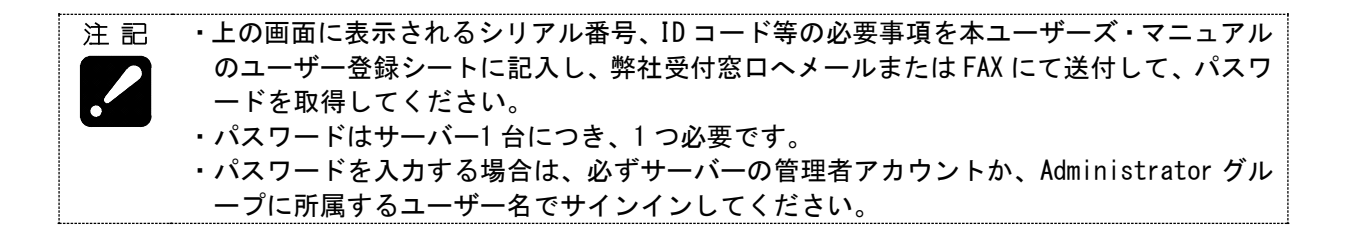

## 3-4 開始

[開始]ボタンをクリックすると情報収集を開始します。

機械と接続処理中は以下のメッセージを表示します。メッセージは、接続が完了すると自動的に閉じ ます。複数台の機械と接続する場合は、その台数に応じて何度も表示します。

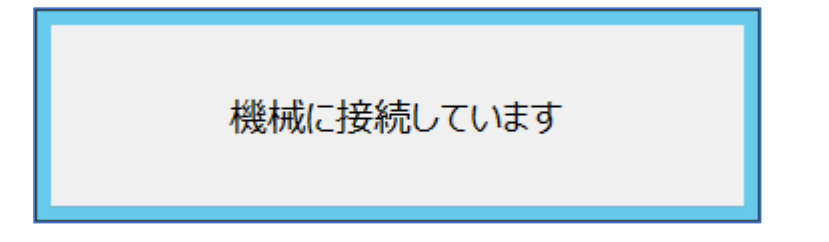

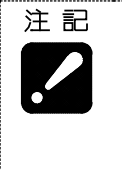

・<バージョン 1.8.2 より以前の場合> 情報収集中は、サーバーでサインアウト(ログオフ)をしないでください。サインアウト すると情報収集を停止します。 <バージョン 2.0.0 以降の場合> サインアウト(ログオフ)しても継続して情報収集します。

## 3-5 停止

[停止]ボタンをクリックすると情報収集を停止します。

停止処理中は以下のメッセージを表示します。メッセージは、処理が完了すると自動的に閉じます。

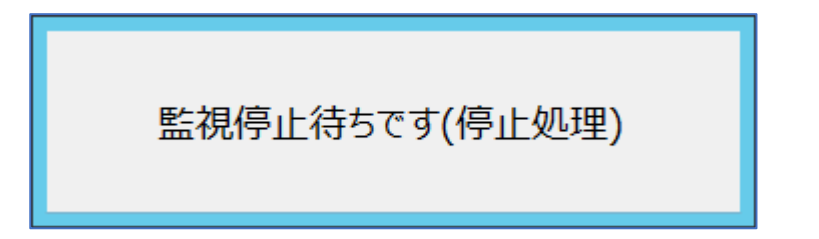

## 3-6 接続・再接続

通信中に何らかの異常が発生した場合、再接続リストまたは切断リストに登録されます。

・再接続リスト

再接続リストは、接続処理を継続している(リトライ中)機械のリストです。機械に対し一定間 隔で接続処理を行います。正常に接続した場合は情報を収集します。直ぐに接続処理をしたい場 合は、[接続]または[全接続]ボタンをクリックしてください。

・切断リスト

にき

切断リストは、再接続処理を終了した機械のリストです。このリストにある機械に対しては、自 動で接続処理を行いません。接続したい場合は、[接続]または[全接続]ボタンをクリックしてく ださい。

・再接続動作の設定については"3-8 設定"を参照してください。 参 照

# 3-7 登録

[登録…]ボタンをクリックすると、以下の機械登録画面が表示されます。

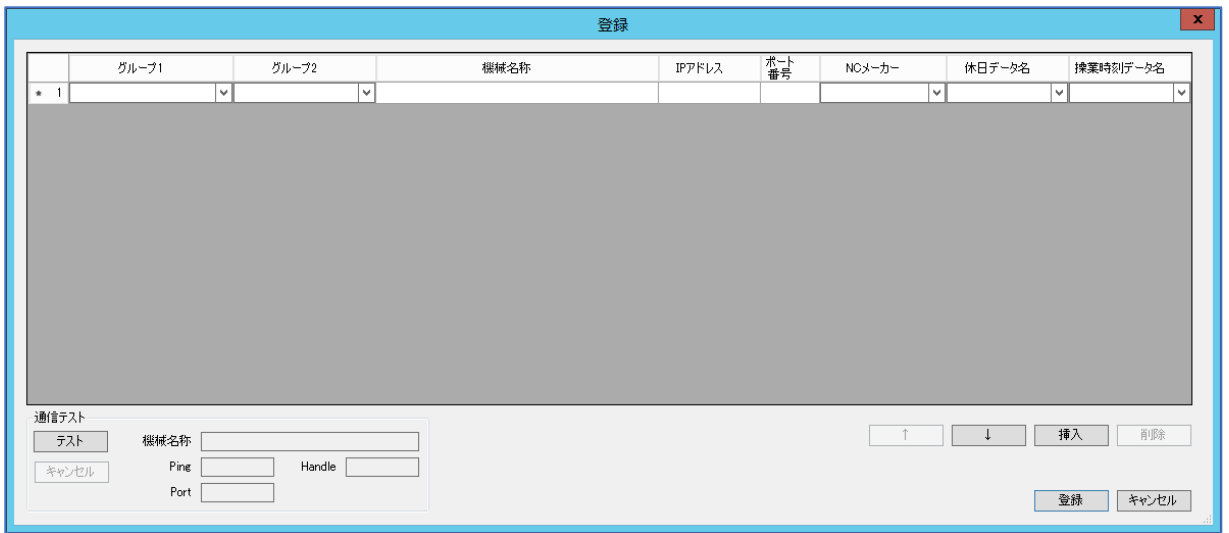

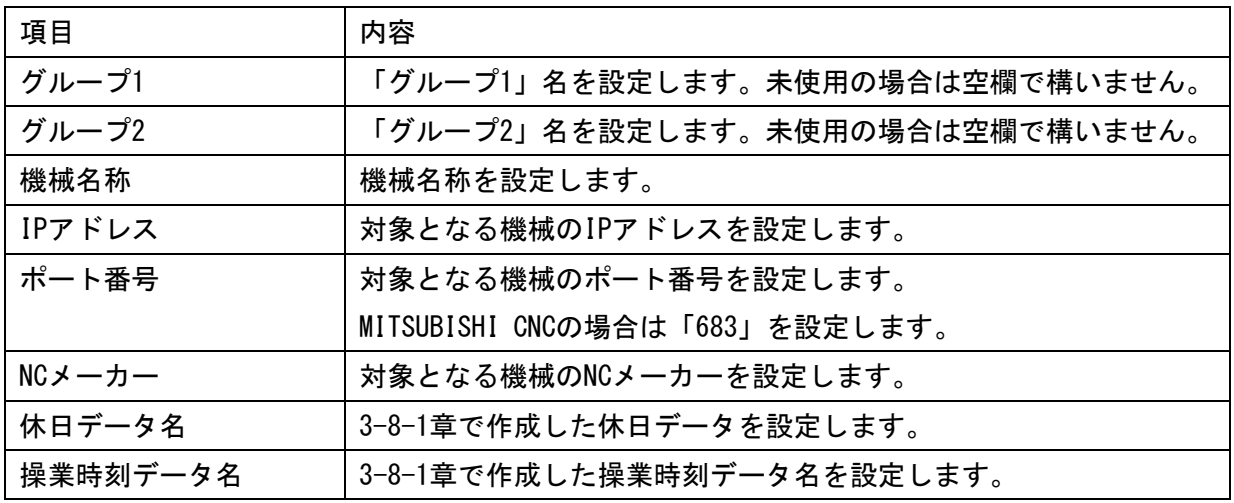

# NCメーカーの設定は以下のようになります。

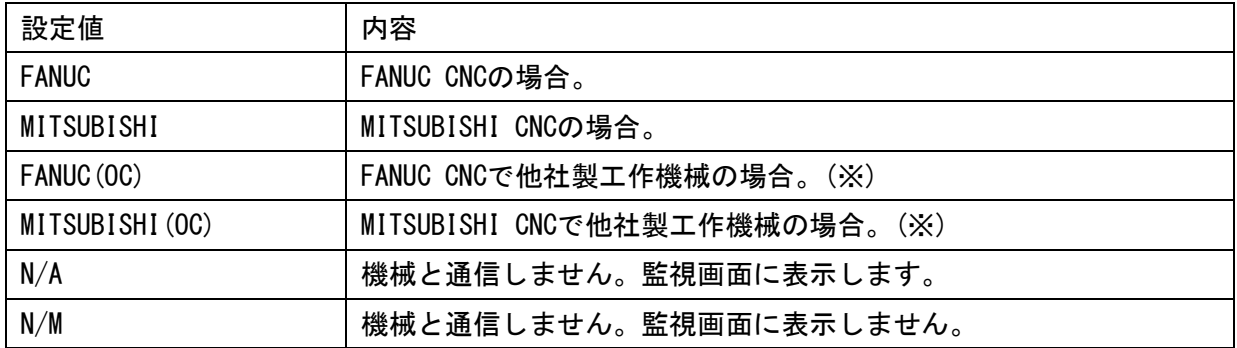

入力に不備がある場合は、その行の番号上に赤丸マークを表示します。

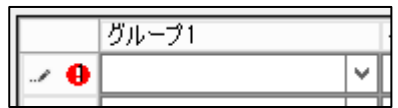

注記

・他社製工作機械との通信を保証するものではありません。

他社製工作機械と通信する場合は、以下の情報を取得します。

- ・稼働状態(運転中、停止中、アラーム発生)
- ・カウント値(系統 1 のパラメーター値)
- ・運転中のプログラム名とコメント
- ・アラームメッセージ
- ・オペレーターメッセージ

ボタンについて

- [登 録 ] 入力したデータを登録します。
- [キャンセル] 入力したデータを破棄します。
- [ ↑ ] カーソルがある行のデータを上へ移動します。
- [ ↓ ] カーソルがある行のデータを下へ移動します。
- [ 挿 入 ] カーソルがある行の直前に行を追加します。
- [ 削 除 ] 選択した行のデータを削除します。

————————————————————<br>・Web ページでは、この画面で設定した順番で表示されます。 参考

通信テストについて

テストを行いたい機械を選択して、[テスト]ボタンをクリックしてください。テスト中は実行して いる項目が点滅します。終了すると結果を各々の欄に表示します。

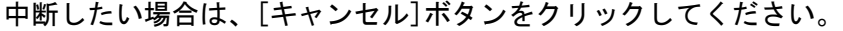

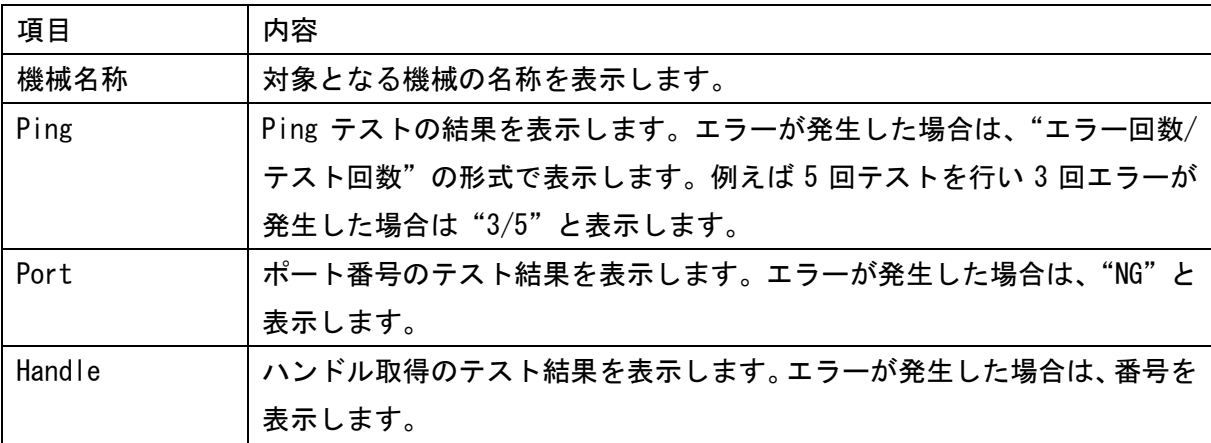

# 3-8 設定

[設定…]ボタンをクリックすると、以下の設定画面が表示されます。

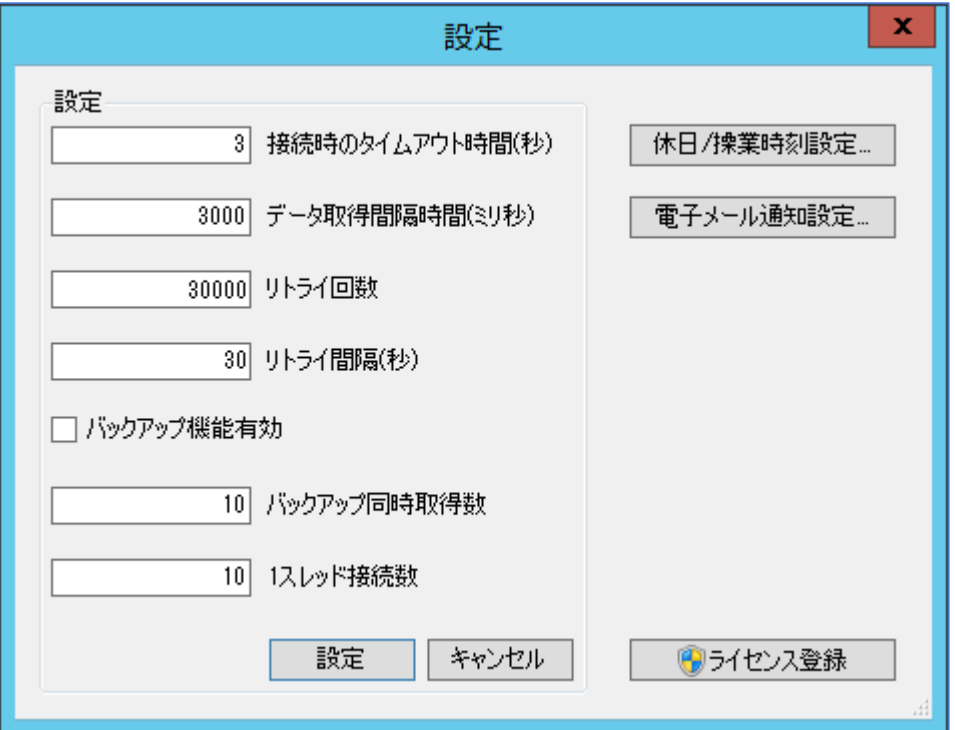

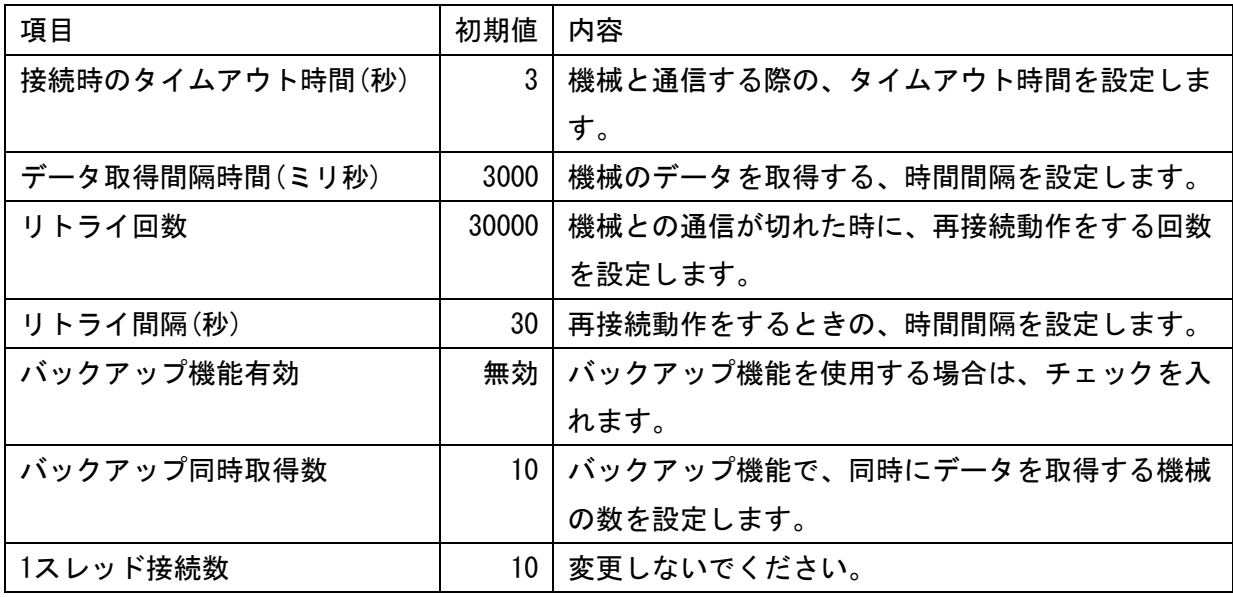

各項目の値を設定します。通常は初期値のままで構いません。

# 3-8-1 休日・操業時刻設定

[休日/操業時刻設定…]ボタンをクリックすると、以下の設定画面が表示されます。

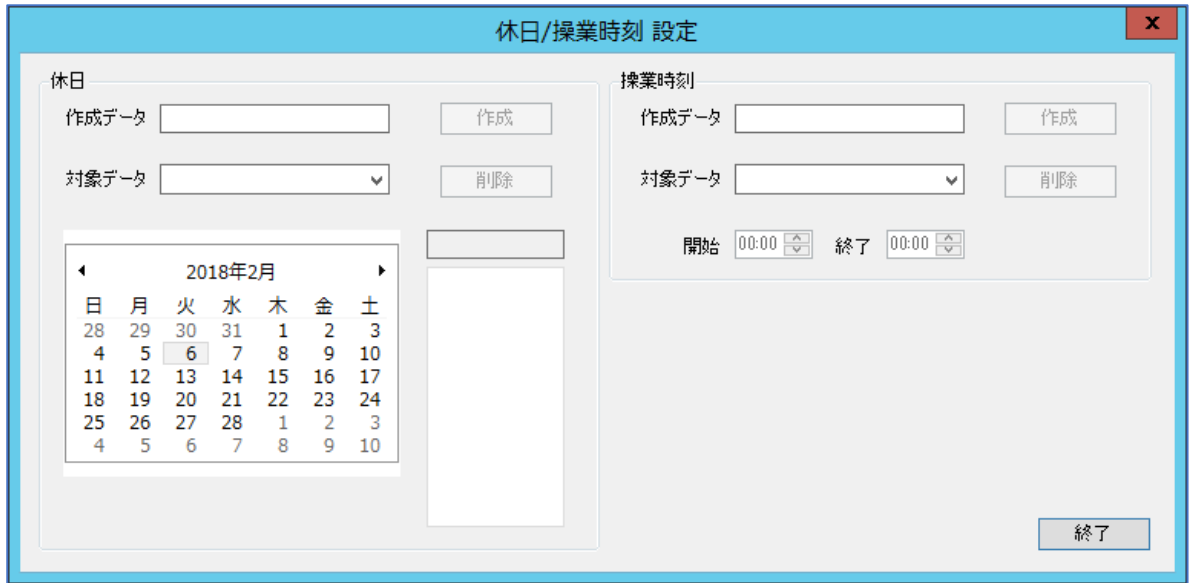

# a) 休日データ

・新規作成

作成する休日データ名を「作成データ」欄に入力し、[作成]ボタンをクリックします。

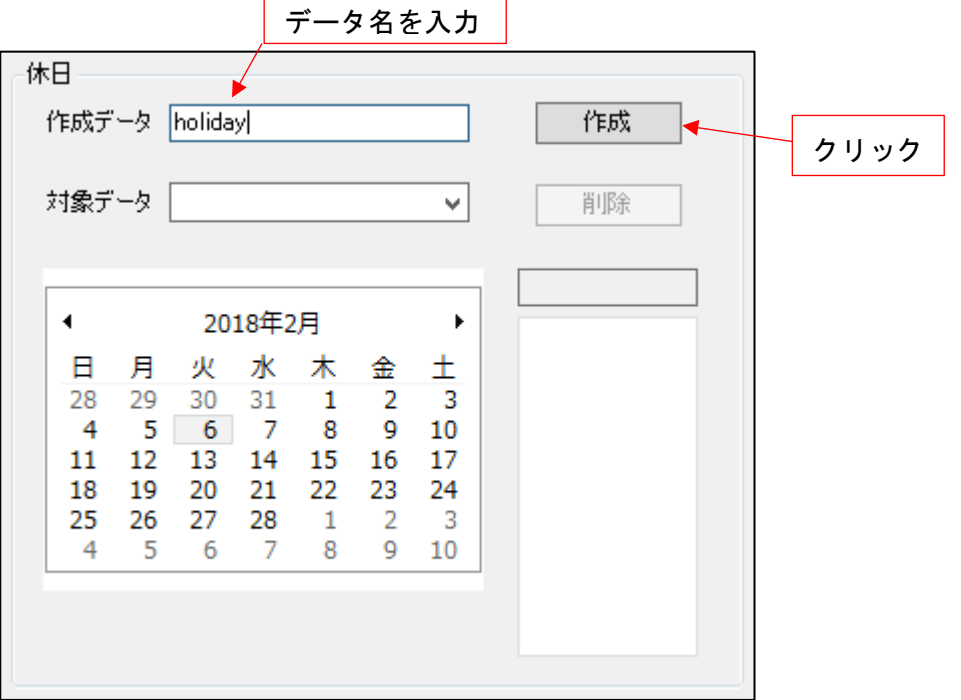

入力したデータ名が「対象データ」欄に表示しているのを確認し、休日とする日をカレンダー上 でクリックします。設定した日付はカレンダーの右側に表示します。

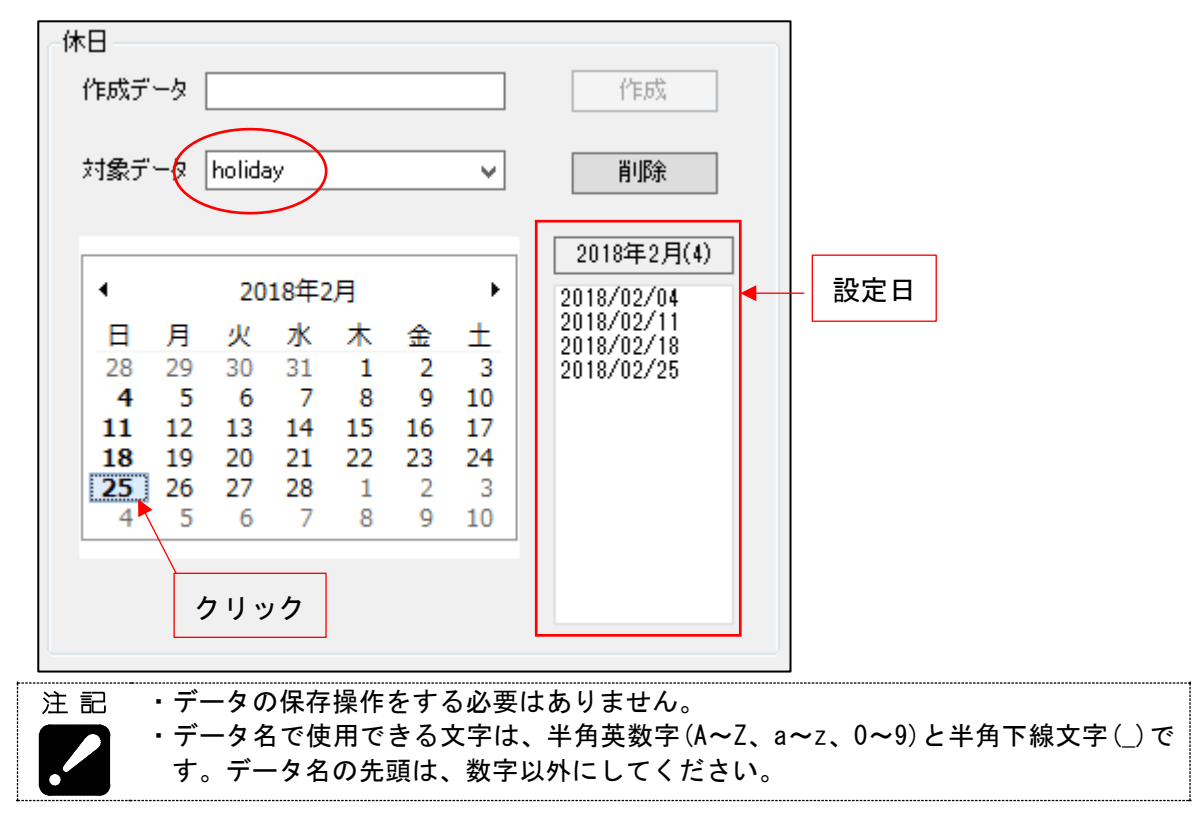

#### ・編集

編集する休日データを「対象データ」欄で選択します。対象となる日をカレンダー上でクリック すると、右側の設定日に該当日が無い場合は休日として追加、既に休日として設定されている場 合は削除されます。

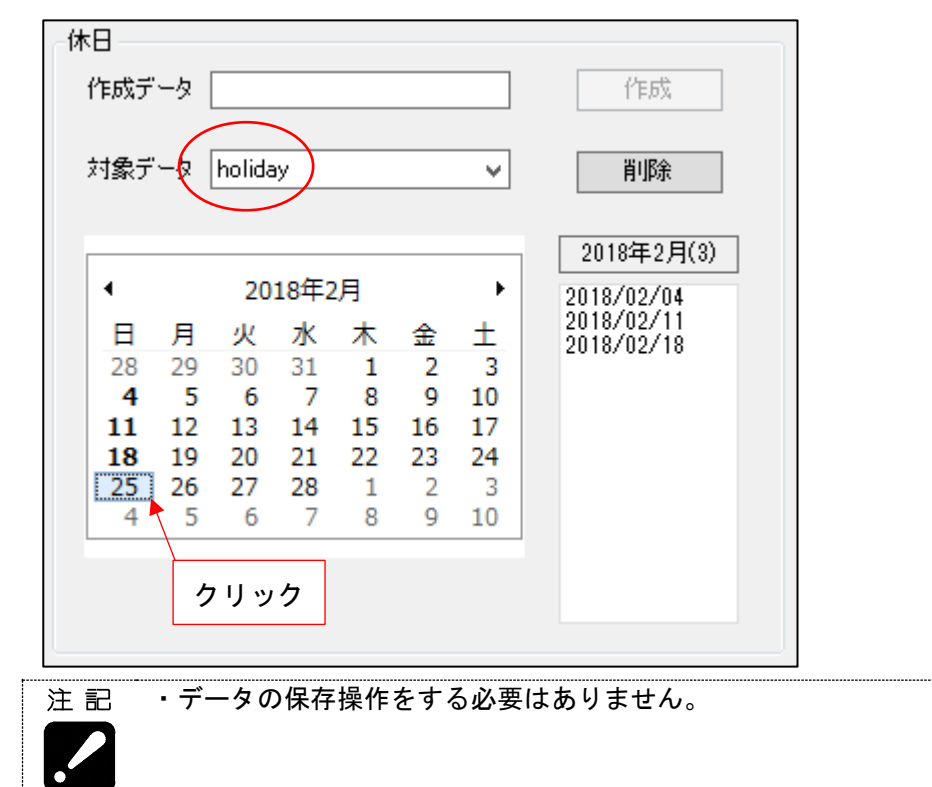

・データ削除

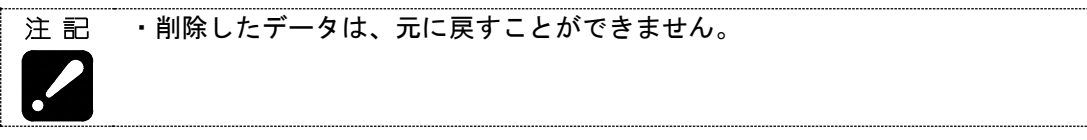

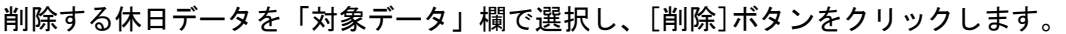

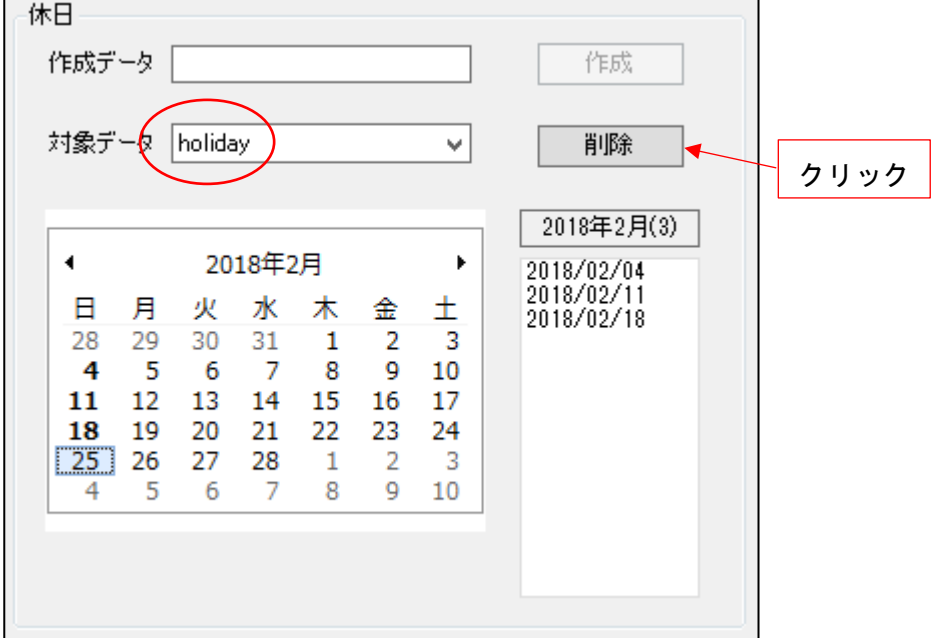

# b)操業時刻データ

・新規作成

作成する操業時刻データ名を「作成データ」欄に入力し、[作成]ボタンをクリックします。

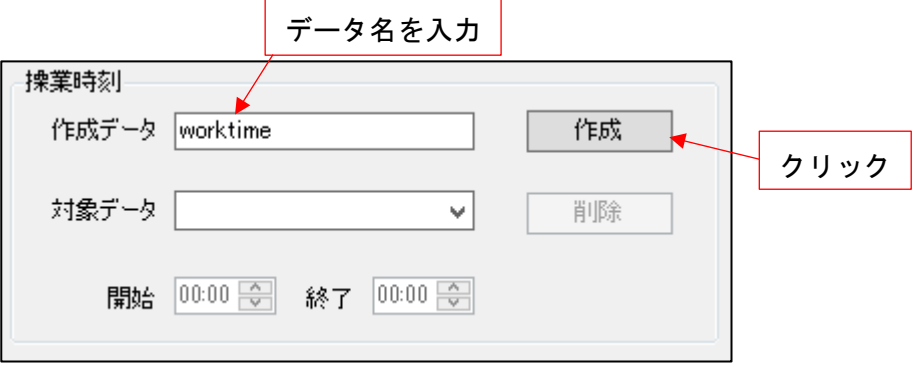

入力したデータ名が「対象データ」欄に表示しているのを確認し、開始・終了時刻を設定します。 24 時間操業とする場合は開始・終了に基準となる同時刻を設定します。

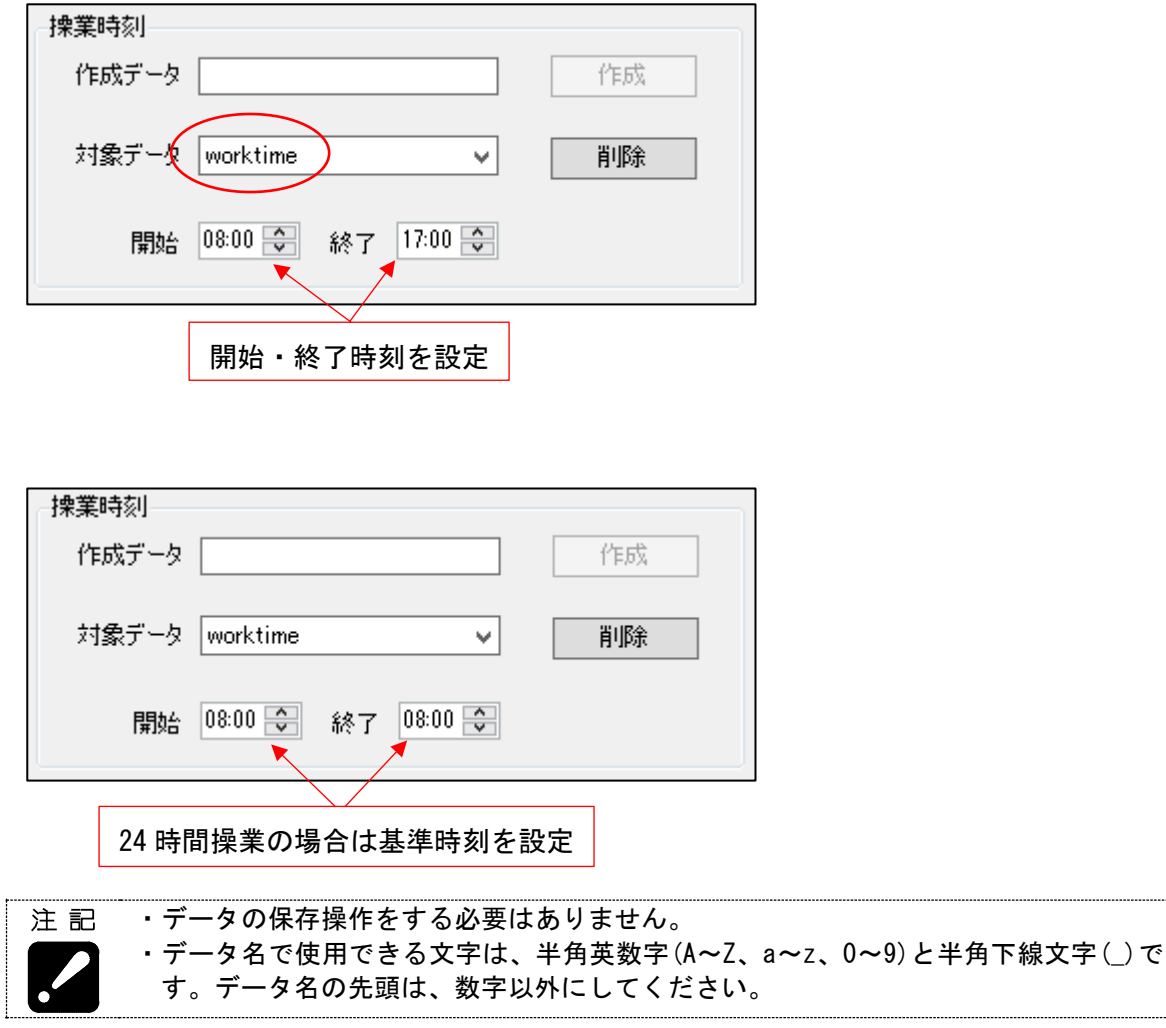

・編集

編集する操業時刻データを「対象データ」欄で選択し、時刻を修正します。

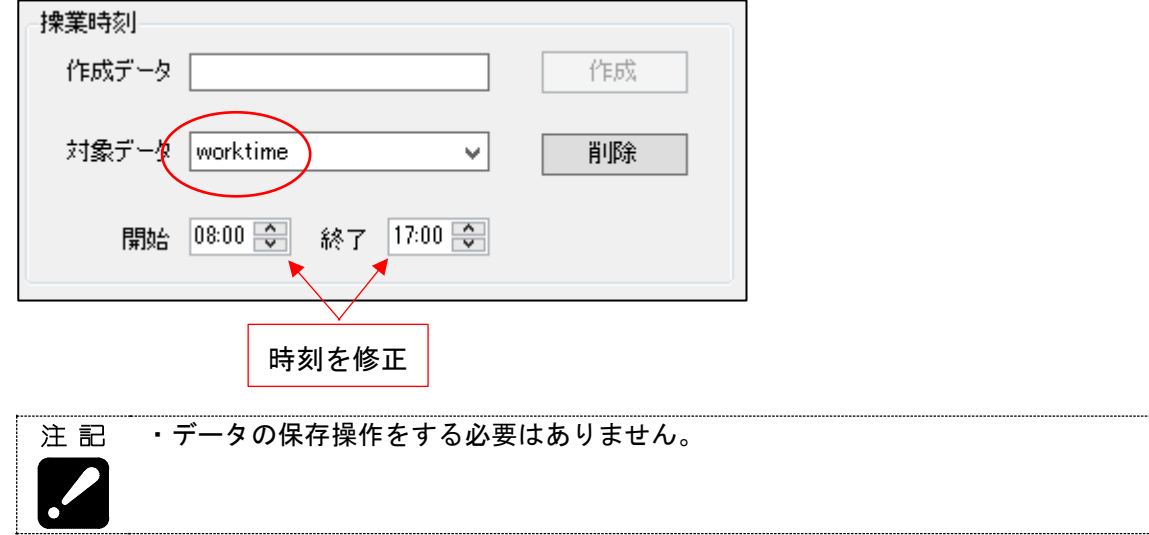

・データ削除

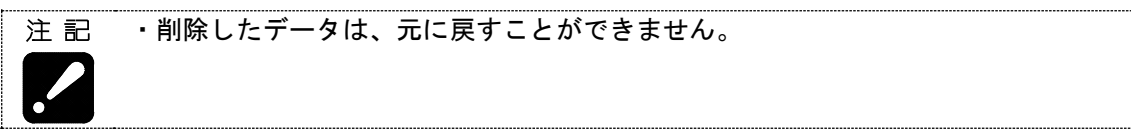

削除する操業時刻データを「対象データ」欄で選択し[削除]ボタンをクリックします。

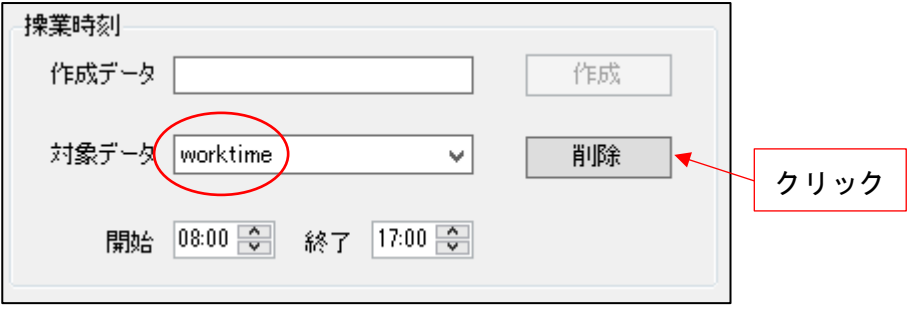

# 3-8-2 電子メール通知設定

[電子メール通知設定…]ボタンをクリックすると、以下の設定画面が表示されます。

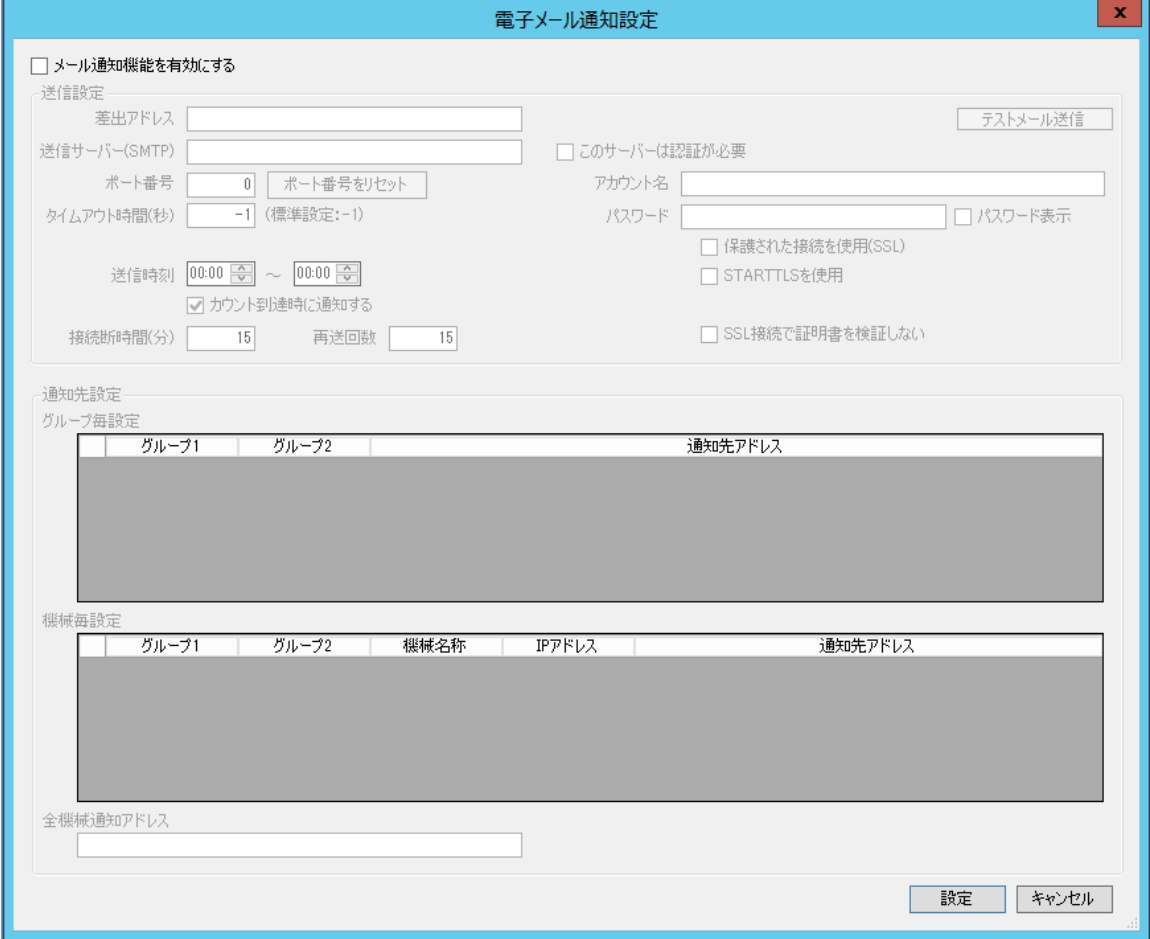

電子メールによる通知機能を使用する場合は、「メール通知機能を有効にする」にチェックを入れ ます。

☑ メール通知機能を有効にする

#### a)送信設定

| 項目           | 内容                               |
|--------------|----------------------------------|
| 差出アドレス       | 差出アドレスを設定します。この欄に入力したアドレスがメール受信  |
|              | 者に差出人として表示されます。                  |
|              | 例 : smooss- $i@****$ .com        |
|              | 管理者〈smooss-i@****, com〉          |
| 送信サーバー(SMTP) | 送信サーバーを設定します。                    |
|              | 例:192.168.1.1                    |
|              | smtp. ****, com                  |
| ポート番号        | ポート番号を設定します。                     |
|              | 例:25                             |
|              | [ポート番号をリセット]ボタンをクリックすると、現在の設定に応じ |
|              | た適切な値を設定します。                     |
| タイムアウト時間     | タイムアウト時間を設定します。通常は「-1」を設定してください。 |

送信サーバーに認証が必要な場合は、以下の設定もしてください。

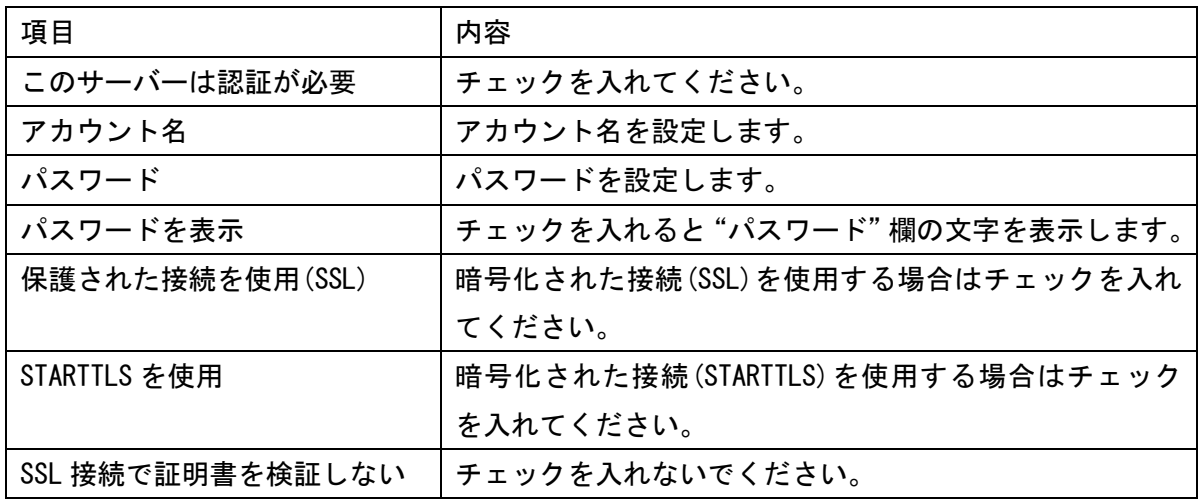

・内容が不明な場合は、必ずネットワーク管理者に確認してから設定してください。注記

メール送信時刻の設定

送信時刻を設定すると、指定した時間帯のみメールを送信します。

送信時刻 00:00 高 ~ 00:00 高

0 時を跨ぐ設定も可能です。時間帯を限定しない場合は、開始・終了共に 0 時を設定してくだ さい。

カウント到達時にメール送信する設定

カウント到達時にメール送信する場合は、「カウント到達時に通知する」にチェックを入れま す。初期状態ではチェックが入っています。

☑ カウント到達時に通知する

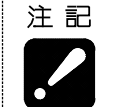

・チェックが外れている場合は、以下の場合に通知をしません。 製品カウンタがカウント到達した 刃具寿命カウンタがカウント到達した

接続断時間の設定

機械との通信が切断したと判断する時間を「接続断時間」に設定します。初期値は「15」です。

再送信回数の設定

送信サーバーとの通信でエラーが発生した場合に、再び送信を試みる回数を「再送回数」に設 定します。初期値は「15」です。

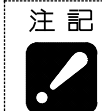

・再送信は 1 分間隔で行います。 ・「再送回数」に設定した回数分の送信を行うと、送信サーバーとの通信がエラーであっ ても、送信動作は終了します。

#### b)通知先設定

メールの通知先アドレスをグループ毎、機械毎に設定できます。機械の登録状態に応じてアドレス 入力欄がありますので、該当する欄に入力してください。複数のアドレスを設定する場合は","(カ ンマ)で区切ってください。

監視設定している全ての機械について通知する場合は、「全機械通知アドレス」欄に入力してくだ さい。

## c)テストメールの送信

[テストメール送信]ボタンをクリックすると、以下の画面が表示されます。

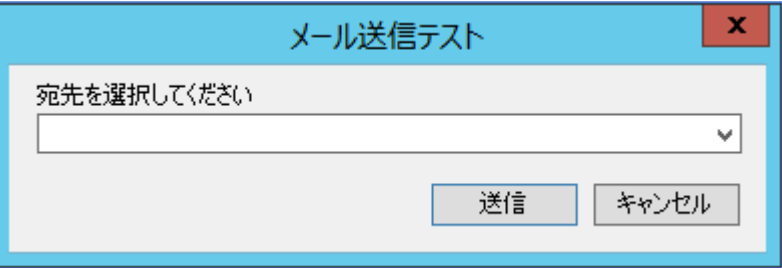

宛先を通知先に設定したアドレスをリストから選択してください。直接入力することもできます。

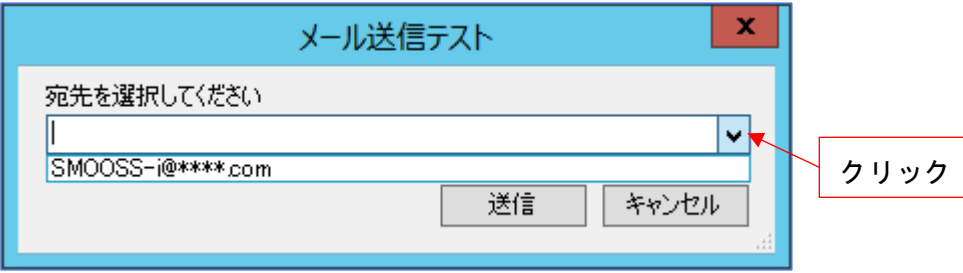

[送信]ボタンをクリックすると、確認用のメールを送信します。

# 3-9 CNC データバックアップ

# 3-9-1 ボタンの表示

[CNC バックアップ]ボタンは通常表示していません。表示するには設定画面で「バックアップ機能 有効」にチェックを入れてください。

☑ パックアップ機能有効

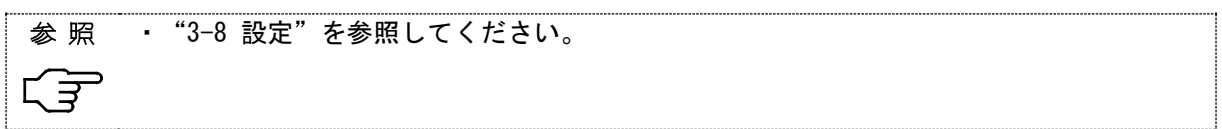

チェックを入れると、メイン画面で[CNC バックアップ]ボタンを表示します。

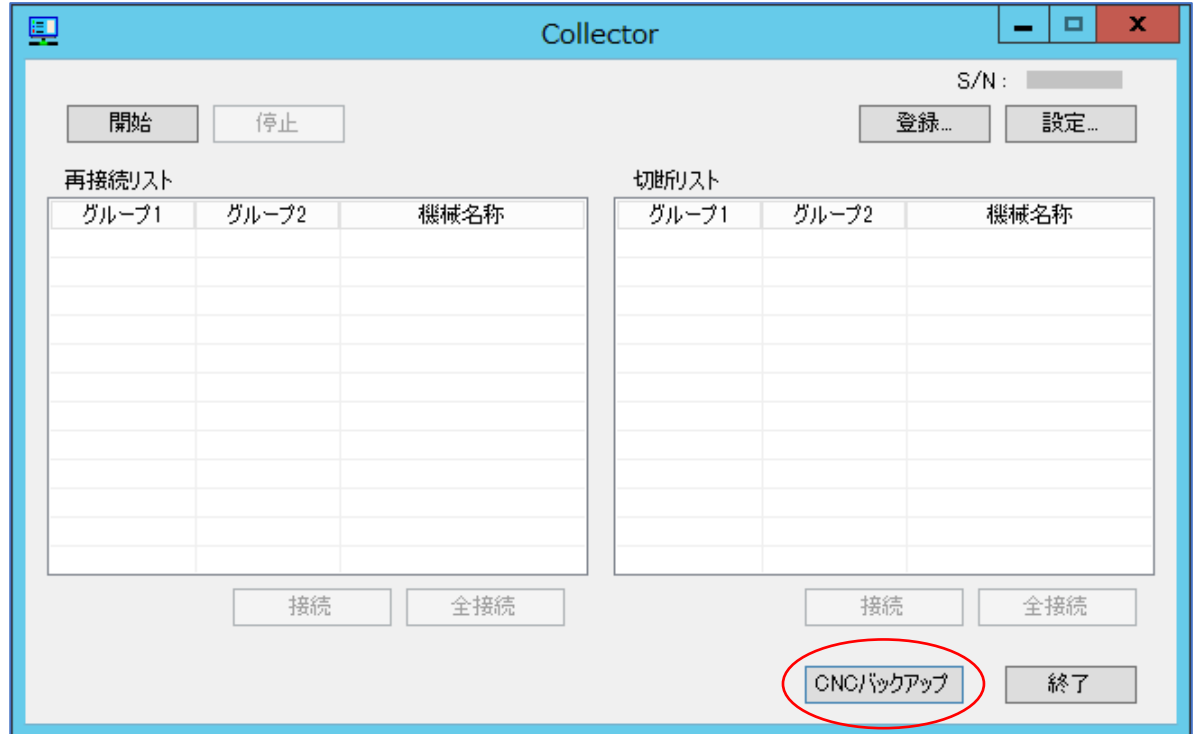

## 3-9-2 画面説明

[CNC バックアップ]ボタンをクリックすると、以下の画面を表示します。

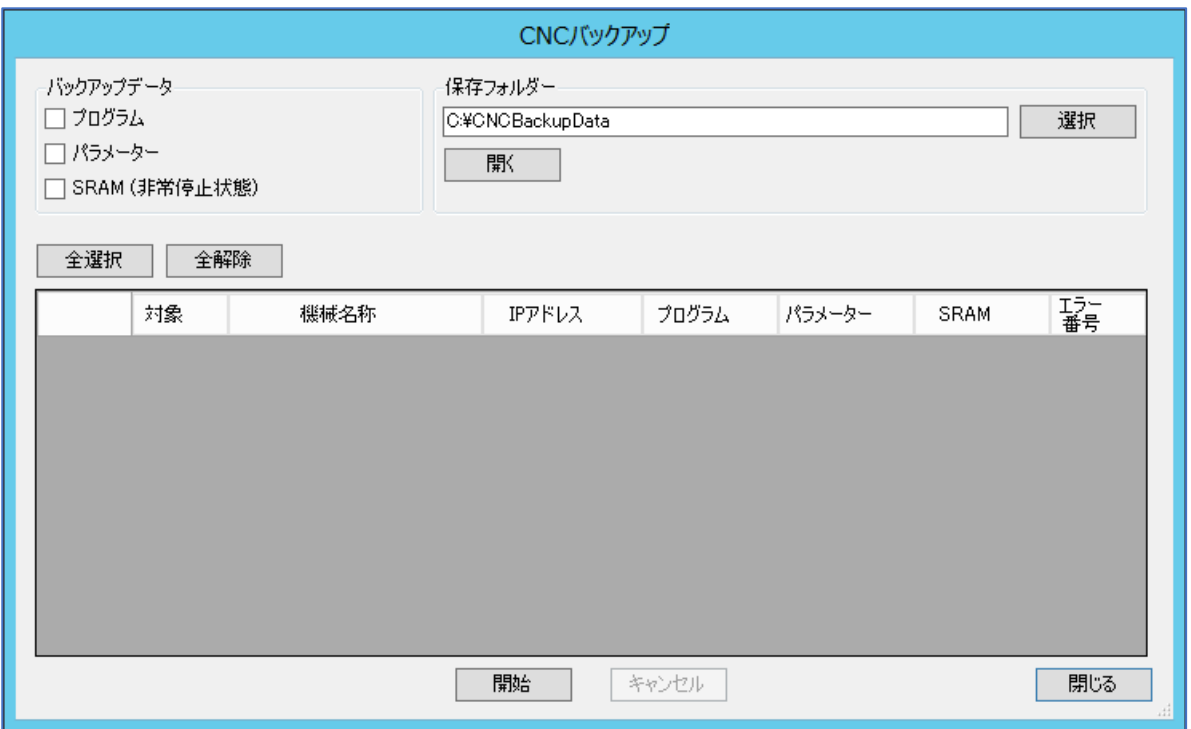

a) バックアップデータ

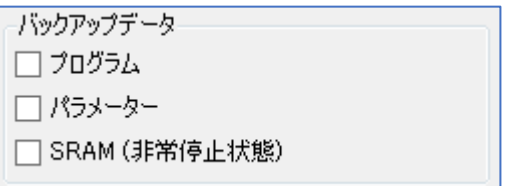

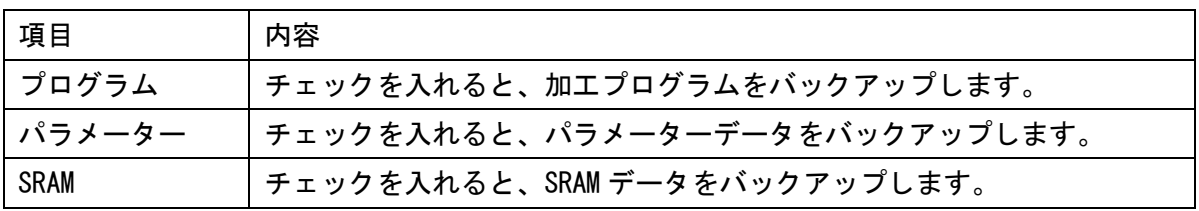

・SRAM データをバックアップする場合は、機械を非常停止状態にしてください。非常停 注記 止状態以外で実行するとエラーが発生します。 <CNC が Series 16i、18i、21i の場合> ・プログラムをバックアップする場合は、機械のモードを MDI 以外にしてください。ま たバックグラウンド編集は終了してください。エラーが発生します。 ・パラメーターデータをバックアップする場合は、運転停止中に実行してください。なお ワンサイクル停止中でもエラーが発生するので、リセットした後にバックアップして ください。
#### b)保存フォルダー

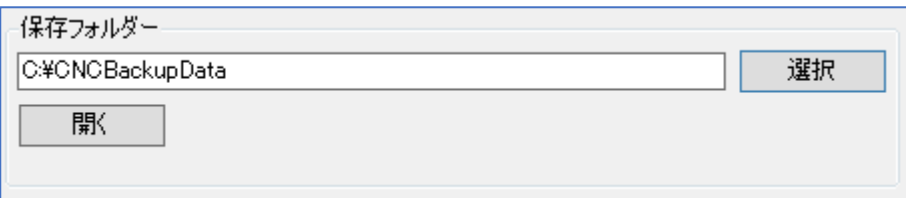

バックアップデータを保存するフォルダーを指定します。

[開く]ボタンをクリックすると、エクスプローラーで保存フォルダーを開きます。

[選択]ボタンをクリックすると以下の画面を開くので、保存するフォルダーを指定してください。

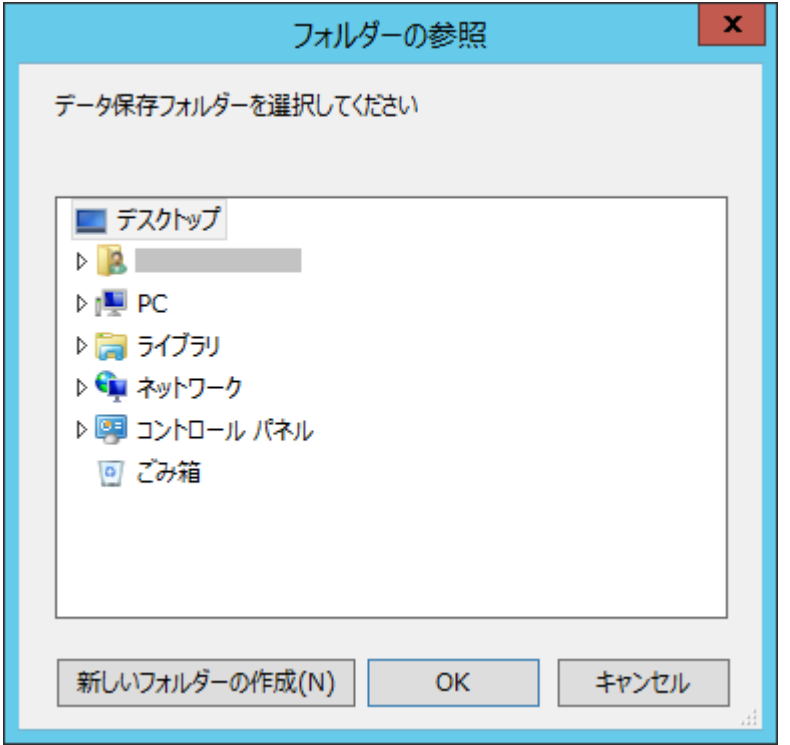

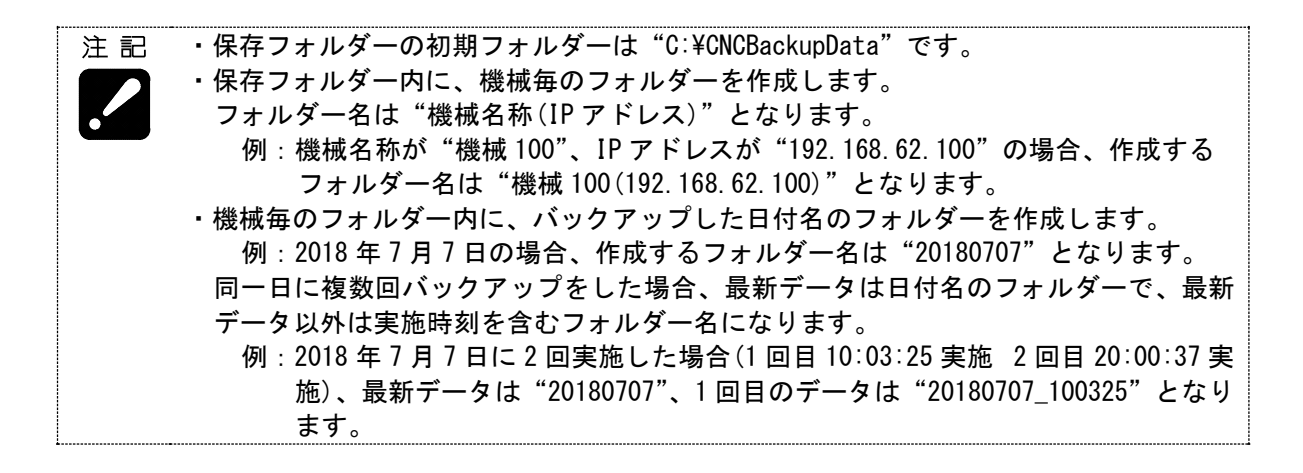

#### c)一覧

データ取得の対象となる機械を、一覧形式で表示します。

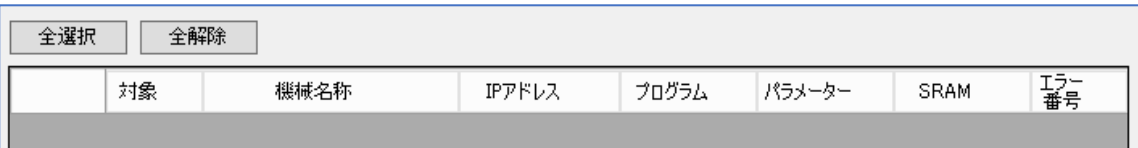

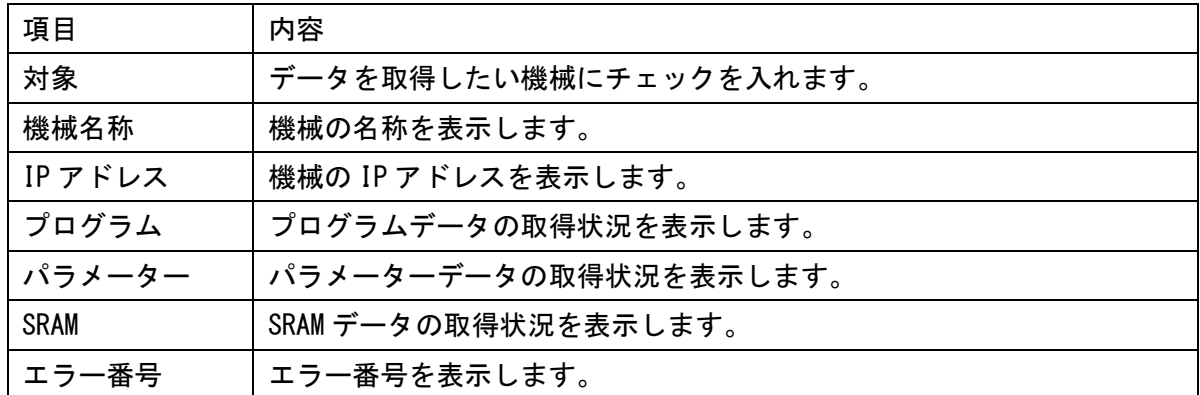

[全選択]ボタンをクリックすると、全ての機械を取得の対象にします。 [全解除]ボタンをクリックすると、全ての機械を取得の対象から外します。

#### 3-9-3 操作方法

- 1) 「バックアップデータ」で、保存するデータを選択します。
- 2) 「保存フォルダー」で、データを保存するフォルダーを設定します。
- 3) 一覧で、取得したい機械の「対象」にチェックを入れます。
- 4) [開始]ボタンをクリックすると、バックアップを開始します。 途中でキャンセルしたい場合は[キャンセル]ボタンをクリックします。

一覧は以下の様な画面になります。

正常に取得できた場合は"完了"、異常終了した場合は"エラー"の文字と番号を表示します。

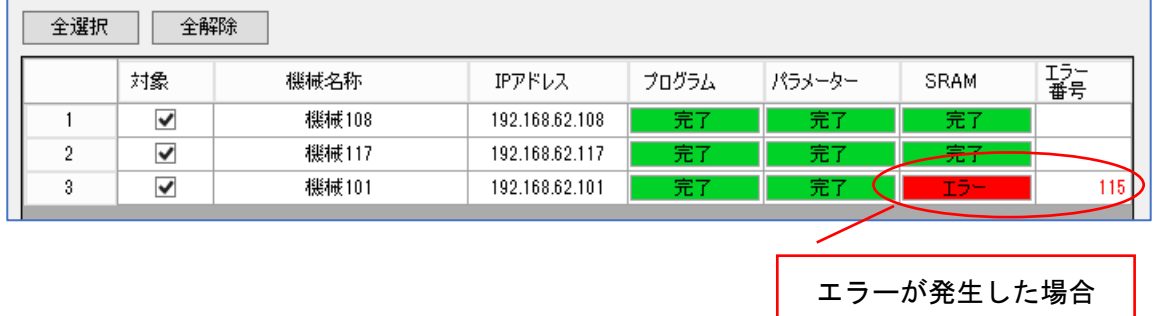

5)[閉じる]ボタンをクリックして、画面を閉じます。

# 3-9-4 バックアップデータ名

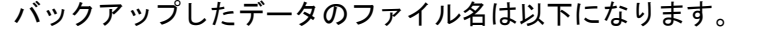

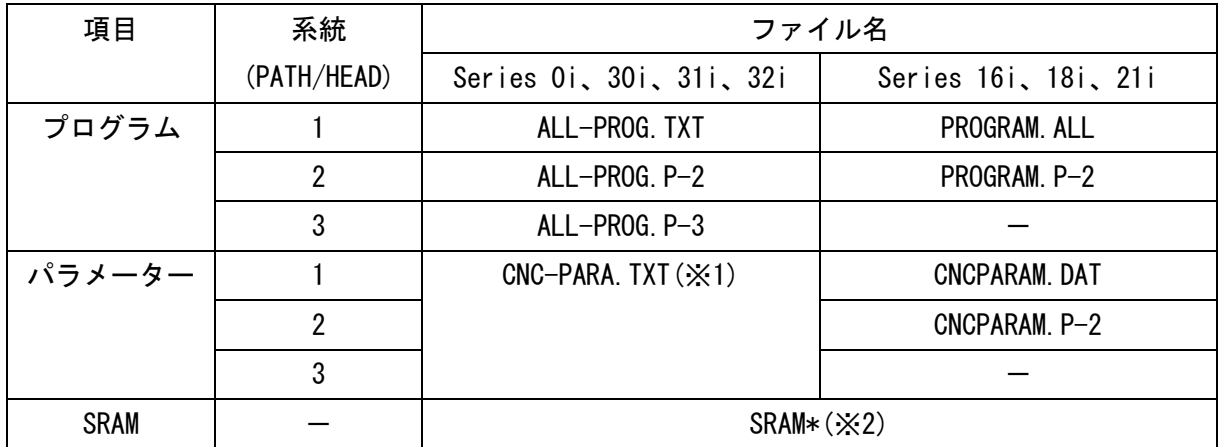

(※1)1 つのファイルに全系統のデータをバックアップします。

(※2)先頭の"SRAM"は共通ですが、その後ろの文字及び拡張子は機種により異なります。

3-9-5 エラー一覧

| 番号   | 内容                                                             |
|------|----------------------------------------------------------------|
| 102  | 原因:通信が切断した。<br>対策:CNC やネットワーク機器の電源、イーサネットケーブルを確認してくだ<br>さい。    |
| 114  | 原因: CNC が処理中である。<br>対策:再度実行してください。                             |
| 115  | 原因: CNC のシステムソフトが対応していない。                                      |
| 118  | 対策:システムソフトを改版する必要があります。詳しくは弊社までご連絡く<br>ださい。                    |
| 126  | 原因:MDI モード時に、プログラムをバックアップしようとした。<br>対策:モードを MDI 以外にしてください。     |
|      | 原因:バックグラウンド編集中に、プログラムをバックアップしようとした。<br>対策:バックグラウンド編集を終了してください。 |
| 127  | 原因:運転中にパラメーターをバックアップしようとした。<br>対策:運転を停止してください。                 |
|      | 原因:ワンサイクル停止中に、パラメーターをバックアップしようとした。<br>対策:リセットしてください。           |
|      | 原因:非常停止以外の状態で、SRAM データをバックアップしようとした。<br>対策:機械を非常停止状態にしてください。   |
| 上記以外 | 原因:内部エラーが発生した。<br>対策:再度実行してください。それでも再発生する場合は、弊社までご連絡く<br>ださい。  |

# 3-10 終了

[終了]ボタンをクリックすると Collector を終了します。

# 3-11 バージョン情報の表示

メイン画面上で右クリックすると Collectorについて と表示されるのでクリックします。 以下の

バージョン情報画面が表示されます。

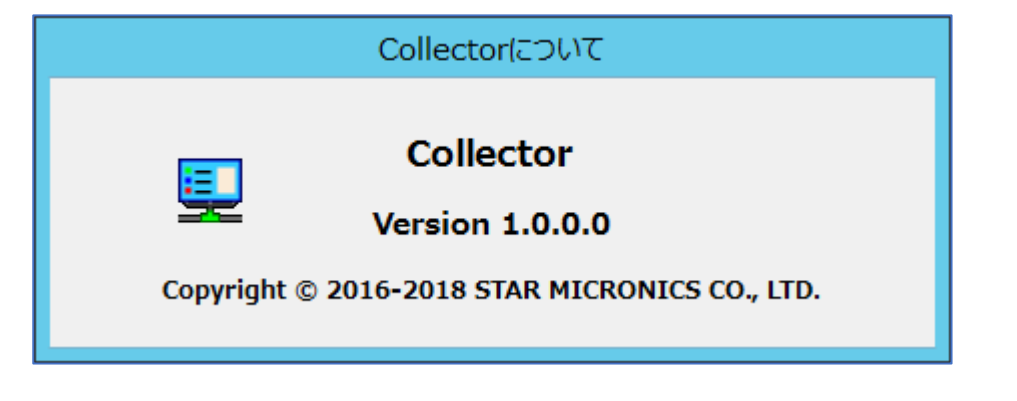

# 第4章 Web アプリケーション説明

# 第4章 Web アプリケーション説明

# 4-1 トップページへのアクセス方法

SMOOSS-iのトップページは以下のアドレスです。

http://"サーバーIPアドレス"/SMOOSS-i/

ブラウザー(Microsoft Edge等)に上記アドレスを指定してアクセスします。アクセスするとログイ ン画面が表示されます。

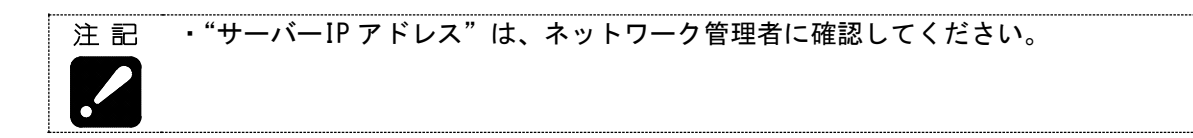

# 4-2 ログイン

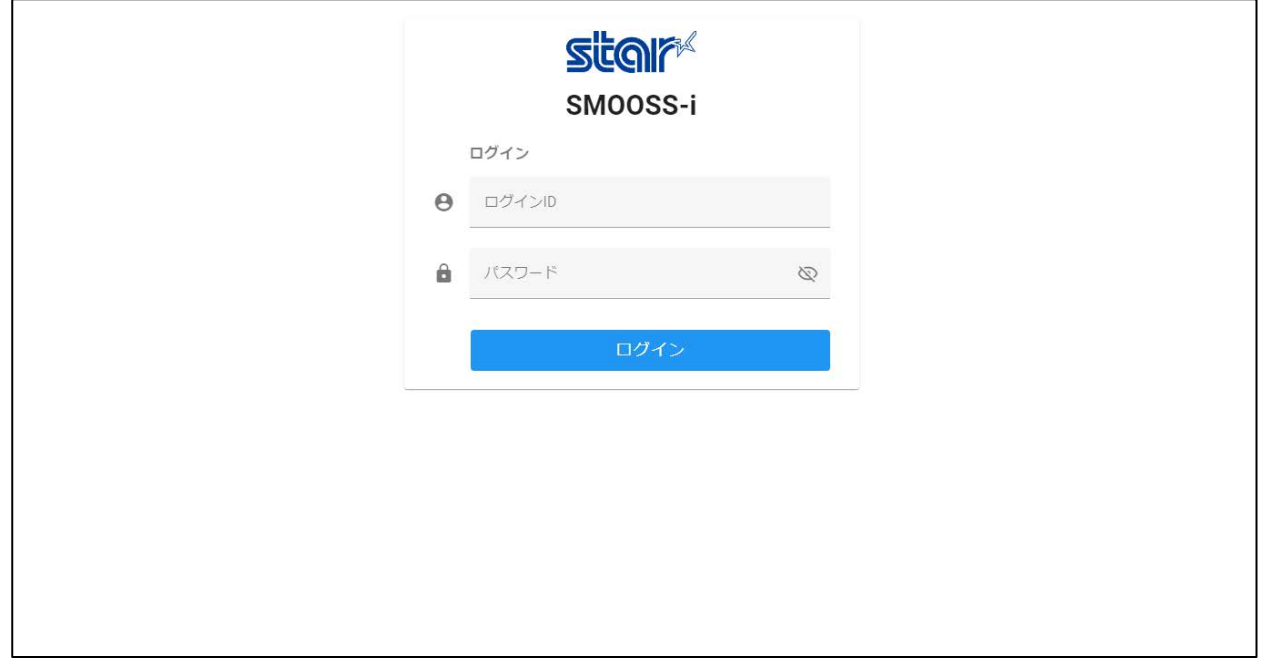

URL にアクセスするとログイン画面が表示されます。

ログイン ID、パスワードを入力してログインボタンをクリックします。

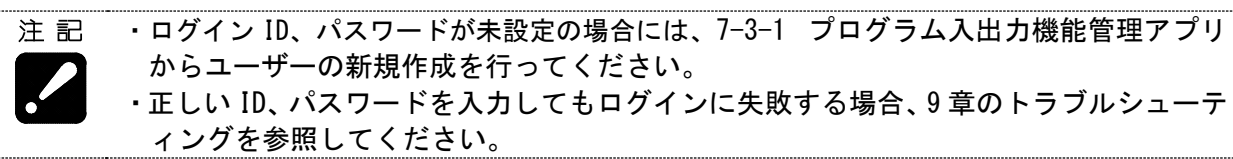

# 4-3 画面基本構成

本アプリケーションの画面構成は、画面左側のメインメニュー、画面上部の通知エリア、画面中央の 表示エリアから構成されています。

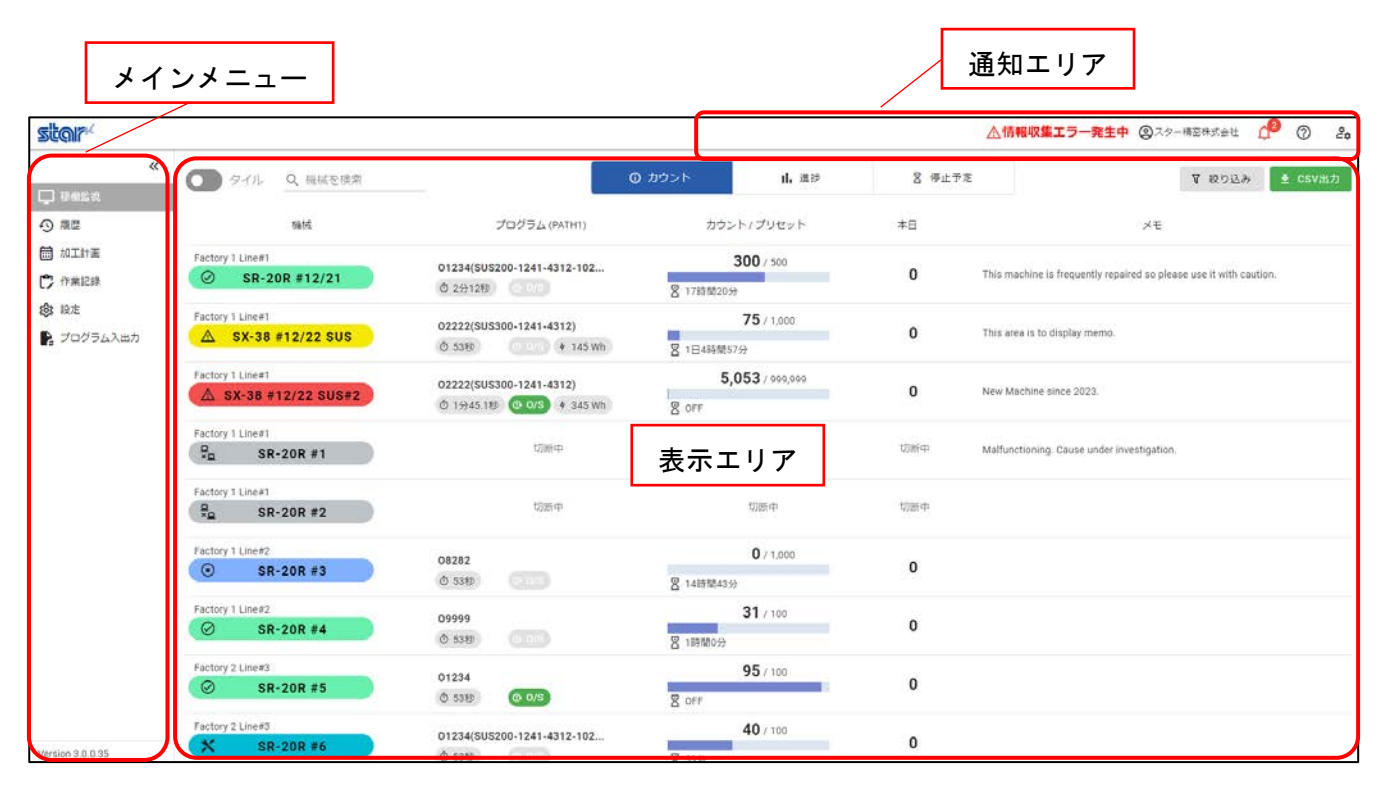

#### ■メインメニュー

メインメニューから各画面へ移動できます。「>>」「<<」ボタンでメニューの展開/折りたたみの切り 替えが可能です。

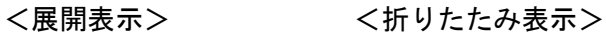

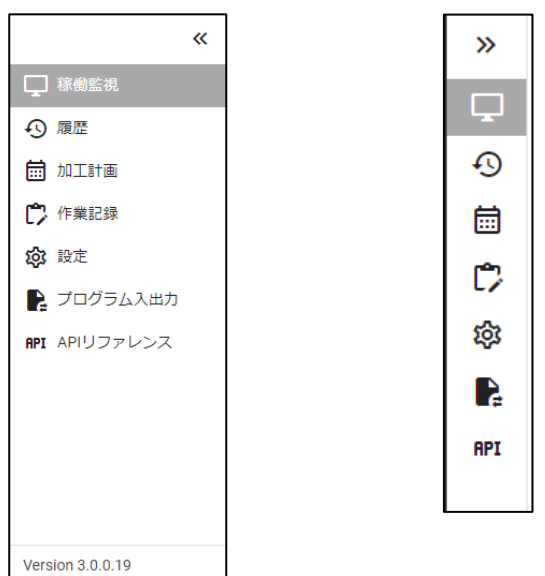

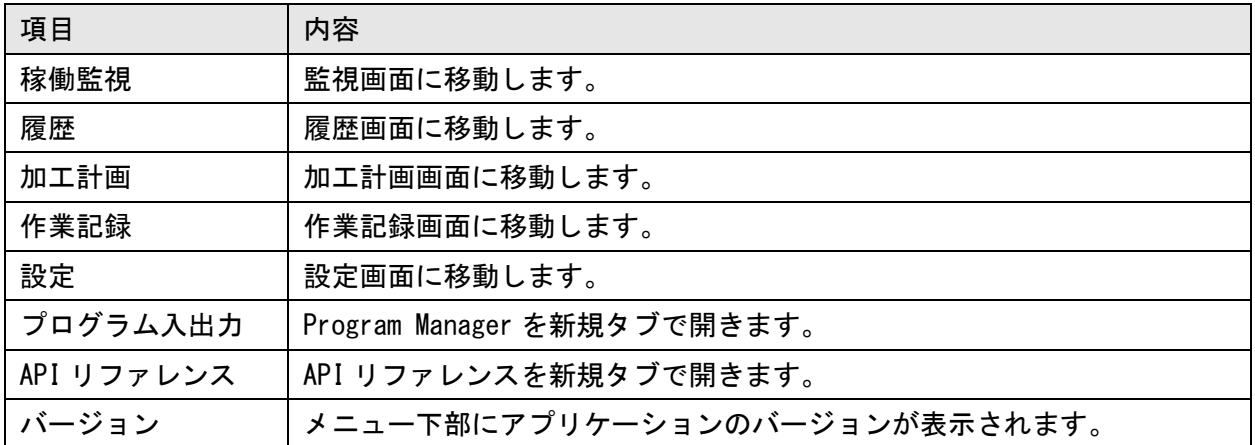

■通知エリア

各種情報が表示されます。

△情報収集エラー発生中 2スター精密株式会社 (1) 2 2 2

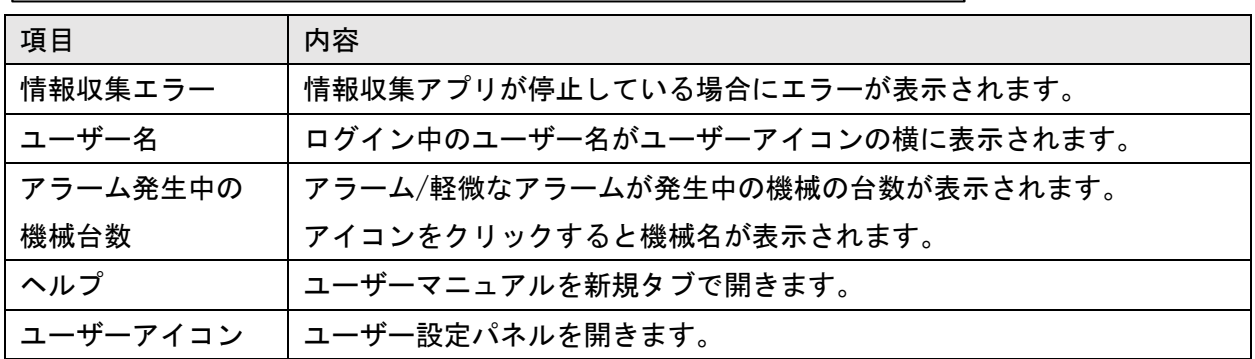

#### <ユーザー設定パネル>

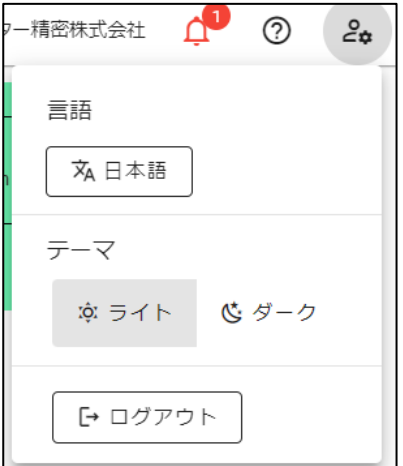

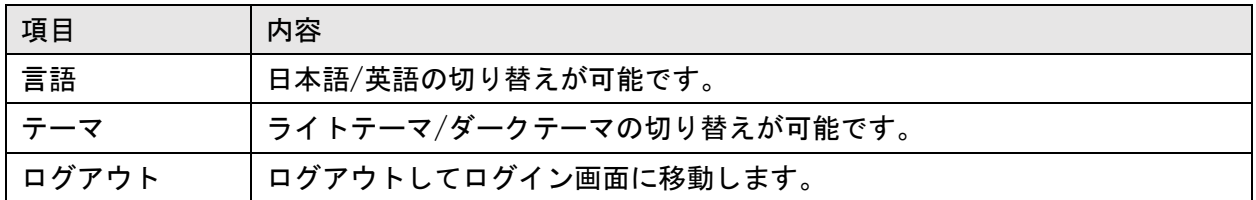

■表示エリア

選択された画面の内容が表示されます。

■CSV 出力

ボタンをクリックすると CSV ファイル出力を行います。

<u> ⊕</u> CSV出力

#### ■ダークテーマ

ユーザー設定パネルでダークテーマを有効にすると、アプリケーション全体で画面がダークテーマ になります。

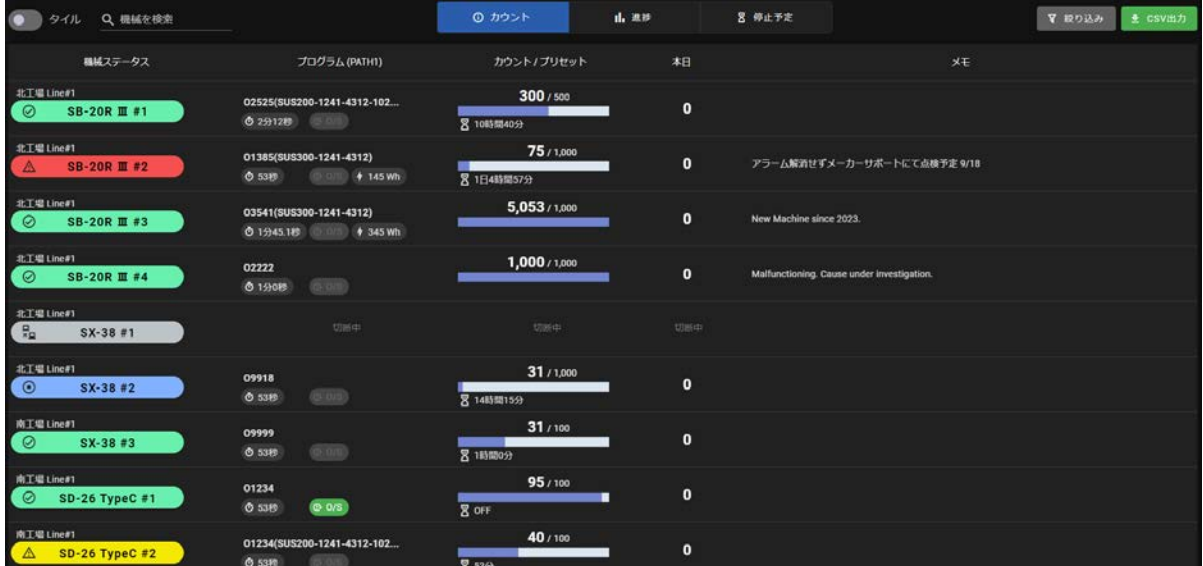

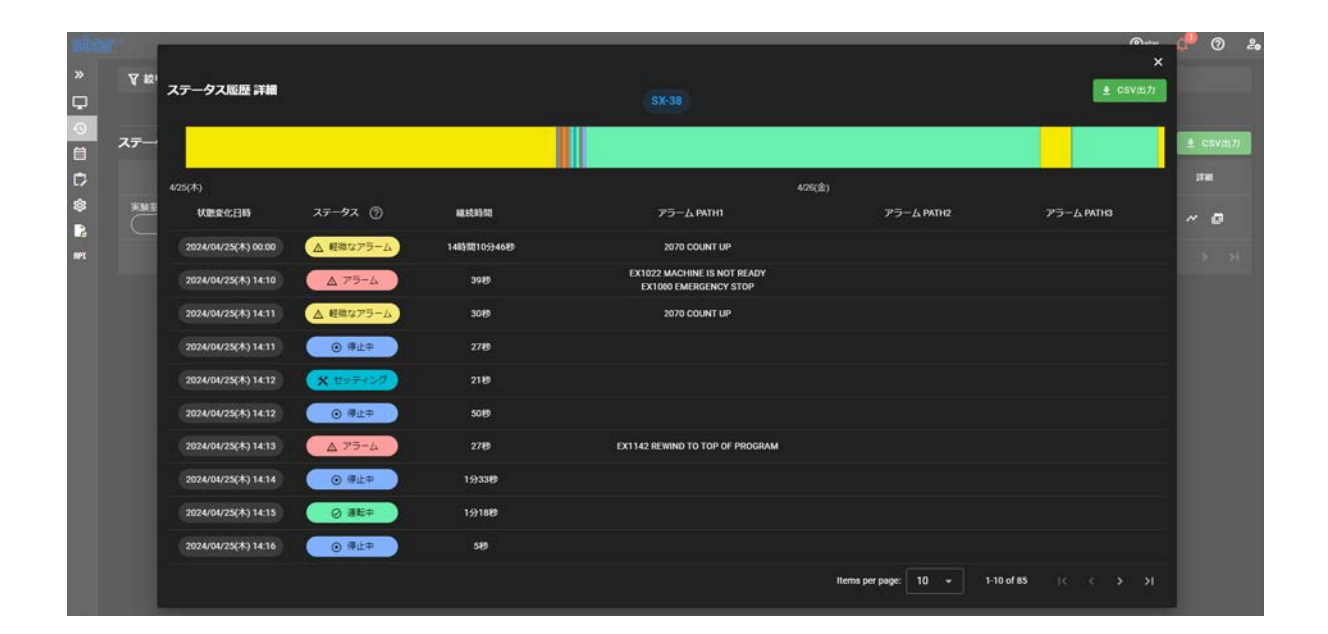

# 4-4 監視

メインメニューの「稼働監視」を選択すると、監視画面が表示されます。表示する情報は「カウント」 「進捗」「停止予定」の中から選択できます。表示する形式をタイル表示に変更できます。

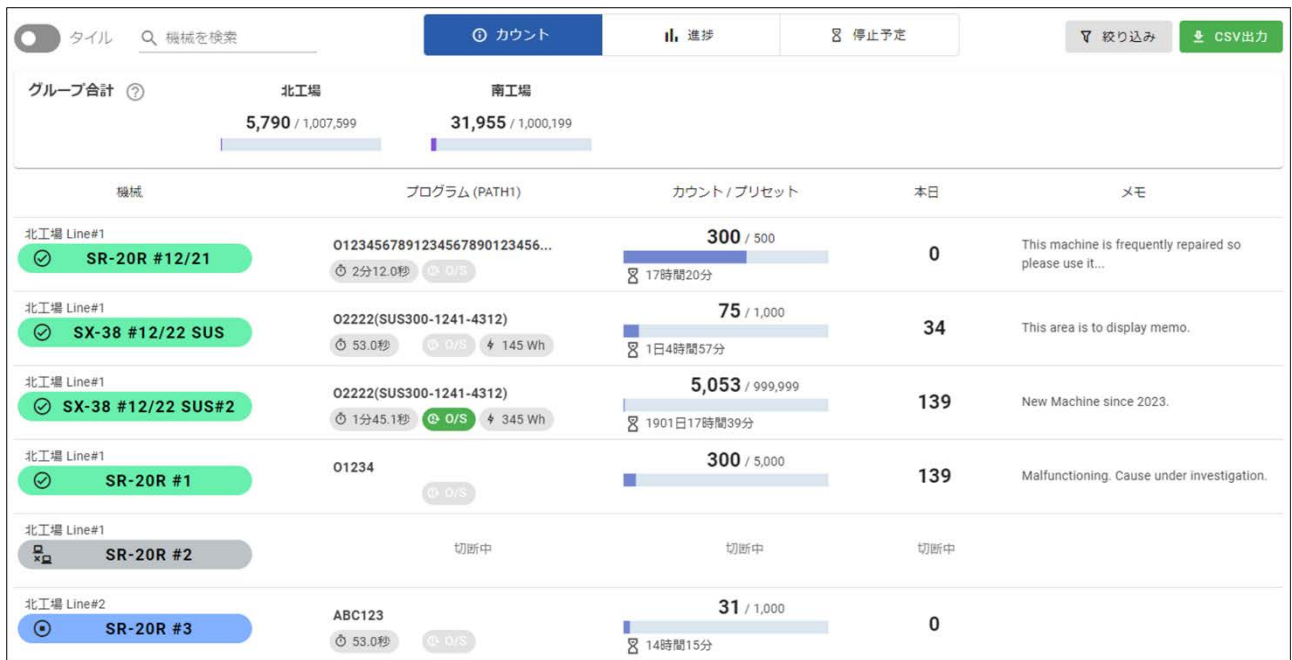

#### ■ヘッダー

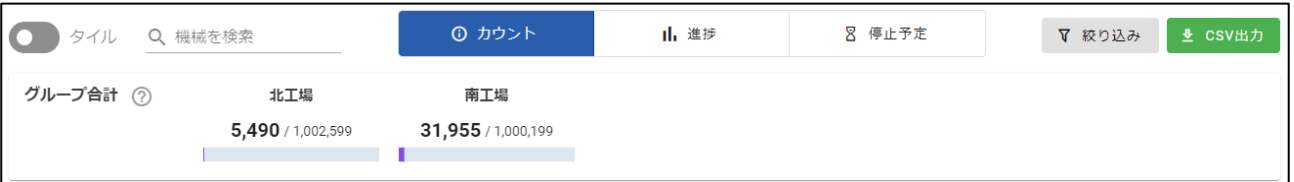

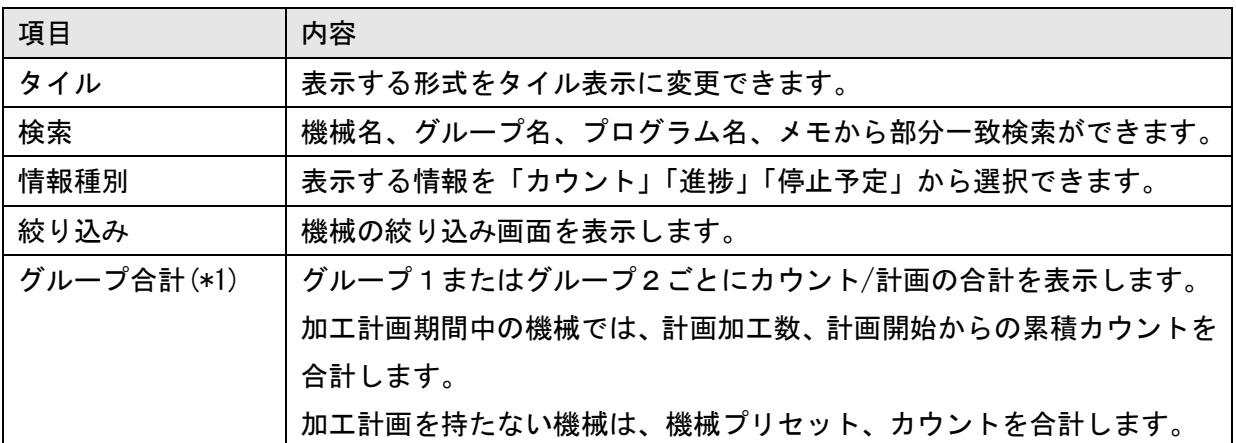

(\*1)グループ合計の表示は、4-9-4 システム設定画面の「グループ合計カウントの表示」項目で変 更可能です。グループ名が空欄の場合は、グループ名に「未設定」が表示されます。

#### 4-4-1 絞り込み

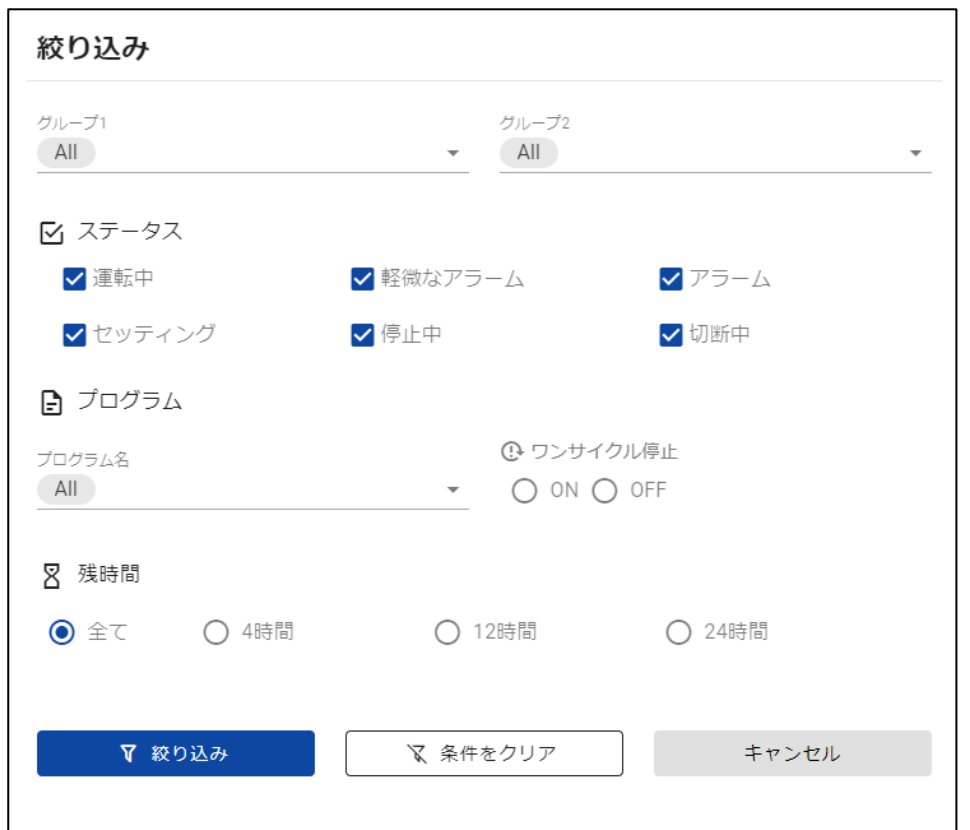

絞り込みボタンをクリックすると、機械の絞り込みダイアログが表示されます。

以下の項目で絞り込みが可能です。複数条件が設定されている場合、それらの条件にすべて合致す る機械が表示されます。

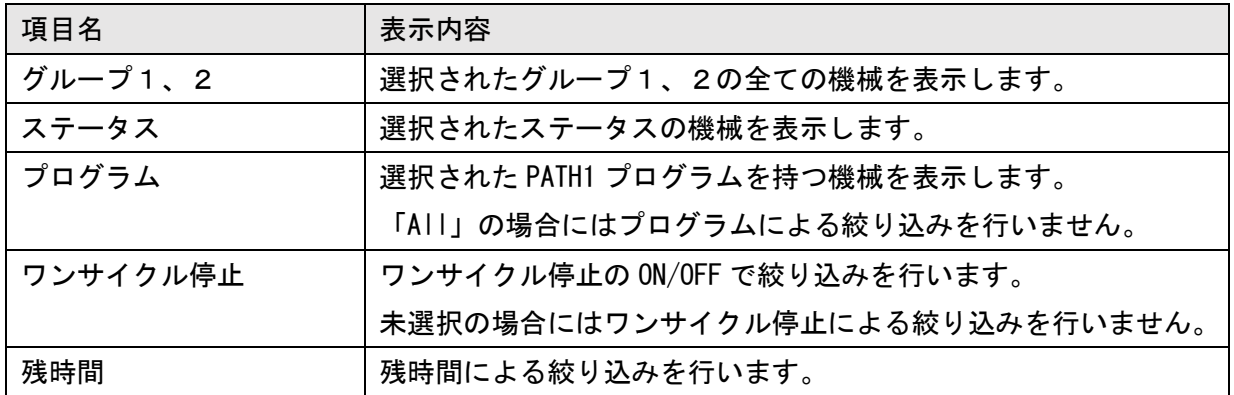

絞り込みを行うと、画面上部に絞り込み条件が表示されます。

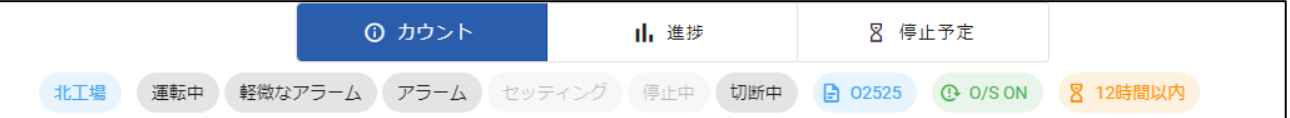

# 4-4-2 カウント一覧

情報種別で「カウント」を選択すると、各機械の現在のカウントやプリセットを確認することがで きます。

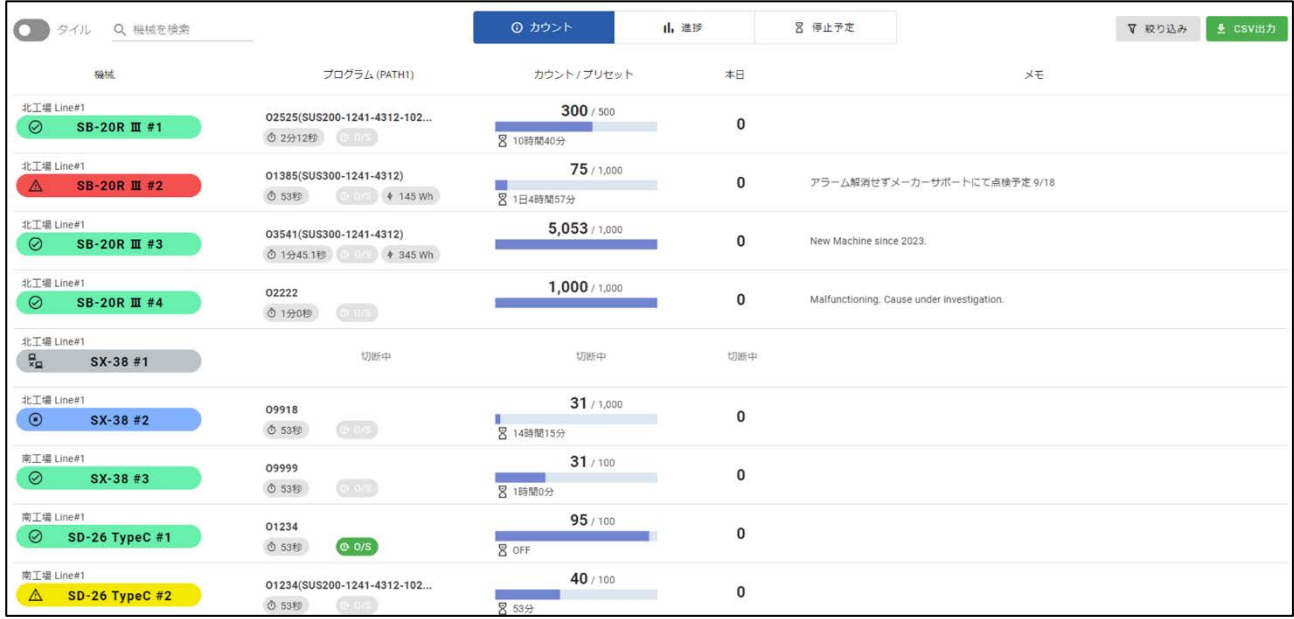

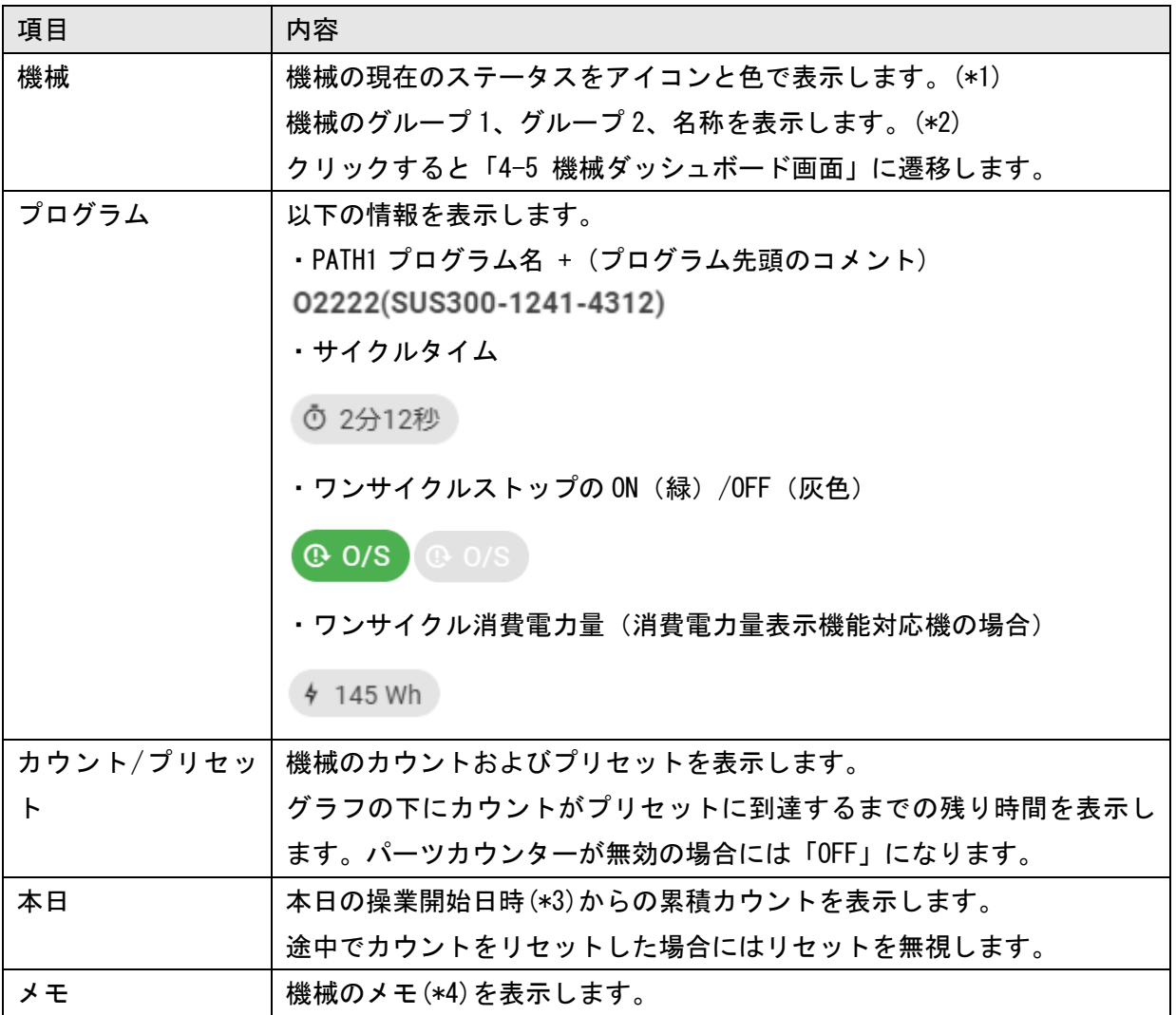

(\*1)機械の状態色

機械の状態を色で表します。緑、黄、赤は信号灯の色です。信号灯の詳細な点灯条件は、機械の取 扱説明書を参照してください。

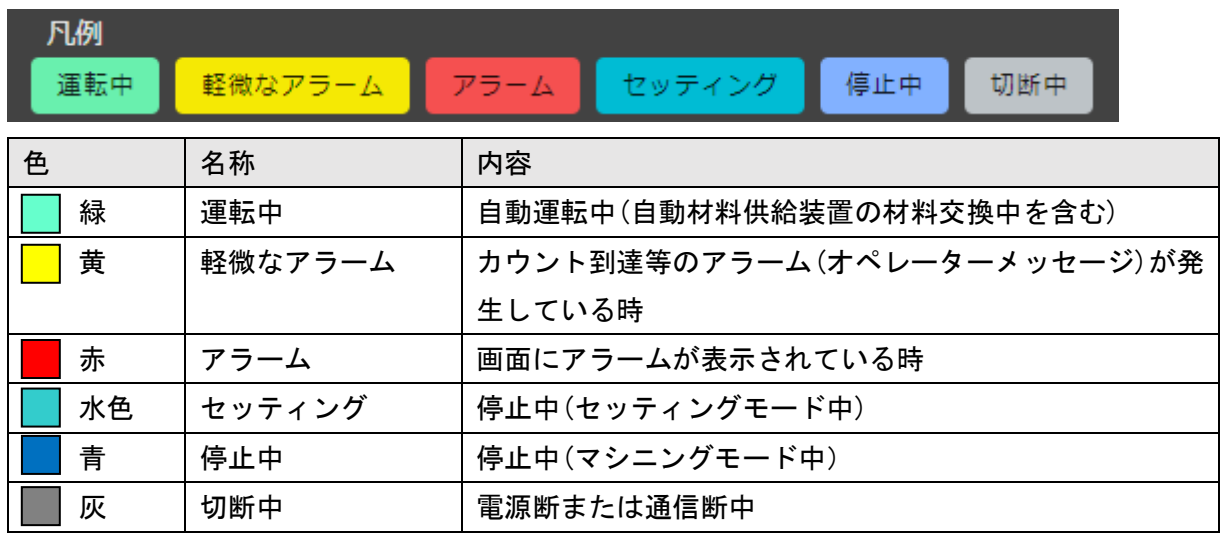

(\*2)「グループ1」、「グループ2」、「機械名称」は自由に登録可能です。

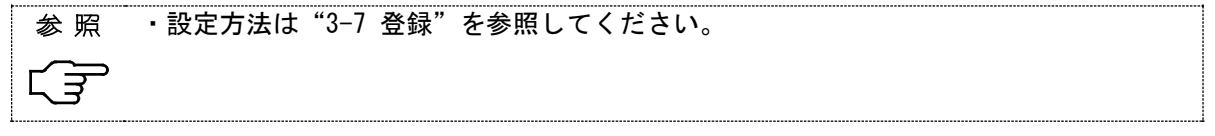

(\*3)機械の操業時刻は自由に設定が可能です。設定されていない場合には、本日0時からの累積カウ

ントを表示します。

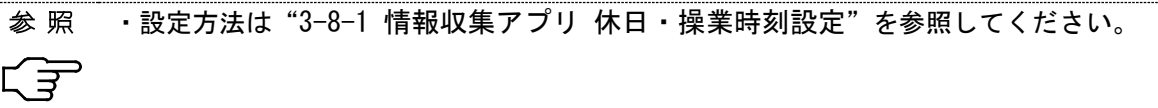

(\*4)機械のメモは4-5-1 機械ダッシュボード画面から設定が可能です。

# 4-4-3 進捗一覧

情報種別で「進捗」を選択すると、加工計画に対する加工の遅れ/進みを確認することができます。

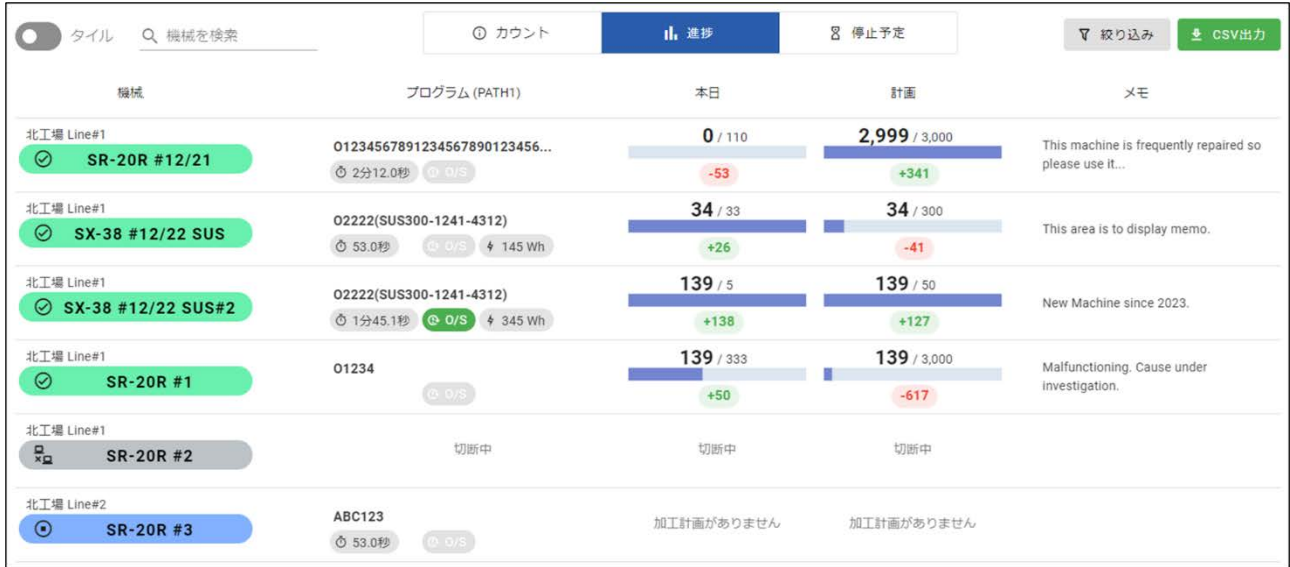

下表以外の表示項目は 4-4-2 カウント一覧画面と同じです。

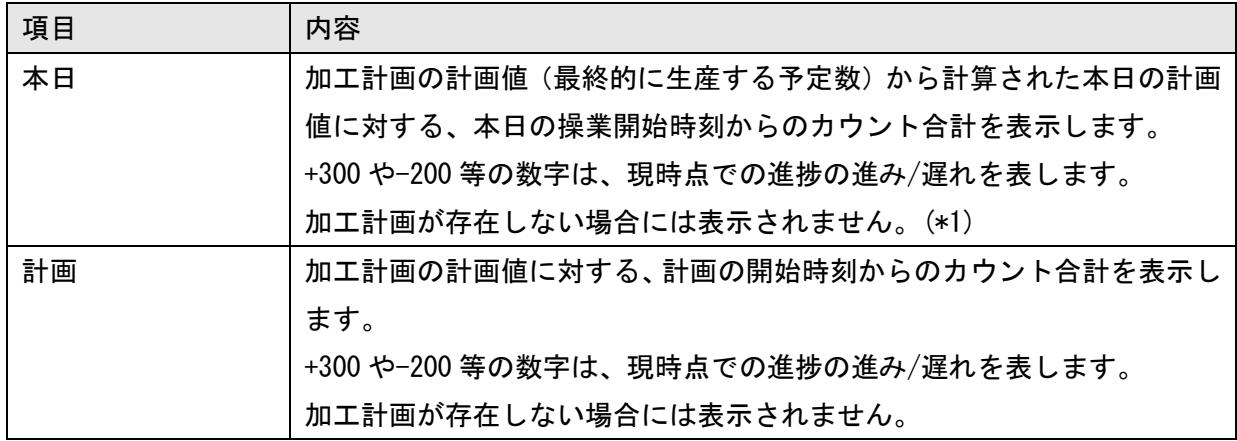

(\*1) システム設定画面で「本日の進捗を常に表示」を ON にすると、加工計画がない場合でも「本 日」の値を表示します。機械プリセットに設定された値を一日の加工計画として進捗を表示しま す。

■ (参考) 進捗の計算例

<設定>

操業時刻: 9:00~19:00 (10 時間)

<加工計画>

計画:500 個

期間: 10/1 9:00 ~10/5 19:00

総操業時間:50 時間 (休日及び操業時間外を除く)

<条件>

現在時刻:10/4 12:00 本日の操業時間(9:00)からの加工数:50 個

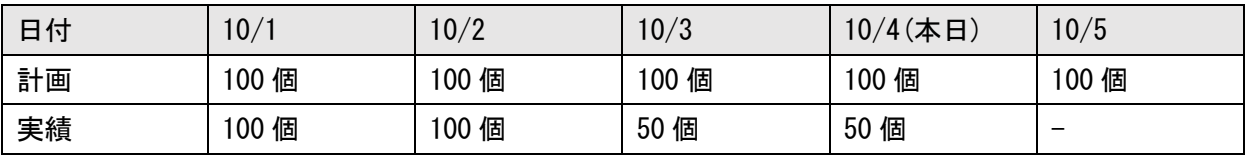

<進捗表示>

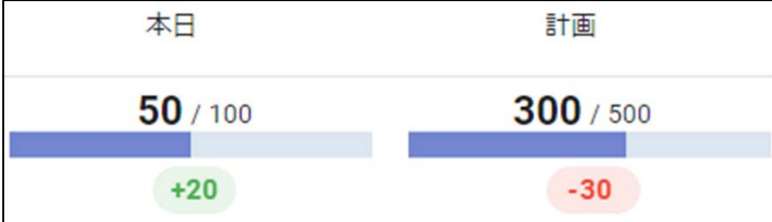

<本日>

本日の加工数/本日の計画:50/100 本日経過した操業時間:3 時間 本日の予定操業時間:10 時間 現在までに加工すべき数:100 個 \* 3/10 = 30 個 進捗の進み: +20 (=50-30)

<計画>

計画開始からの加工数/計画:300/500 加工開始から経過した操業時間:33 時間 加工計画の予定操業時間:50 時間 現在までに加工すべき数:500 個 \* 33/50 = 330 個 進捗の遅れ: -30 (=300-330)

# 4-4-4 停止予定一覧

情報種別で「停止予定」を選択すると、稼働中の機械の停止予定日時の推定時刻が表示されます。

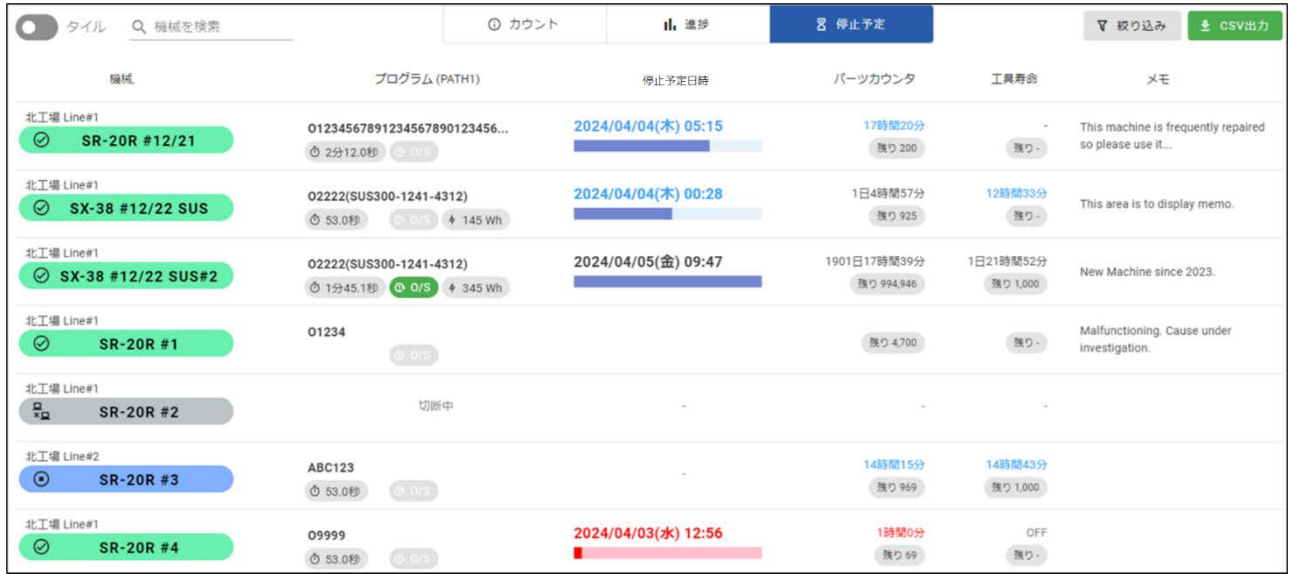

下表以外の表示項目は 4-4-2 カウント一覧画面と同じです。

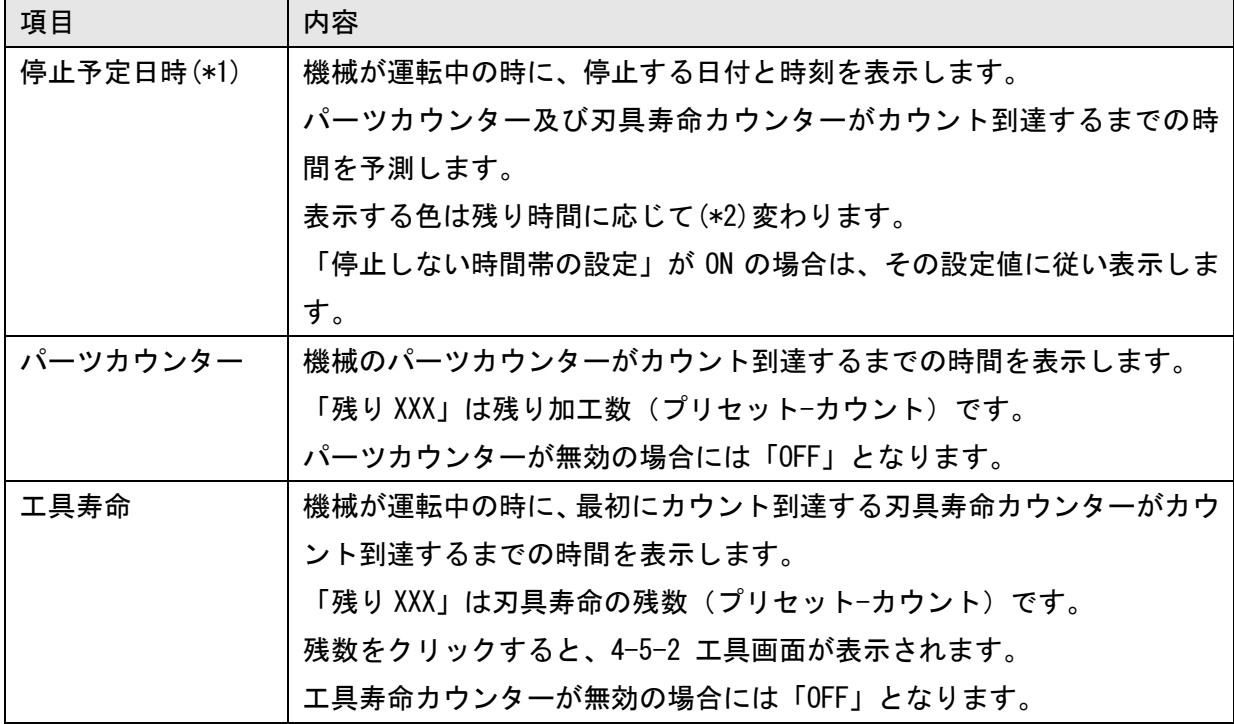

(\*1)システム設定画面で残時間表示に切り替えが可能です。

(\*2)システム設定画面で時間を指定できます。

#### 4-4-5 タイル

「タイル」スイッチをONにすると、タイル形式で表示します。

タイル

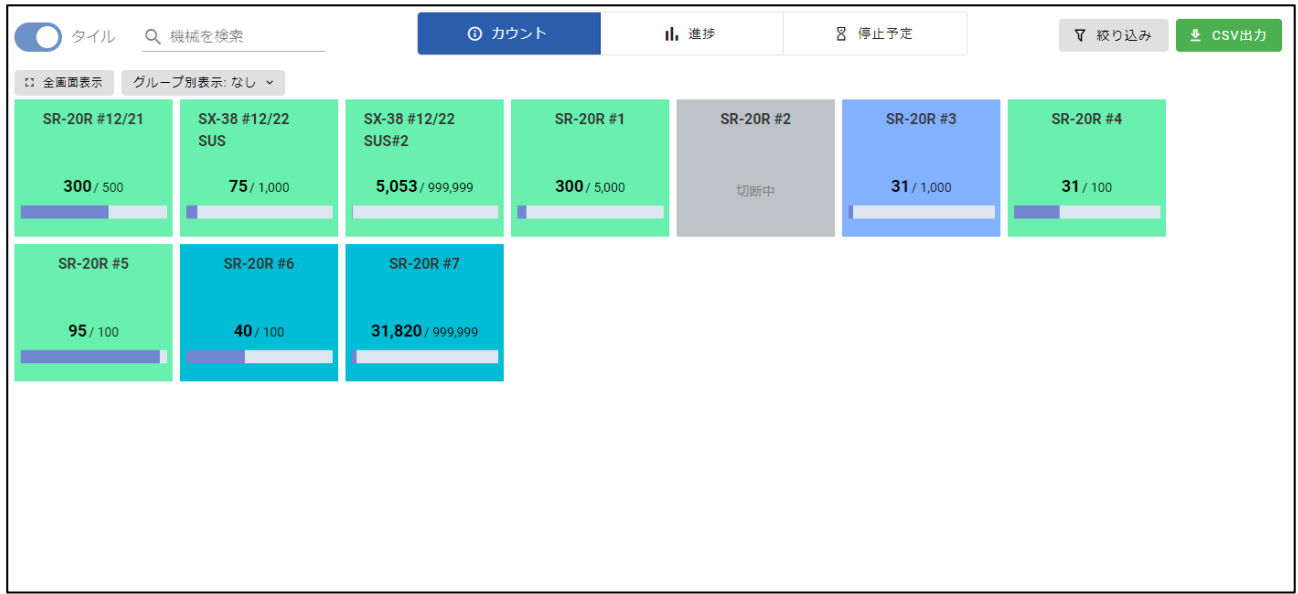

タイルの背景色は機械のステータスを表します。

「全画面表示」をクリックすると、全画面表示します。工場内等のモニタに表示する場合を想定し ています。

「グループ別表示」リストを選択すると、タイルをグループ1またはグループ2ごとにまとめて表示 できます。

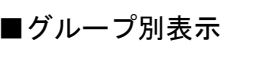

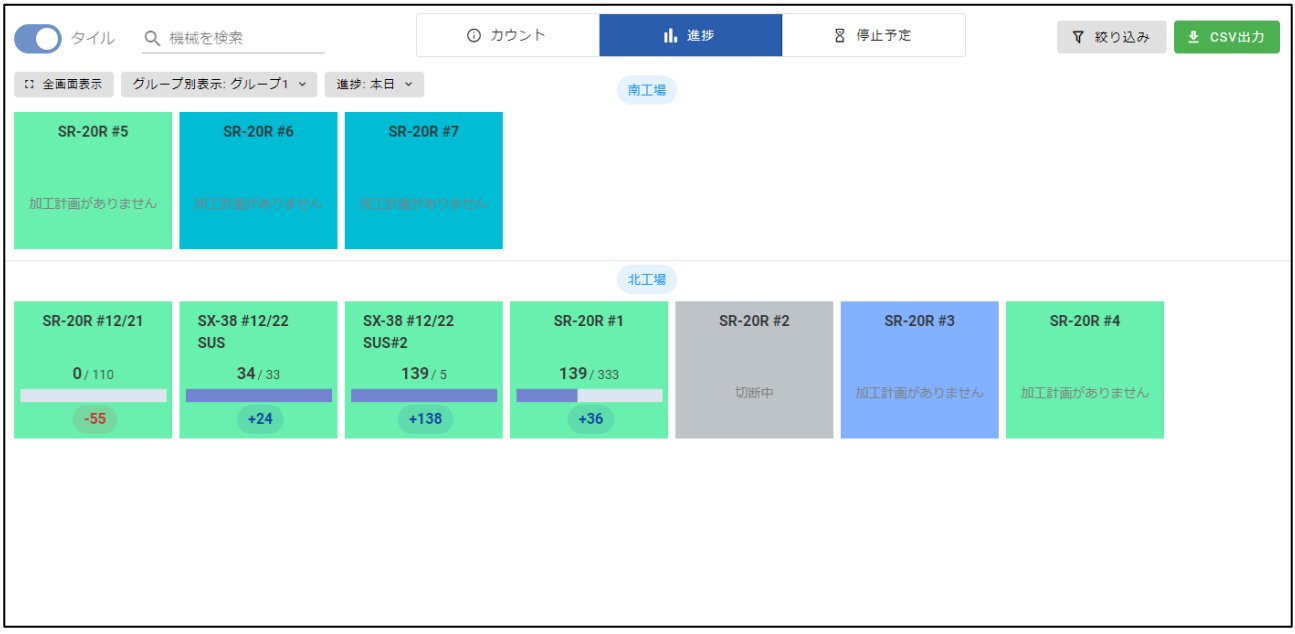

■カウント

情報種別がカウントの場合は、タイルに機械カウント/機械プリセットを表示します。

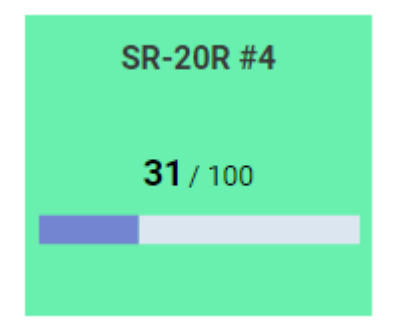

#### ■進捗

情報種別が進捗の場合は、タイルに「本日」または「計画」の進捗を表示します。 どちらを表示させるかは、タイル画面上部の「進捗」リストから選択が可能です。

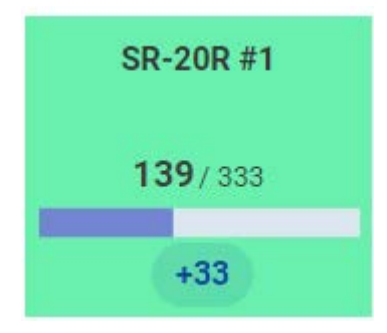

■停止予定

情報種別が停止予定の場合は、タイルに「停止予定」または「残時間」を表示します。 どちらを表示させるかは、システム設定画面から選択が可能です。

<停止予定日時> <残時間>

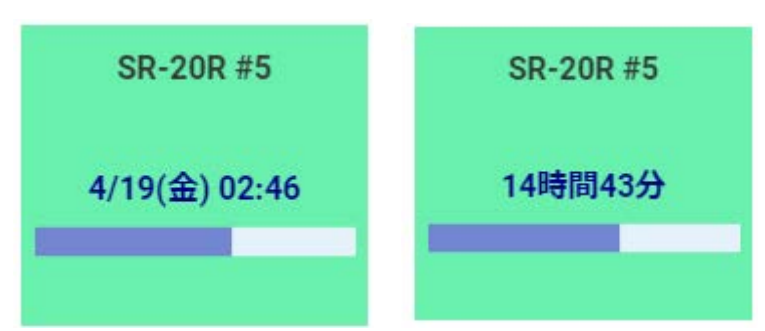

ステータスが停止中またはセッティングの場合には、次の画面となります。

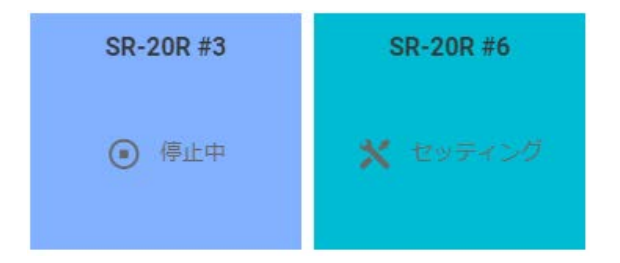

■アラーム/軽微なアラーム

アラームまたは軽微なアラーム中の機械は、情報種別に関わらずアラームメッセージが表示されま す。表示されるアラームはPATH1の先頭のアラームまたは先頭のオペレーターメッセージです。

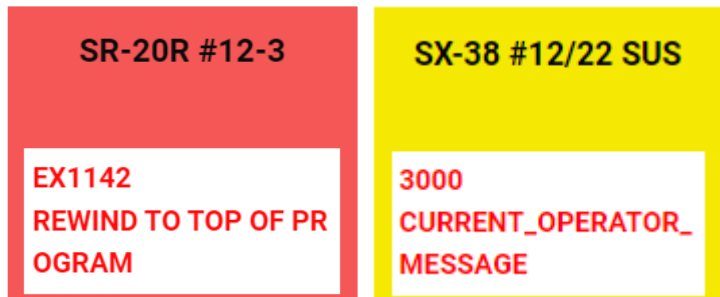

#### ■アラーム強調表示

システム設定で「タイル画面のアラームを強調して表示する」がONの場合には、アラーム発生中の タイルを拡大して表示します。アラームが複数発生してる場合には「…」が表示されます。

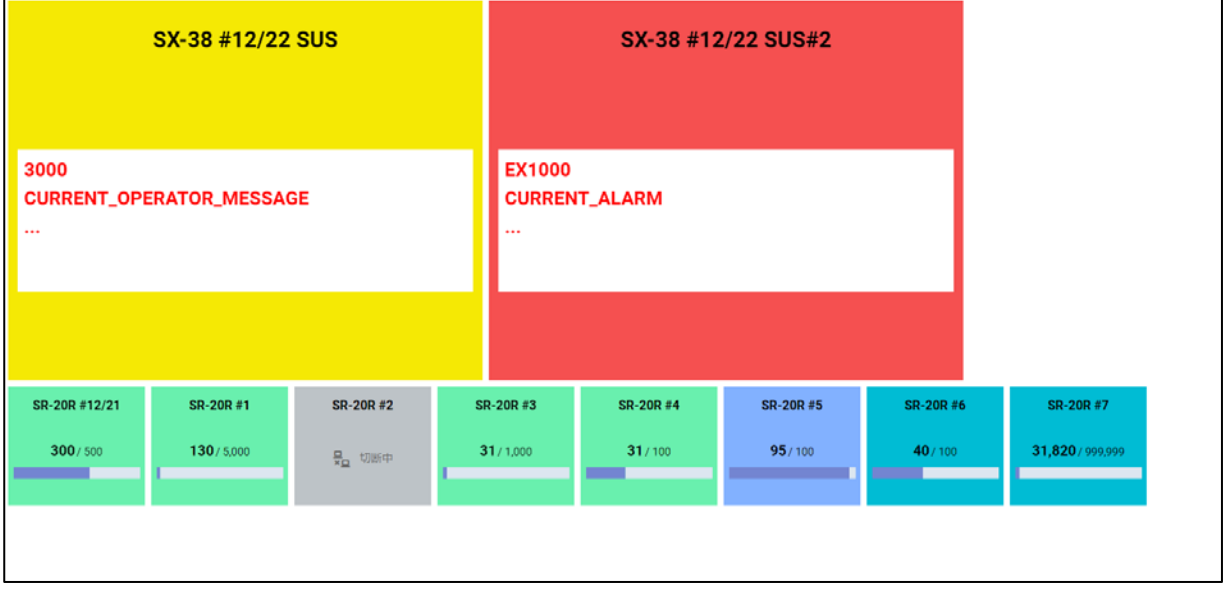

■タイル表示(切断中)

切断中の機械は以下のように表示されます。

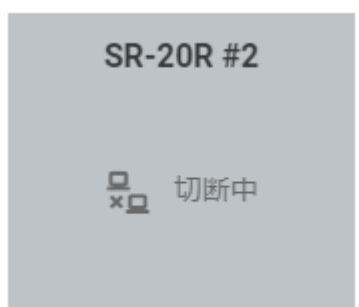

# 4-5 機械ダッシュボード

監視画面から機械名またはタイルをクリックすると、機械ダッシュボード画面に遷移します。 上部の「稼働状況」「工具」「履歴」「作業記録」タブを選択すると、各画面に遷移できます。

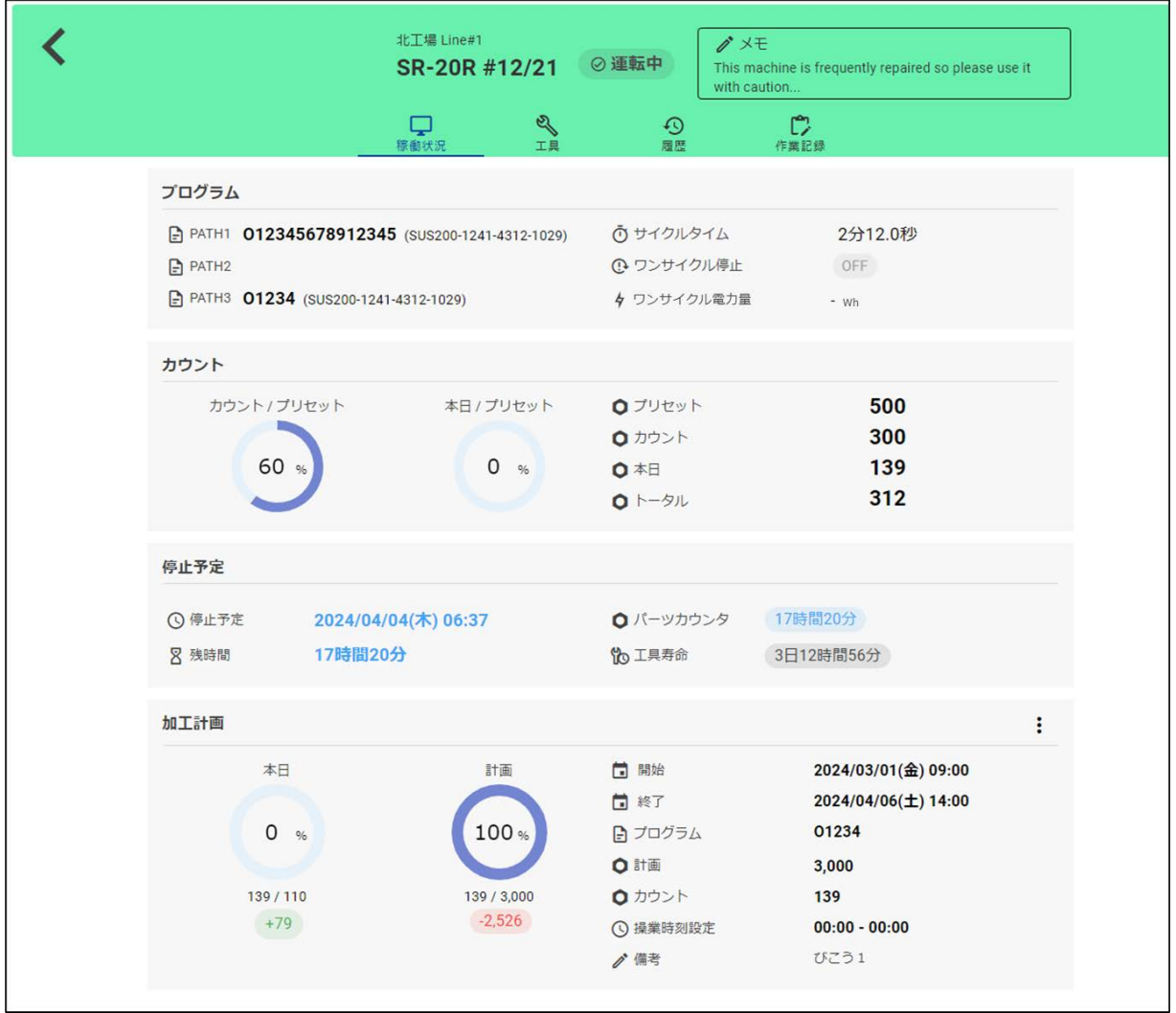

■ヘッダー

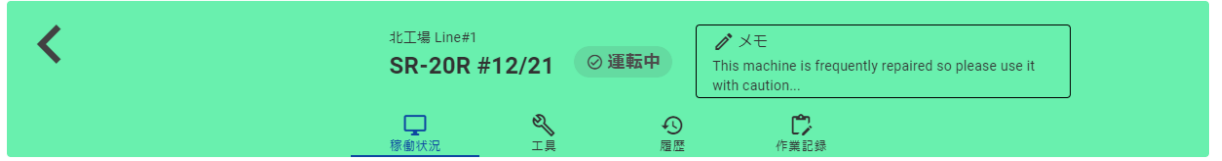

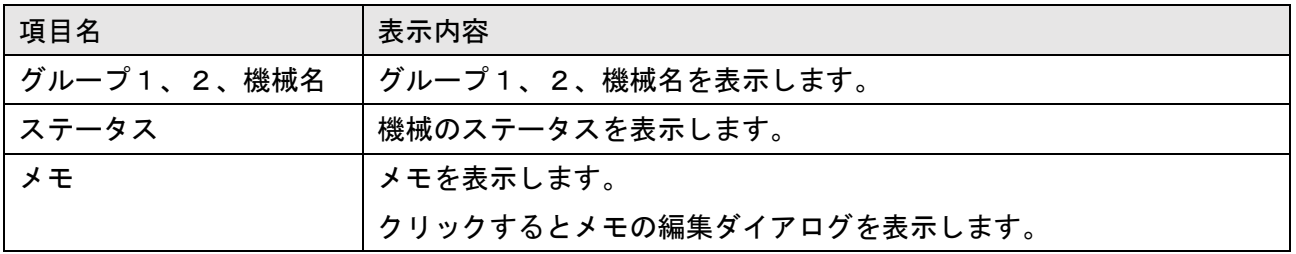

#### ■メモ

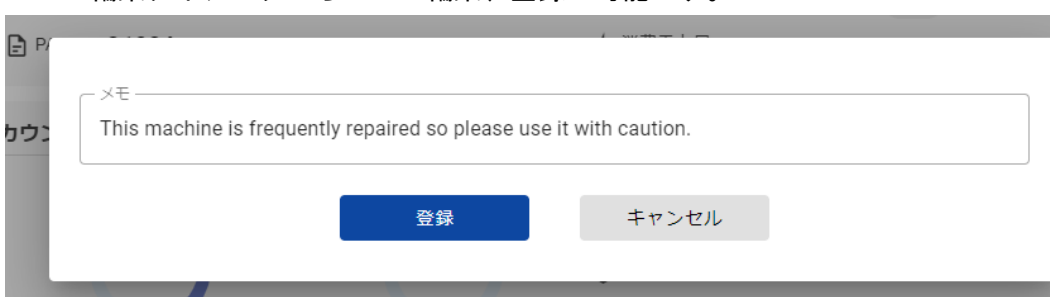

# メモの編集ダイアログからメモの編集、登録が可能です。

# ■切断中の表示

機械が切断中の場合には稼働状況、工具画面は以下の表示となります。

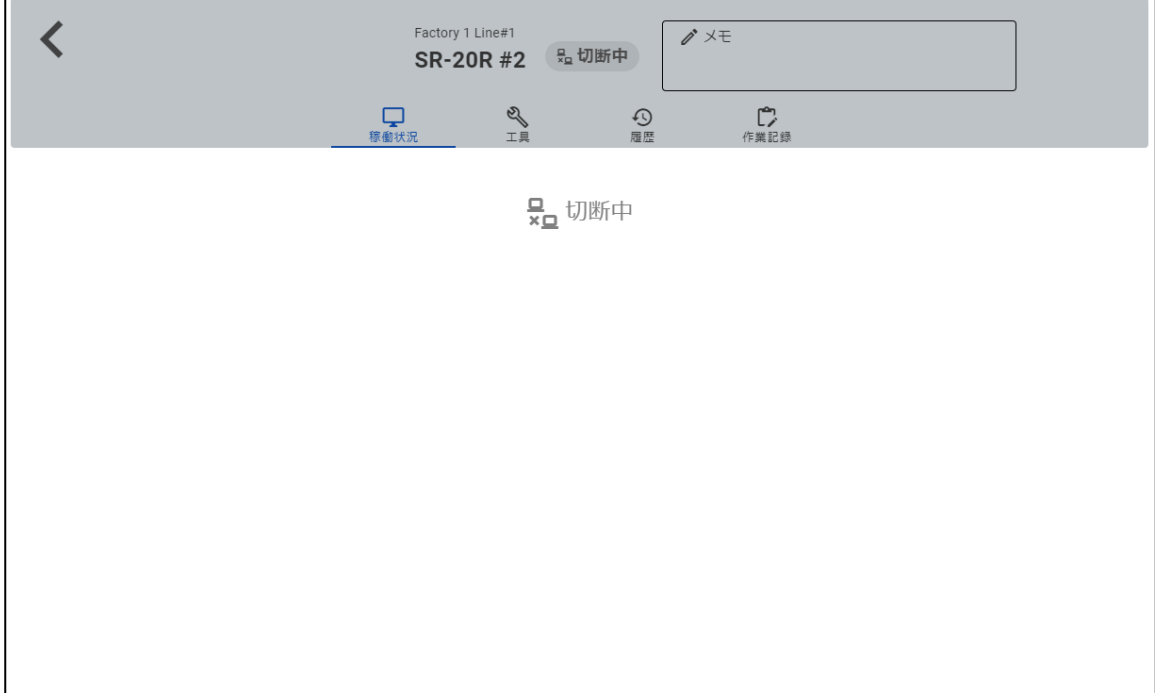

# 4-5-1 稼働状況

機械が切断中でない場合に機械の稼働状況が表示されます。

■メッセージ

PATH ごとのアラームメッセージ、オペレーターメッセージを表示します。

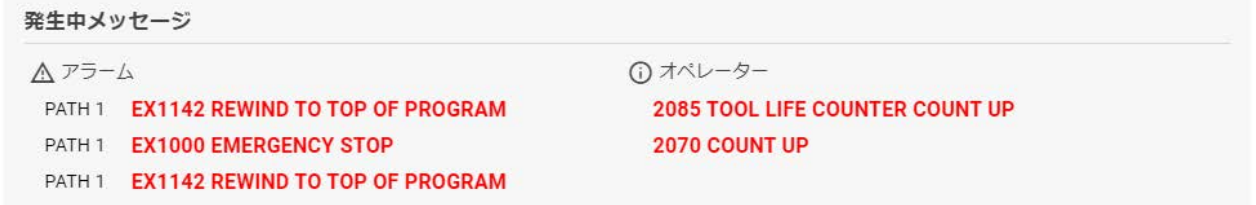

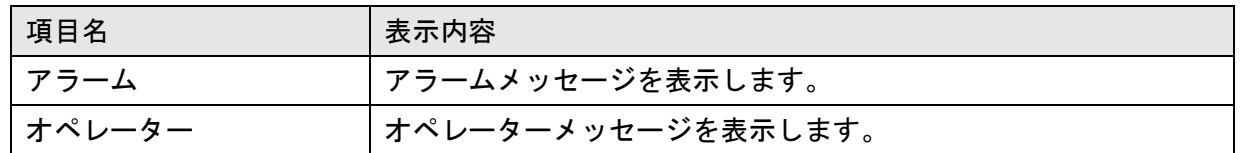

■プログラム

# プログラム、コメント、サイクルタイム、ワンサイクル停止の有無、消費電力量を表示します。

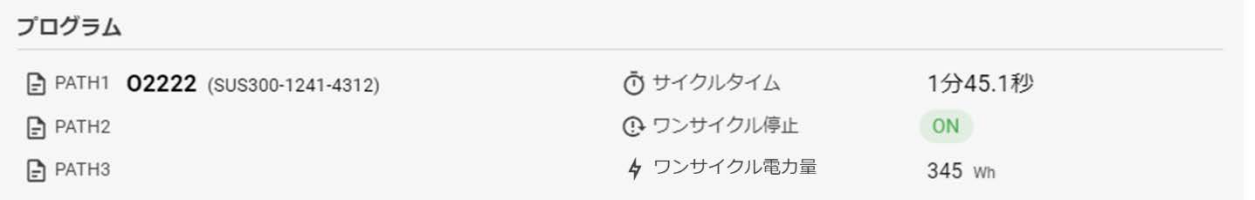

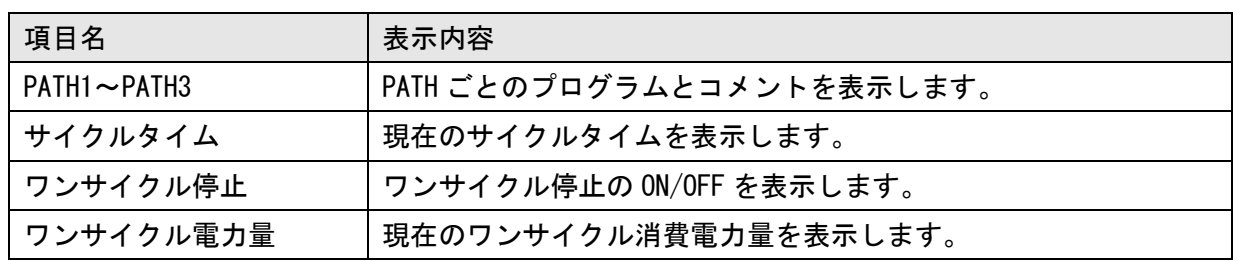

#### ■カウント

機械のカウント/プリセット、本日の操業開始からのカウント合計/プリセットを円グラフで表示し ます。プリセット、カウント、本日合計、トータルの値を表示します。

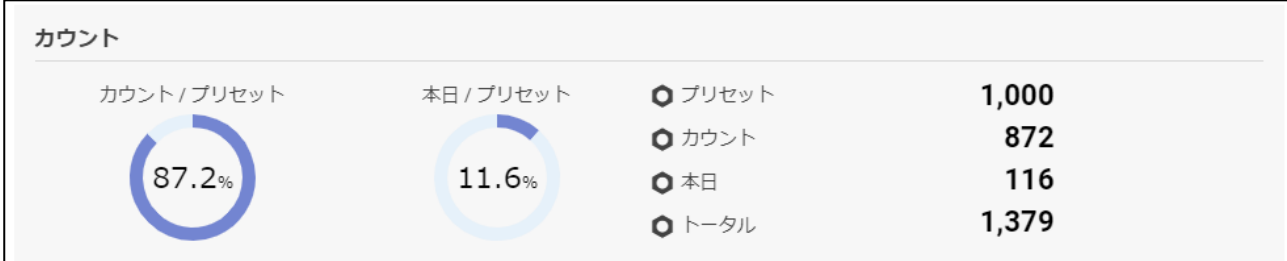

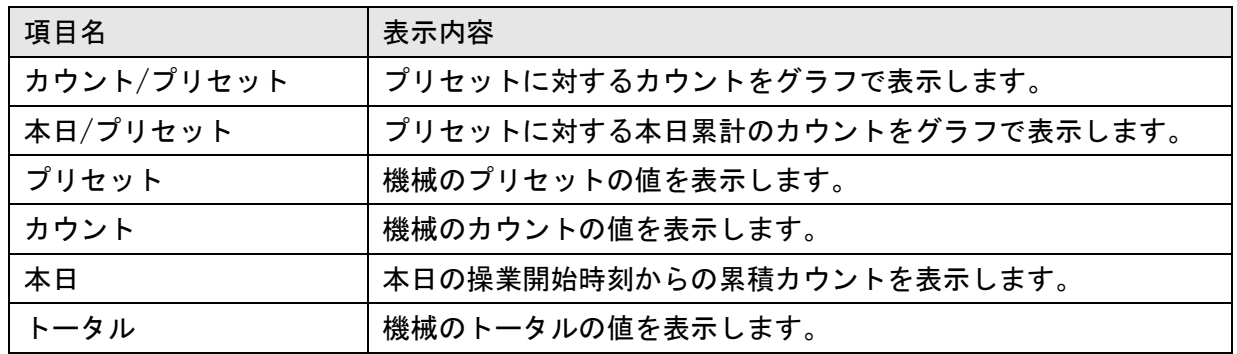

#### ■停止予定

機械の停止予定が表示されます。表示される値は 4-4-4 停止予定一覧画面と同じです。

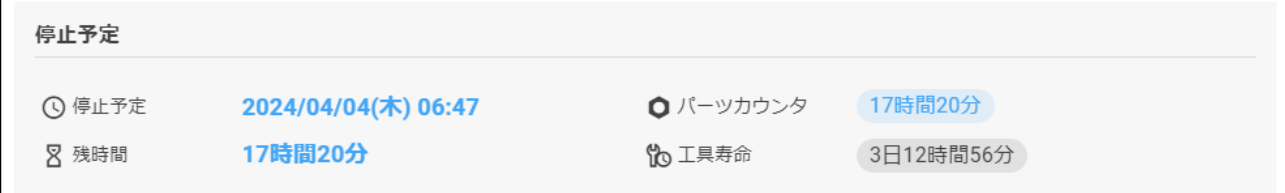

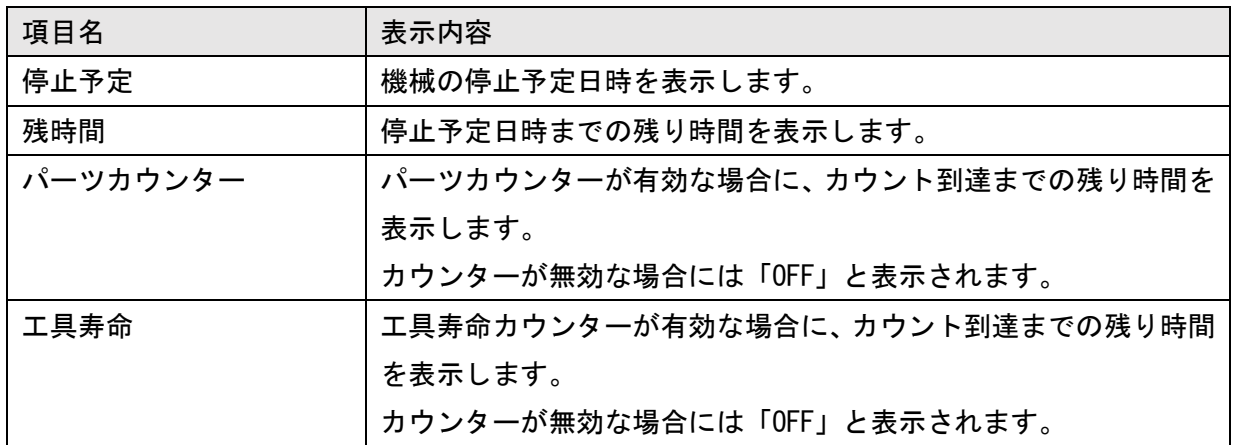

#### ■加工計画

<期間内の加工計画が存在しない場合>

「有効な加工計画がありません。」と表示されます。右上の「+」ボタンをクリックすると、加工計 画を追加できます。(詳細は 4-7 加工計画 参照)

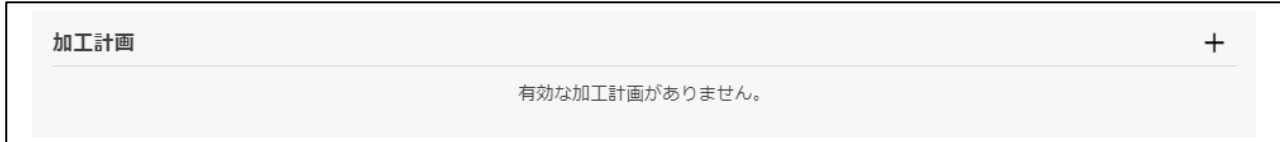

#### <期間内の加工計画が存在する場合>

以下のように表示されます。期間内の加工計画が複数存在する場合には、開始日時が最も早いもの が表示されます。

右上のドットボタンをクリックすると、加工計画の編集または削除ができます。(詳細は 4-7 加工計 画 参照)

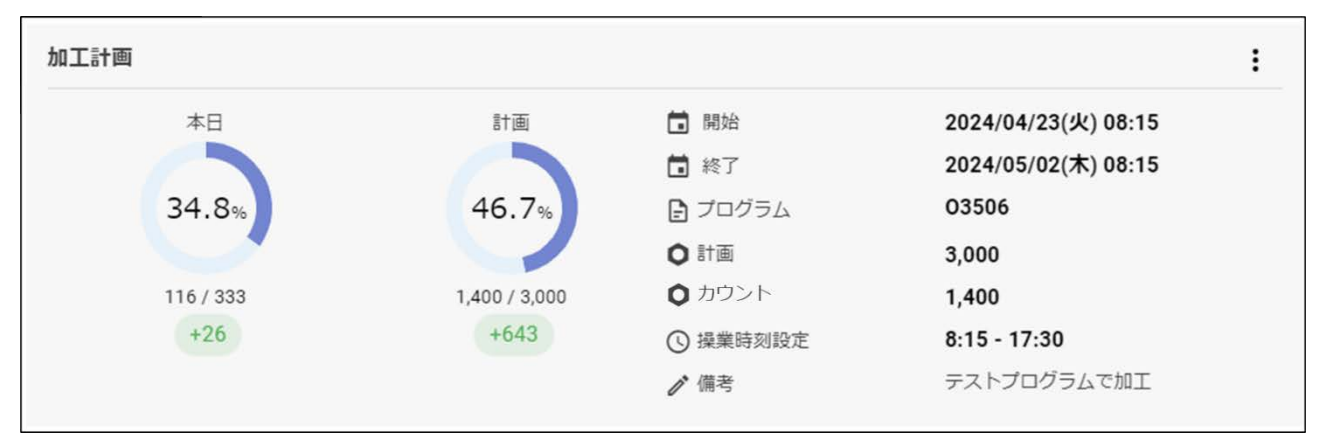

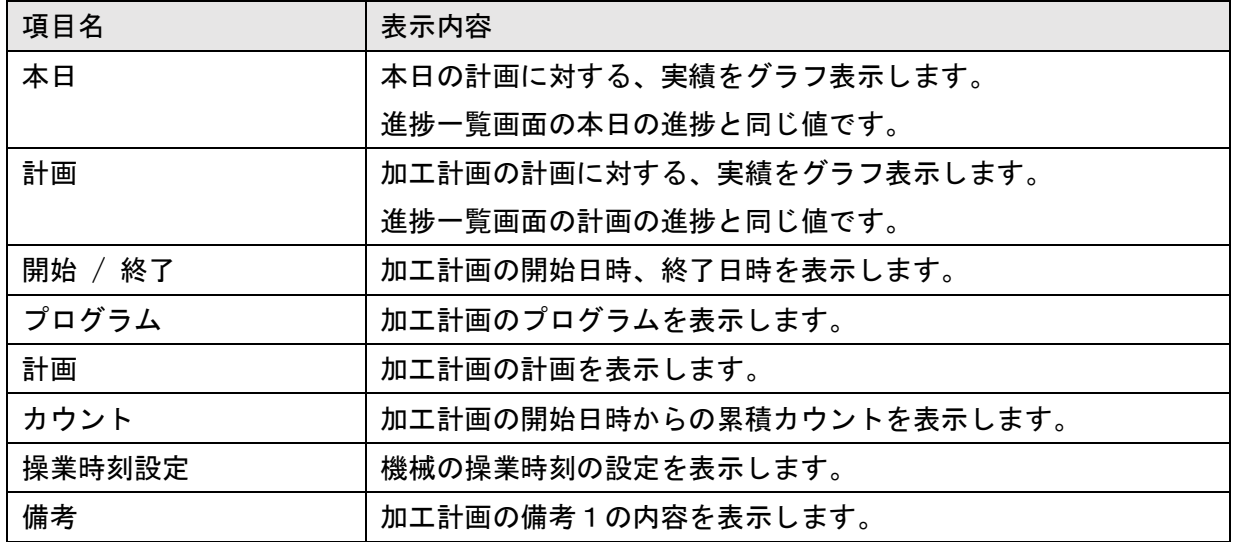

# 4-5-2 工具

機械が切断中でない場合に工具一覧が表示されます。

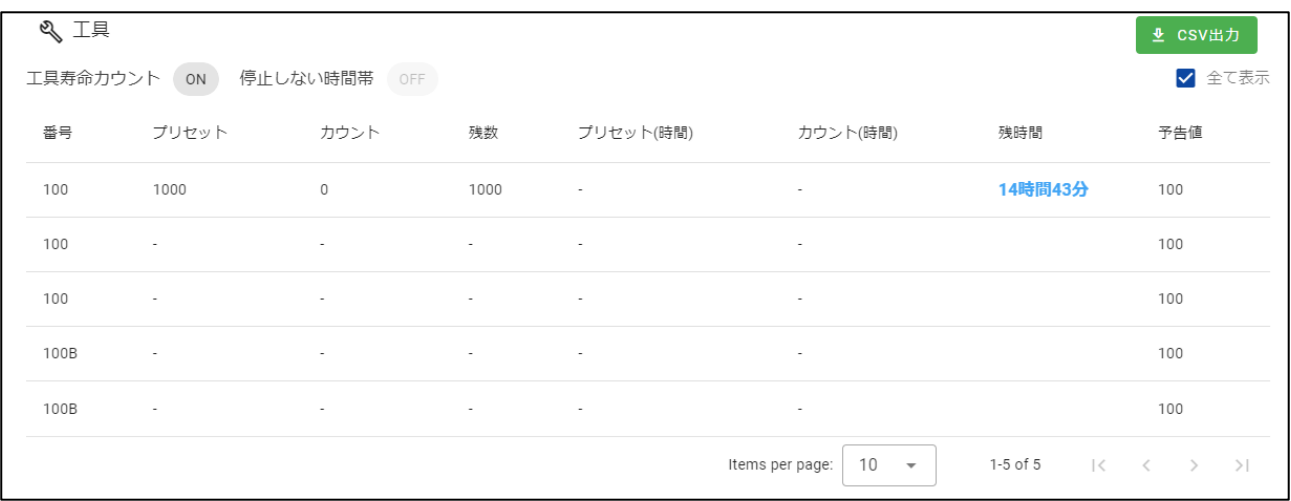

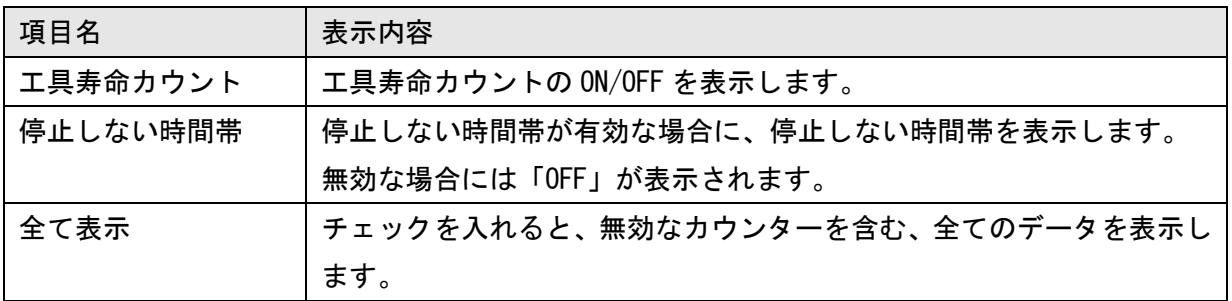

#### ■M20 カウントモードのみの場合の表示例

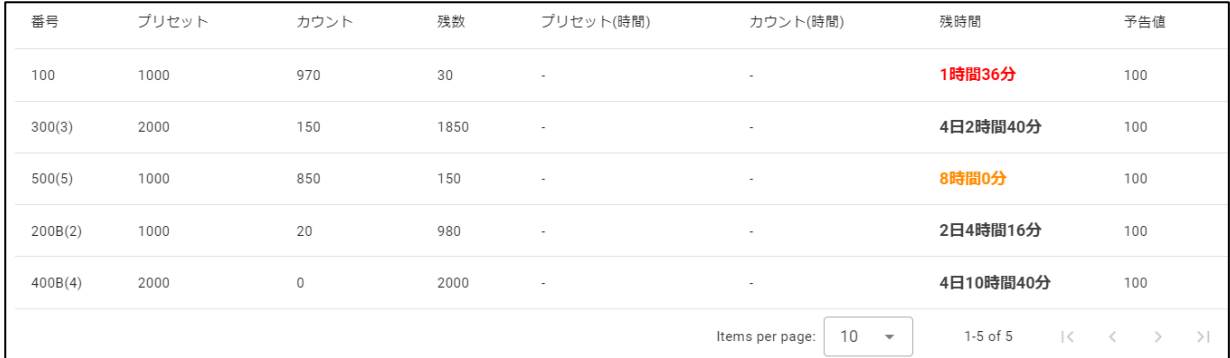

# ■M20 カウントモードと切削時間モードを併用した場合の表示例

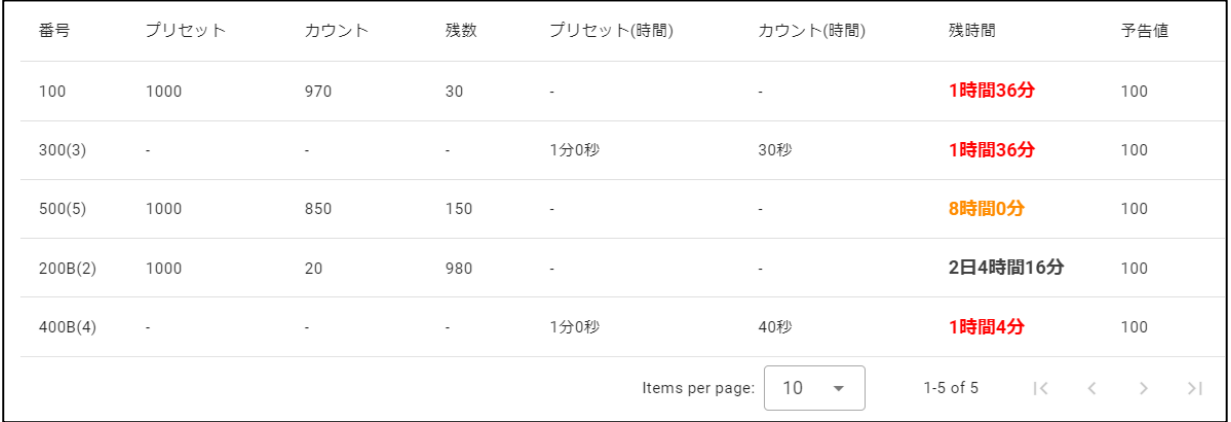

#### ■FANUC CNC 標準機能の表示例

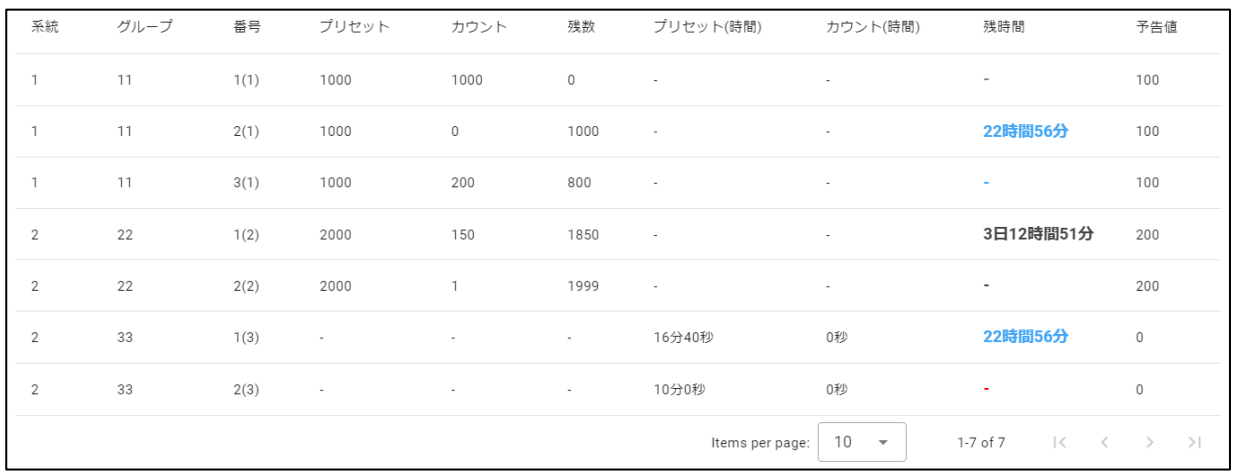

#### ■MITSUBISHI CNC の表示例

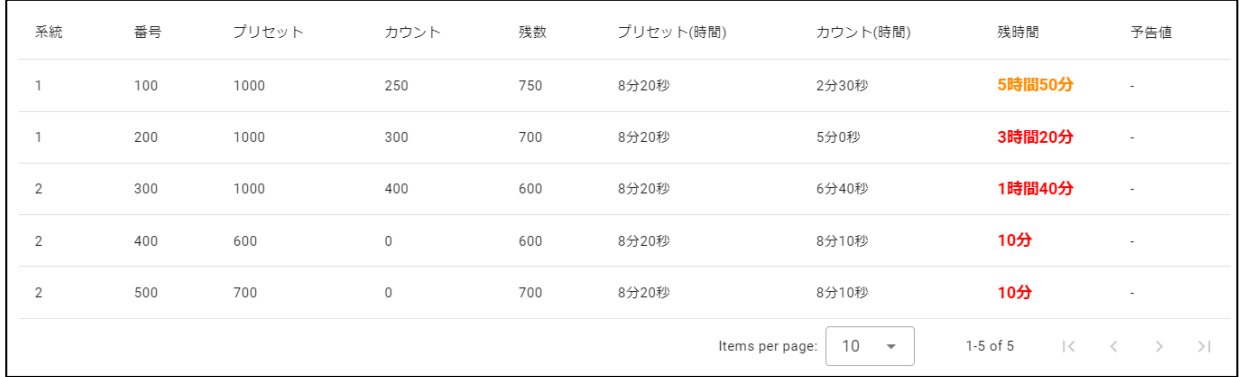

#### ■工具一覧

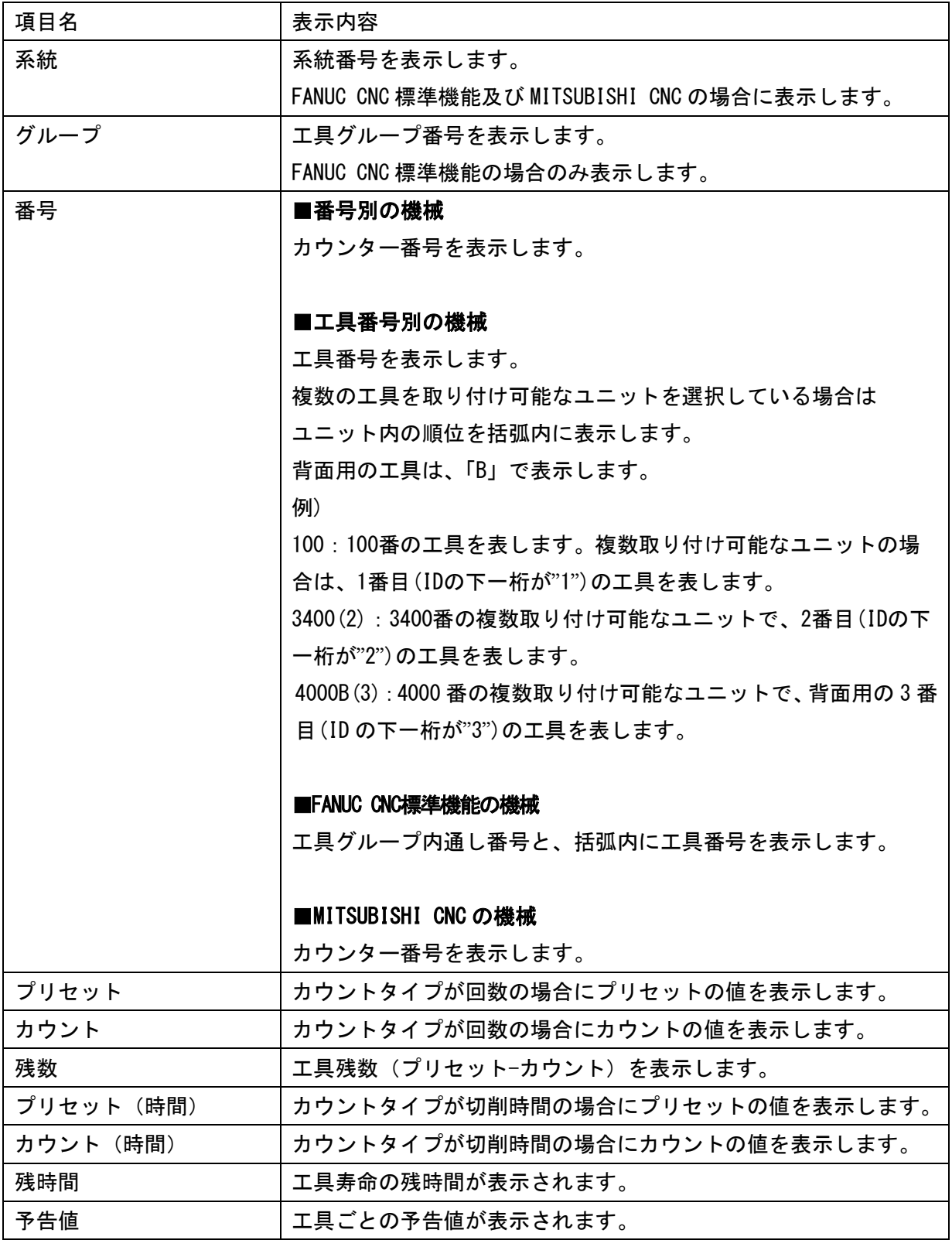

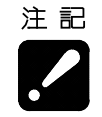

・本画面の表示値は、パーツカウンターの値が更新されるごとに更新します。その為、機械 上の画面で値を変更しても、本画面には直ちに反映されません。

- ・「全データ表示」にチェックを入れた場合、その機械で使用できない工具番号のデータも 表示します。
- ・FANUC CNC 標準機能は SK-51 で使用しています。

#### 4-5-3 履歴

機械の履歴を一日単位で表示します。

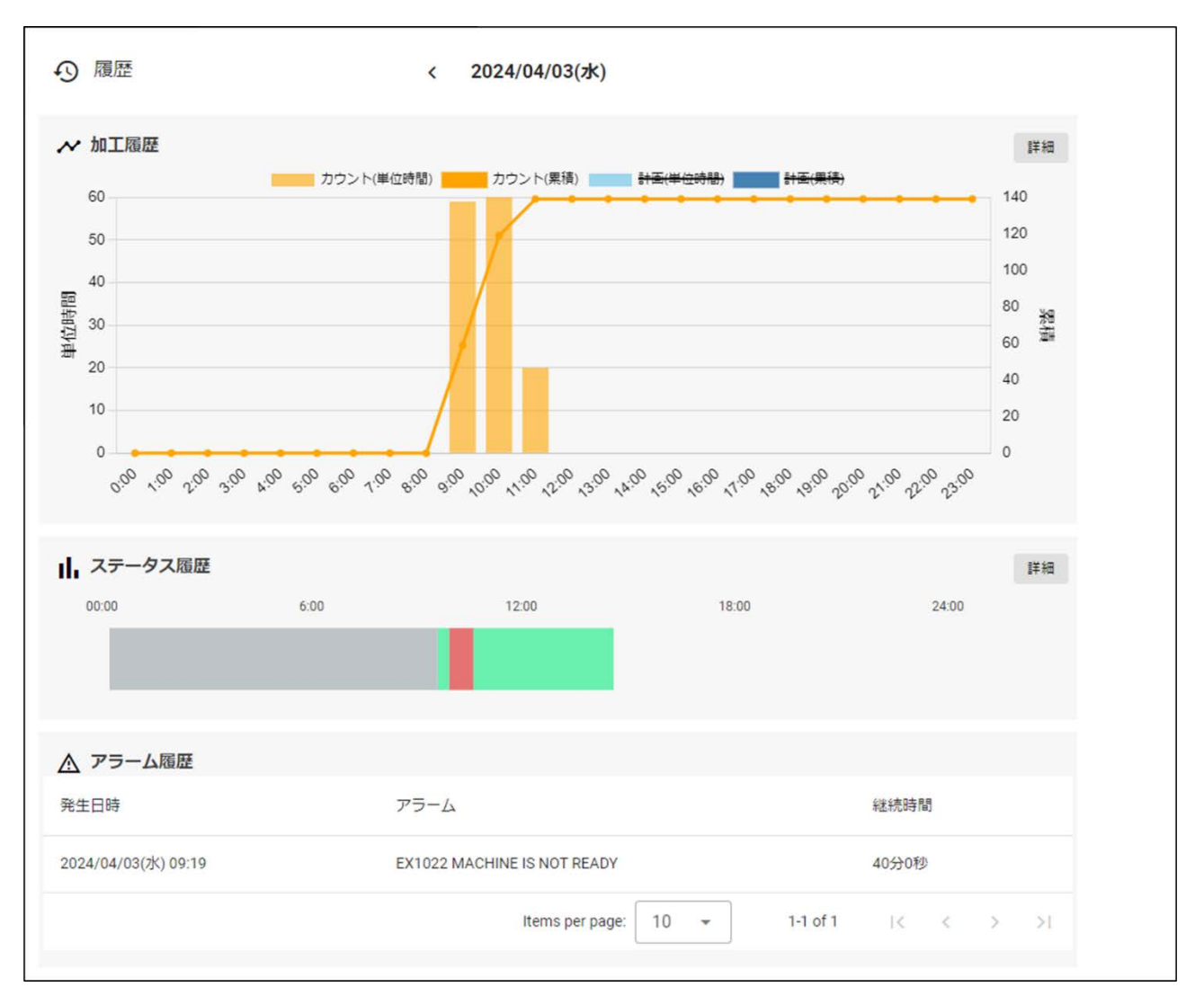

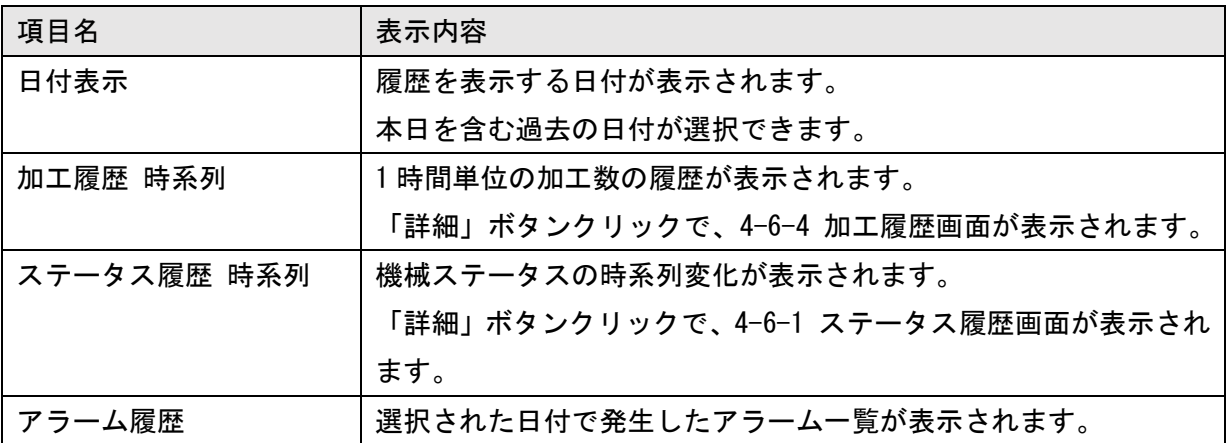

# 4-5-4 作業記録

作業記録、不良記録が一日単位で表示されます。

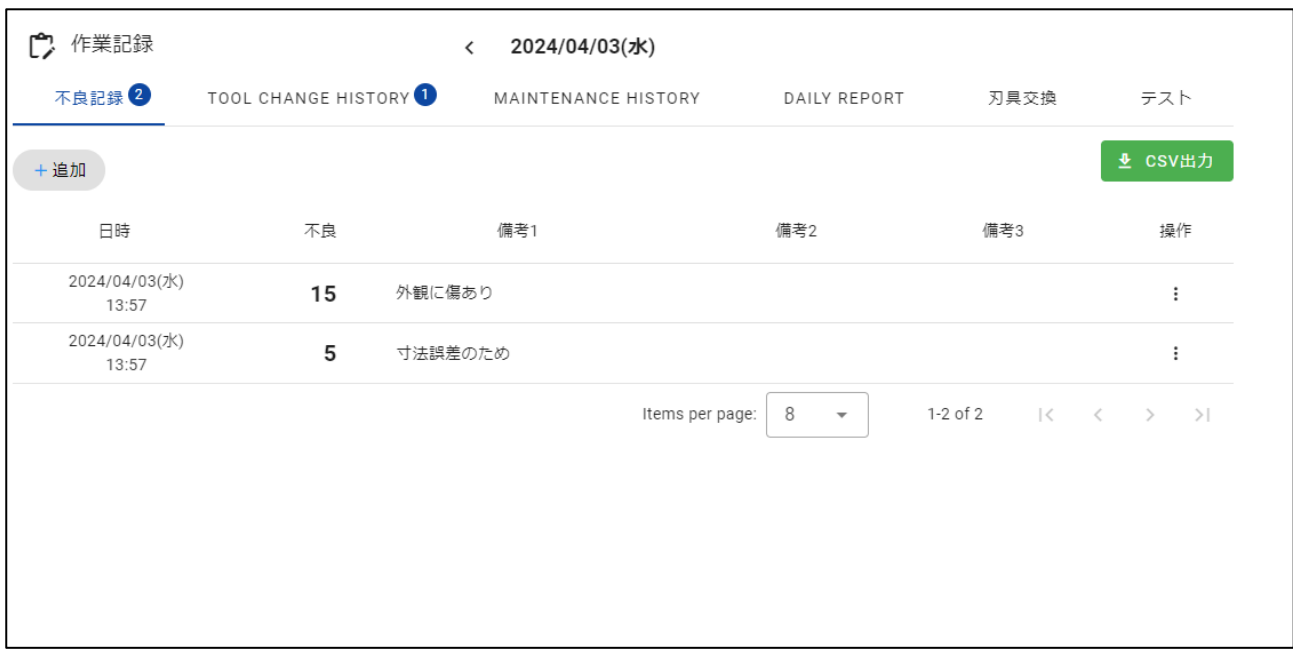

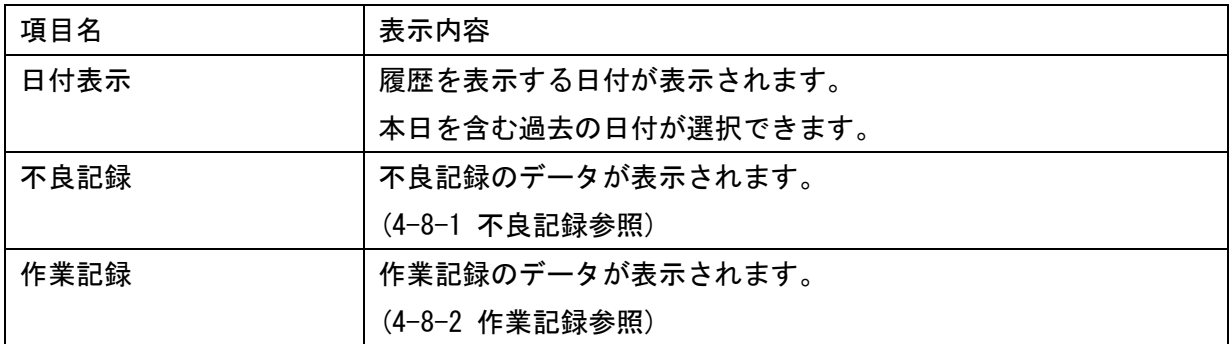

# 4-6 履歴

メインメニューから「履歴」を選択すると、履歴画面が表示されます。画面上部の絞り込み条件パ ネルをクリックして表示条件を指定できます。

■絞り込み条件パネル

▽ 絞り込み □ 期間 2024/04/04(木) 11:39 | 2024/04/05(金) 11:39 グループ1 All グループ2 All 機械 All ・本ソフトウエアは、機械と一定の時間間隔で通信して情報を取得します。そのため状態の変 注記 化が短時間で行われた場合は、履歴として記録されない場合があります。

# ■絞り込みダイアログ

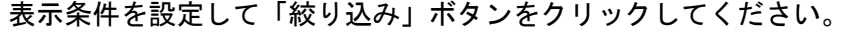

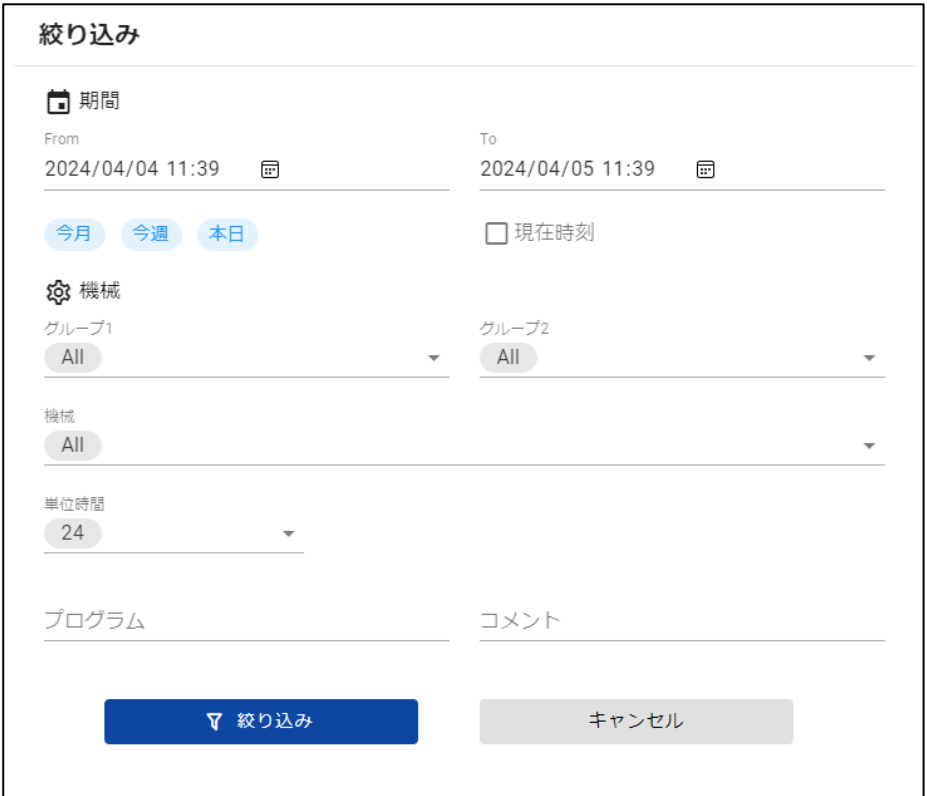

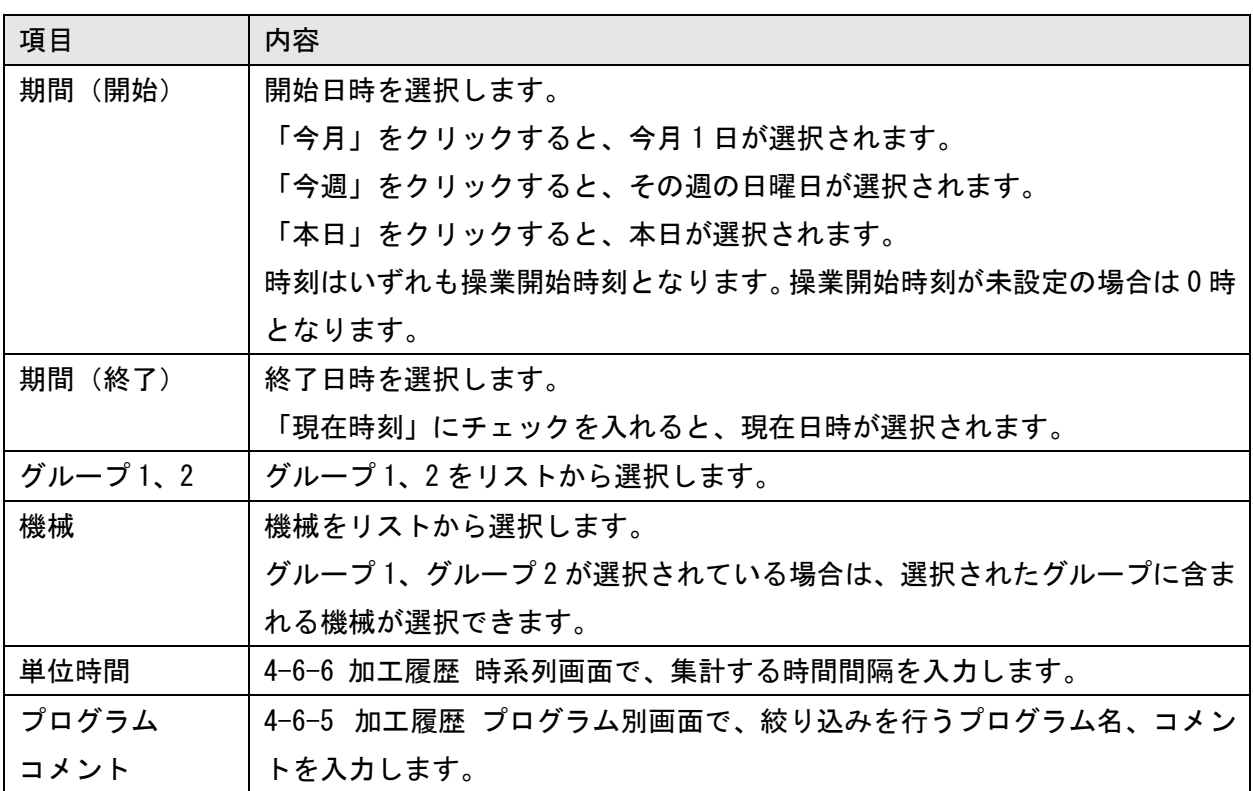

#### ■履歴メニュー

画面上部のメニューから表示する履歴を選択できます。

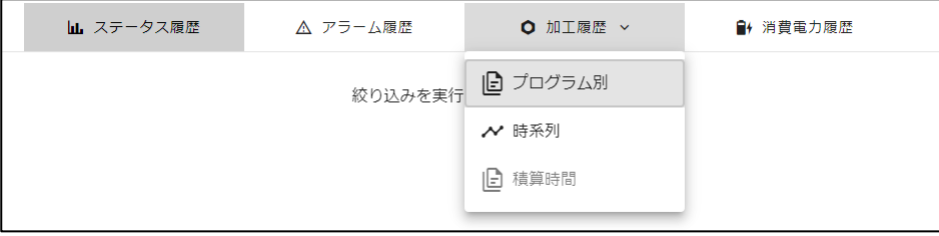

# 4-6-1 ステータス履歴 比率

履歴メニューから「ステータス履歴」を選択すると、ステータス履歴 比率画面を表示します。

# この画面では、指定した期間内の機械ごとのステータス変化を確認できます。

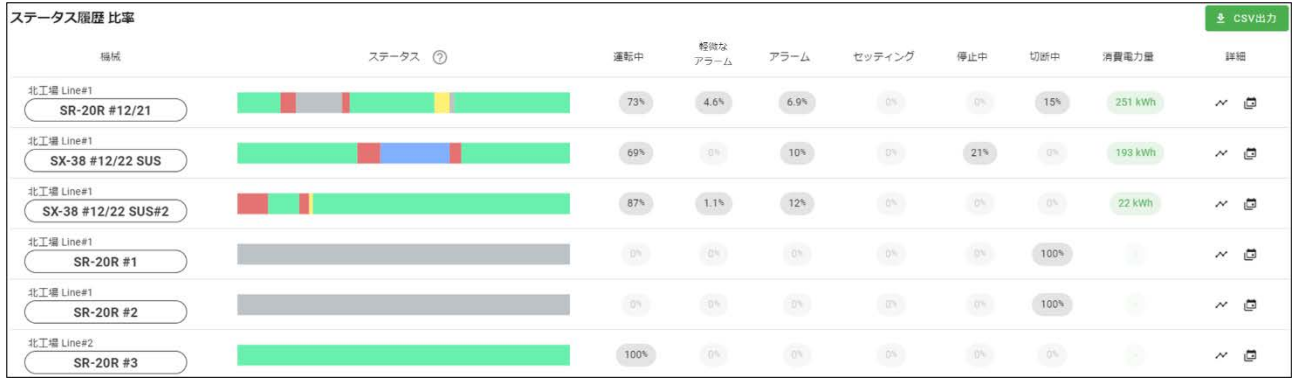

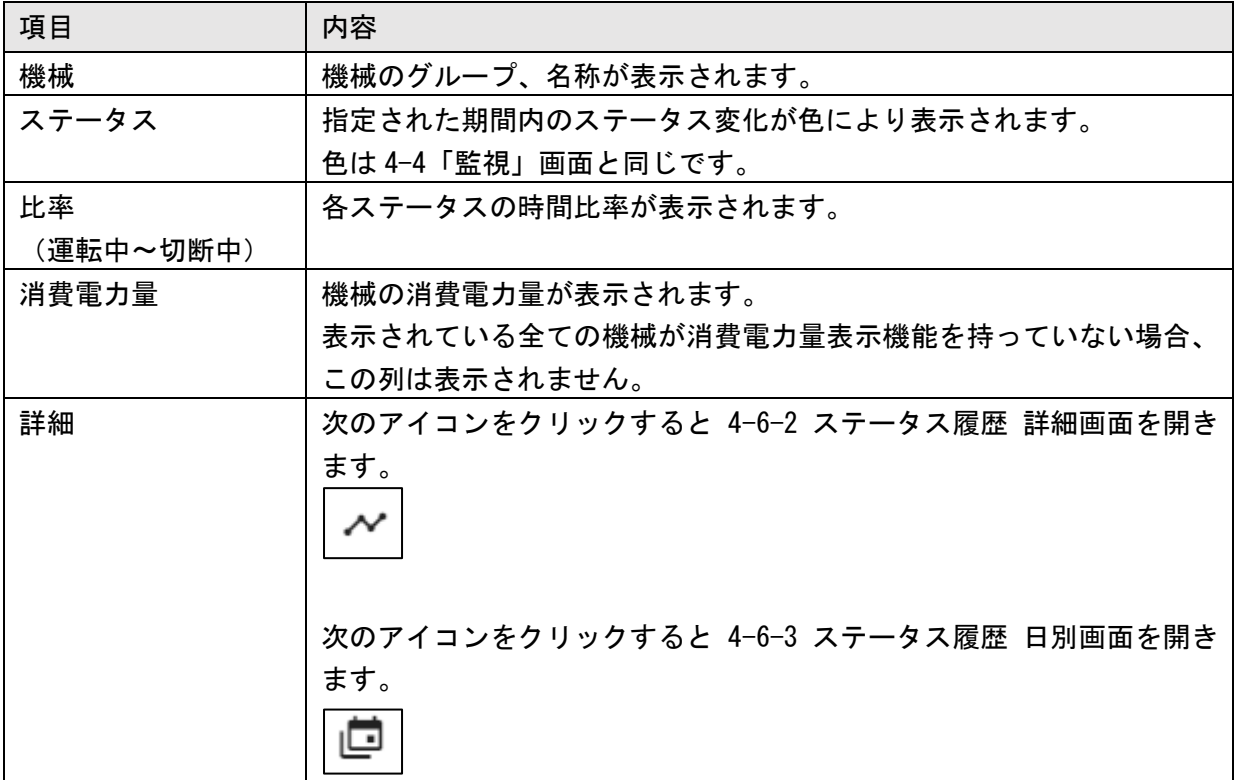

# 4-6-2 ステータス履歴 詳細

ステータス履歴 比率画面からボタンをクリックすると、ステータス履歴 詳細画面を表示します。 この画面では、時系列のステータスの変化を確認できます。

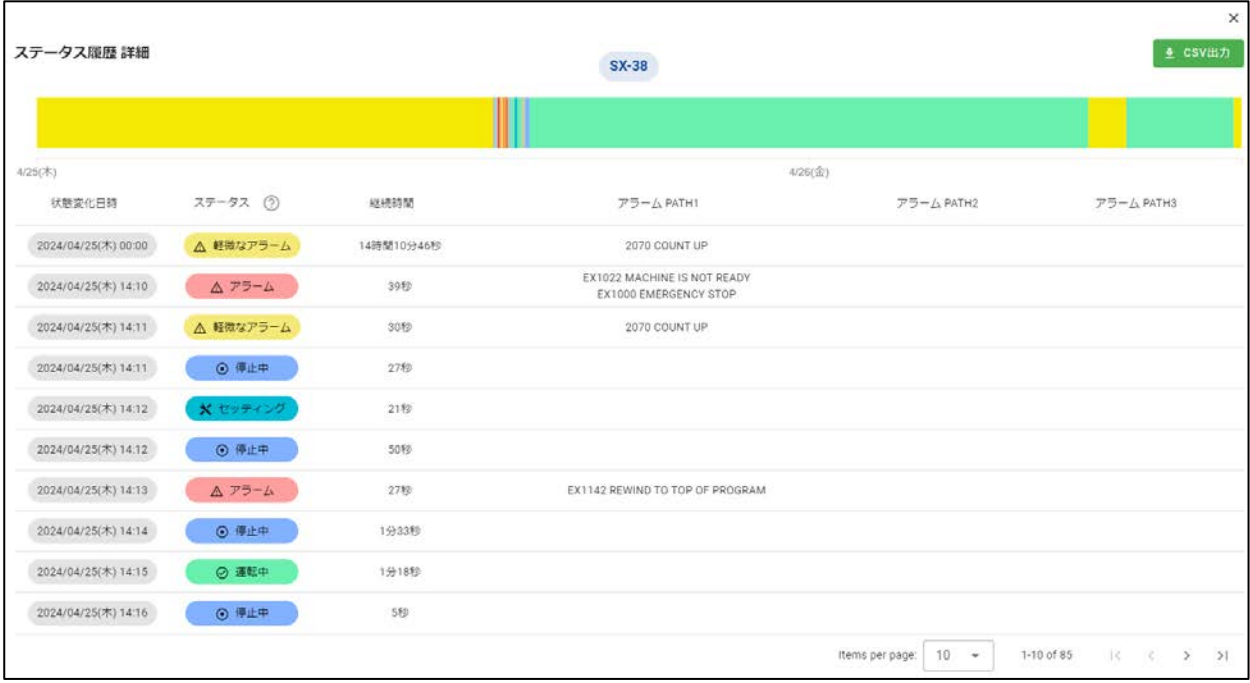

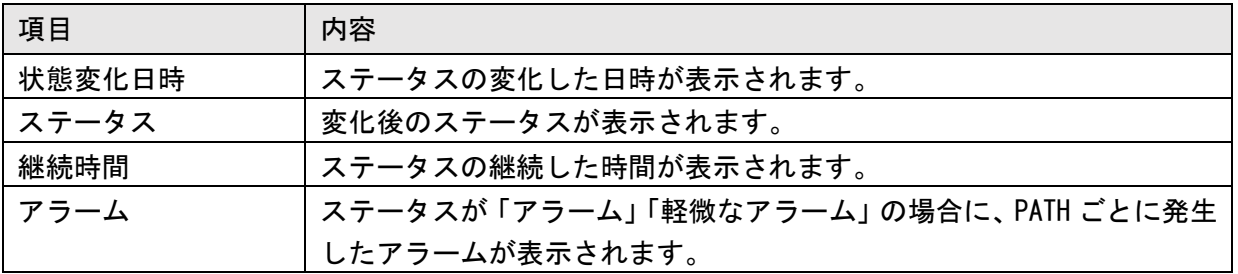
## 4-6-3 ステータス履歴 日別

ステータス履歴 比率画面からボタンをクリックすると、ステータス履歴 日別画面を表示します。 この画面では、1 日単位のステータスの変化を確認できます。

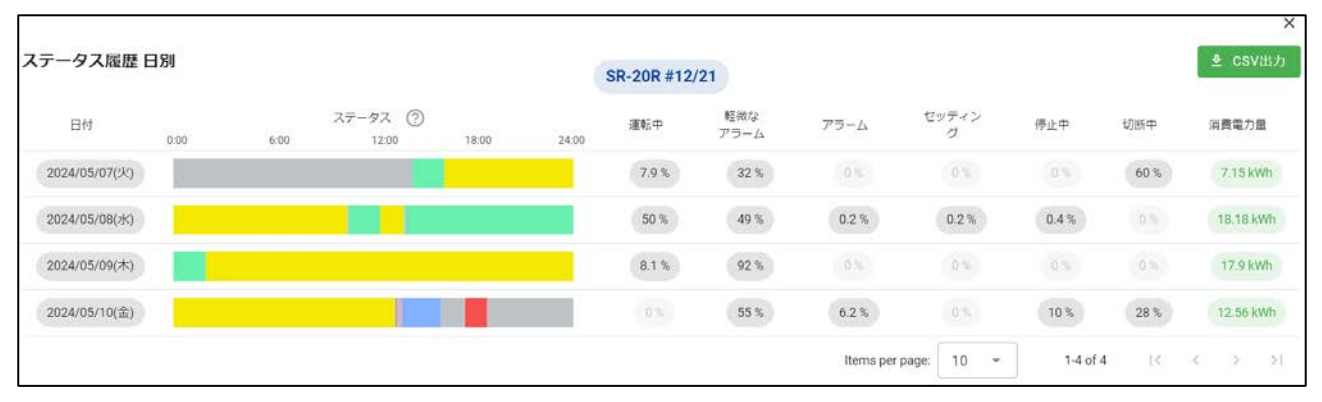

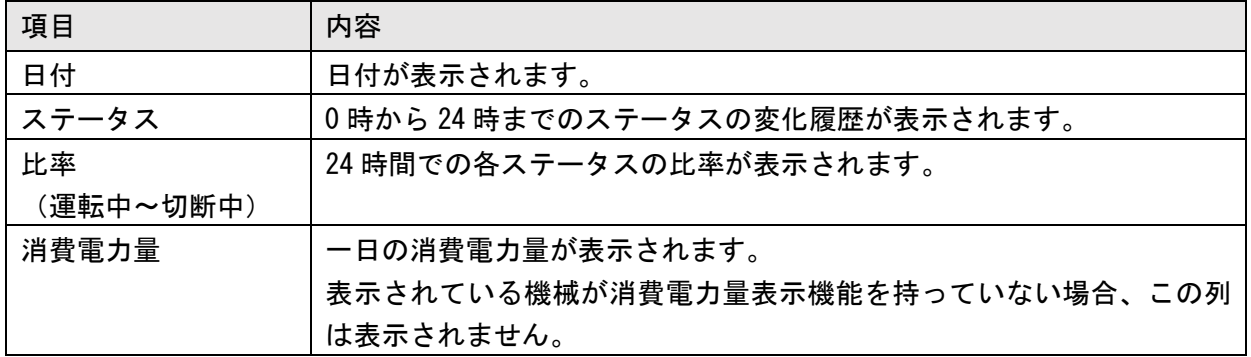

#### 4-6-4 アラーム履歴

履歴メニューから「アラーム履歴」を選択すると、アラーム履歴画面が開きます。この画面では、機 械で発生したアラームの発生回数、発生時間を確認できます。

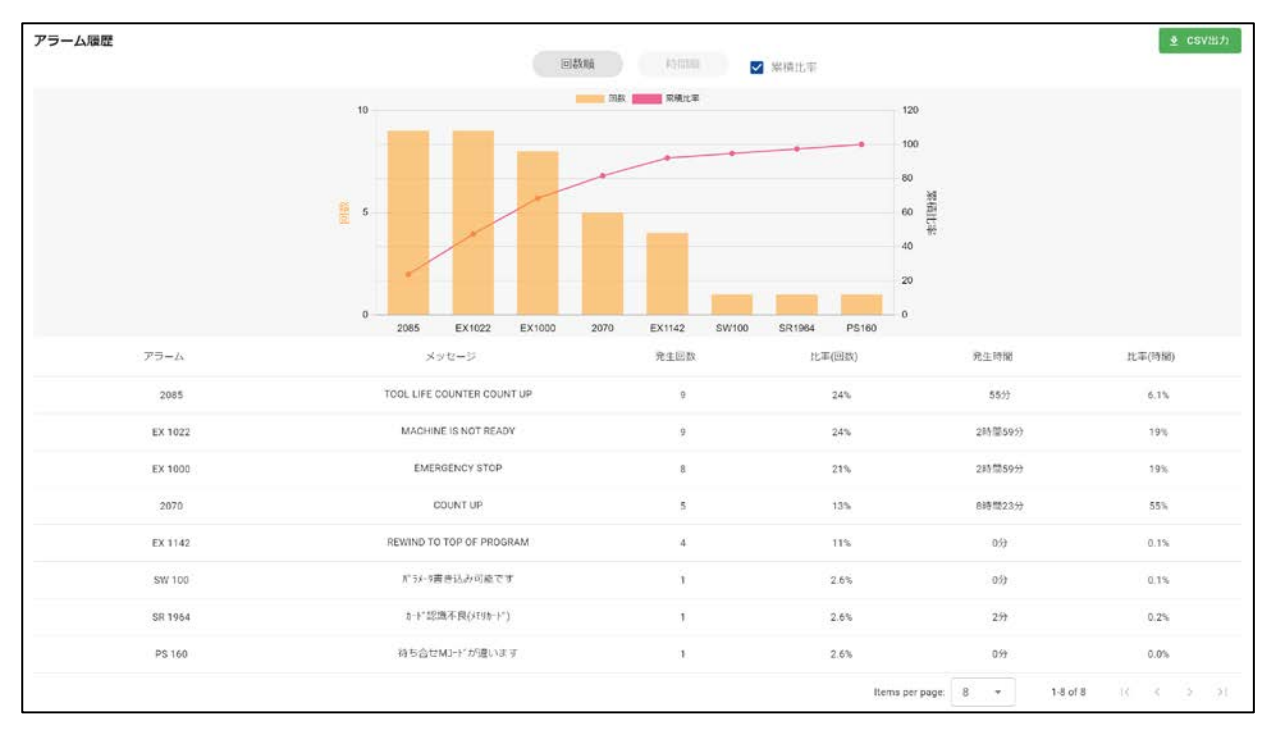

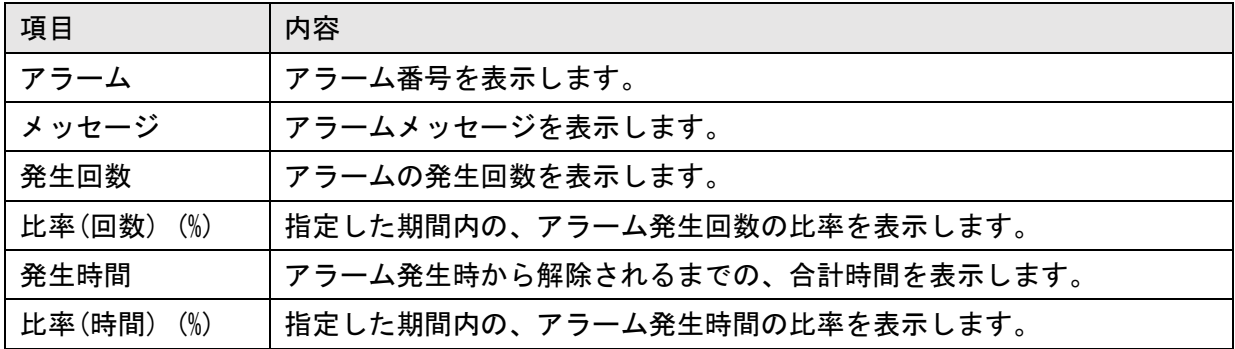

■回数/時間表示の切り替え

回数順 時間順

発生回数による分析と発生時間による分析の切り替えは、画面上部の[回数順][時間順]を選択する ことで可能です。

■累積比率チャートの表示

#### 累積比率  $\blacktriangleright$

「累積比率」にチェックを入れることで、回数順または時間順の棒グラフに、累積比率を示す折れ線 グラフを重ねて表示します。

#### <累積比率表示 ON>

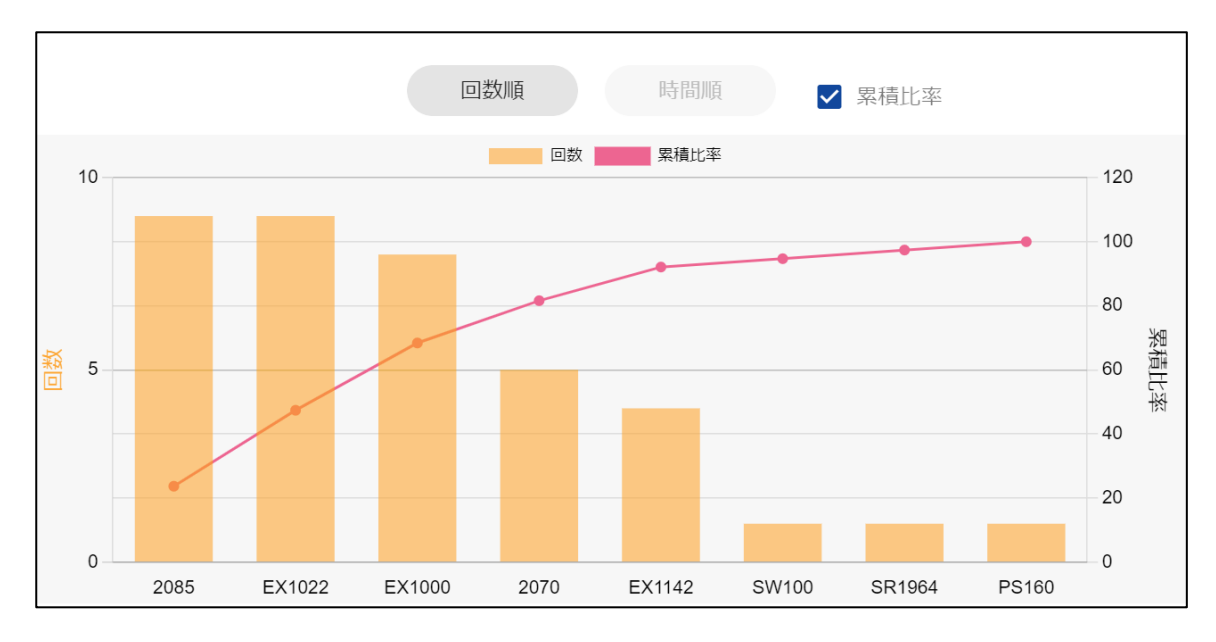

#### <累積比率表示 OFF>

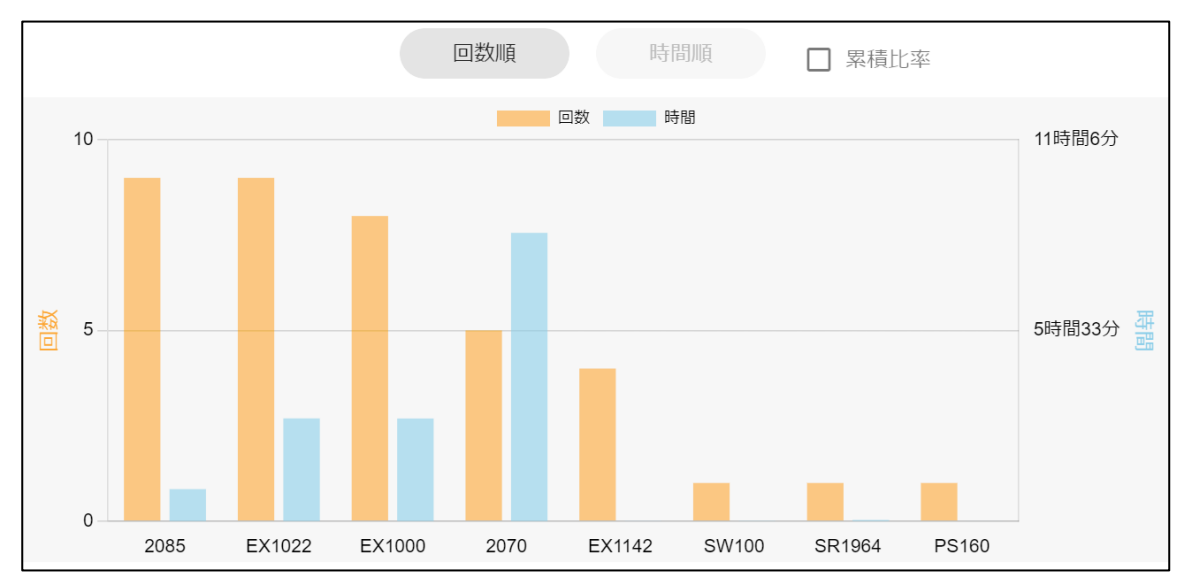

### 4-6-5 加工履歴 プログラム別

履歴メニューから「加工履歴 > プログラム別」を選択すると、加工履歴 プログラム別画面が開きま す。この画面では、加工プログラムごとの加工時間や加工数を確認できます。

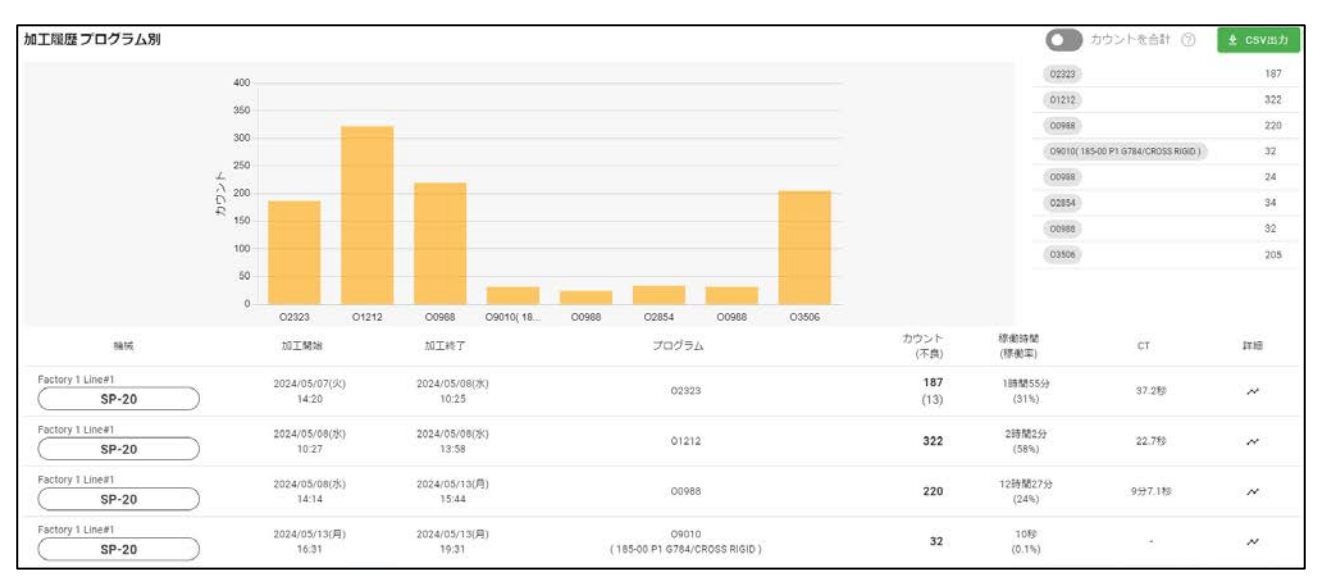

■カウントグラフ

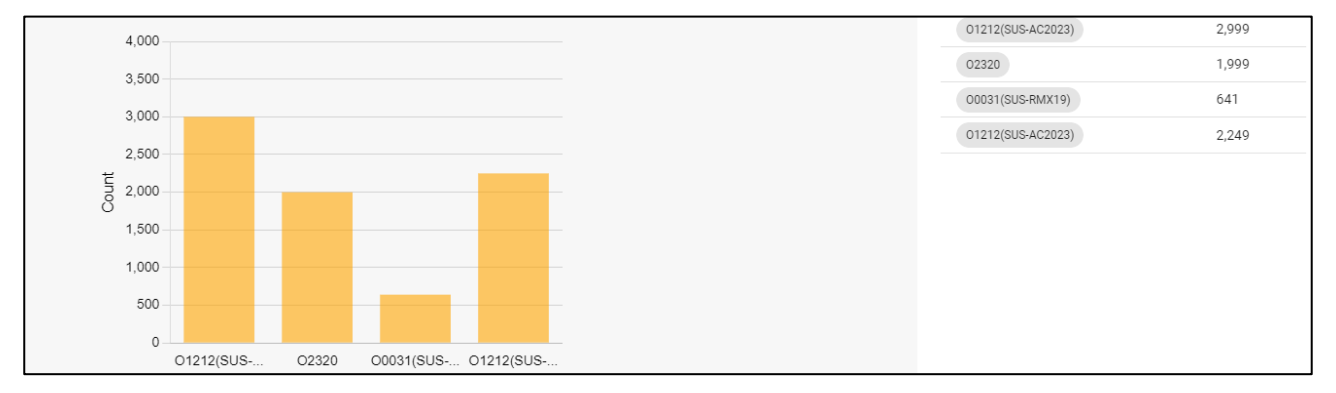

一覧に表示されている機械ごとに、加工プログラム単位で集計したカウント数をグラフ表示します。 カウントが 0 の場合にはグラフ表示されません。表示するカウントの値は右側の表に表示されます。

■一覧

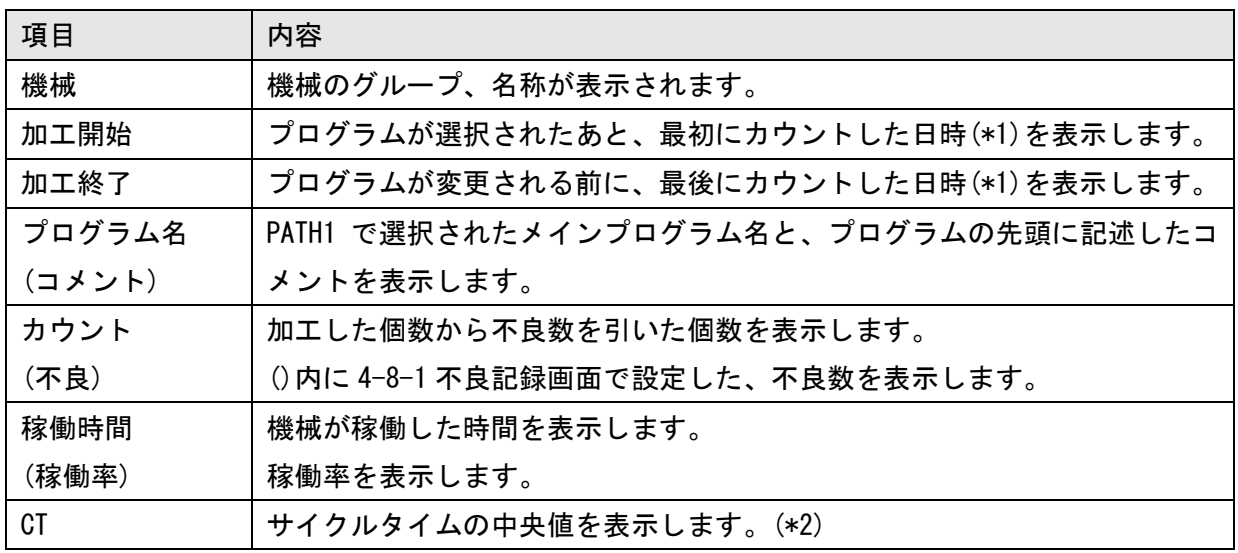

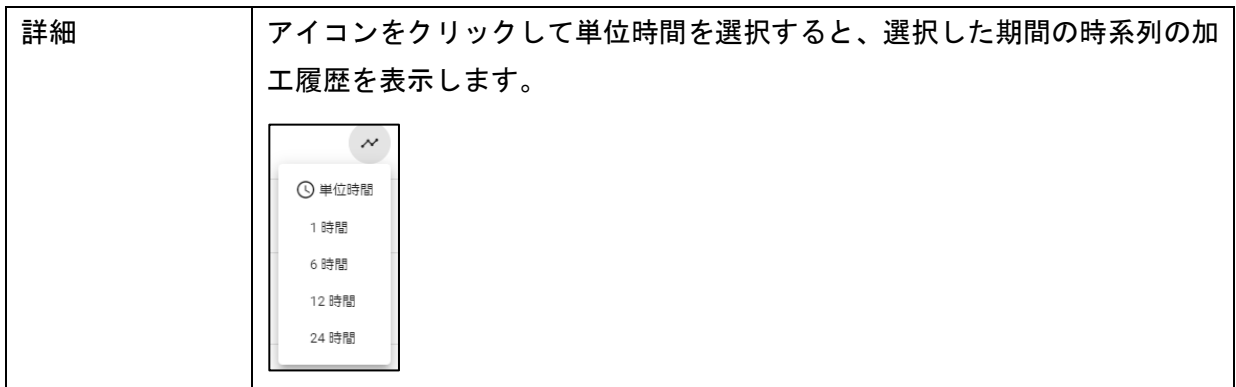

(\*1)プログラムを選択後、1個も加工せずにプログラムを変更した場合には、プログラム選択時刻が 表示されます。

(\*2)サイクルタイム

製品カウントごとに記録された、すべてのサイクルタイムのデータから中央値を求めます。このとき、次 のサイクルタイムは計算から除外します。

・3秒以下

・連続運転中でない

参考 平均値と中央値の違い ・中央値: 材欠処理時間を 含まない サイクルタイムとなります。 サイクルタイムを小さい順に並べた時、ちょうど真ん中の値です。 · 平均値: 材欠処理時間を 含んだ サイクルタイムとなります。 すべてのサイクルタイムから平均値を求めます。

■カウントを合計

「カウントを合計」を ON にすると、同一プログラムのカウントを合計してグラフ表示します。合計す る条件は、プログラム、コメントが完全に一致する場合です。

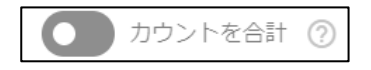

#### 4-6-6 加工履歴 時系列

履歴メニューから「加工履歴 > 時系列」を選択すると、加工履歴 時系列画面が開きます。この画面 では、一定時間ごとに加工計画に対する加工実績を確認できます。

#### ■機械一台の場合

絞り込みで一台の機械を指定すると以下の画面が表示されます。

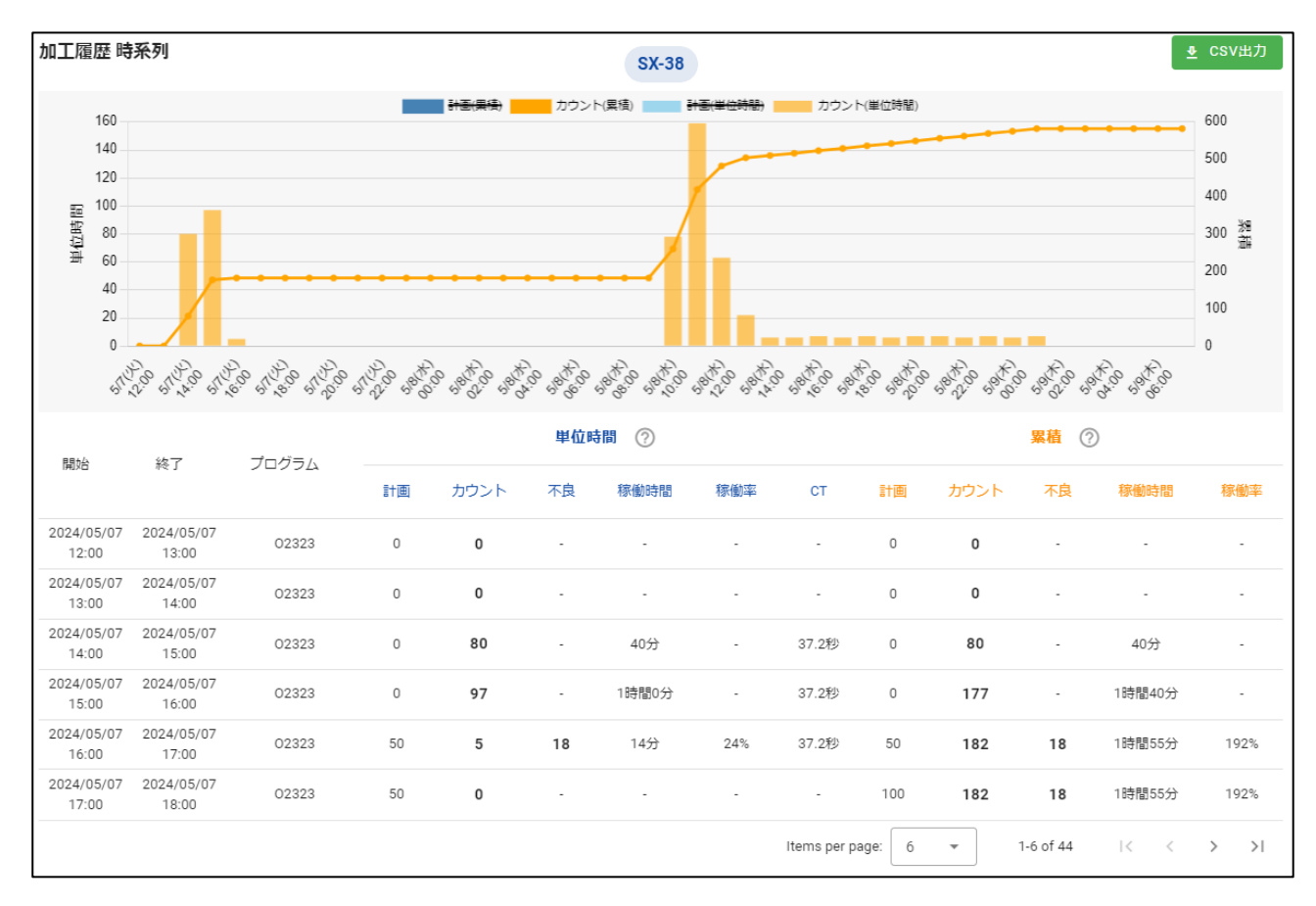

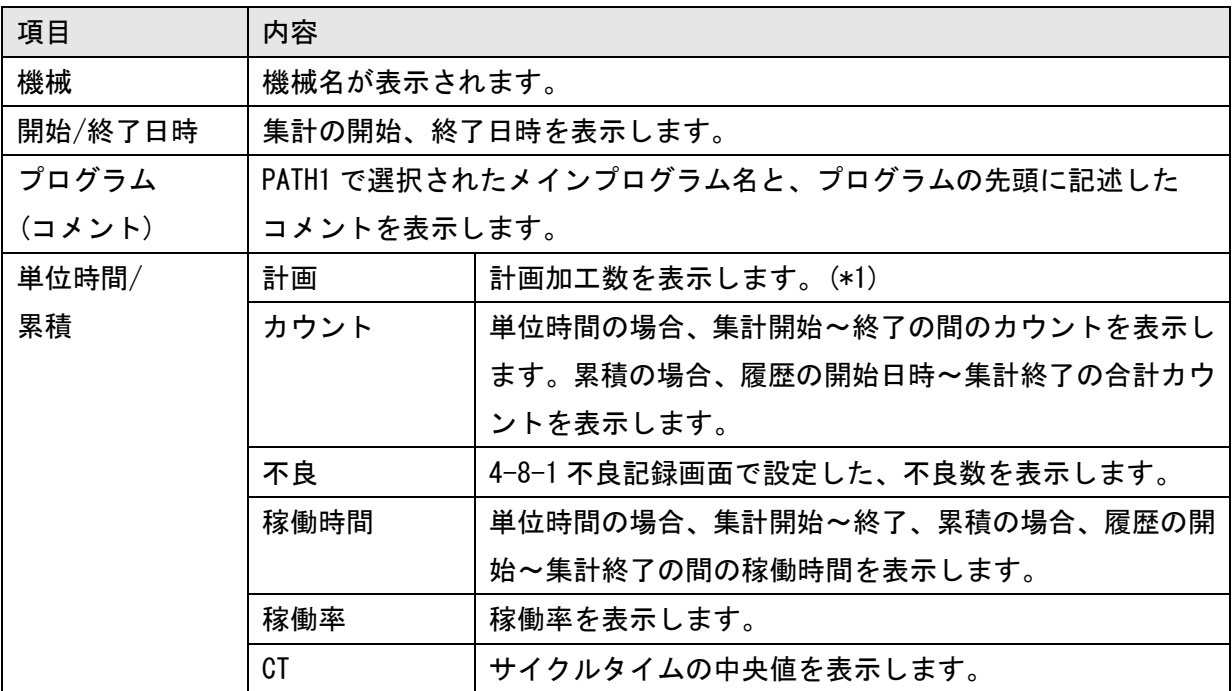

#### ■複数台の表示

絞り込みで複数台の機械を選択すると、以下の画面が表示されます。 画面上部の「単位時間」「累計」ボタンを選択すると、選択した値が画面表示されます。

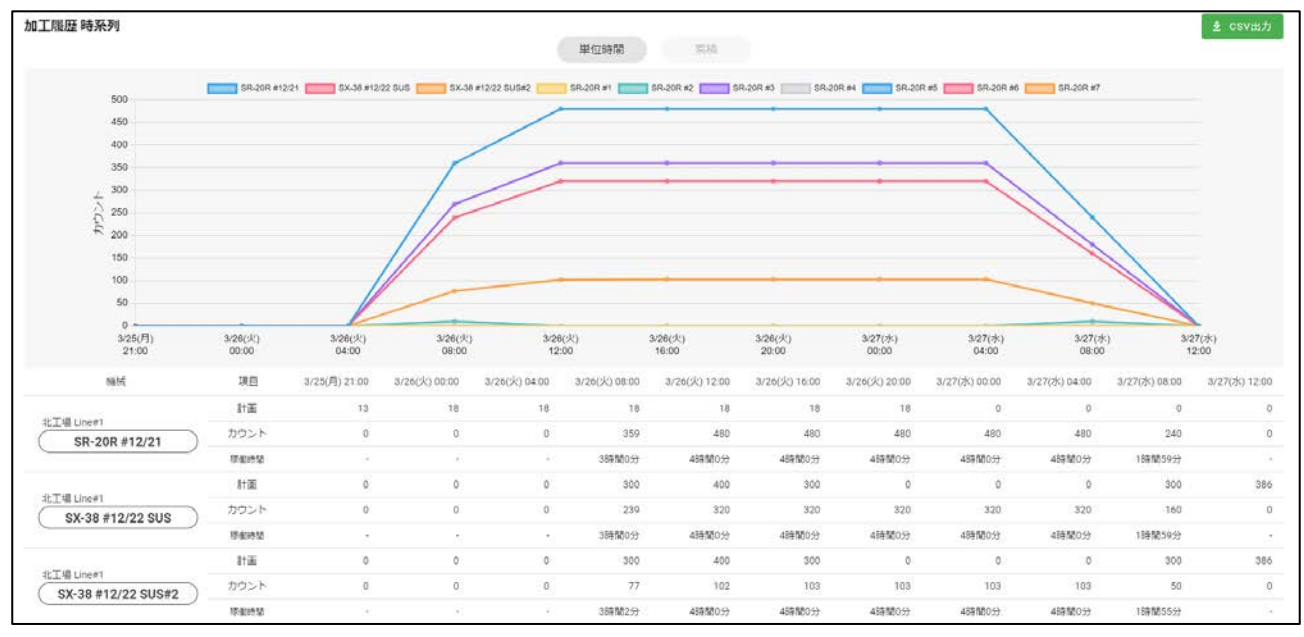

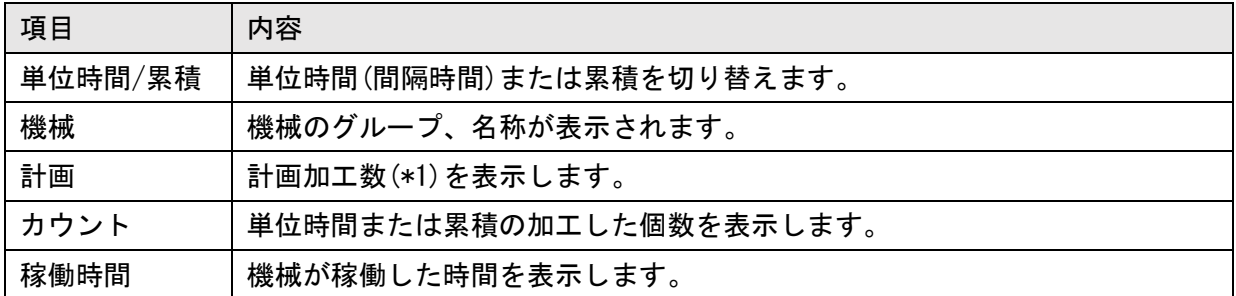

(\*1) 4-7 加工計画画面で設定した、加工計画値(最終的に生産する予定数)を表示します。「加工計 画」を設定していない場合は、機械に設定したプリセット値を1日で生産する計画とします。休日や 操業時間外の計画値は 0 です。

#### 4-6-7 加工履歴 積算時間

履歴メニューから「加工履歴 > 積算時間」を選択すると、加工履歴 積算時間画面が開きます。この 画面では、特定の手順(\*1)で加工を行った場合に、加工プログラムごとに、機械ステータスと加工数 を同時に確認できます。

本画面は、システム設定の「加工履歴(積算時間表示)画面の表示」を ON にすることで表示され ます。

| 加工履歴 積算時間 |                                         |         |                   | ٦<br>耳手<br>時間                 |                  |        | ● CSV出力           |             |            |              |          |             |
|-----------|-----------------------------------------|---------|-------------------|-------------------------------|------------------|--------|-------------------|-------------|------------|--------------|----------|-------------|
| プログラム     | <b>STATISTICS</b> IN STRUCTURE<br>開始、終了 | ステータス ⑦ | <b>CONTRACTOR</b> | Service State<br>標衡時間<br>カウント |                  | c7     | 積算時間<br>지지 아이 부분이 |             |            |              |          |             |
|           |                                         |         | (不良)<br>52. St    |                               | (11, 35)         |        | 運転中               | 軽微な<br>アラーム | アラー<br>Ls. | セッティン<br>ri  | 停止<br>¢. | 切断中         |
| 02323     | 2024/05/07 09:00<br>2024/05/08 10:26    |         | 200               | $\boldsymbol{\mathcal{N}}$    | 1時間55分<br>(20%)  | 37.289 | 1時間53分            | 18時間12<br>分 | $\sim$     | C.           | ×        | 5時間20<br>Ħ. |
| 01212     | 2024/05/08 10:26<br>2024/05/08 13:59    |         | 322               | $\boldsymbol{\mathcal{N}}$    | 2時間2分<br>$(0\%)$ | 22.7%  | 2時間3分             | 1時間24分      | 3389       | 3秒           | 4分       | $\sim$      |
| 00988     | 2024/05/08 13:59<br>2024/05/10 00:09    |         | 78                | $\!\mathcal{N}\!$             | 11時間42分<br>(604% | 9分7.1秒 | 11時間51<br>分       | 22時間12<br>分 | 1分         | 2分           | 5000     | - 18        |
|           |                                         |         |                   |                               |                  |        | Items per page:   | 10          | $-$        | $1-3$ of $3$ | - DC     |             |

画面上部の「時間」「比率」ボタンをクリックすると、ステータスのグラフと積算時間表示が

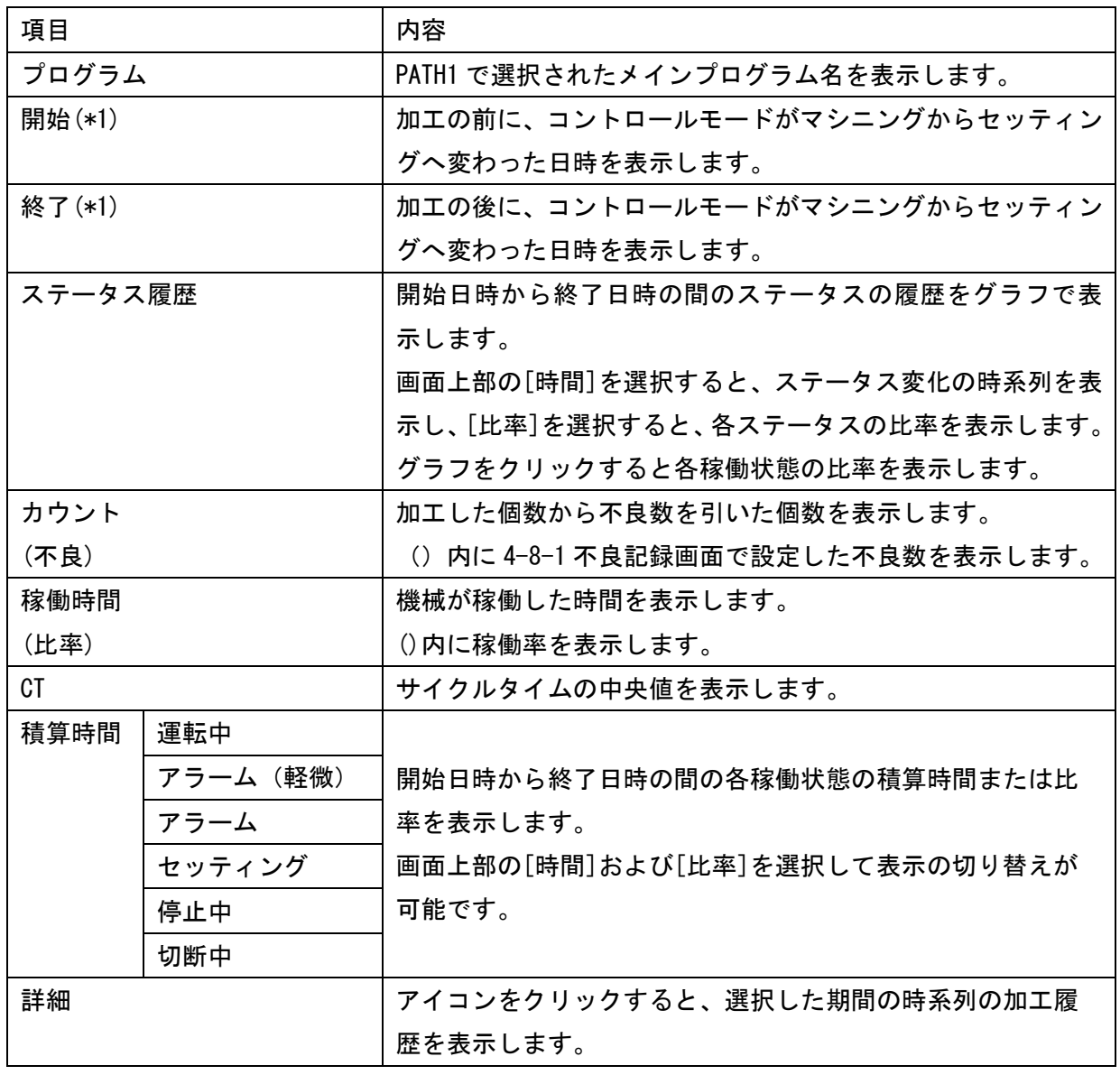

時系列または比率表示に切り替わります。

(\*1) この画面で確認を行うための条件について

本画面では、部品の加工が以下の図で表す流れで繰り返し実施されるものとして表示しています。 開始 - 終了日時は、機械の状態がマシニングからセッティングに切り替えられたタイミングを示 しています。この条件に従わない場合には、本画面は適切に表示されない可能性があります。

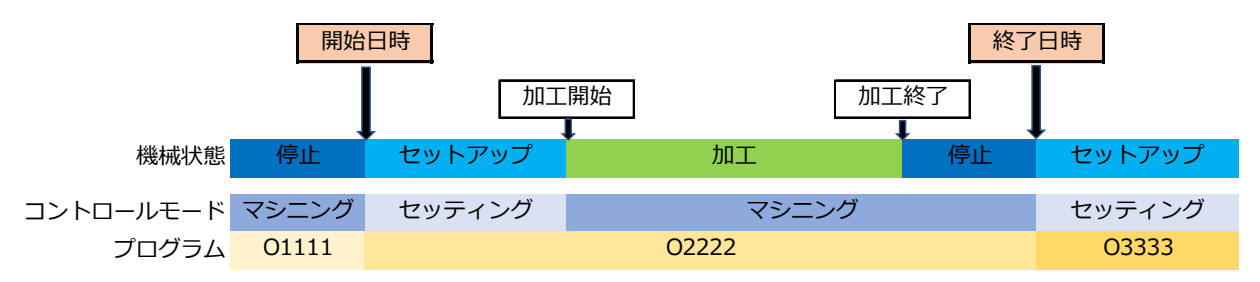

#### 4-6-8 消費電力履歴

機械の消費電力量の履歴を表示します。 消費電力表示機能に対応していない機械は、消費電力量が表示されません。 画面上部の「合計」「日単位」から表示する内容を切り替えできます。

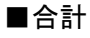

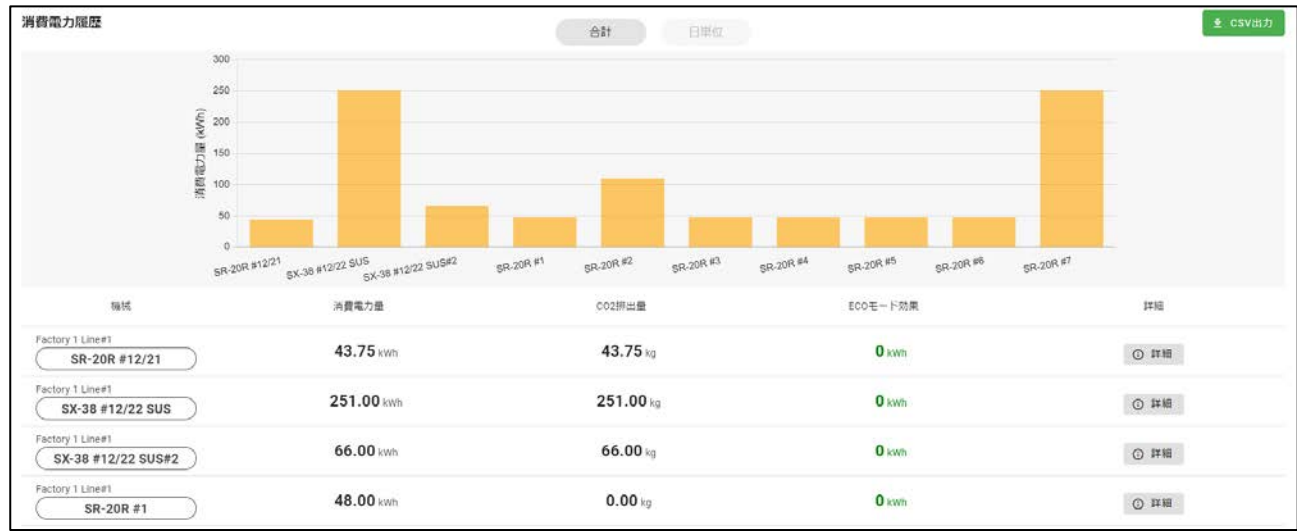

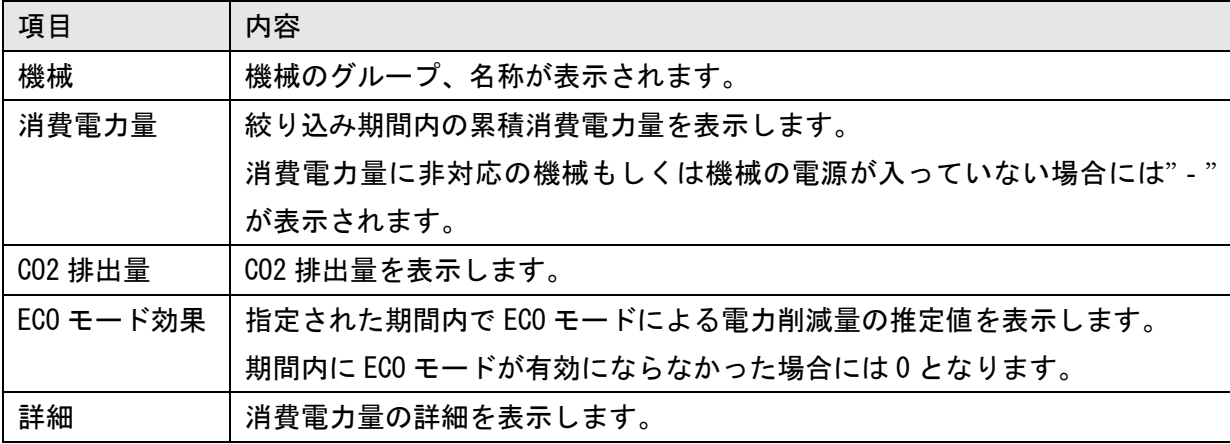

#### ■日単位

機械ごとの一日単位の消費電力量を積み上げ折れ線グラフで表示します。

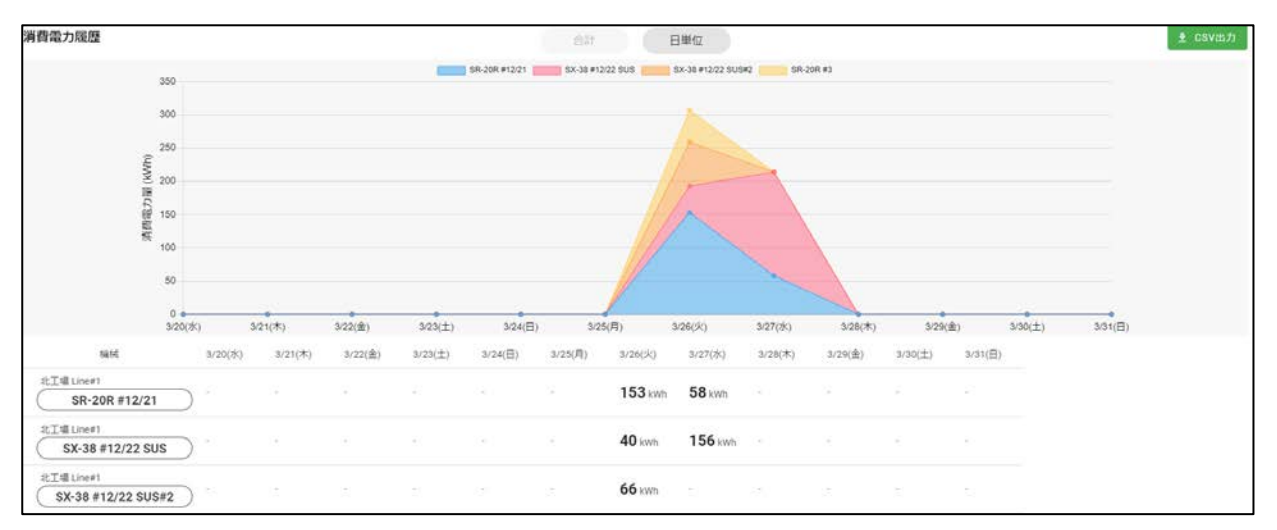

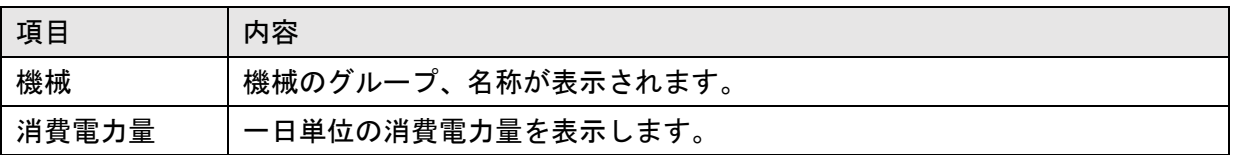

#### ■詳細

合計画面の「詳細」ボタンをクリックすると、消費電力履歴詳細画面が表示されます。

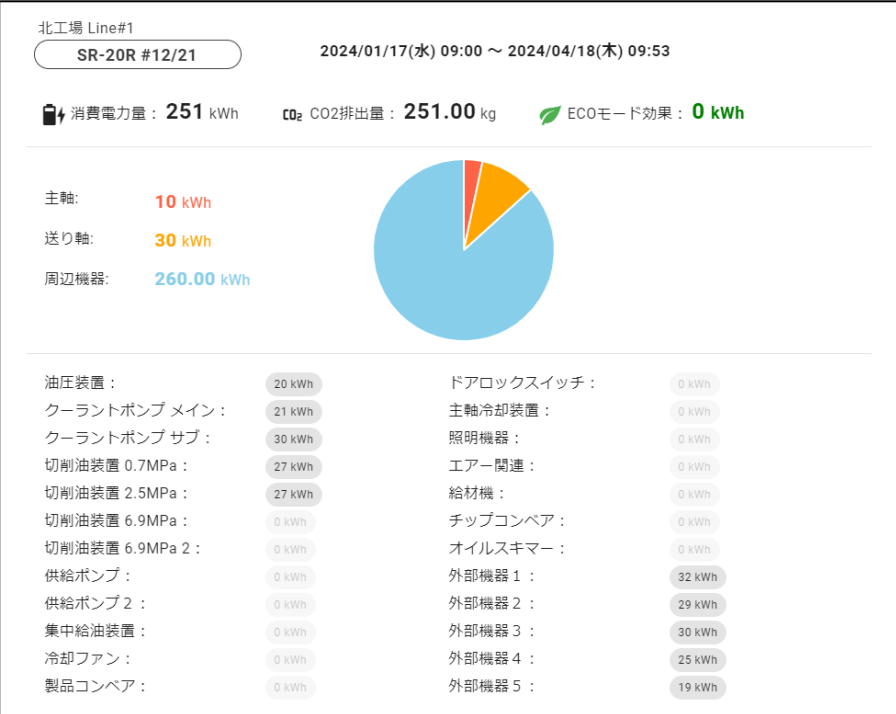

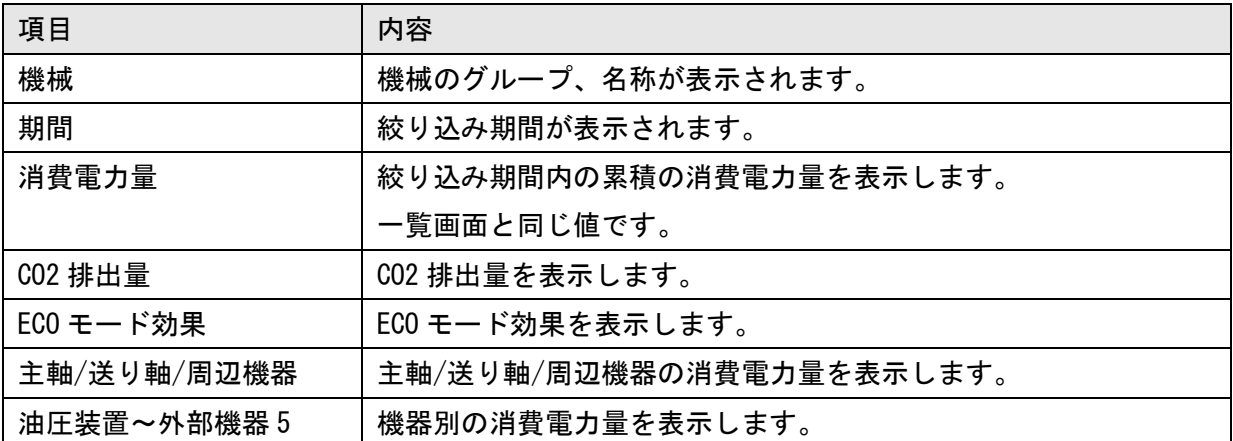

## 4-7 加工計画

メインメニューから「加工計画」を選択すると、加工計画画面が表示されます。 進捗一覧画面の進捗表示や加工履歴(時系列)の計画値は、この画面で設定した値を使って計算しま す。

■絞り込み

画面上部の絞り込みをクリックすると、表示する加工計画の条件を指定できます。初回表示では、す べての機械を対象に、本日を含む加工計画が表示されています。

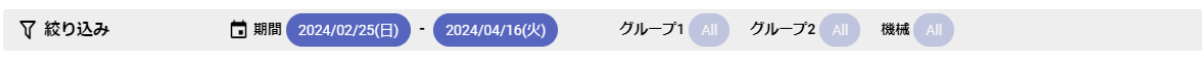

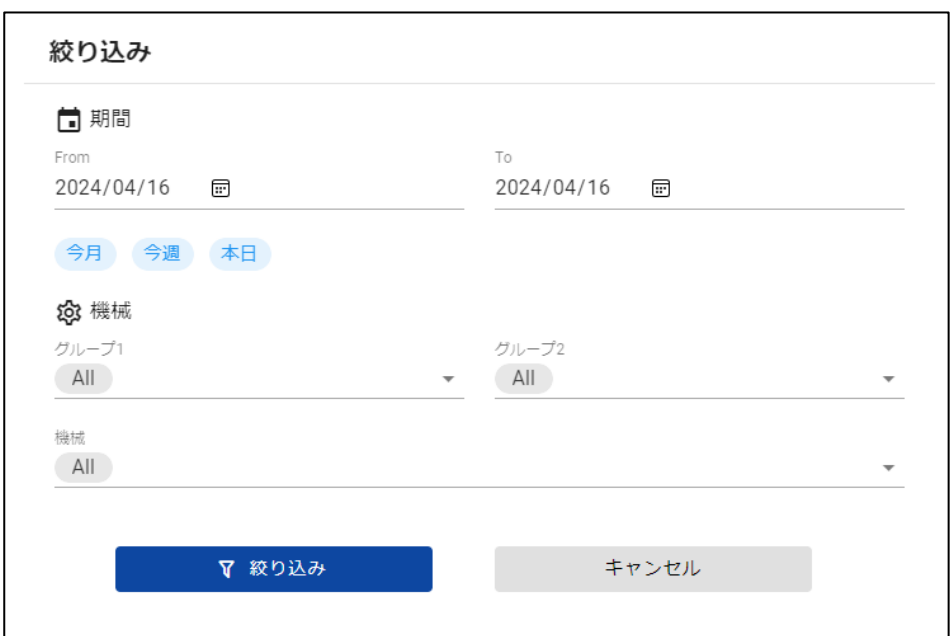

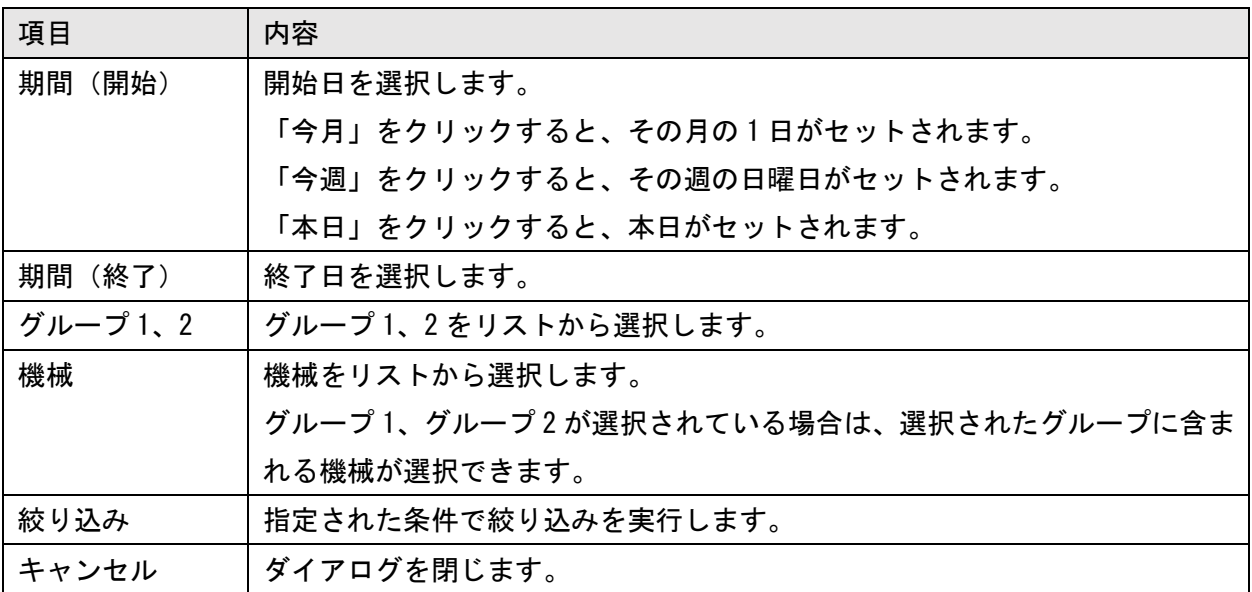

### ■加工計画一覧

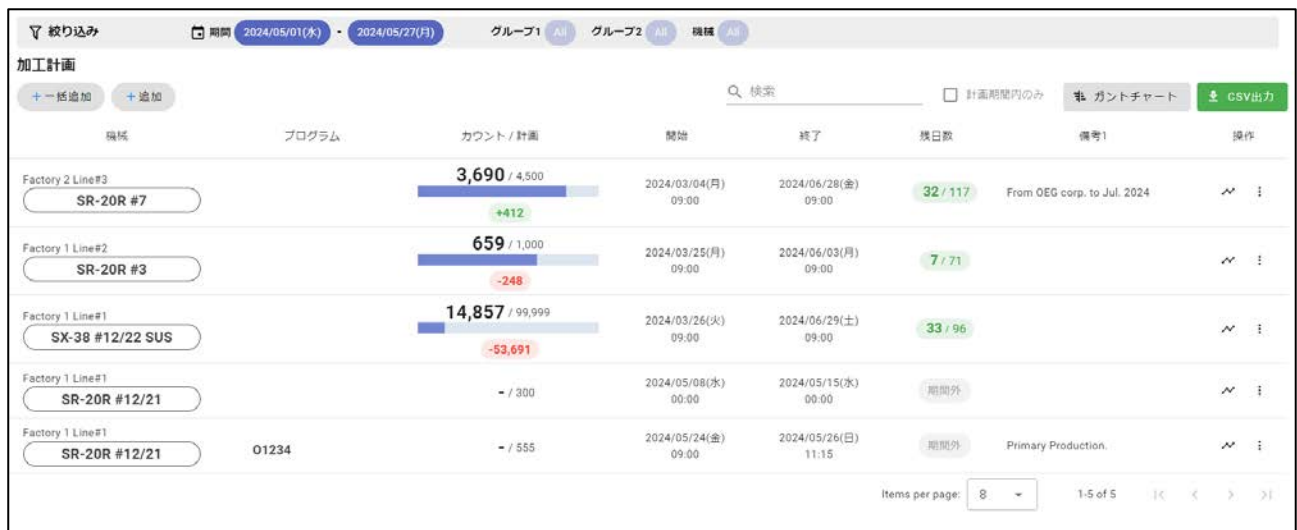

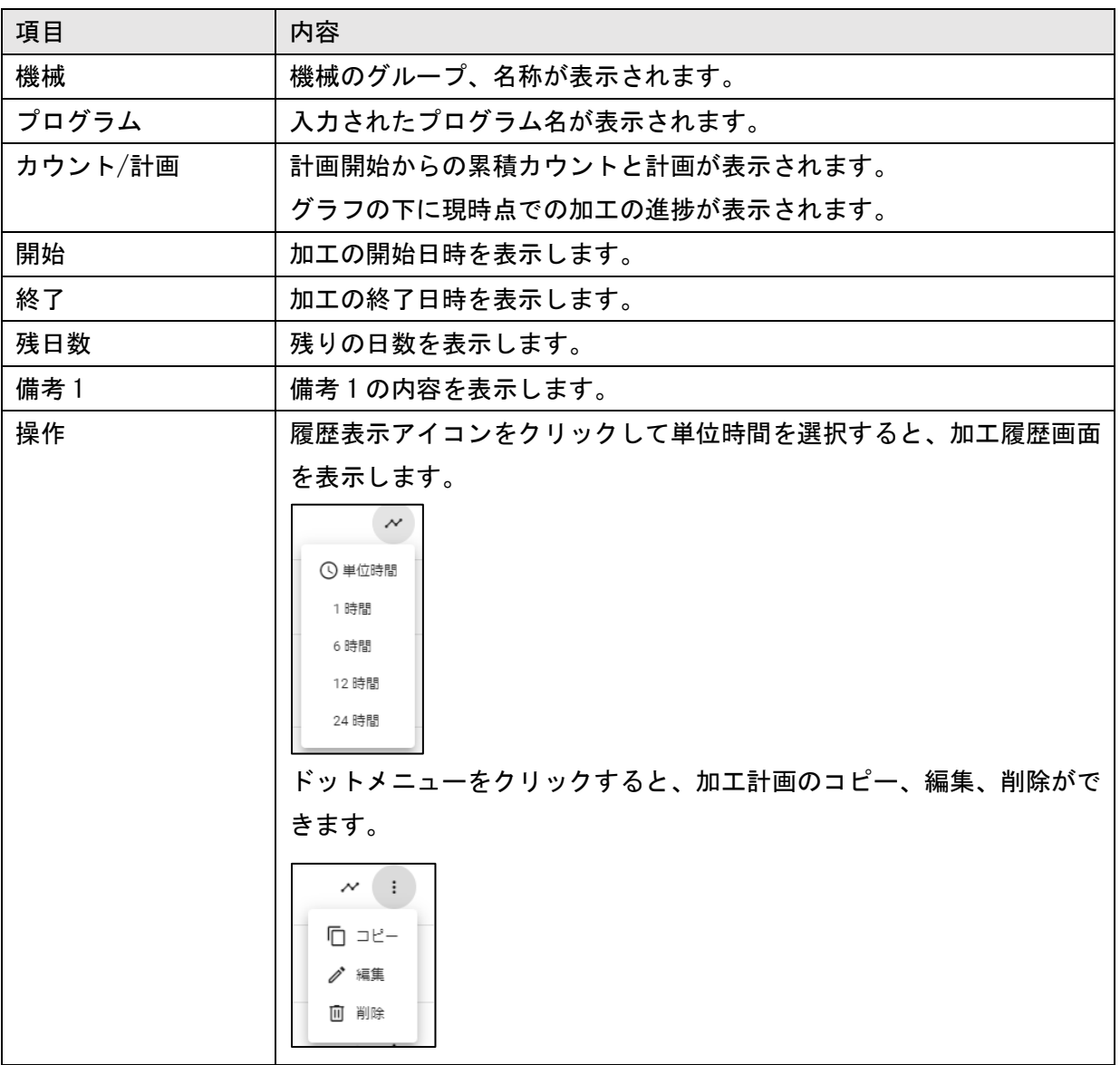

■検索フォーム

Q 検索

入力すると、加工計画のプログラム、備考1~3を部分一致検索します。

#### ■計画期間内のみの絞り込み

□ 計画期間内のみ

チェックを入れると、現在日時が期間に含まれる加工計画のみを表示します。

■ガントチャート表示

非 ガントチャート

クリックすると、加工計画をガントチャートで表示します。

■ガントチャート

加工計画をガントチャートで表示します。

#### 機械ごとの加工計画が青と赤のバーで交互に表示されます。

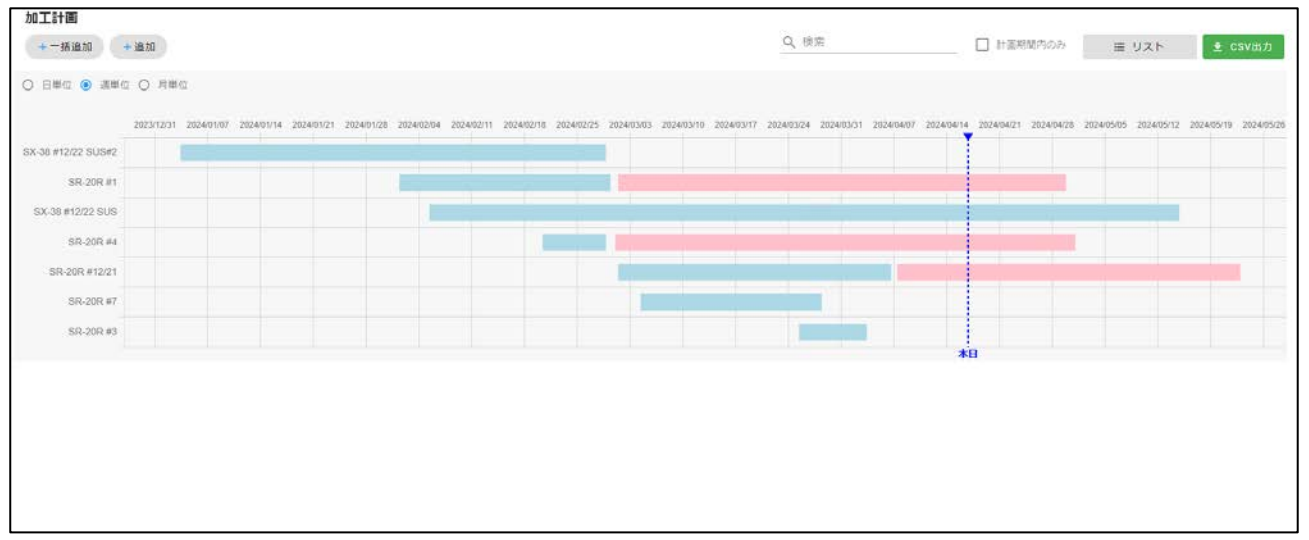

表示単位を変更すると、日付ラベルの表示幅が日、月、年に変わります。

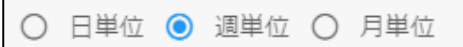

バーにマウスカーソルを合わせると、加工計画の詳細が表示されます。

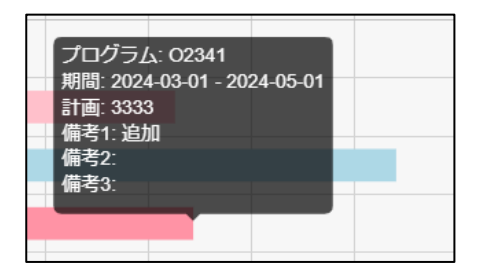

リストボタンをクリックすると一覧表示に戻ります。

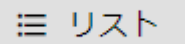

#### ■追加

[追加][一括追加]ボタンをクリックすると、加工計画の追加画面が表示されます。

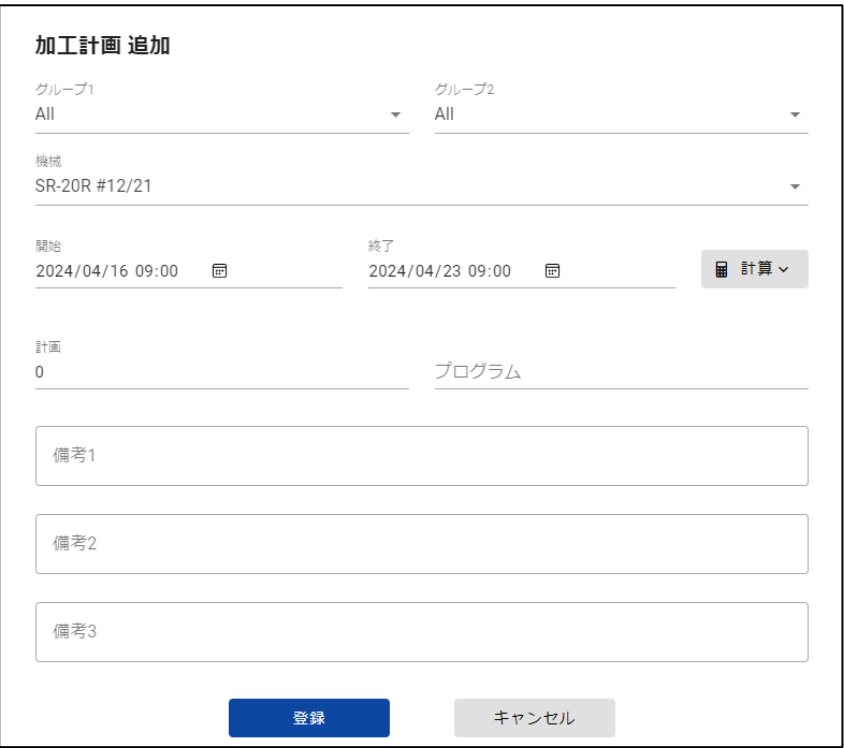

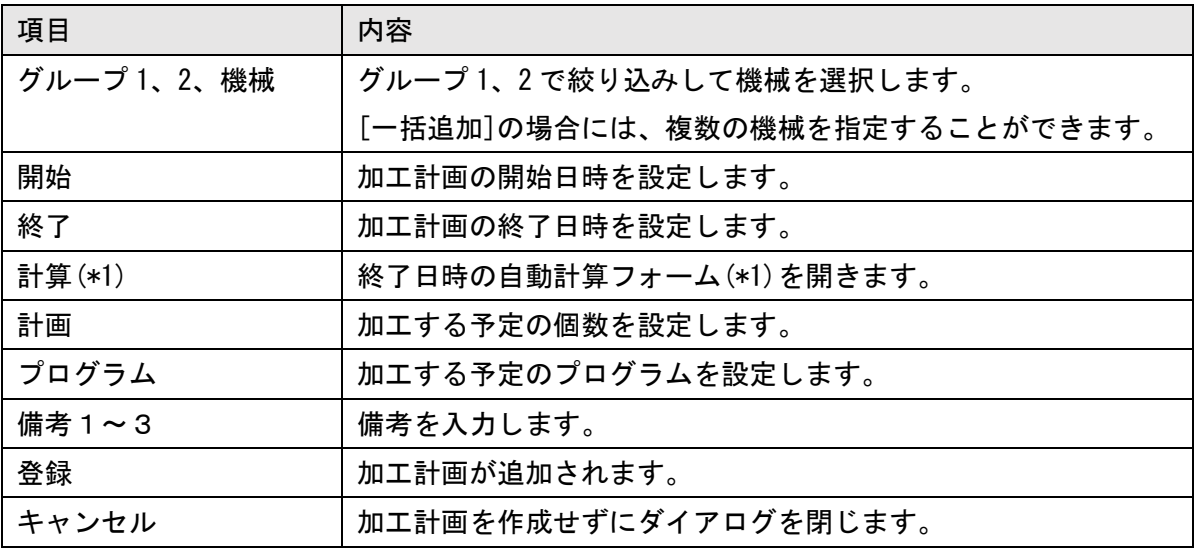

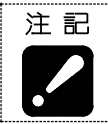

・本画面で入力した内容は、本アプリケーション内でのみ使用されます。登録したデータや 値は機械に送信されず、機械の制御に影響を与えることはありません。

#### (\*1)計算フォーム

[計算]ボタンをクリックすると、終了日時を計算するための入力項目が表示されます。

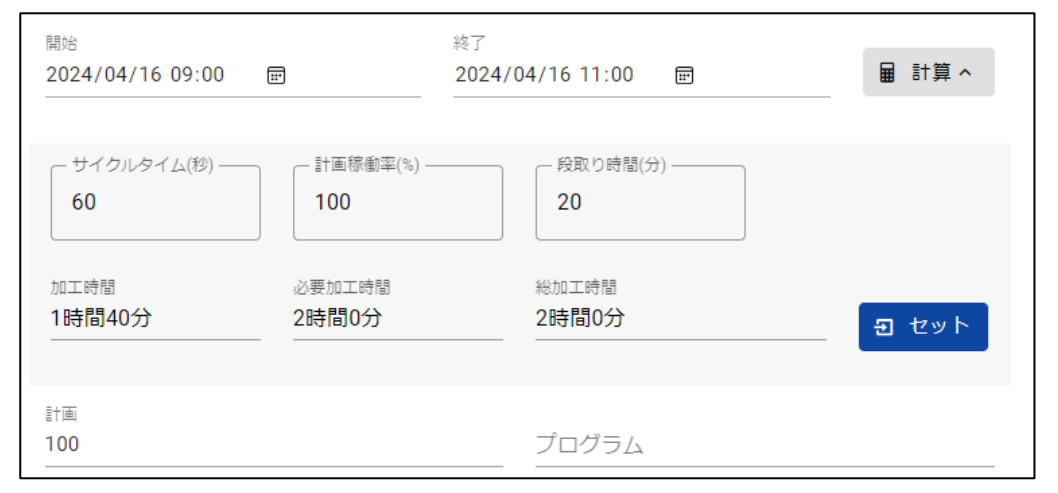

サイクルタイム、計画稼働率、段取り時間、計画に値を入力し、[セット]ボタンをクリックすると、 計算された総加工時間が開始日時に加算されて終了日時に設定されます。

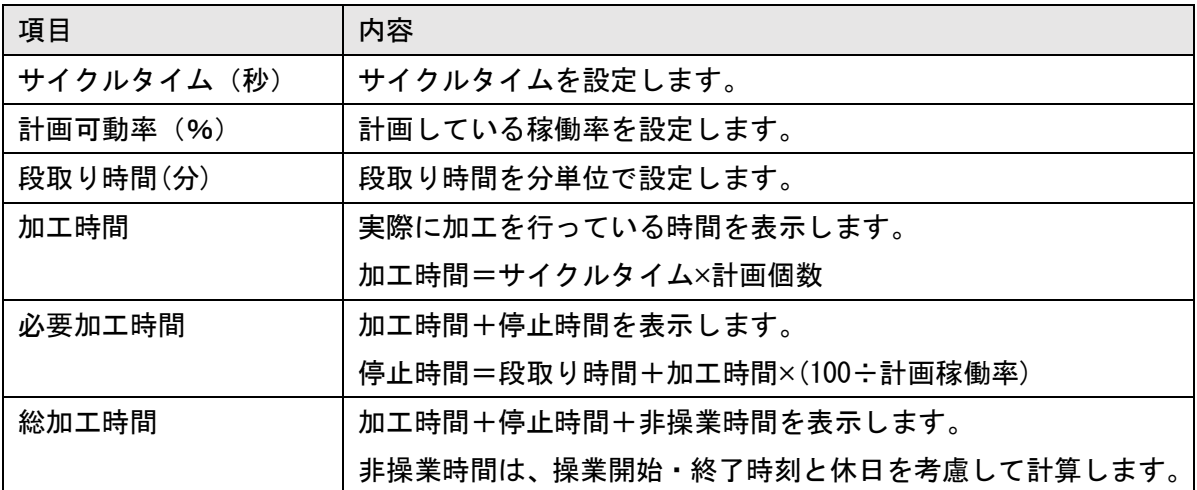

#### ■編集

操作から[編集]をクリックすると、加工計画の登録内容を変更することが可能です。 選択されている機械は変更することができません。

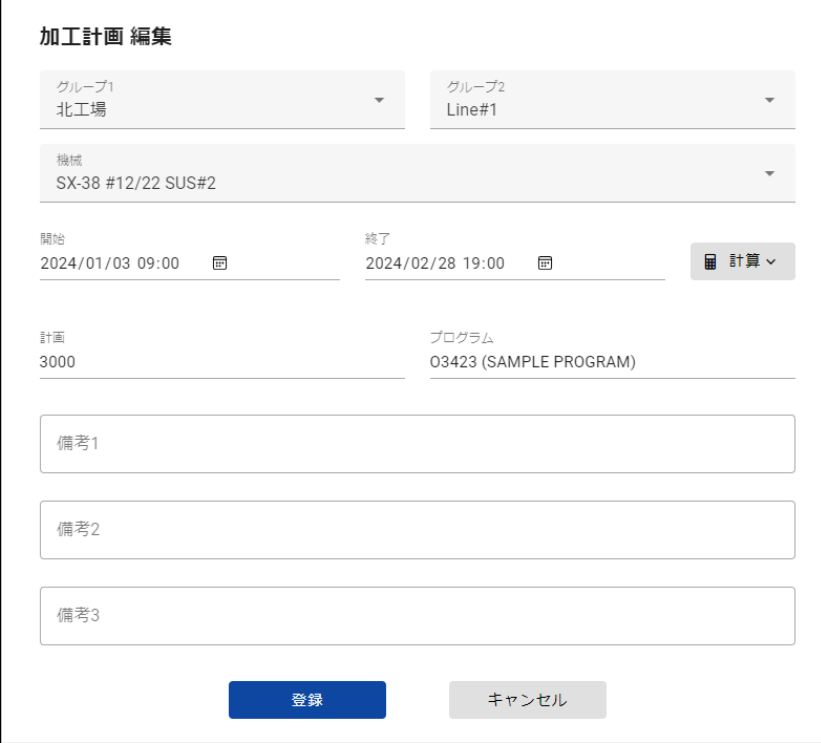

### ■コピー

操作から[コピー]をクリックすると、選択した加工計画の内容をコピーして追加画面を開きます。

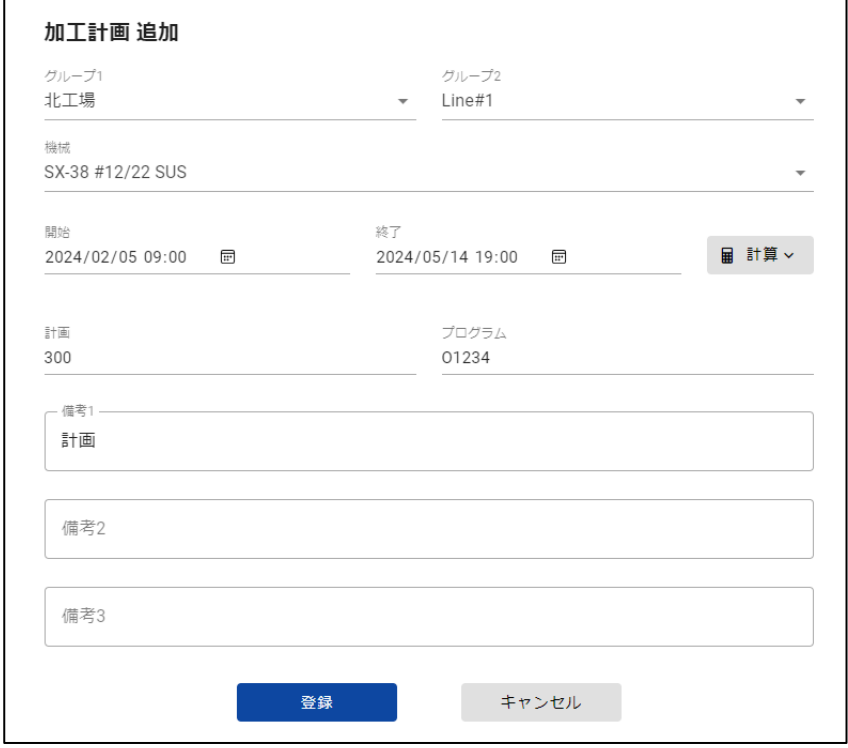

■削除

操作から[削除]をクリックすると、確認画面が表示されます。[削除]を選択すると加工計画が削除 されます。

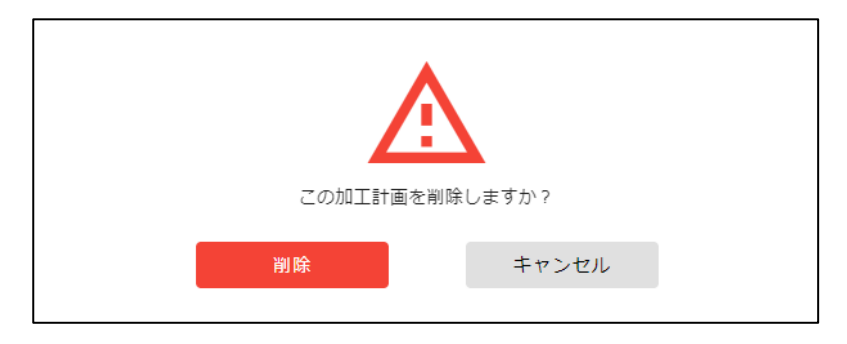

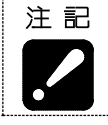

・削除したデータは、元に戻すことができません。

#### ■加工履歴

加工履歴の操作から履歴表示ボタンをクリックすると、時系列の加工履歴が表示されます。 計画に対する進捗の遅れ/進みを視覚的に把握することが可能です。

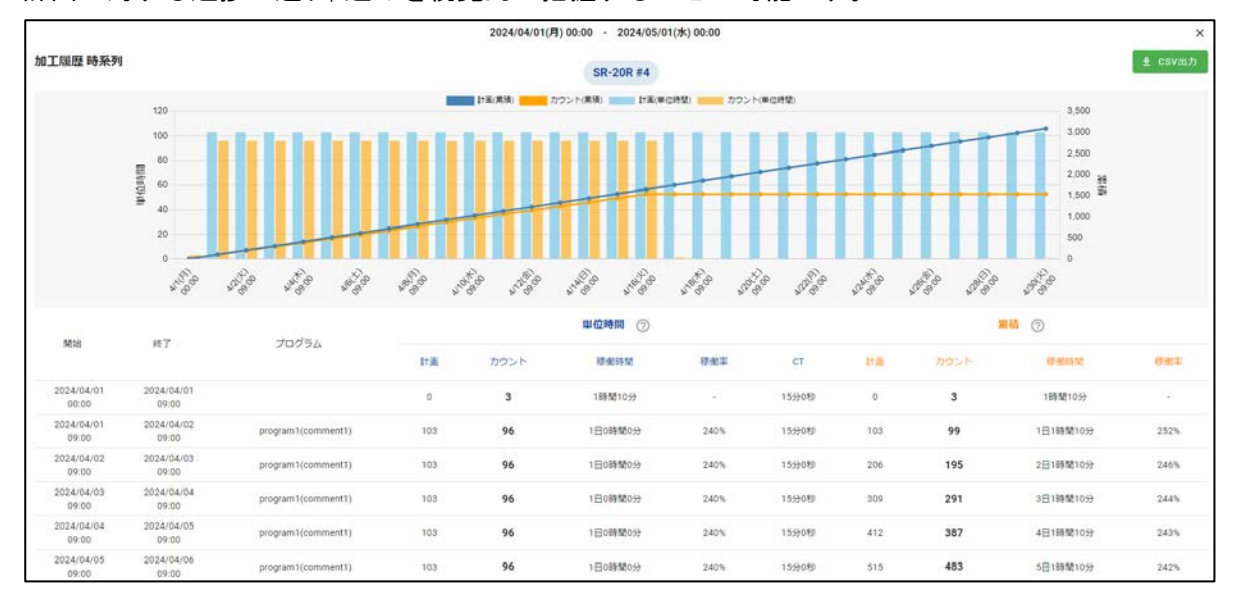

# 4-8 作業記録

メインメニューから「作業記録」を選択すると、作業記録画面が表示されます。 不良数やカスタム作業記録を作成できます。

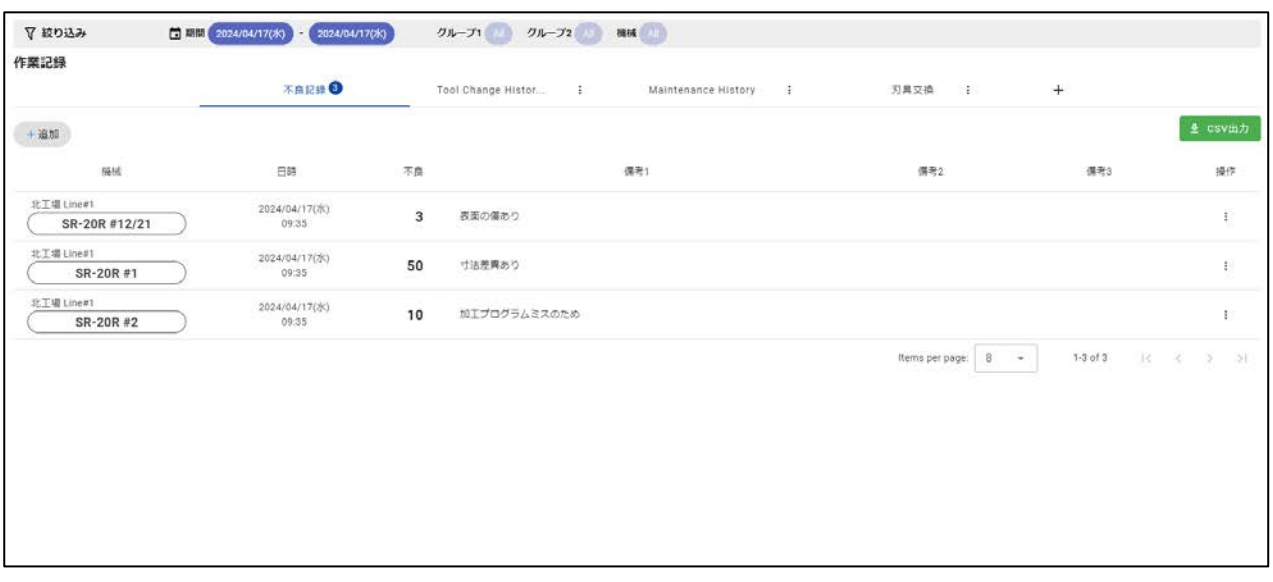

#### ■絞り込み

絞り込み条件の設定は加工計画画面と同様です。

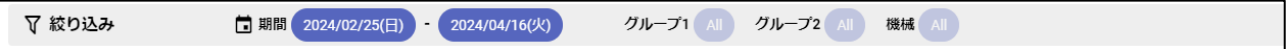

#### 4-8-1 不良記録

「不良記録」タブを選択すると、登録されている不良記録の一覧が表示されます。 タブ上の数字は件数を表します。

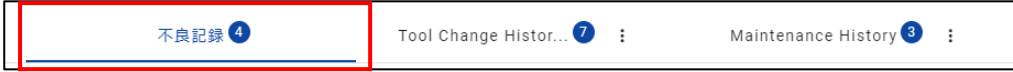

### ■不良記録一覧

ここから登録された不良数は、加工履歴画面で表示されます。

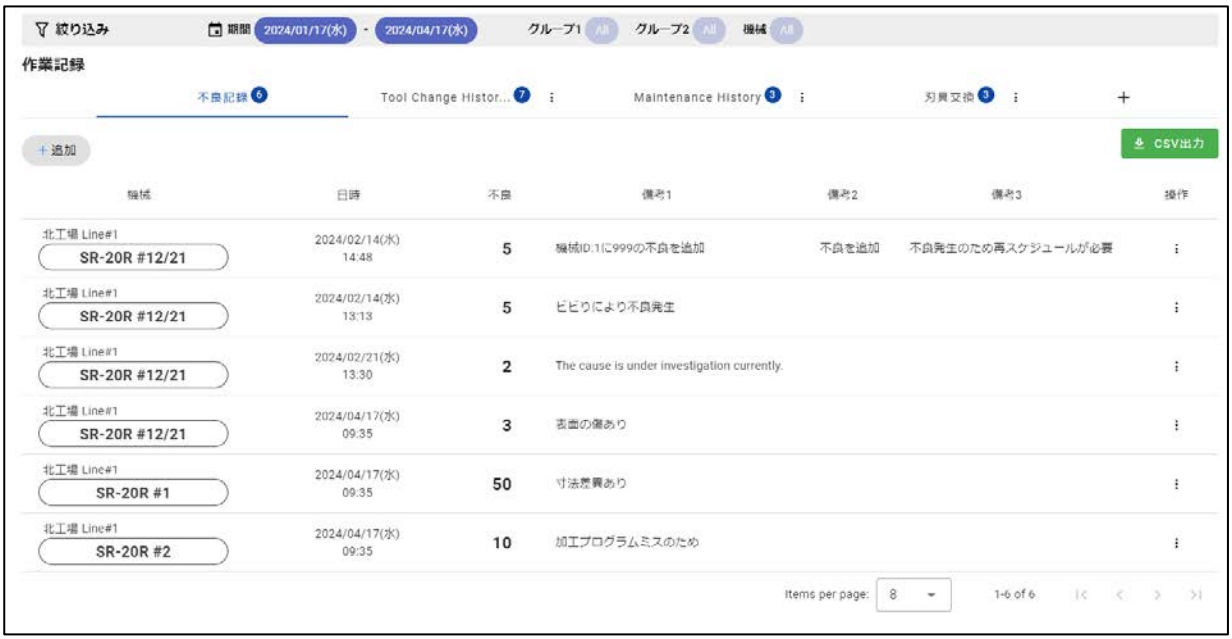

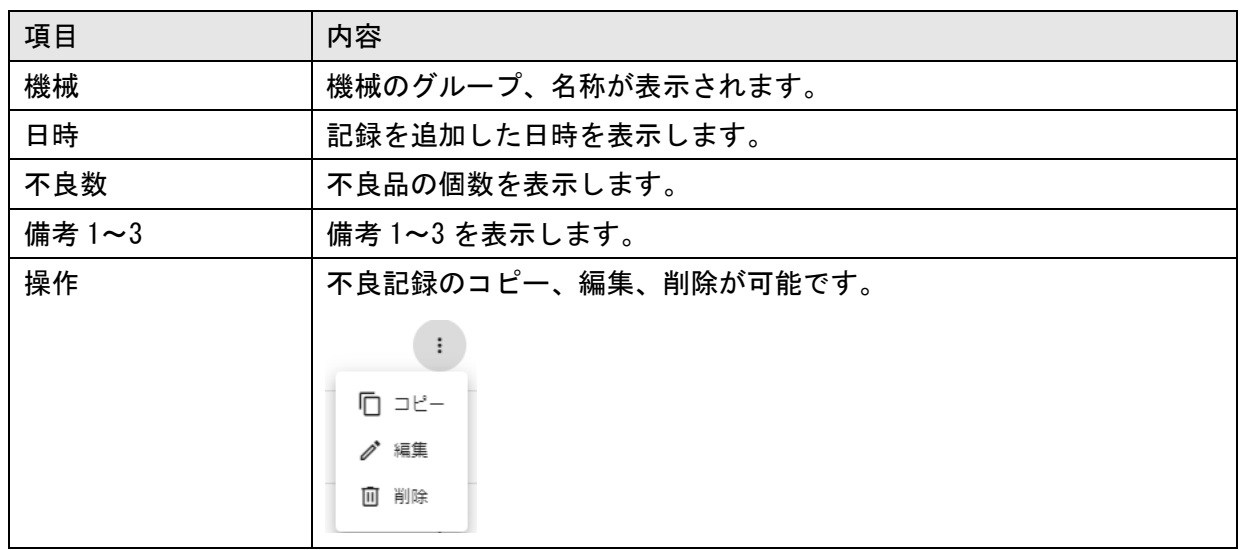

### ■追加

[追加]ボタンをクリックすると、不良記録の追加画面が表示されます。

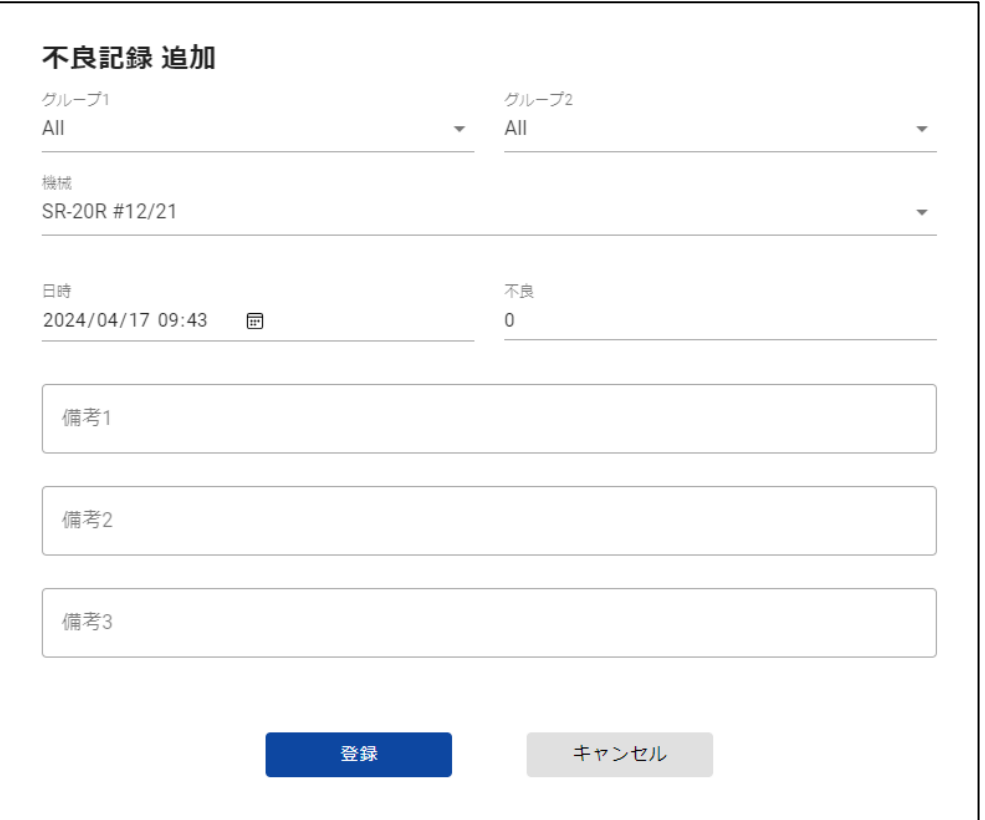

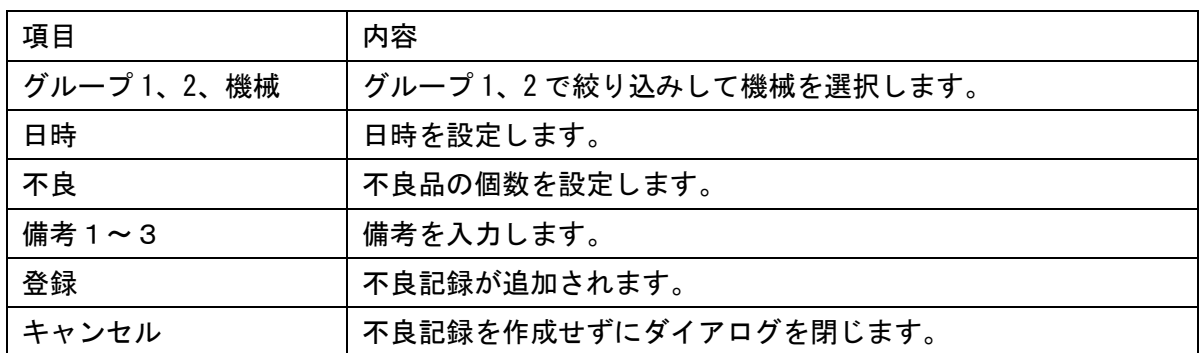

#### ■編集

操作から[編集]をクリックすると、不良記録の内容を変更可能です。 選択されている機械は変更することができません。

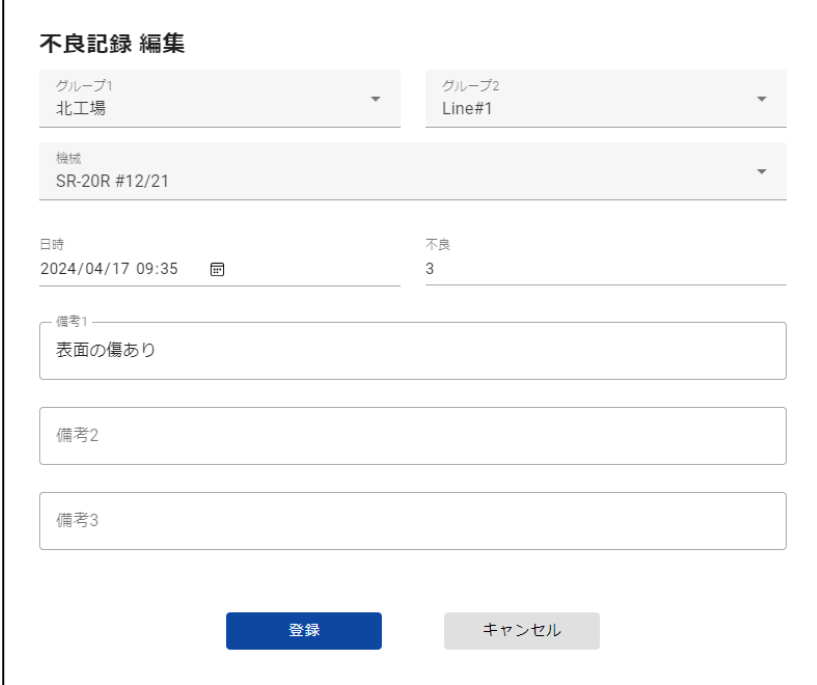

### ■コピー

操作から[コピー]をクリックすると、選択した不良記録の内容をコピーして追加画面を開きます。

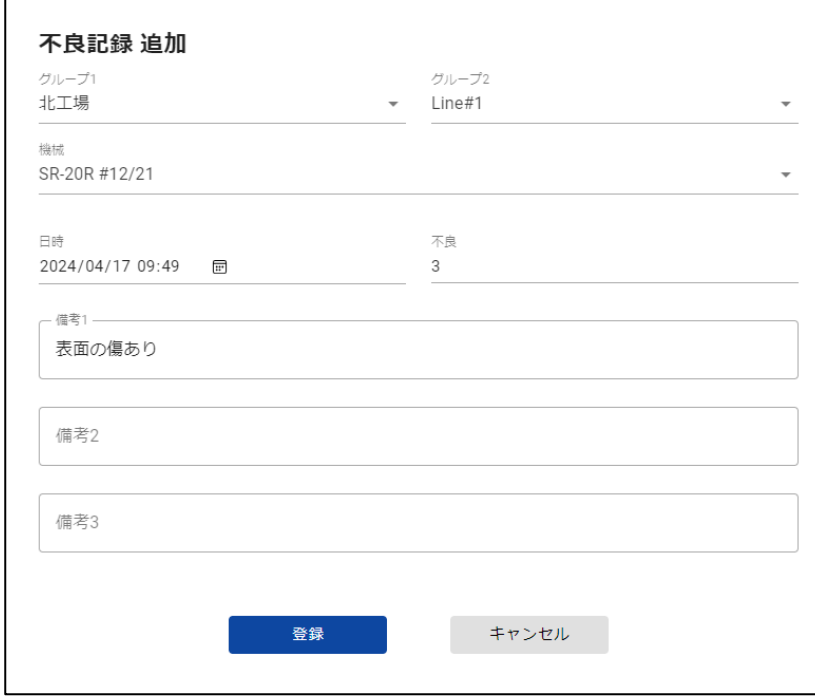

■削除

操作から[削除]をクリックすると、確認画面が表示されます。[削除]を選択すると不良記録が削除 されます。

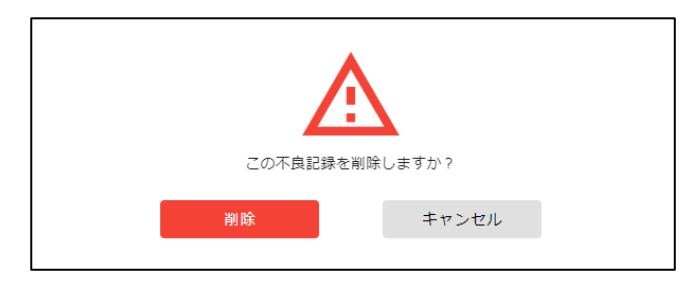

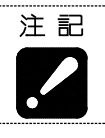

————————————————————<br>・削除したデータは、元に戻すことができません。

#### 4-8-2 作業記録

作業記録タブ(\*1)を選択すると、作業記録の一覧が表示されます。 この画面では、データフォーマットを自由にカスタマイズして、データの登録や編集が可能です。

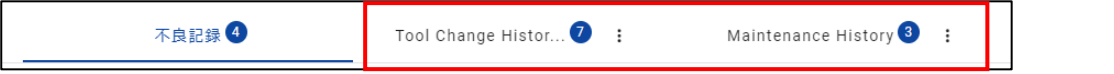

(\*1) 「不良記録」以外のタブが作業記録タブです。

### ■作業記録一覧

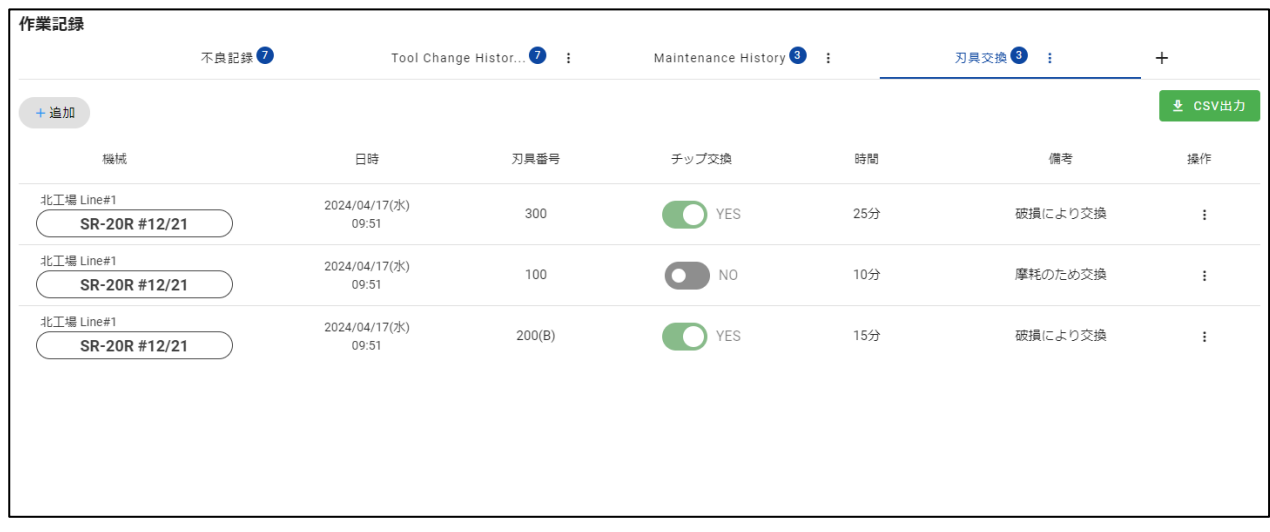

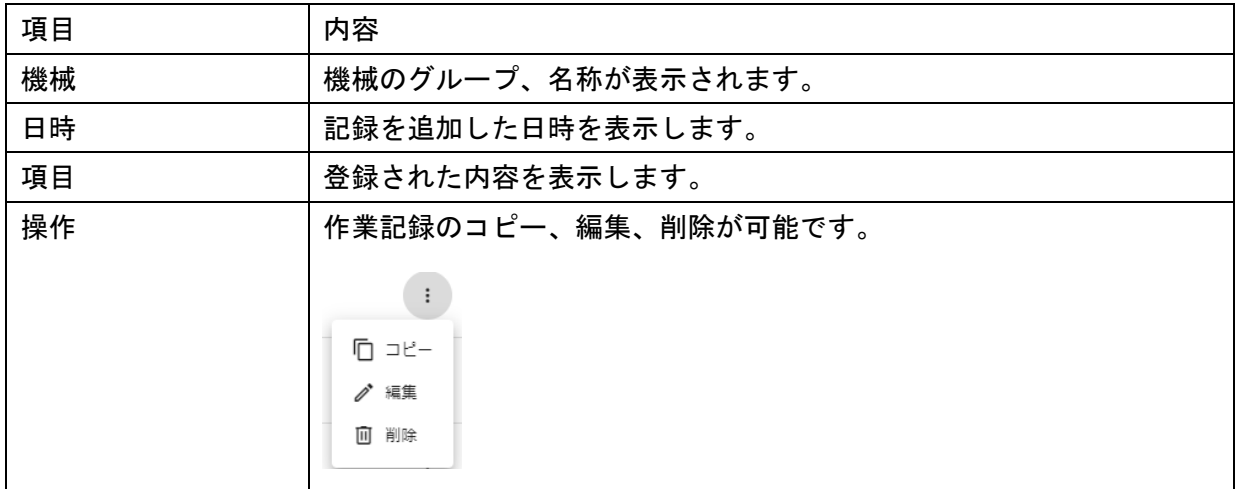

### ■作業記録の追加

### 作業記録一覧で[追加]ボタンをクリックすると、作業記録を追加できます。

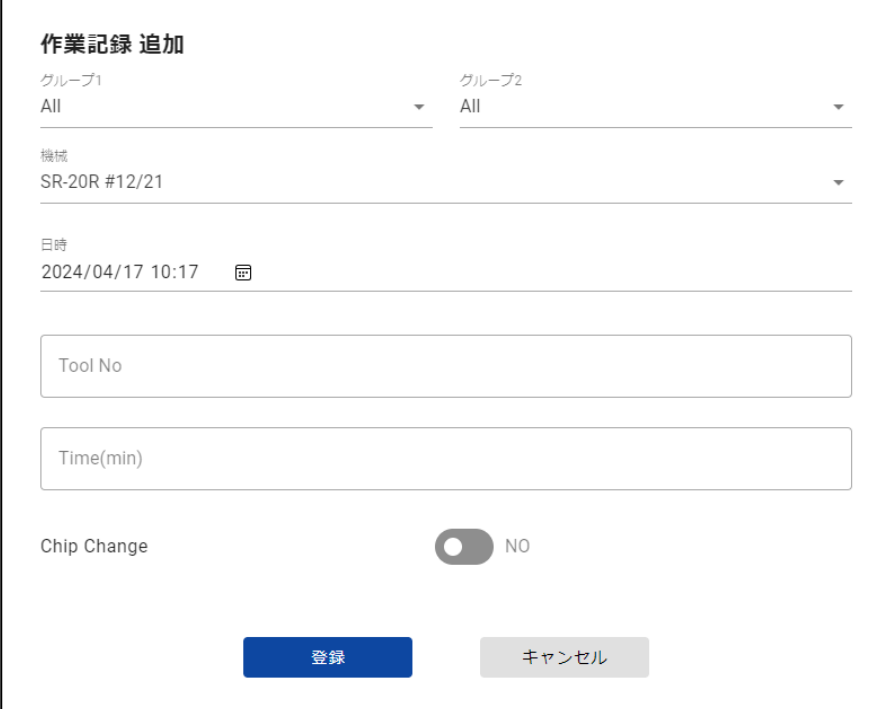

#### ■作業記録の変更

操作から[編集]をクリックすると、作業記録の内容を変更可能です。 選択されている機械は変更することができません。

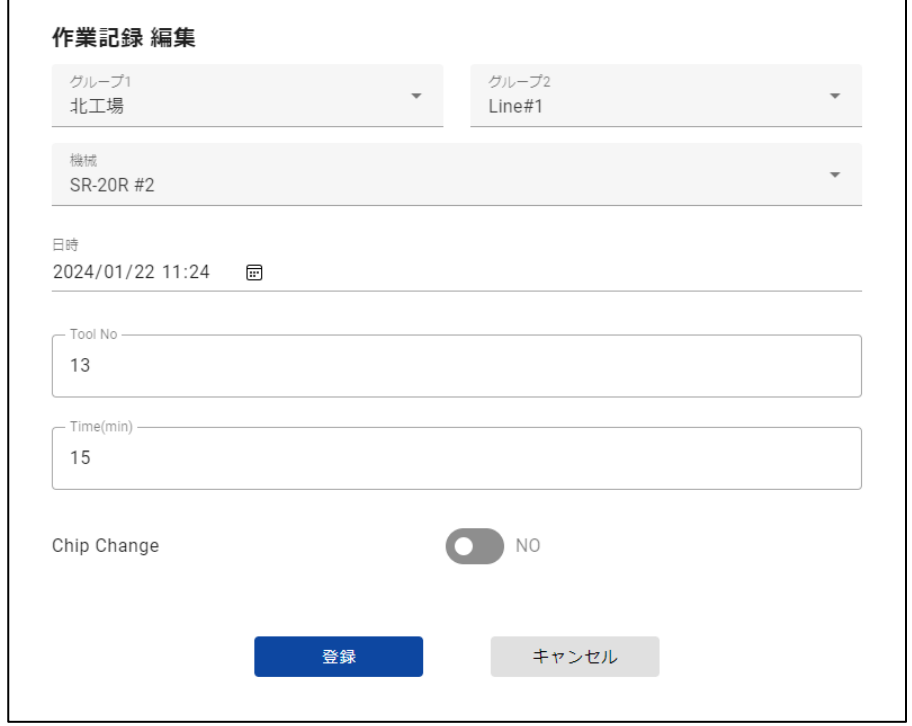

操作から[コピー]をクリックすると、選択した作業記録の内容をコピーして追加画面を開きます。

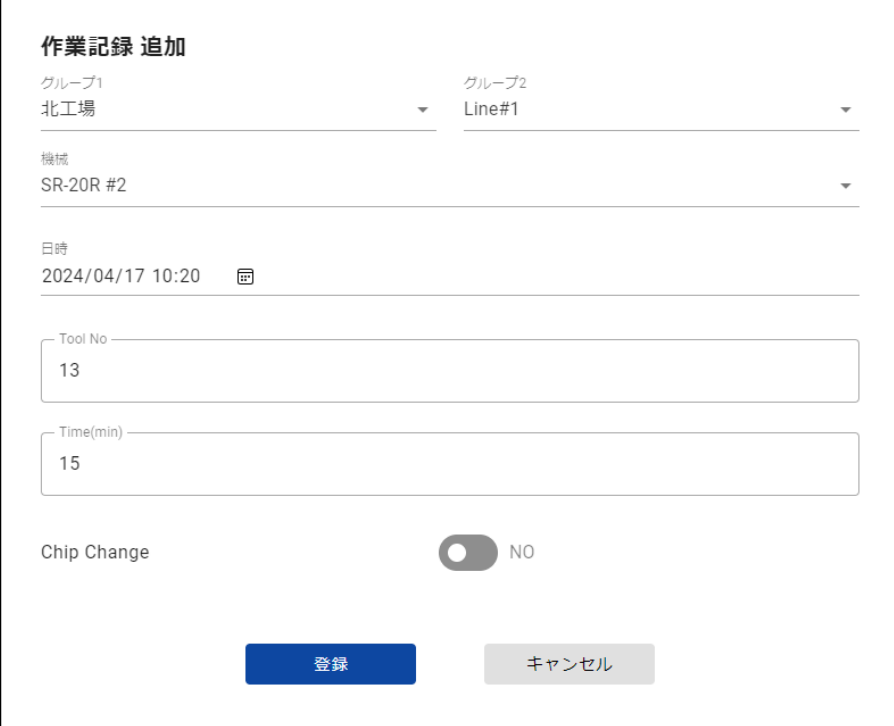

#### ■削除

操作から[削除]をクリックすると、確認画面が表示されます。 [削除]を選択すると作業記録が削除されます。

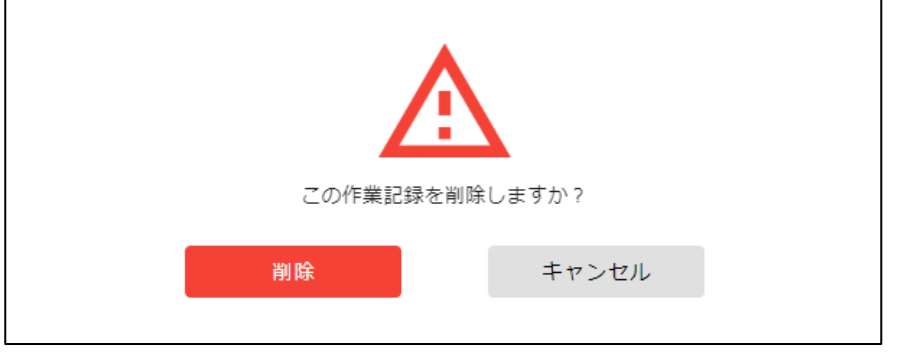

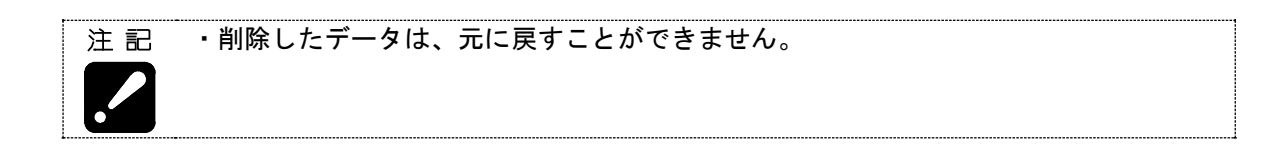

### ■作業記録ページ追加

タブ右側の[+]ボタンをクリックすると、作業記録ページを追加することが可能です。

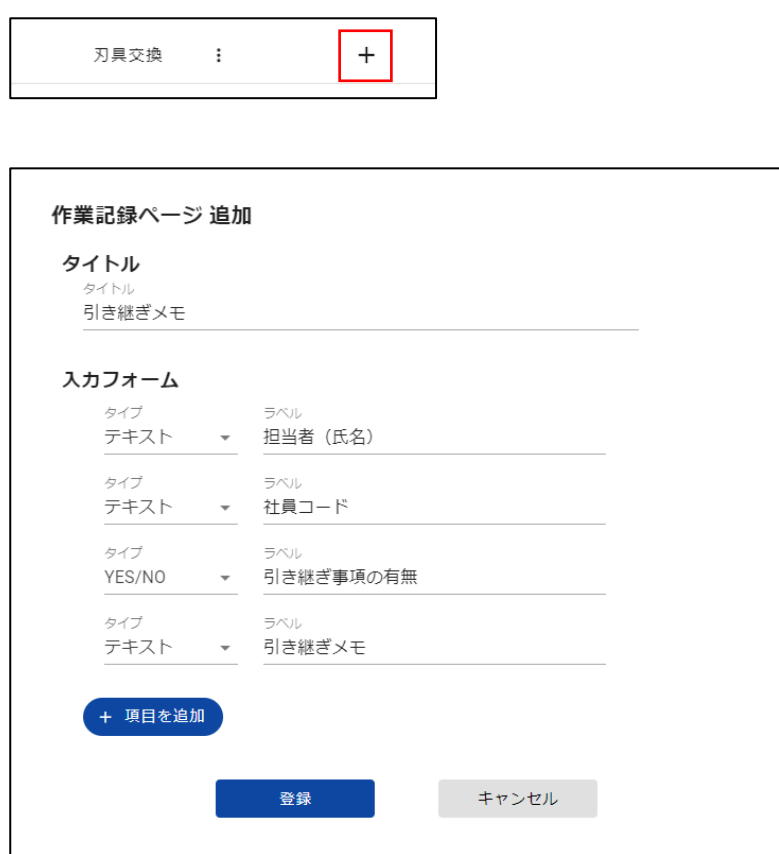

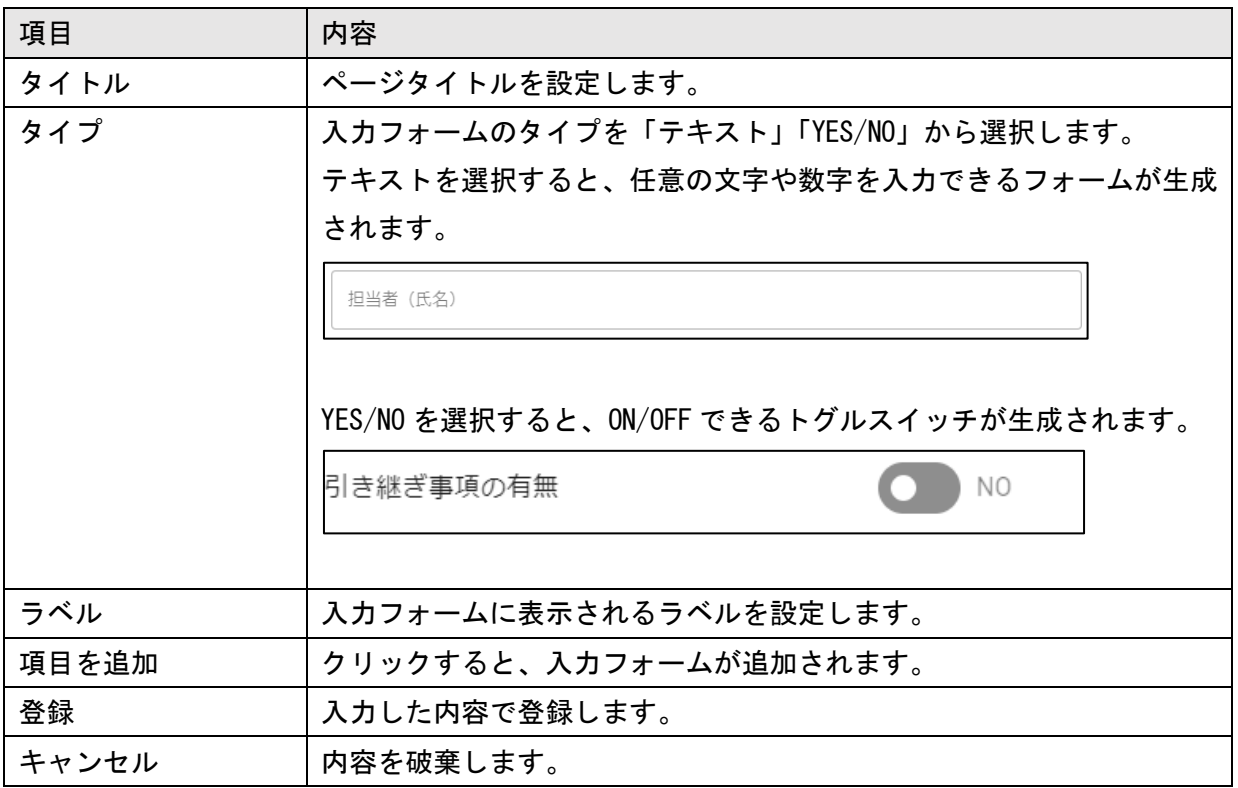

■作業記録ページの操作

作業記録ページタブのドットメニューをクリックすると、作業記録ページの編集または削除が可能 です。

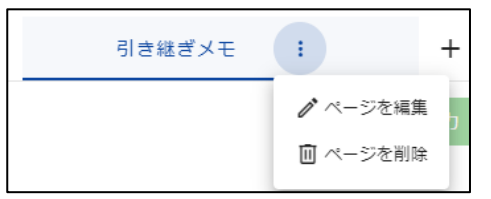

#### ■作業記録ページの編集

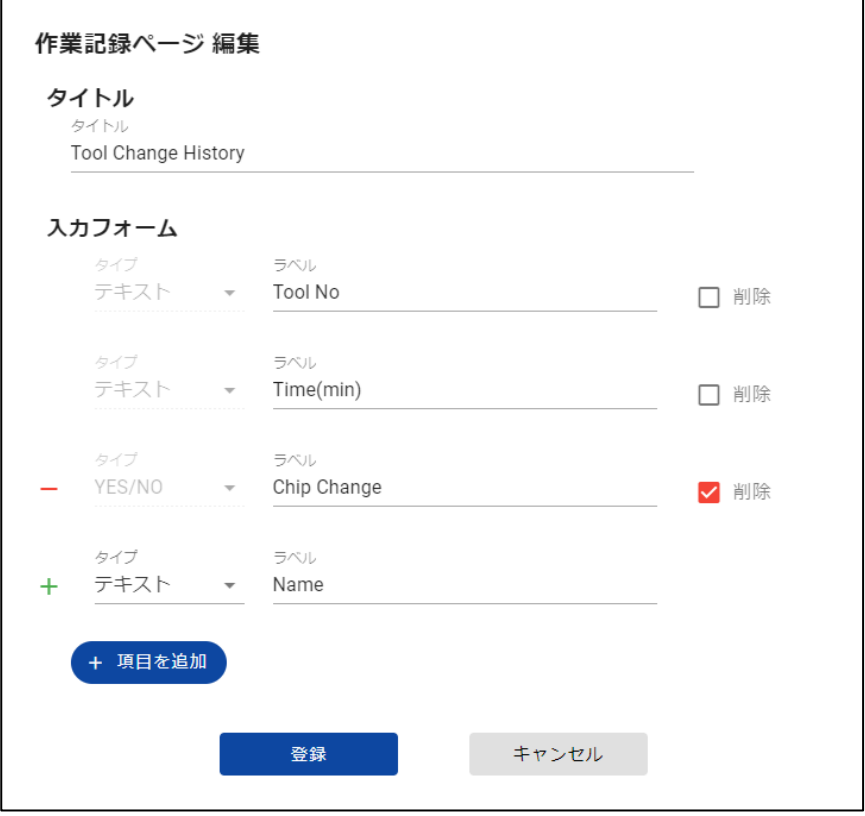

[削除]にチェックを入れると、選択された入力フォームが削除されます。入力されている内容も同 時に削除されます。

[項目を追加]をクリックすると、入力フォームを追加できます。

[削除]にチェックを入れて[登録]をクリックすると、以下のダイアログが表示されます。以下 2 つ のダイアログでいずれも実行を選択するとページが更新されます。

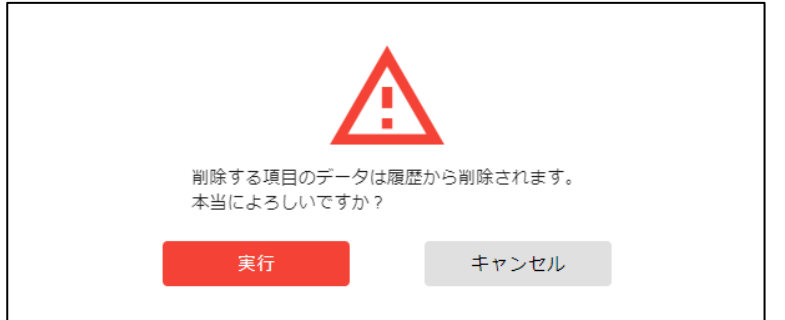

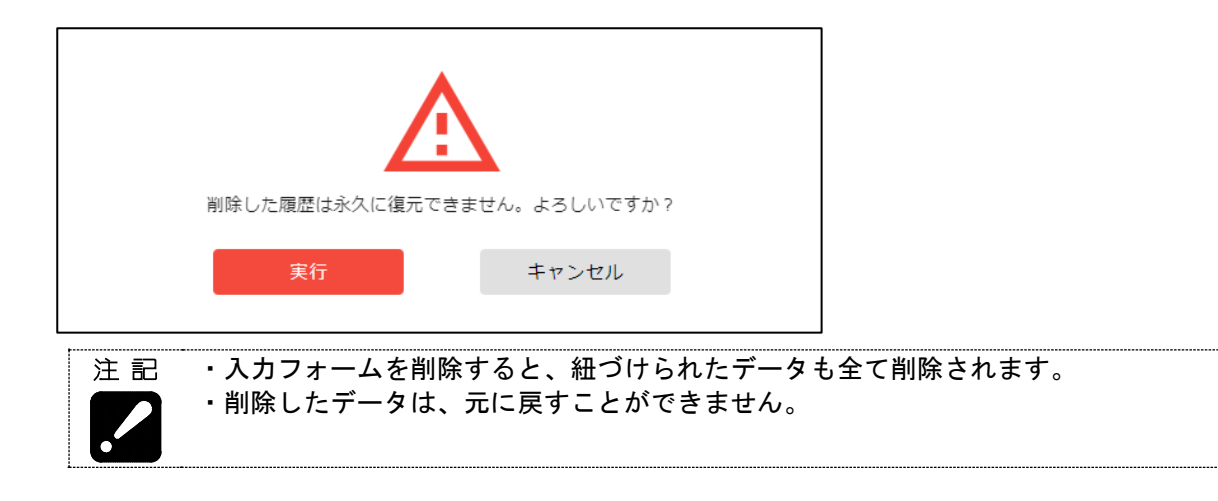

■作業記録ページの削除

[ページの削除]をクリックすると、作業記録ページの削除が可能です。

以下 2 つのダイアログで、いずれも削除を選択すると、作業記録ページとその全ての履歴が削除さ れます。

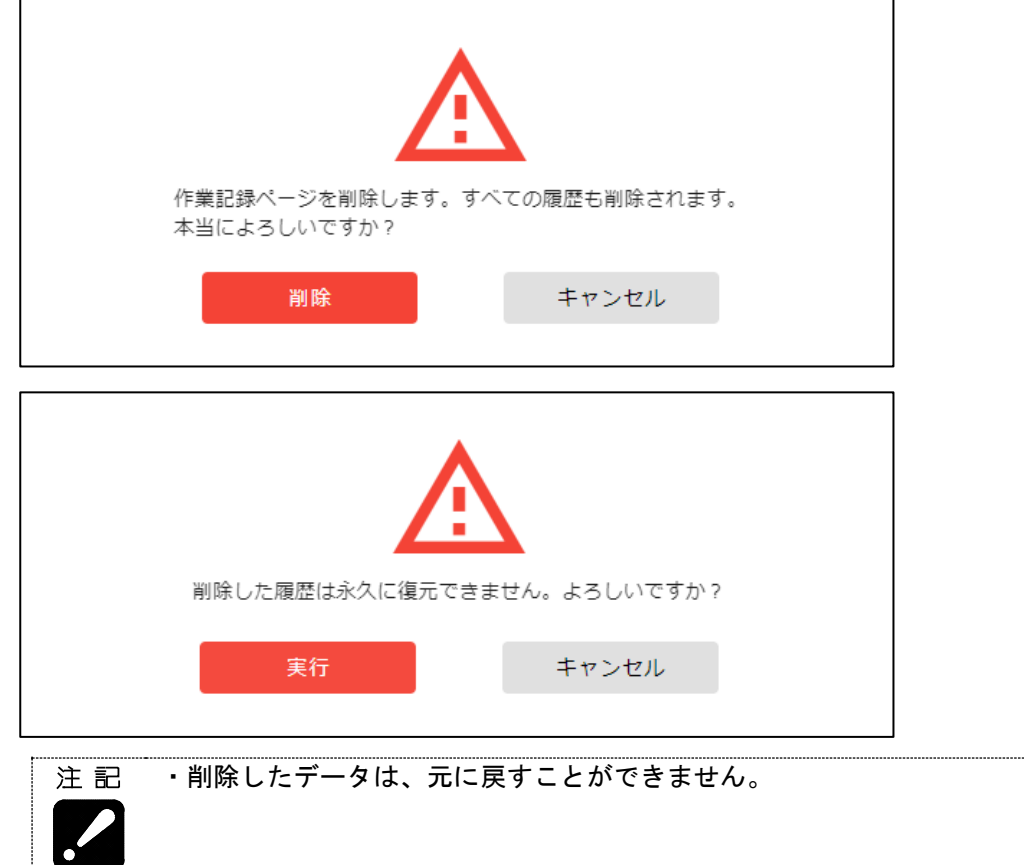

# 4-9 設定

メインメニューから「設定」を選択すると、設定メニューが表示されます。

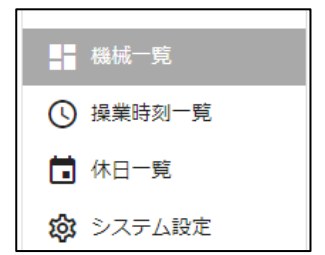

# 4-9-1 機械一覧

機械一覧を選択すると、登録されている機械情報が表示されます。

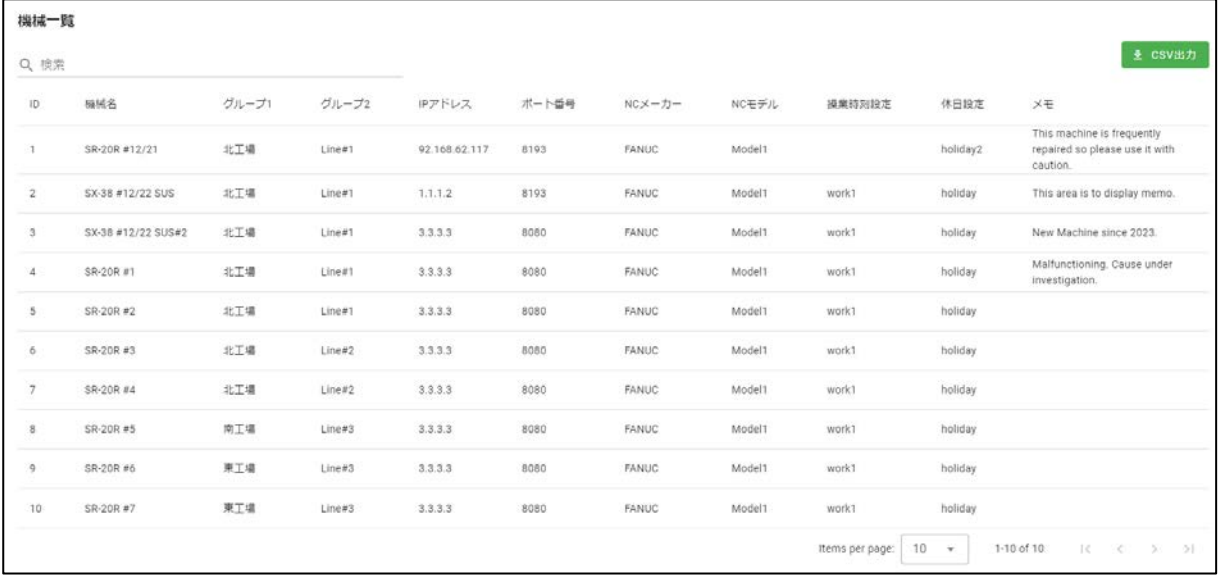

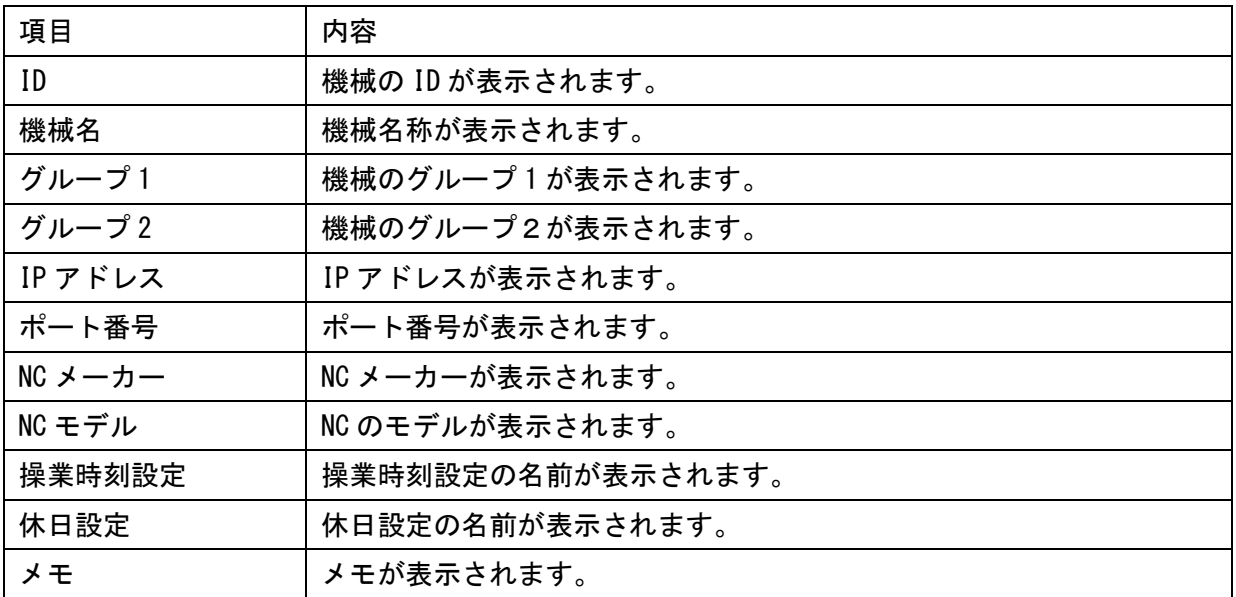

## 4-9-2 操業時刻一覧

操業時刻一覧を選択すると、登録されている操業時刻が表示されます。

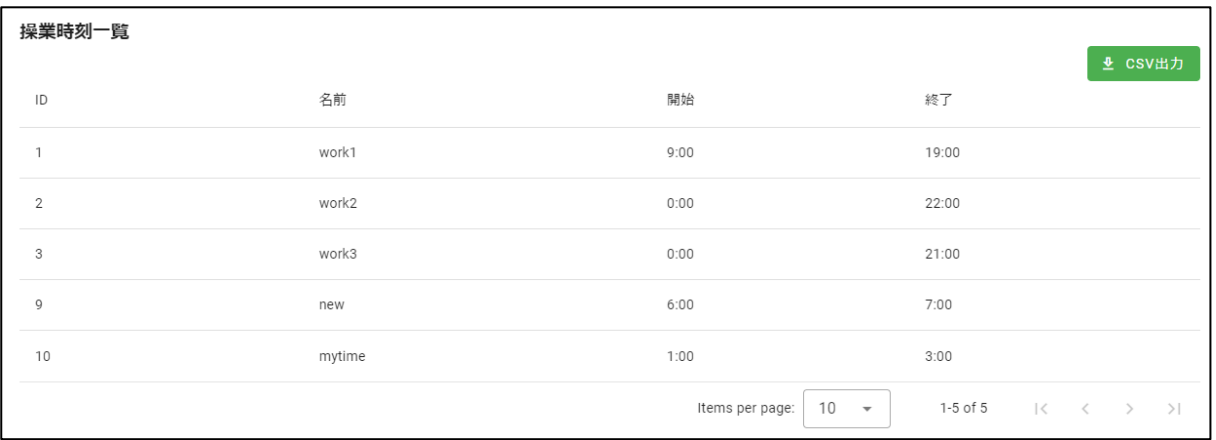

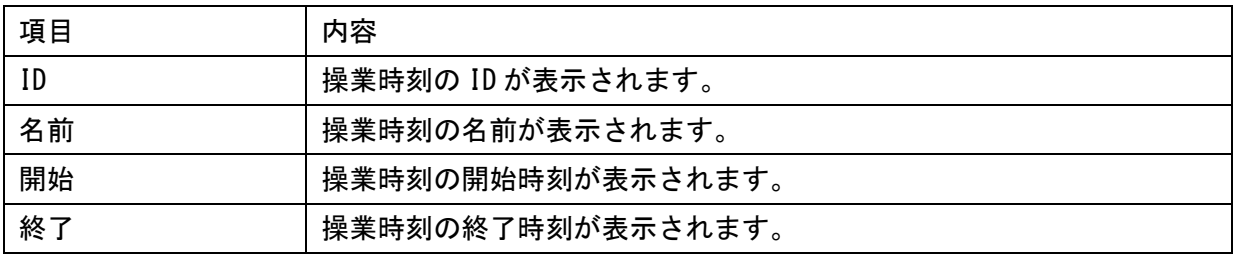

# 4-9-3 休日一覧

休日一覧を選択すると、登録されている休日(\*1)が表示されます。

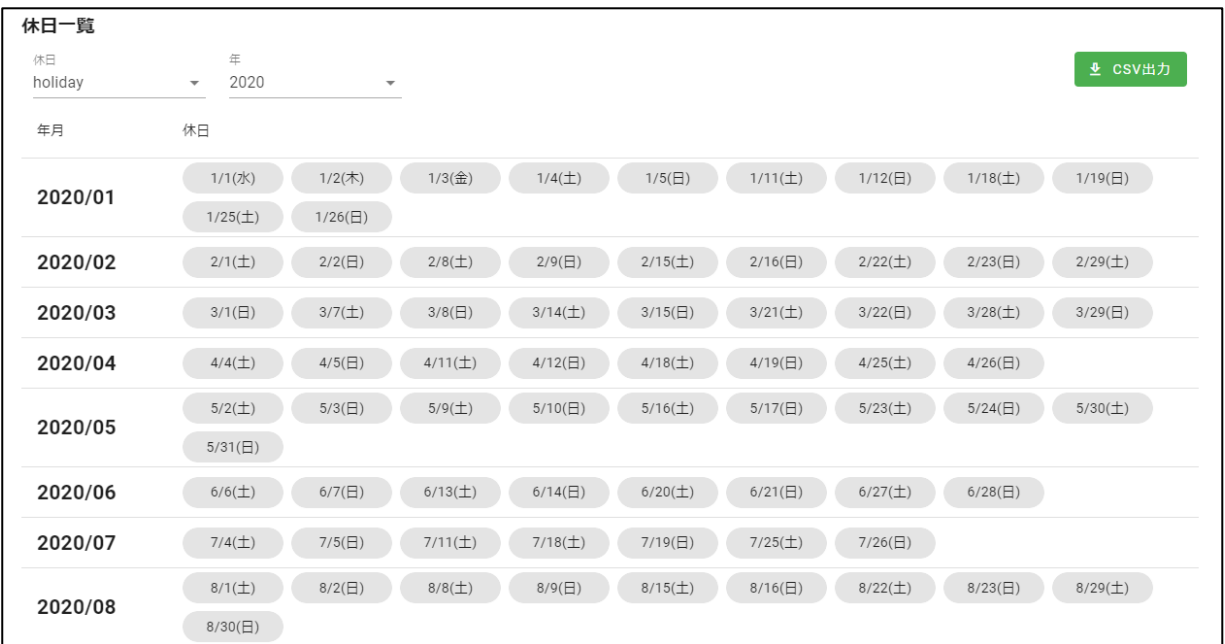

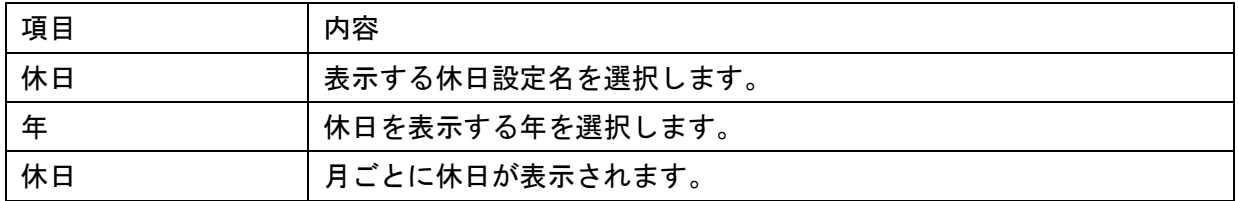

(\*1)

 $\cdot$ 

**| 主| | | | | | 表示される休日は、3-7 登録 画面から機械に紐づけられている設定のみです。** 

# 4-9-4 システム設定

### システム設定を選択すると、システム設定を確認、変更することが可能です。

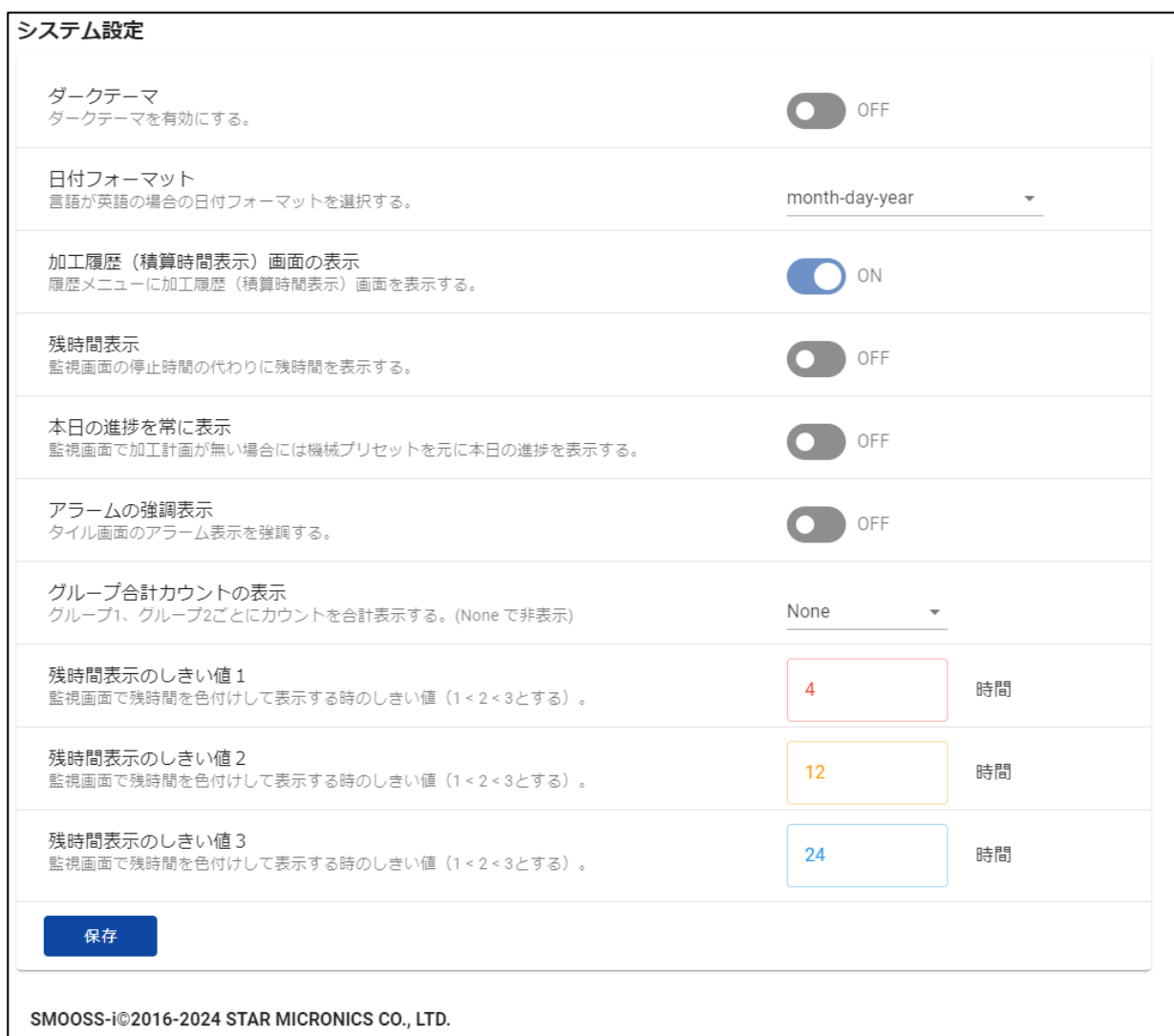

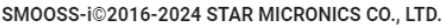

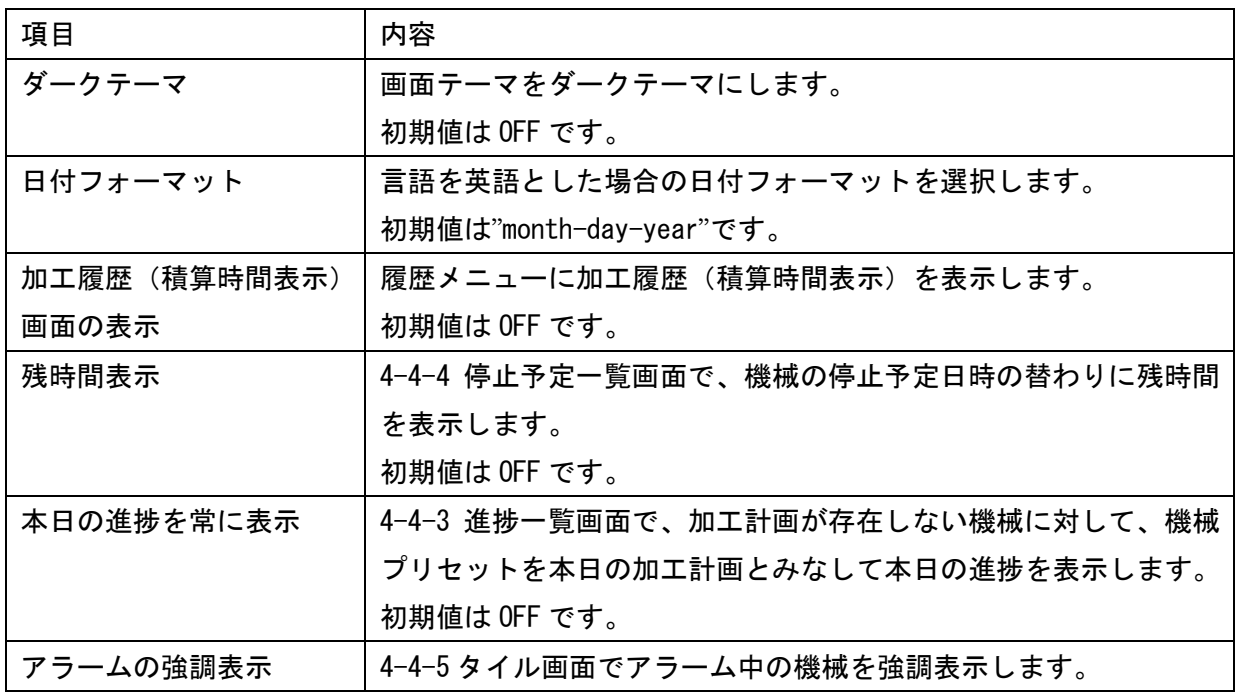
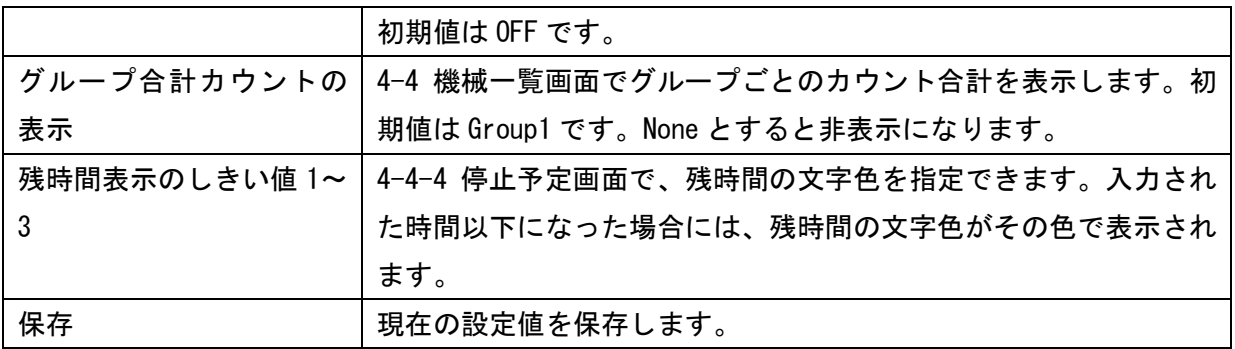

## 4-10 Web API

Web API を利用することで、外部から様々なデータを取得することが可能です。 設定メニューから「API リファレンス」を選択すると、API 仕様書(英文) が表示されます。 API の利用方法は、API 仕様書を参照してください。

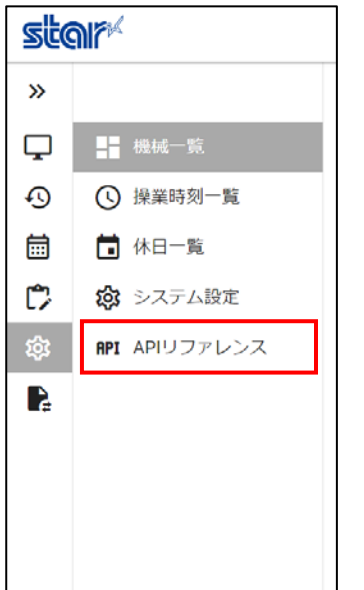

## 第5章 メール通知機能

## 第5章 メール通知機能

## 5-1 概要

メール通知機能は、機械運転中にアラームが発生し停止した場合に、メールで通知する機能です。

メール受信イメージ(メールソフトにより異なります)。

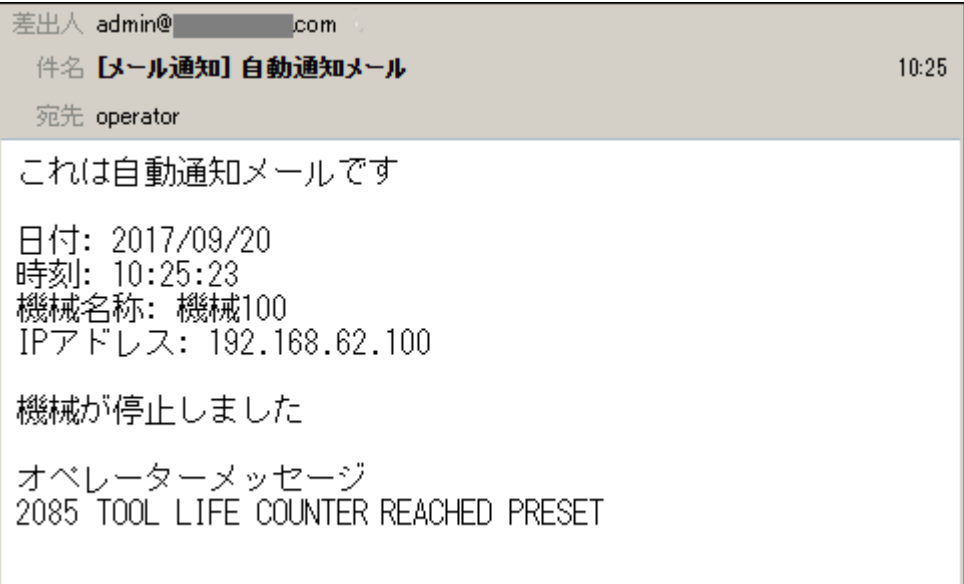

#### 5-2 仕様

#### a)通知条件

- 「機械モード」と「状態」の両条件が成立した場合に通知します。
- ・機械モード
- コントロールモードがマシニングモード かつ
- メモリー運転中(モード選択キーが"MEMORY")となっている
- ・状態(運転中に以下のいずれかの状態になった場合)
- 1.アラームが発生し機械が停止した
- 2. オペレーターメッセージを表示して機械が停止した
- 3.機械との通信が切断した(再接続しても機械から応答が無い)

参考 ・製品カウンタ及び刃具寿命カウンタのカウント到達時には、通知しないように設定 することも可能です。  $\bigotimes$ 

・機械との通信が切断したと判断する時間は、変更することができます。初期値は 15 分です。

#### b)通知内容

- ・停止日時
- ・機械名称
- ・IP アドレス
- ・停止時に発生していたアラーム/オペレーターメッセージの番号と内容

#### 5-3 設定

3-8-2 「電子メール通知設定」に従い設定してください。

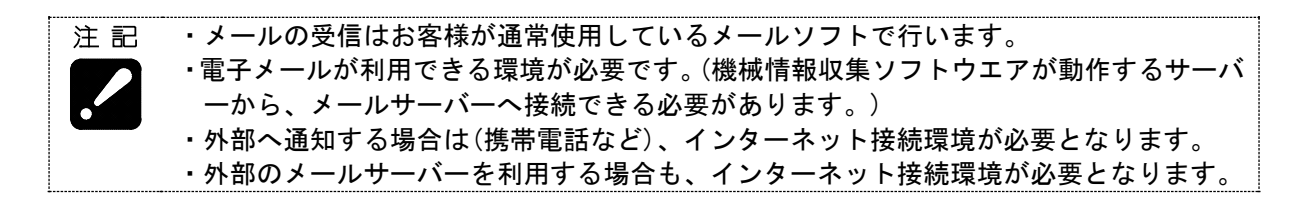

## 第6章 データバックアップ

#### 第6章 データバックアップ

収集したデータはハードディスク上へ保存されますが、万一、サーバーやハードディスクが故障した 場合、ハードディスク上に保存されているデータは全て失われてしまいます。

こういった事態が発生しても、サーバーのハードディスク以外にデータをバックアップしていれば、 最後にバックアップした時点までのデータを復元することができます。

バックアップ作業用のソフトウエアを使用して、必ず定期的なバックアップを行うようにしてくださ い。

#### 6-1 バックアップソフトウエアのインストール

データベースのデータバックアップソフトウエアをインストールします。

バックアップをする度に、日付名のフォルダーを作成して保存します。

- 例) 2024/09/25 のデータ D:\DB\_Backup\data\20240925
	- 1) SMOOSS-i のインストールディスクを光学ドライブにセットします。
	- 2) データをバックアップするドライブを決め、エクスプローラーでインストールディスク内の 「Tool」フォルダーを、バックアップするドライブにコピーします。 コピー先のフォルダパスは、日本語やスペースが含まれない場所 にしてください。
		- OK) C:\Users\user\Desktop\tool
		- NG) C:¥apps¥監視ソフト¥tool
	- 3) コピーしたフォルダー内の「bin」フォルダーにある、「CreatingShortcut.bat」ファイルをダブ ルクリックします。デスクトップ上にショートカットアイコンが作成されます。

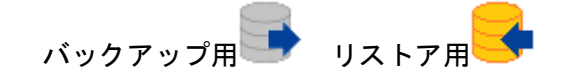

#### 6-2 バックアップの方法

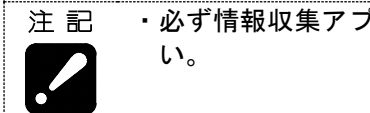

・必ず情報収集アプリ(Collector)を終了してから、バックアップ作業を開始してくださ

1) デスクトップ上にある、バックアップ用アイコン → をダブルクリックします。 以下の画面で「OK」をクリックします。

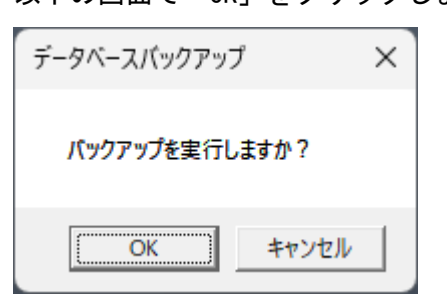

バックアップ作業中は以下の画面が表示されます。

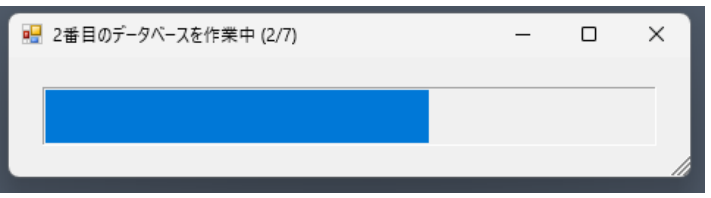

2) 終了すると以下の画面が表示されます。

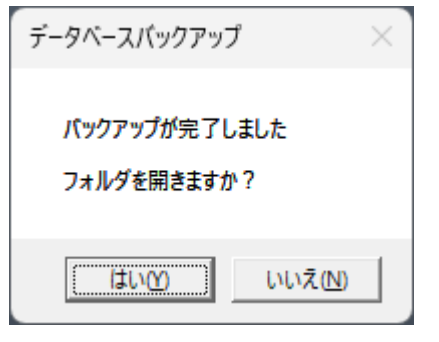

はい :格納フォルダーをエクスプローラーで開いてから、終了します。 いいえ:画面を閉じて終了します。

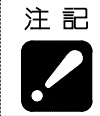

・データをサーバー上のハードディスクにバックアップした場合は、バックアップデータ を外付けハードディスクや USB メモリー等、サーバー上のハードディスク以外の場所 に、コピーしてください。

#### 6-3 復元の方法

・復元作業は、現在のデータベースを破棄します。破棄したデータは復元することができ 注記 ないので、慎重に操作してください。 ・復元作業中は、情報収集アプリ(Collector)は起動しないでください。 ・電子メール通知設定の、以下の情報は復元されません。再度設定してください(3-8-2 項 参照)。 送信サーバー(SMTP)、ポート番号、タイムアウト時間、サーバー認証の各情報

#### 事前準備(DB コネクションの解放)

- 1) Windows メニューから「サービス」を起動して「postgresql-x64-15」を選択します。
- 2) 右クリックで「停止(0)」をクリックして停止したら、続けて「開始(S)」をクリックします。

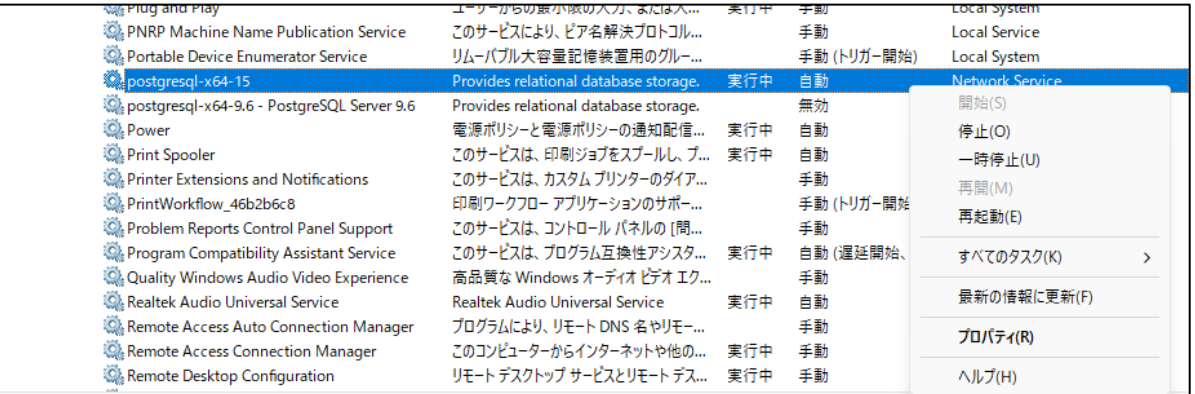

#### 復元手順

- 1) デスクトップ上にある、リストア用アイコン → をダブルクリックします。
- 2) 以下の画面が表示されるので、「OK」をクリックします。

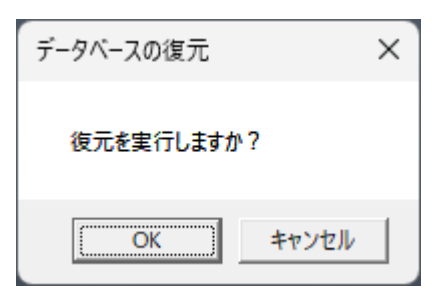

3) 復元するデータを選択します。バックアップしたデータが保存されている、日付フォルダー名を 選択してください。

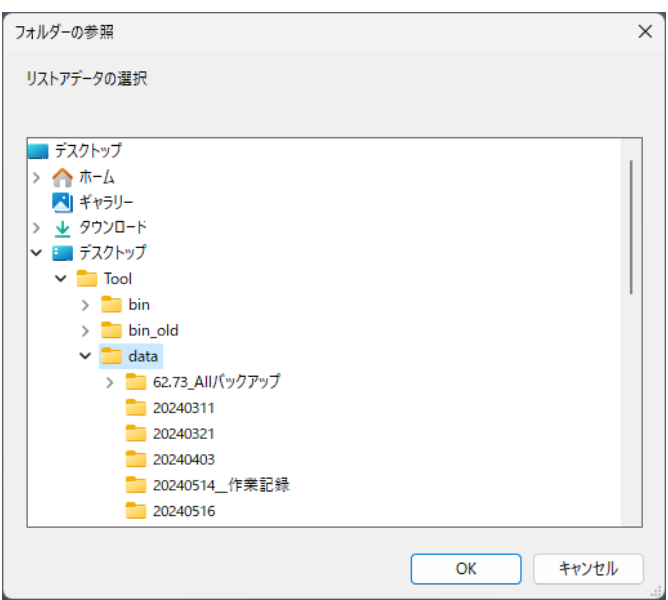

4) 復元するデータベースを選択します。チェックを入れて「OK」をクリックしてください。

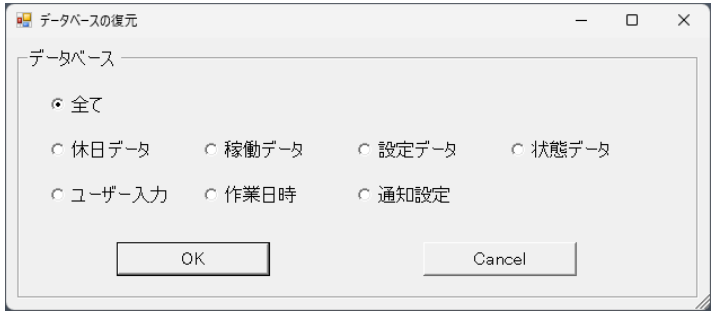

5) 以下の画面が表示されるので、「OK」をクリックします。

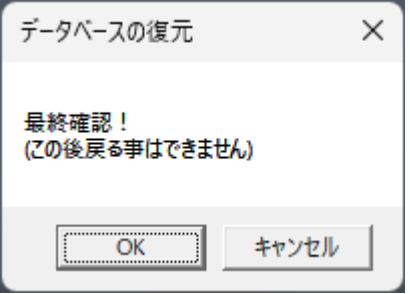

6) 完了すると以下の画面を表示します。「OK」をクリックして終了します。

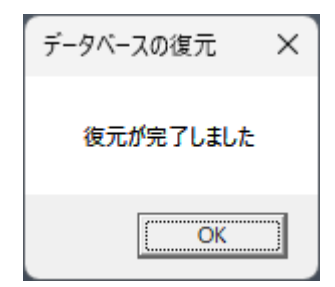

# 第7章 プログラム入出力機能 管理アプリ説明

## 第7章 プログラム入出力機能管理アプリ説明

#### 7-1 起動方法

a) ショートカットから起動する

デスクトップの[PrgMgrAdmin]アイコン ニュー<br>デスクトップの[PrgMgrAdmin]アイコン ニュー

#### b) スタートメニューから起動する

- 1) スタートボタンをクリックします。 Windows 11の場合は[すべてのアプリ]をクリックします。
- 2) [Star Micronics SMOOSS-i]をクリックします。
- 3) [PrgMgrAdmin]をクリックし、起動します。

#### 7-2 メイン画面

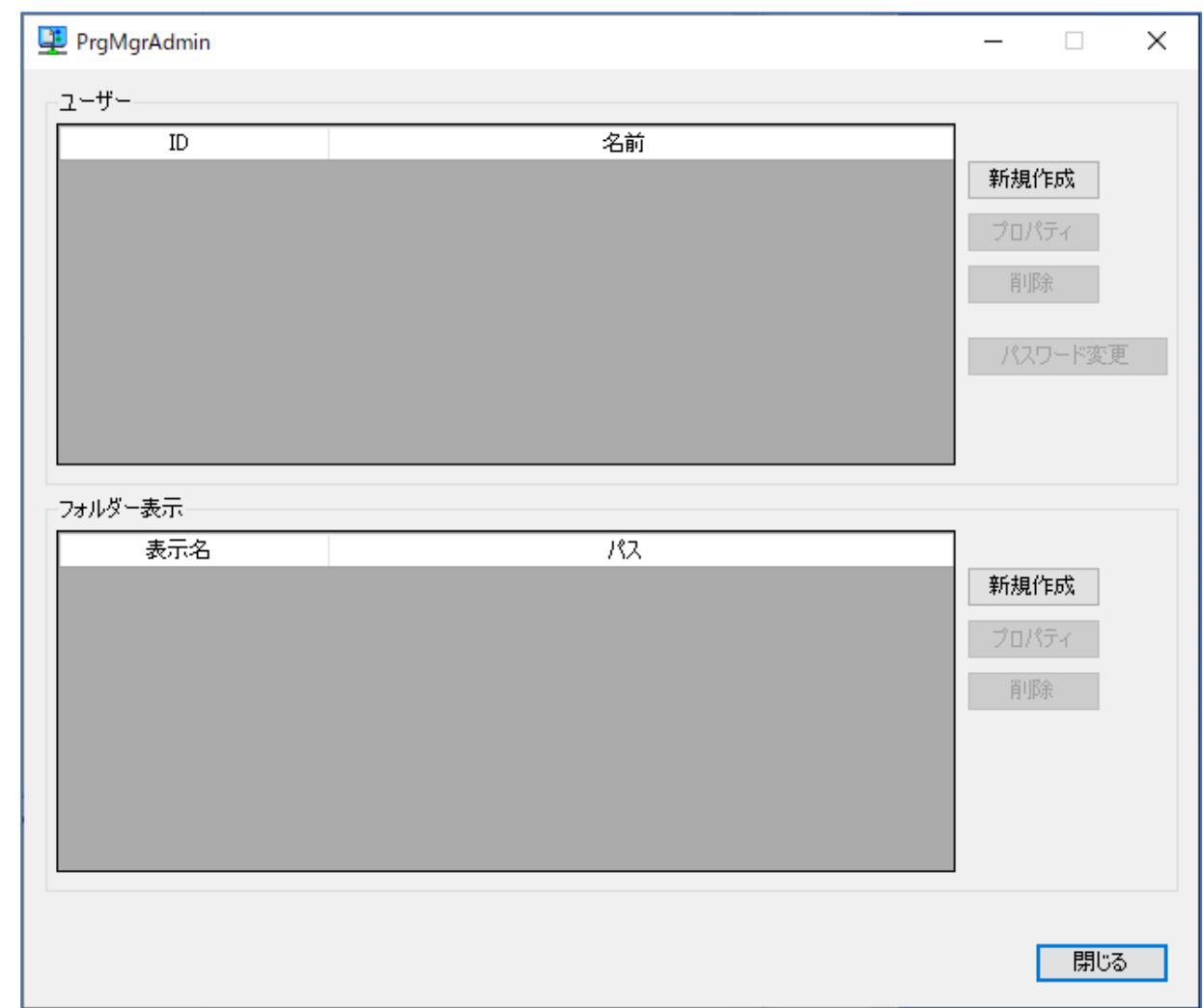

PrgMgrAdmin が起動すると、以下のメイン画面が表示されます。

メイン画面ではユーザー設定とフォルダー設定の一覧を確認することができます。

「ユーザー」枠で囲われた領域がユーザー設定領域、「フォルダー表示」枠で囲われた領域がフォルダ ー表示設定領域になります。

## 7-3 ユーザー設定

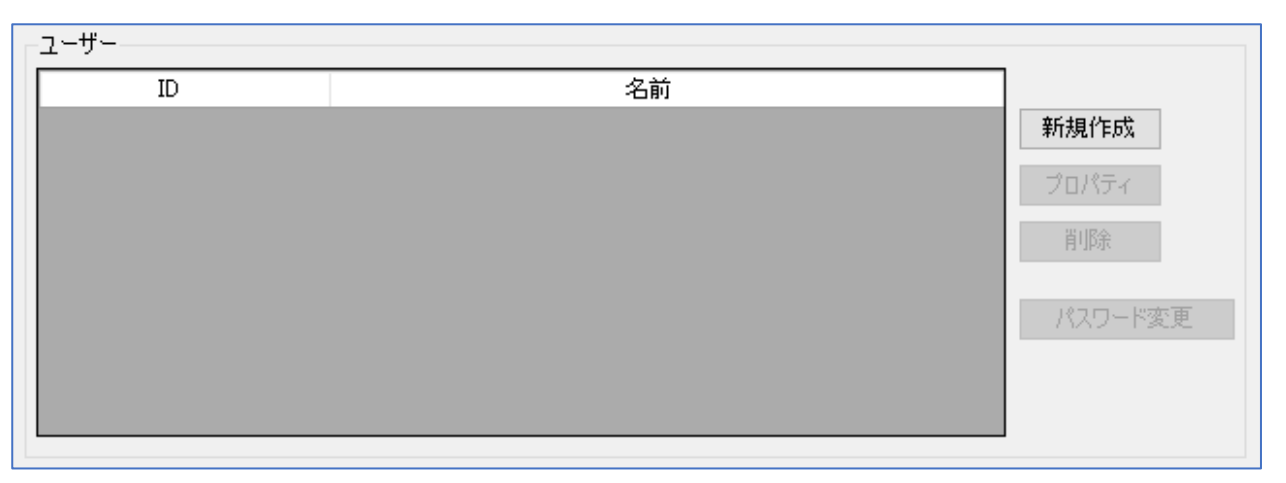

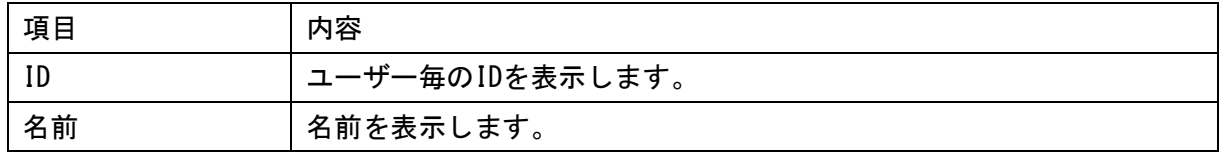

#### ボタンについて

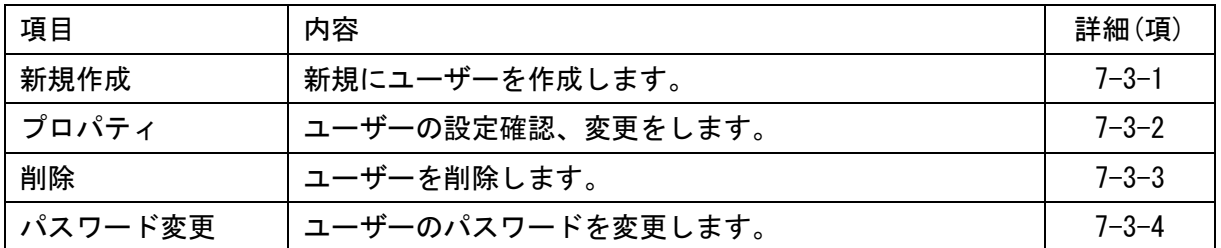

#### 7-3-1 新規作成

ユーザー設定領域の[新規作成]ボタンをクリックすると、以下の設定画面が表示されます。 SMOOSS-i を使用する場合、a)基本設定 のみが必要です。 Program Manager を使用する場合、a)に加えて b) c) d) も必要です。

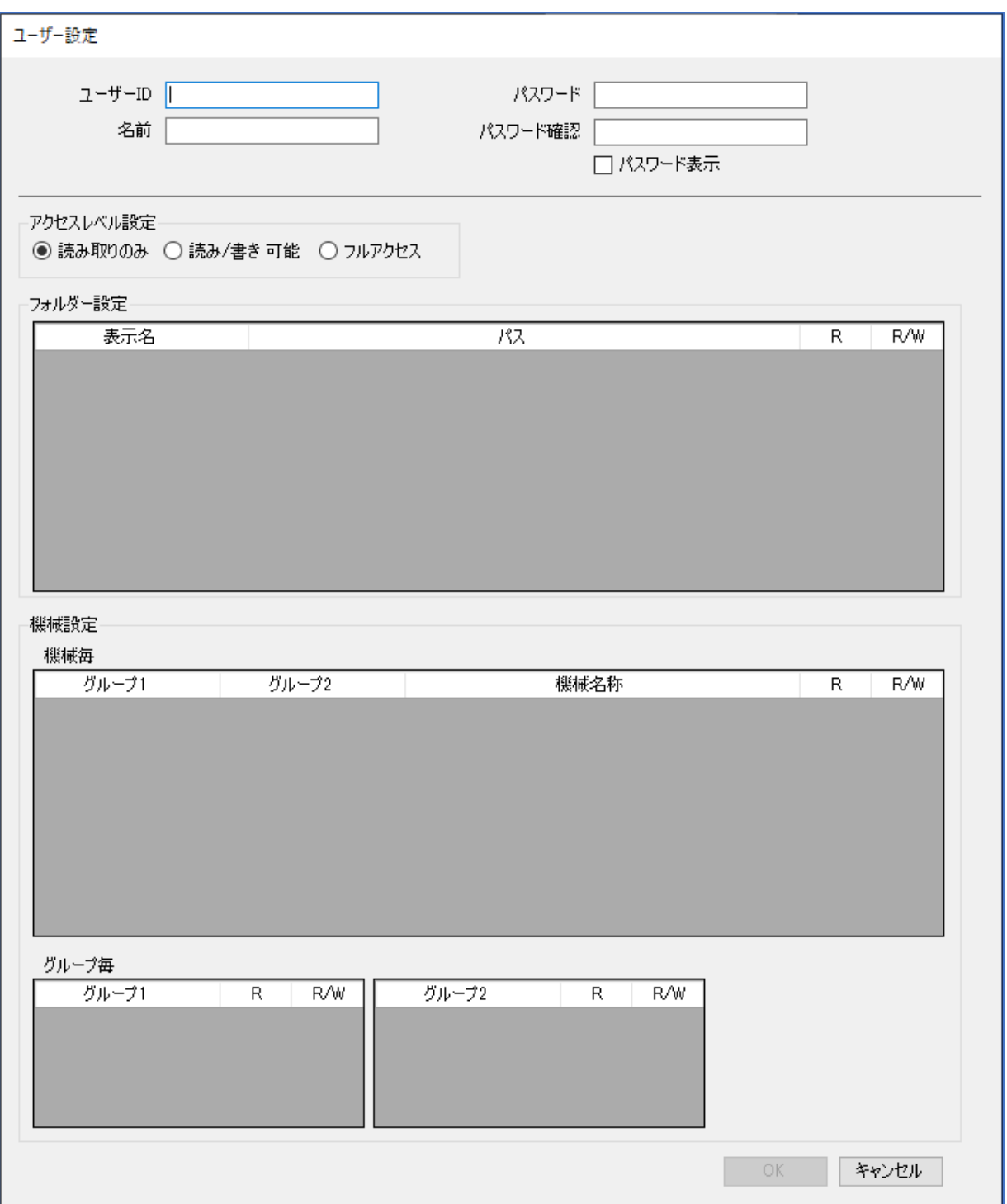

#### a) 基本設定

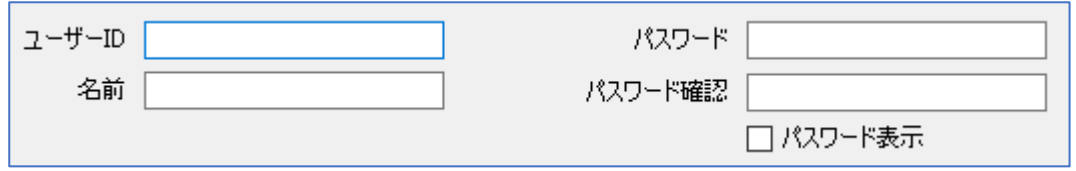

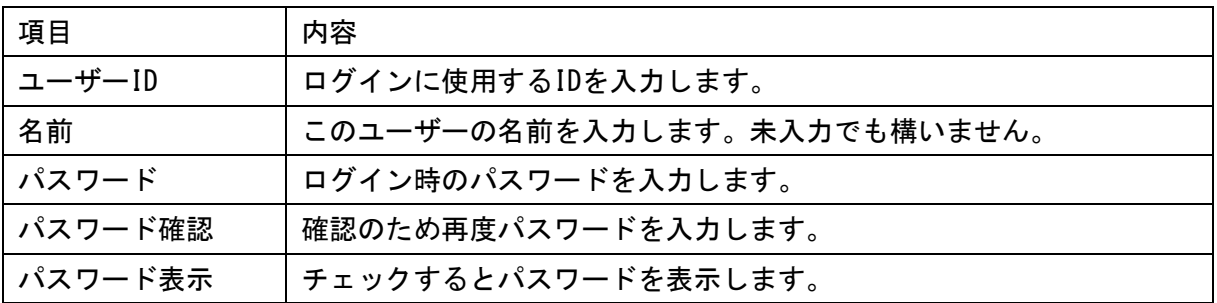

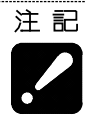

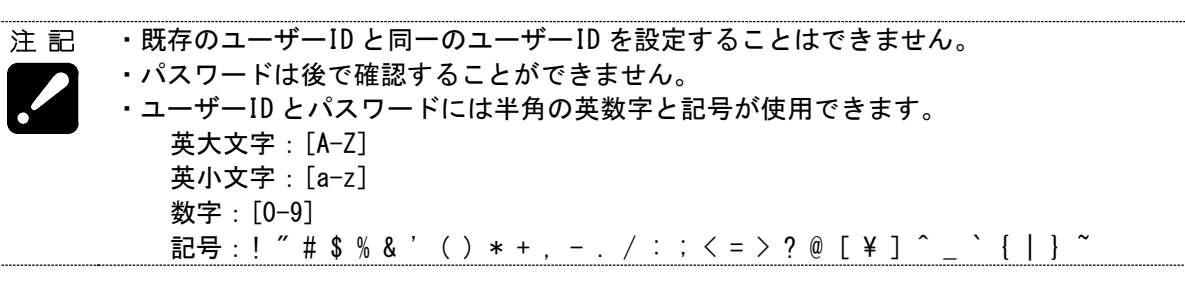

・Web ページでは、この画面で設定したユーザーID とパスワードを用いてログインします。 参考

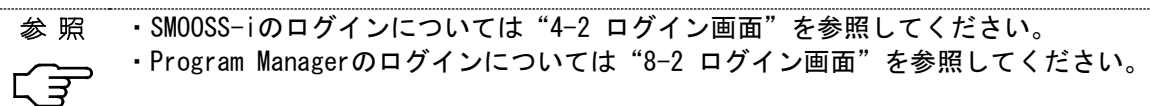

#### b) アクセスレベル設定

アクセスレベル設定 -

◉読み取りのみ ○読み/書き可能 ○ フルアクセス

このユーザーのアクセス権限を設定します。

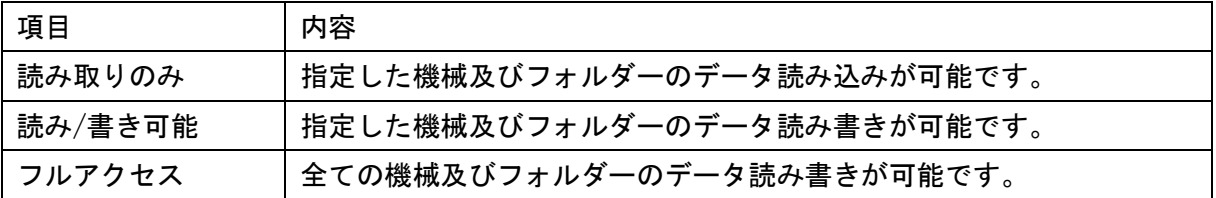

・本設定が個別のフォルダー設定及び機械設定より優先します。 注記

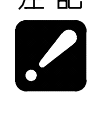

例えば本設定が「読み取りのみ」となっている場合、個別設定で「読み/書き可能」に設 定しても書き込み時にエラーとなります。

・「フルアクセス」は個別設定には関係なく全ての機械及びフォルダーに対して読み書きが 可能になりますので、注意して設定してください。

#### c) フォルダー設定

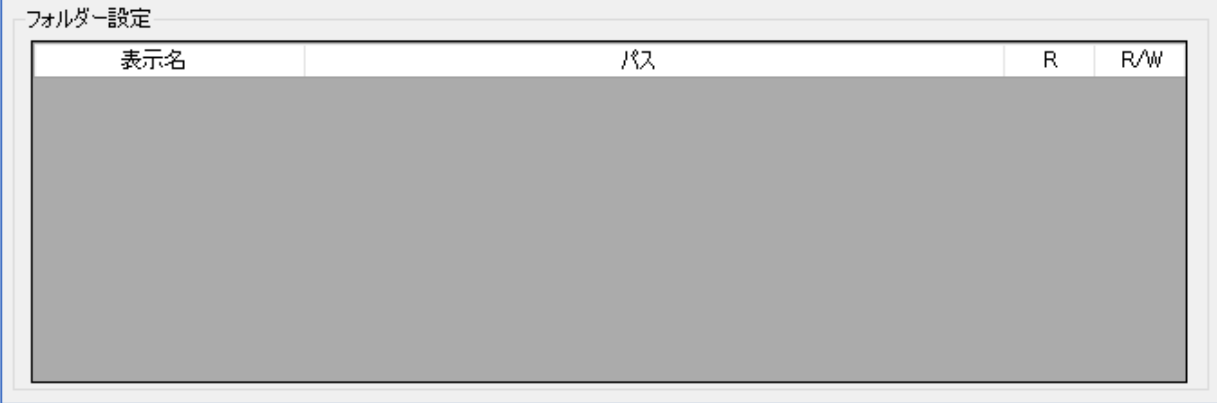

各フォルダーに対する権限を設定します。

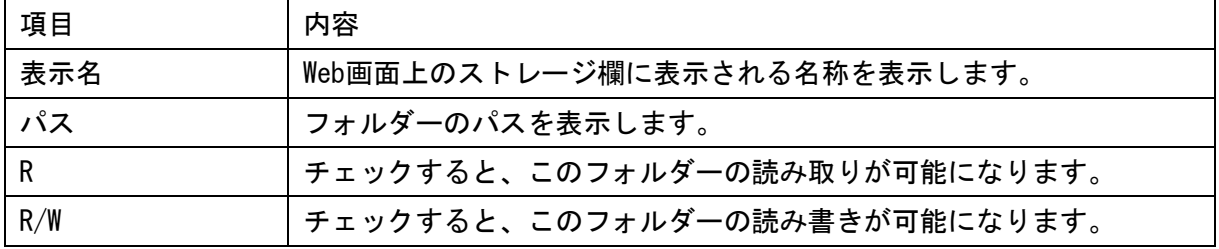

フォルダー表示設定が何もされていないと本設定欄は空欄となります。その場合はフォルダー表示 設定をしてください。

**▲ ※ 照 → フォルダー表示設定については"7-4 フォルダー表示設定"を参照してください。** 守

以下に設定例を示します。

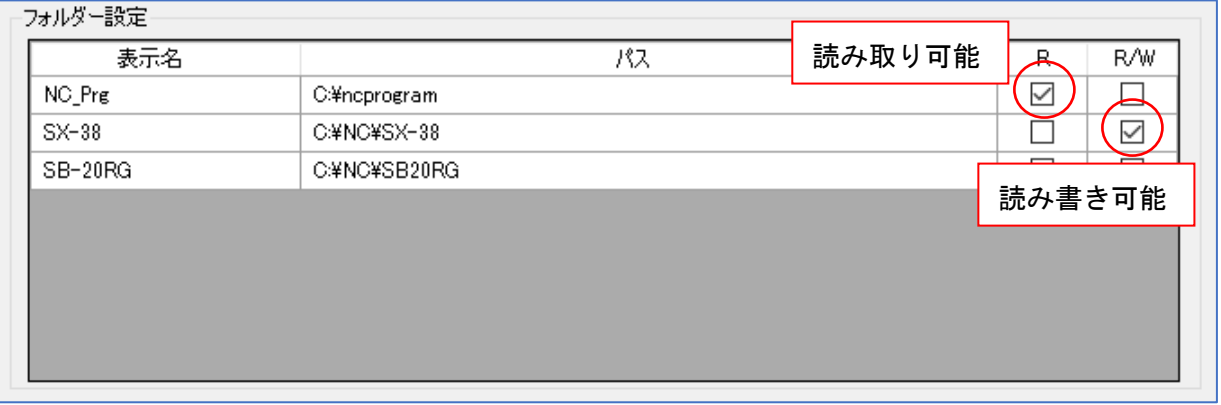

#### d) 機械設定

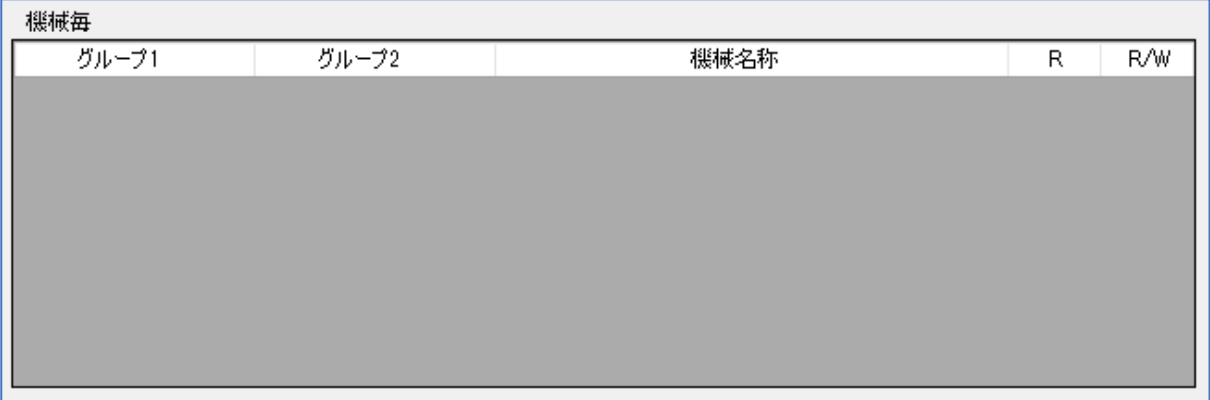

#### 各機械に対する権限を設定します。

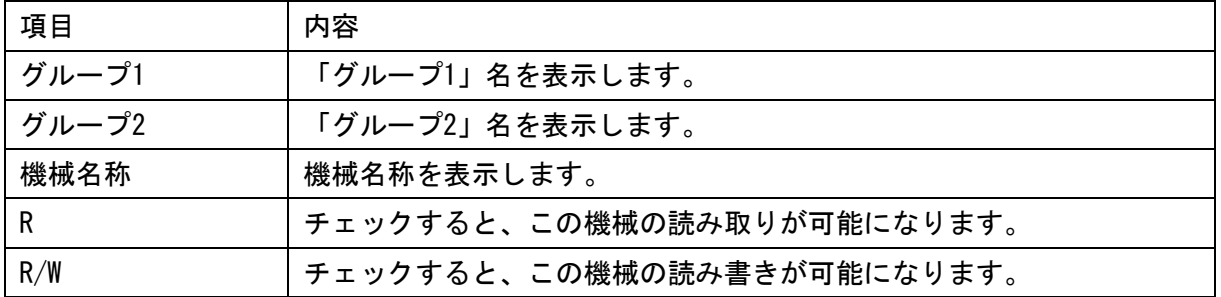

機械登録が何もされていないと本設定欄は空欄となります。その場合は機械登録をしてください。 **参照 ·機械登録については"3-7 登録"を参照してください。** 

## 「子

以下に設定例を示します。

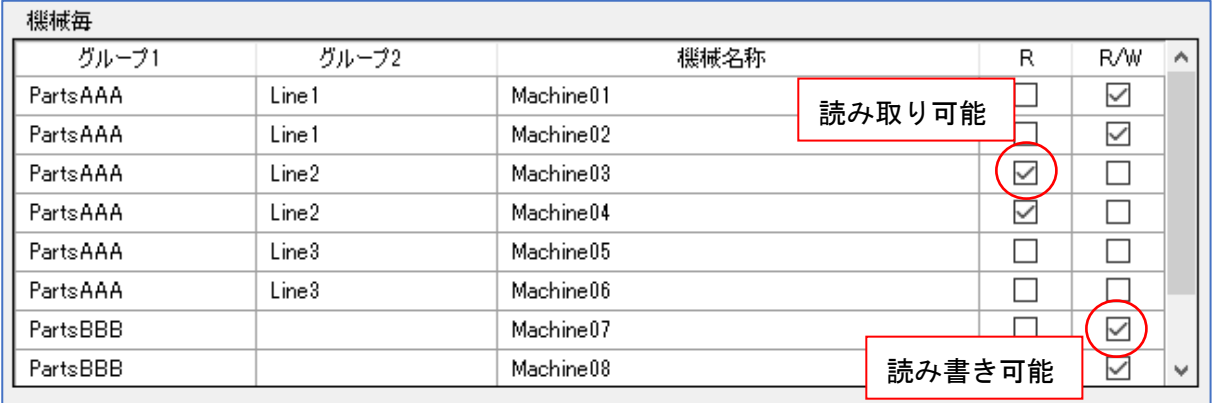

グループ毎に設定することも可能です。

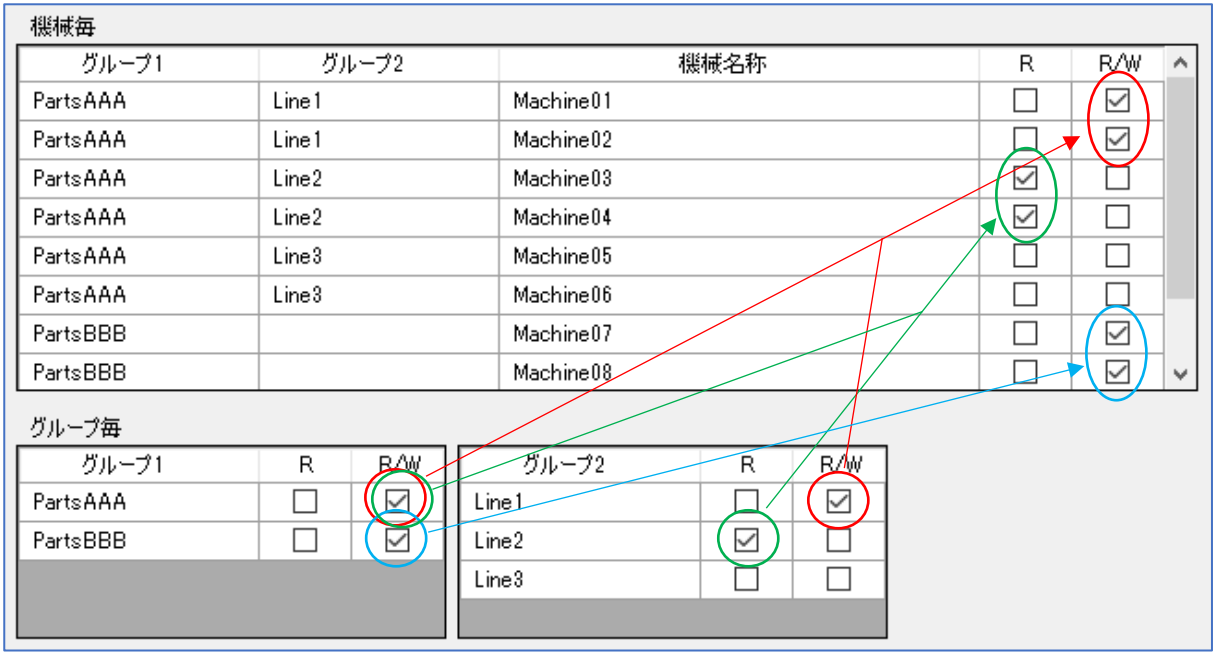

グループ毎設定の各欄にチェックをするとグループに属する各機械のチェック状態も変わります。

グループ 1 とグループ 2 の両方に属する機械の場合、より権限が低い設定が機械の設定となります。 例えば上図の設定でグループ 1 の「PartsAAA」の権限は「R/W」、グループ 2 の「Line1」の権限は 「R/W」となっているので、そのグループに属する「Machine01」と「Machine02」の権限は「R/W」 となりますが(図内に赤色の丸及び矢印で図示しています)、グループ 1 の「PartsAAA」の権限は 「R/W」、グループ 2 の「Line2」の権限は「R」となっている「Machine03」と「Machine04」の権限 は「R」となります(図内に緑色の丸及び矢印で図示しています)。またグループ 2 の「Line3」の権 限は未設定なので「Machine05」と「Machine06」には権限が設定されません。

片方のグループのみに属する機械の場合はグループの権限が機械の権限となります(図内に水色の 丸及び矢印で図示しています)。

・グループ設定後に各機械の権限を変更することは可能です。ただし再度グループ毎の権 注記 限を設定すると、各機械にはその状態が反映されます。グループ内の特定の機械の権限 を変更したい場合は、グループの権限を設定した後に各機械の権限を変更するか、グル ープ設定は使用せずに機械毎に設定してください。 ・本画面によるグループ毎の設定は現在のグループ設定に対してのみ有効です。本画面で 設定後に機械登録やグループ変更を行っても自動的に反映されません。その場合は本画 面で再度設定してください。

## 7-3-2 プロパティ

#### 一覧画面でデータを選択し「プロパティ」ボタンをクリックすると、以下の画面が表示されます。

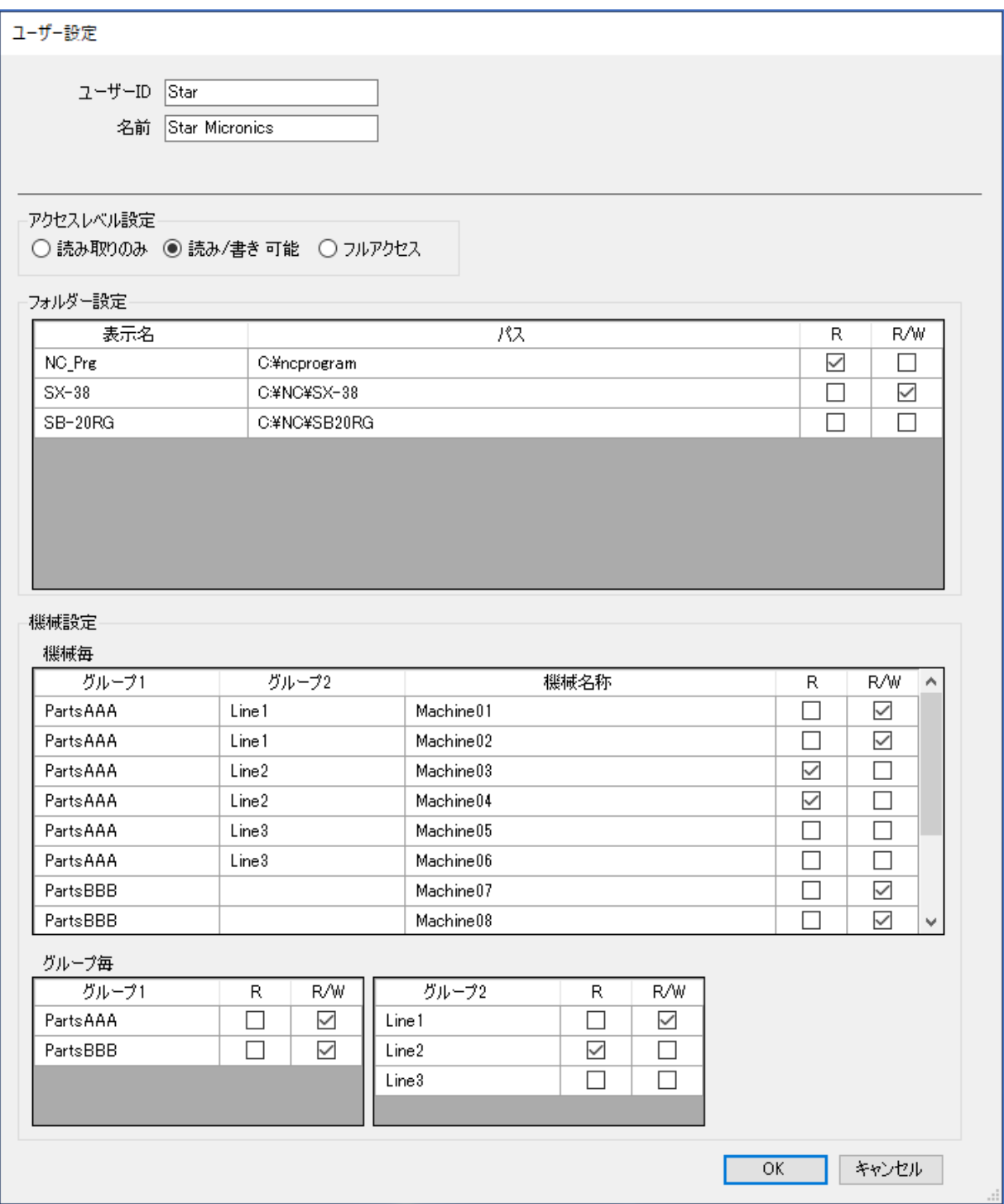

設定を変更した場合は「OK」ボタンをクリックしてください。

#### 7-3-3 削除

一覧画面で削除したいデータを選択し「削除」ボタンをクリックすると、以下の画面が表示されま す。

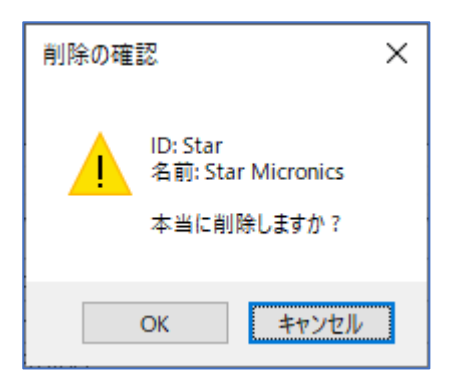

「OK」ボタンをクリックすると削除します。 「キャンセル」ボタンをクリックすると中断します。

#### 7-3-4 パスワード変更

一覧画面で変更したいデータを選択し「パスワード変更」ボタンをクリックすると、以下の画面が 表示されます。

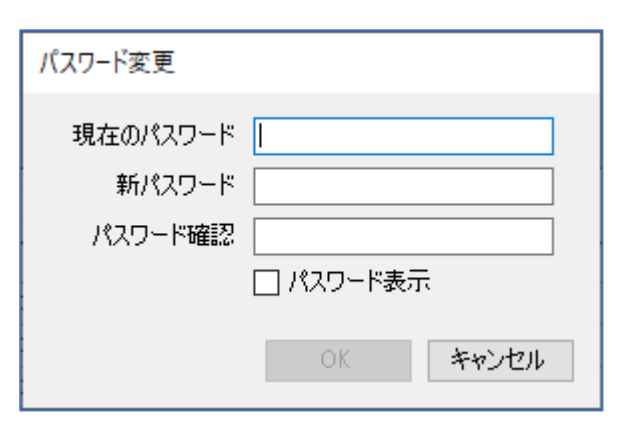

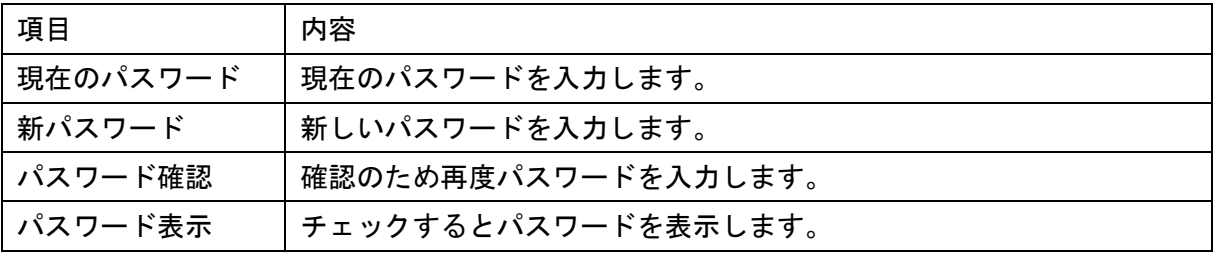

「OK」ボタンをクリックすると変更します。

「キャンセル」ボタンをクリックすると中断します。

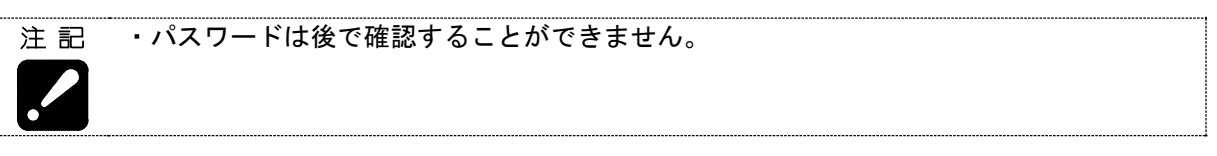

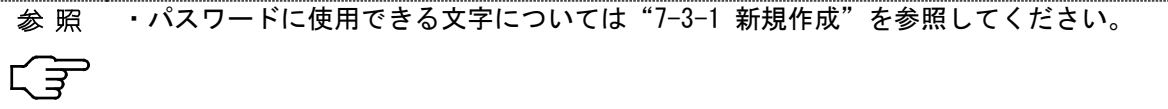

## 7-4 フォルダー表示設定

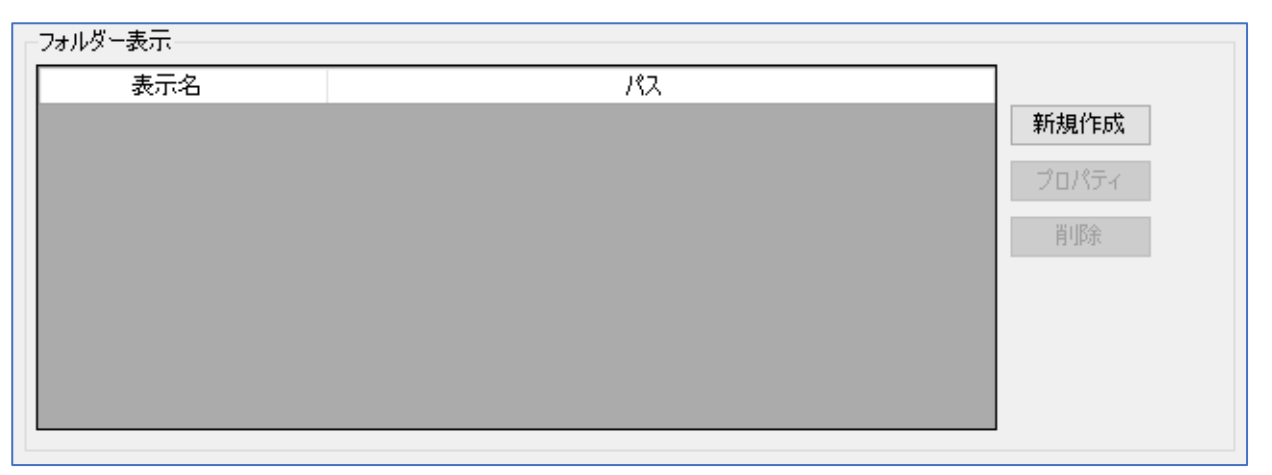

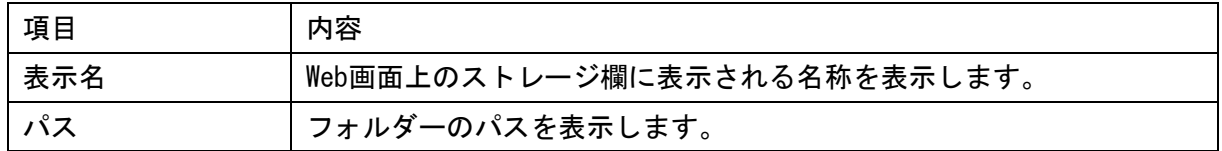

ボタンについて

 $\cdot$ 

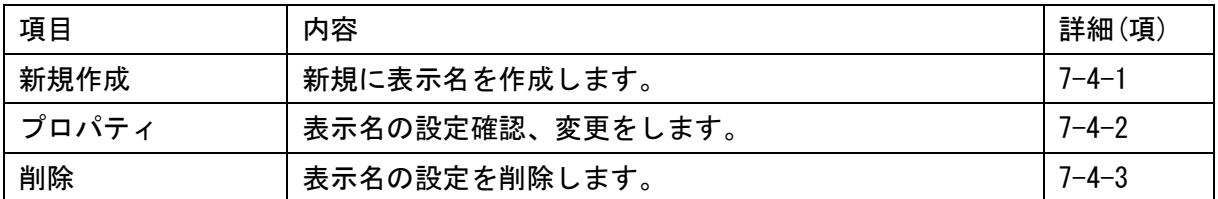

注記 ・本設定は全てのユーザーで共通の設定になります。

#### 7-4-1 新規作成

[新規作成]ボタンをクリックすると、以下の設定画面が表示されます。

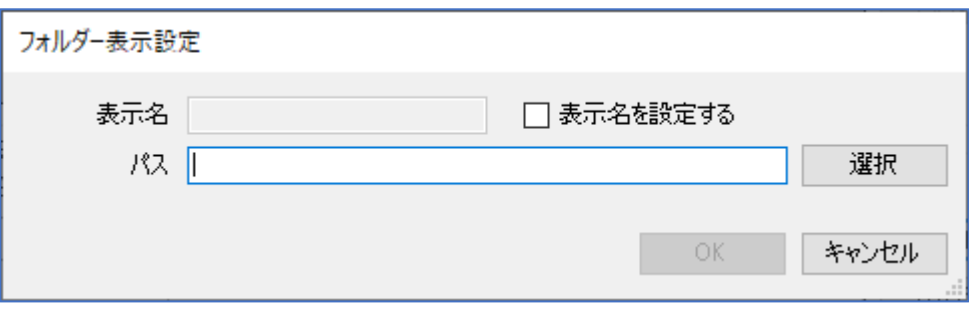

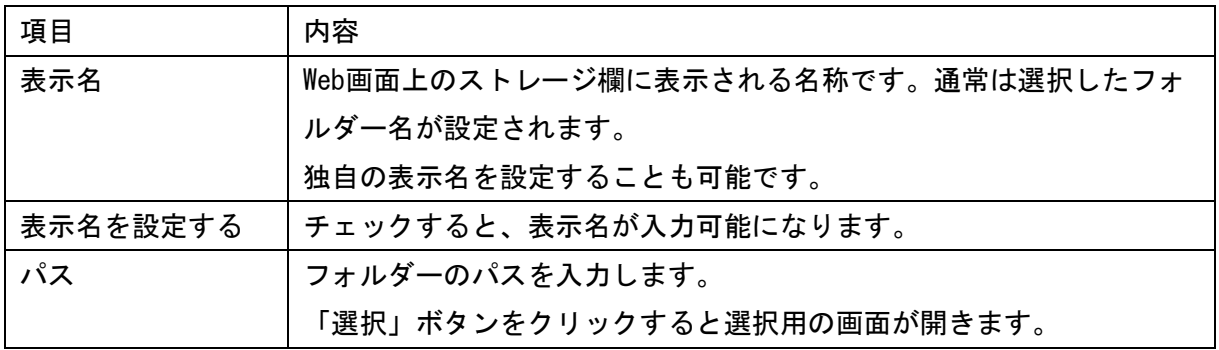

入力後「OK」ボタンをクリックすると設定したデータが一覧に表示されます。

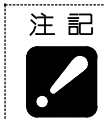

・既存の表示名と同一の表示名を設定することはできません。 ・複数の表示名で同一のパスを設定することは可能です。

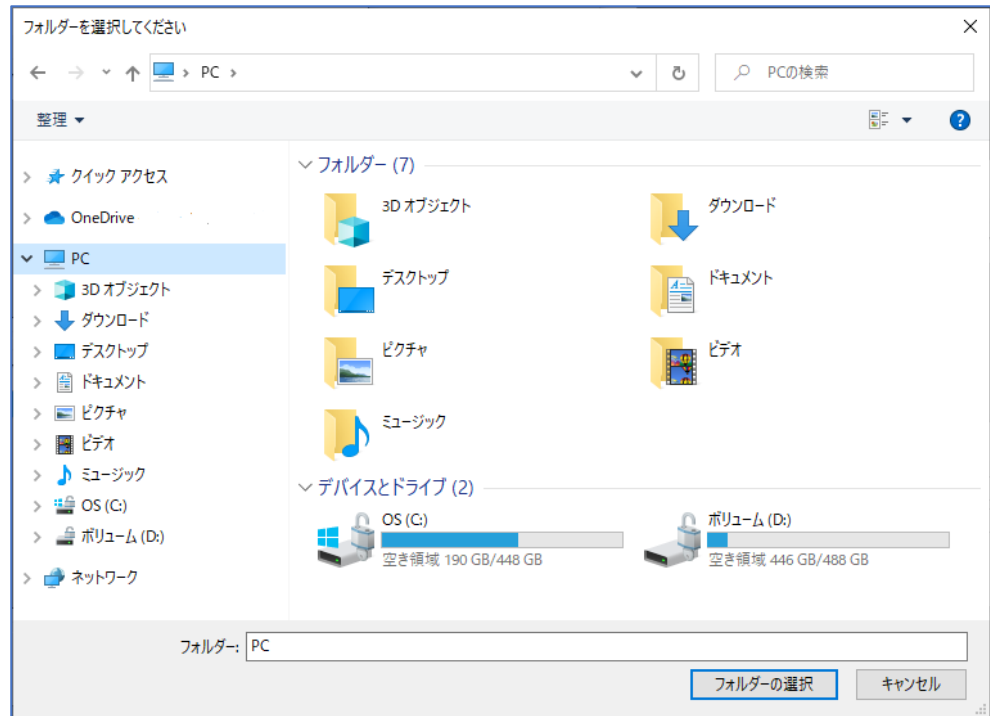

「選択」ボタンをクリックすると以下の画面を表示します。

設定したいフォルダーを選択して「フォルダーの選択」ボタンをクリックするとパスが入力されま す。

(設定例)

以下のように設定して「OK」ボタンをクリックします。

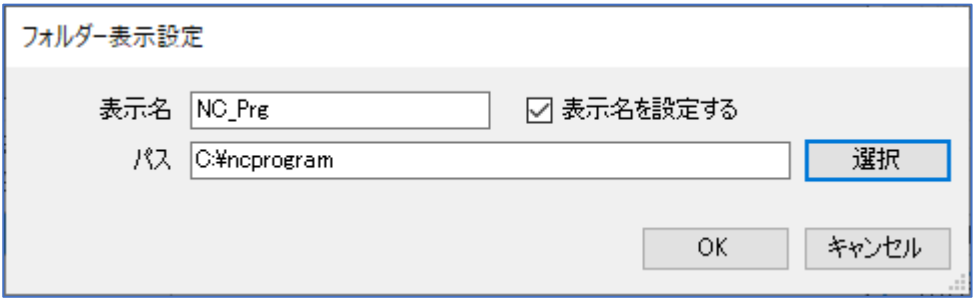

一覧画面は以下のようになります。

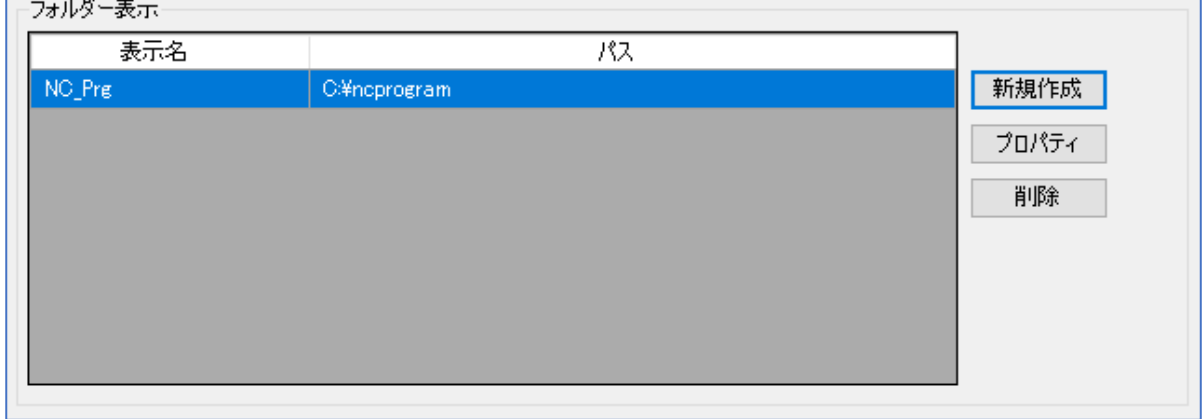

#### 7-4-2 変更

一覧画面で変更したいデータを選択し「プロパティ」ボタンをクリックすると、以下の設定画面が 表示されます。

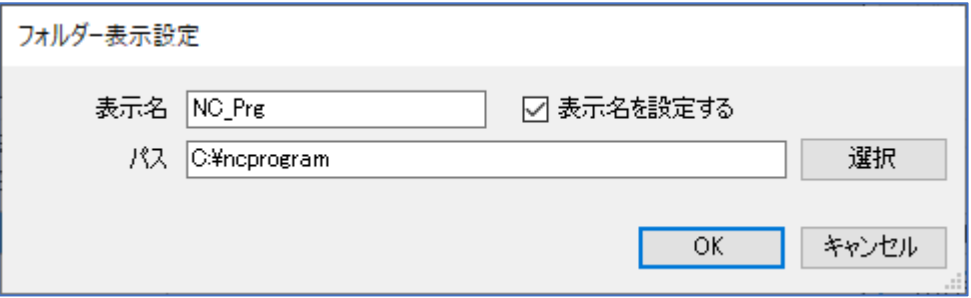

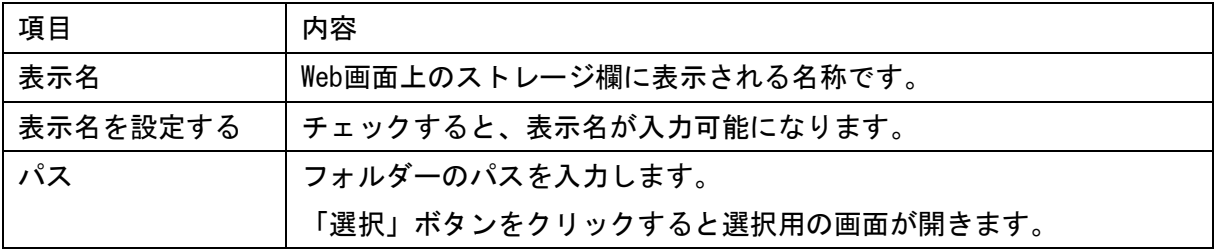

入力後「OK」ボタンをクリックすると設定したデータが一覧に表示されます。

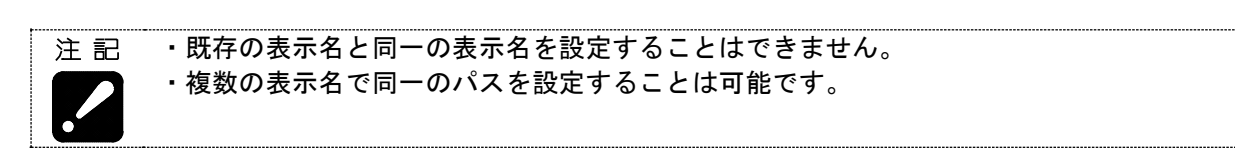

#### 7-4-3 削除

一覧画面で削除したいデータを選択し「削除」ボタンをクリックすると、以下の画面が表示されま す。

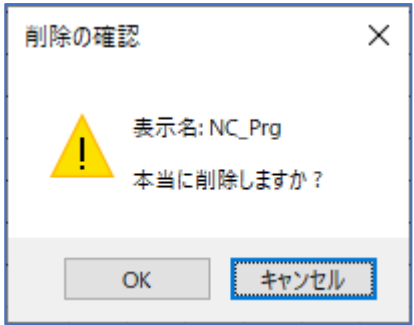

「OK」ボタンをクリックすると削除します。

「キャンセル」ボタンをクリックすると中断します。

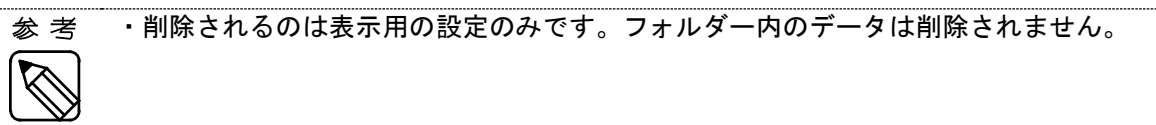

### 7-5 終了

[閉じる]ボタンをクリックすると PrgMgrAdmin を終了します。

## 7-6 バージョン情報の表示

<u>メイン画面上で右クリックすると パージョン情報 しま</u>示されるのでクリックします。以下の

バージョン情報画面が表示されます。

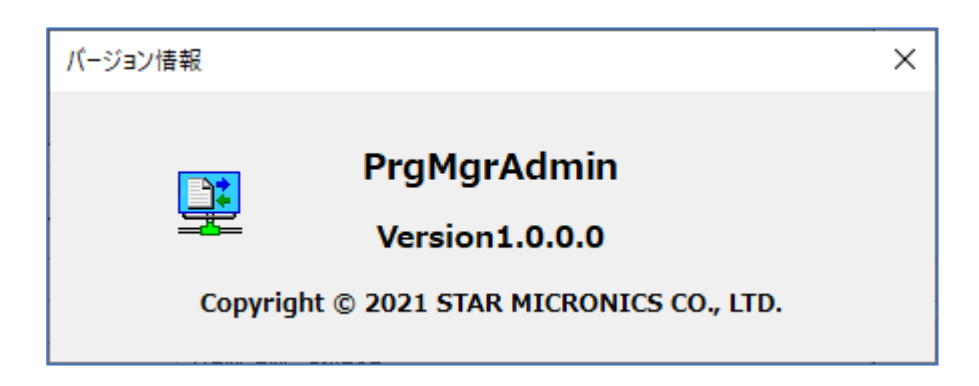

# 第8章 プログラム入出力機能 Web アプリケーション説明

## 第8章 プログラム入出力機能 Web アプリ説明

#### 8-1 トップページへのアクセス方法

次のいずれかの方法でトップページにアクセスします。

- a) プログラム入出力機能Webアプリ、Program Managerのトップページは以下のアドレスです。 http://"サーバーIPアドレス"/ProgramManager/ ブラウザー(Microsoft Edge等)に上記アドレスを指定してアクセスします。アクセスすると「ログ イン画面」(8-2)が表示されます。
- b) SMOOSS-iのメインメニューからもアクセスできます。

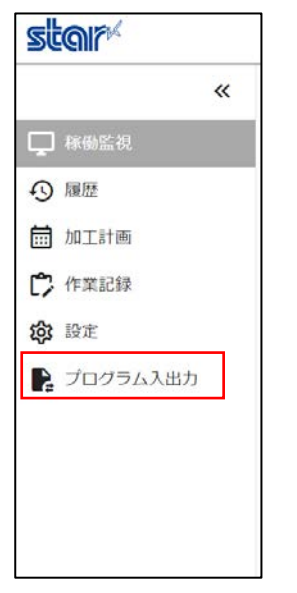

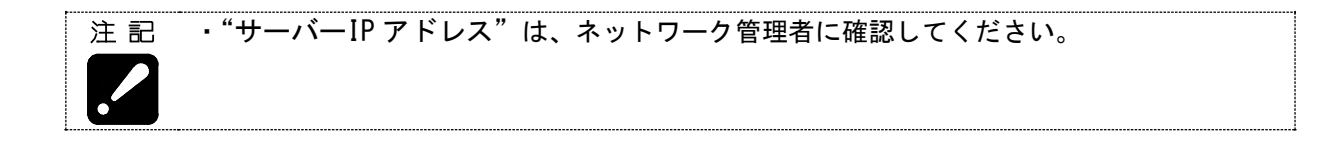

## 8-2 ログイン画面

Web アプリケーションが起動すると、以下のログイン画面が表示されます。

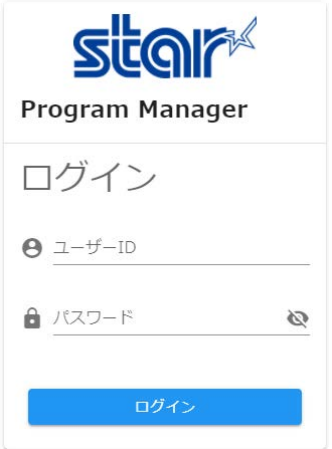

ログイン画面では、PrgMgrAdmin で設定したユーザーID とパスワードを入力します。入力したら、[ロ グイン]をクリックします。

### 8-3 メイン画面

ログインに成功すると、以下のメイン画面が表示されます。

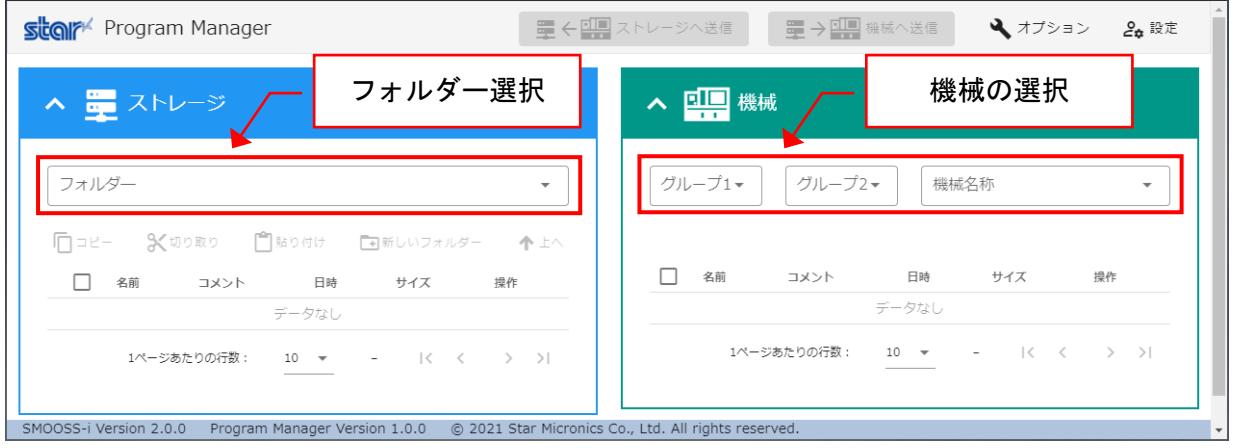

メイン画面では、フォルダーのプルダウンメニューからルートフォルダーを選択することでフォルダ ー内のファイルリストを表示し、機械名称のプルダウンメニューから機械名称を選択することで機械 にある NC プログラムリストを表示します。

#### 8-4 画面構成

メイン画面から「フォルダー」と「機械名称」を選択すると、以下の画面構成で表示されます。

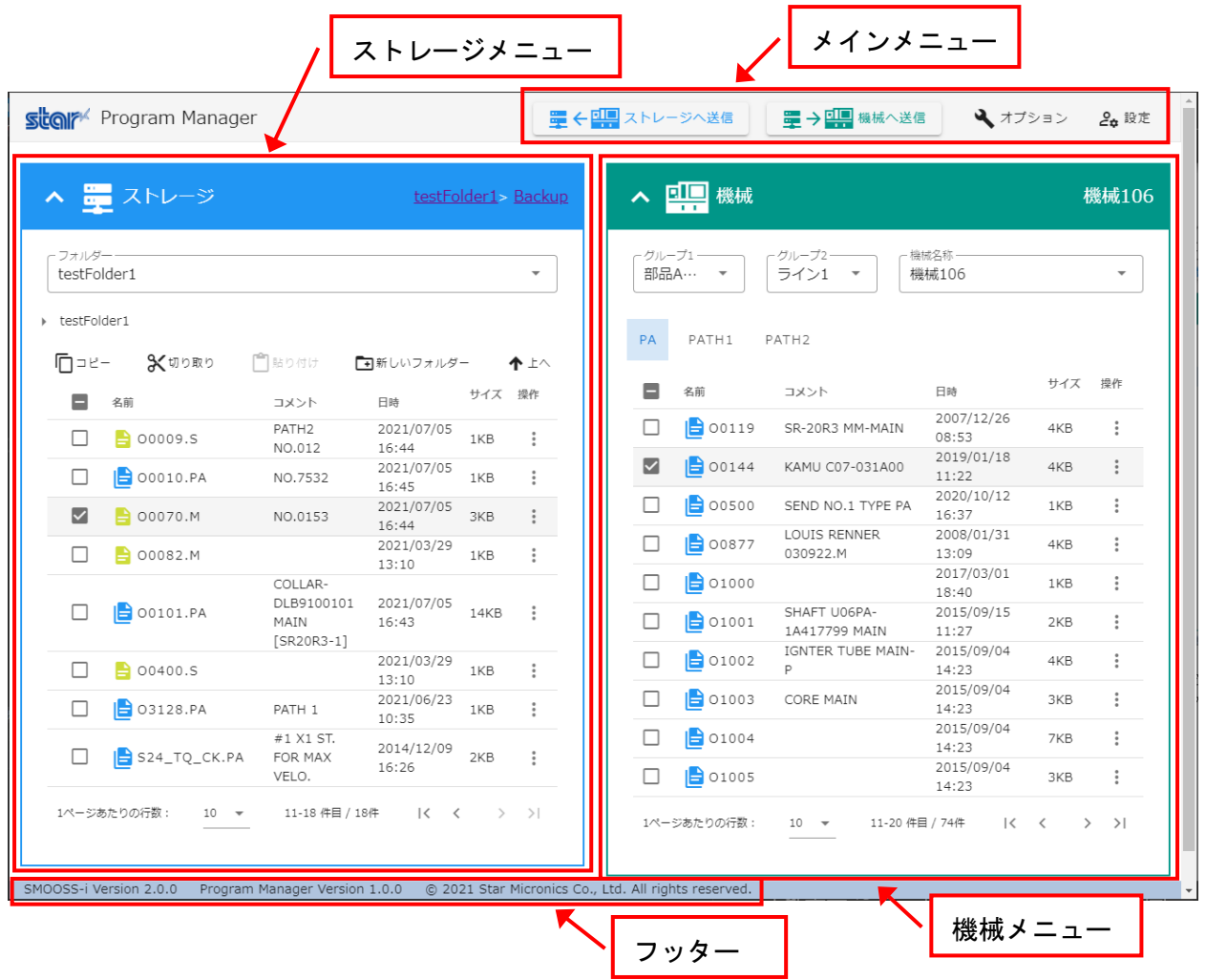

#### 8-4-1 メインメニュー

画面上部にはファイルや NC プログラムの転送処理を行う[ストレージへ送信]と[機械へ送信]、そ して[オプション]、[設定]が表示されます。

■ 午日 ストレージへ送信 ■→ 田 機械へ送信 → オプション 20 設定

・[ストレージへ送信]

機械にある NC プログラムリストから選択された NC プログラムをストレージへ送信します。 ストレージのフォルダーが選択されていない、機械にある NC プログラムリストから NC プログラ ムを選択していない、など[ストレージへ送信]できる状態ではない場合は、[ストレージへ送信] ボタンが無効な状態になります。

無効な状態: 量<102 ストレージへ送信

[ストレージへ送信]ボタンをクリックすると、転送の確認ダイアログが表示されます。

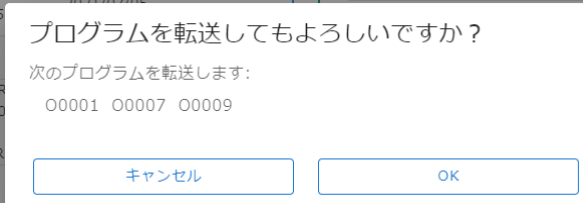

[キャンセル]をクリックすると転送処理を行わずにメイン画面へ戻り、[OK]をクリックすると転 送処理を行います。

すでに同名のファイルがストレージに存在する場合、新たに転送されたファイルの名前に括弧で 括られた連番が追加されます。

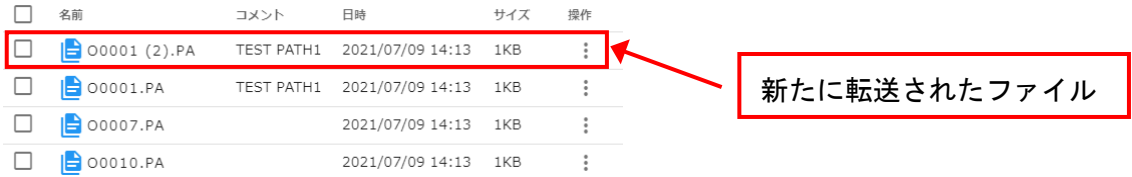

またファナック多系統プログラム データ ファイルを転送する場合、プログラムデータ一括入出 力オプションの確認ダイアログが表示されます。

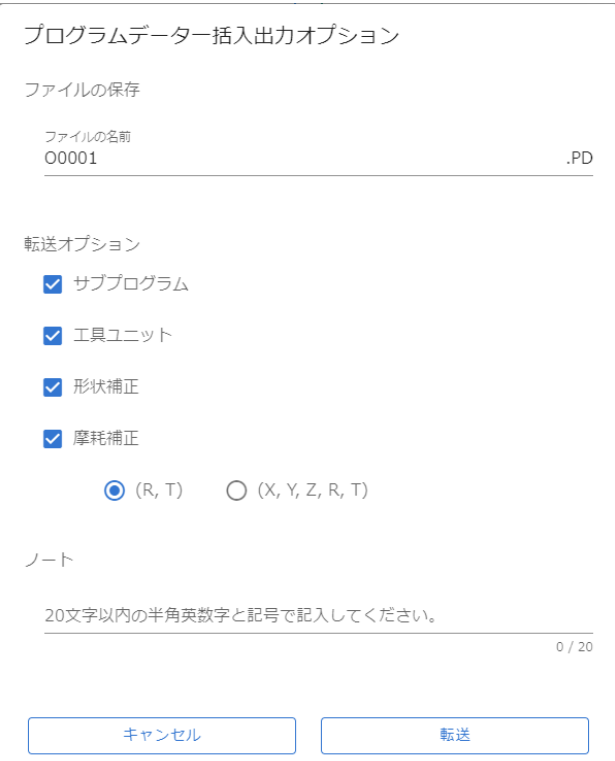

ファイルの名前にはプログラム番号(名称)が入力されていますが、別の名前に変更することも できます。

サブプログラムも同時に転送する事ができます。

またファイルのノートを、20 文字以内の半角英数字と記号で入力できます。

・[機械へ送信]

ストレージにあるファイルリストから選択されたファイルを機械へ送信します。 機械名称が選択されていない、ストレージにあるファイルリストからファイルを選択していない、 など[機械へ送信]できる状態ではない場合は、[機械へ送信]ボタンが無効な状態になります。

無効な状態: 里→11 機械へ送信

[機械へ送信]ボタンをクリックすると、転送の確認ダイアログが表示されます。

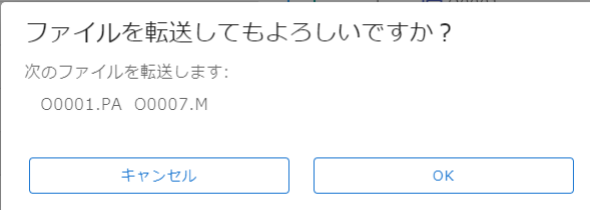

[キャンセル]をクリックすると転送処理を行わずにメイン画面へ戻り、[OK]をクリックすると転 送処理を行います。

すでに同名の NC プログラムが機械に存在する場合、上書き転送の確認ダイアログが表示されま す。

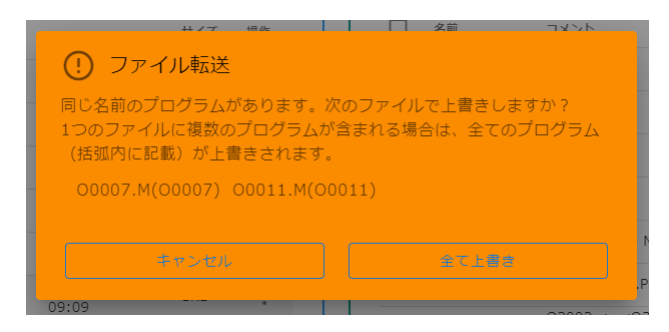

同名の NC プログラムが 1 つの系統プログラムだけの場合、次の上書き転送の確認ダイアログか らプログラム番号(名称)を変更して転送することが可能です。

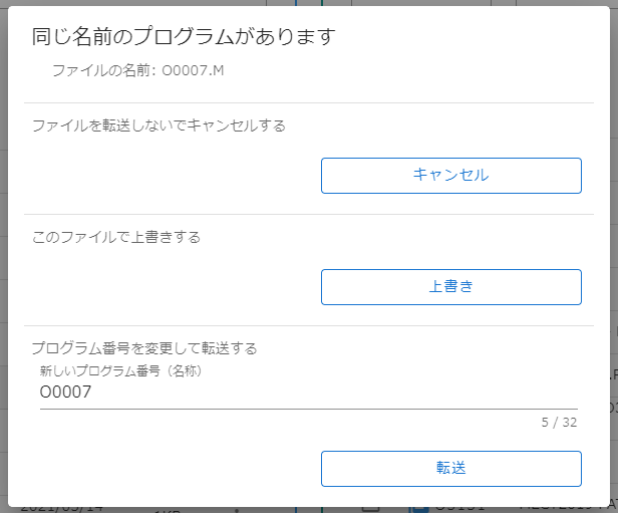

またファナック多系統プログラムデータファイルを転送する場合、プログラムデータ一括入出力 オプションの確認ダイアログが表示されます。

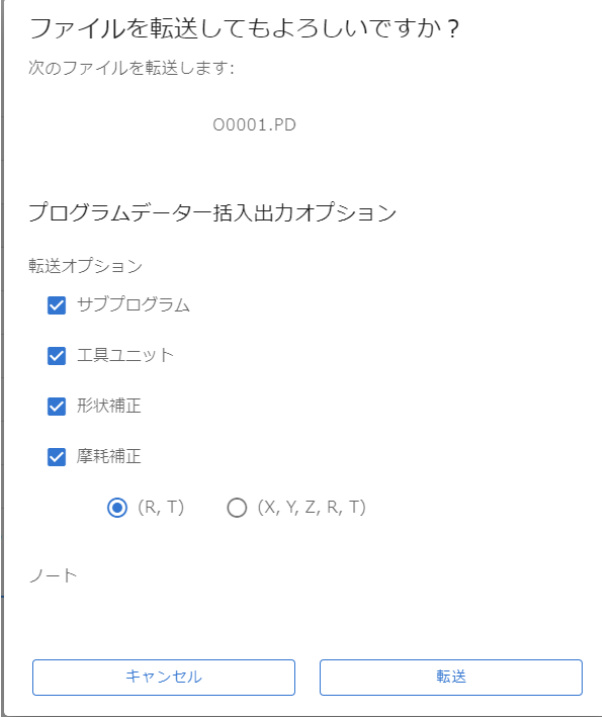

 ノートには、ファナック多系統プログラムデータファイル内に記載されているノートの内容が表 示されます。

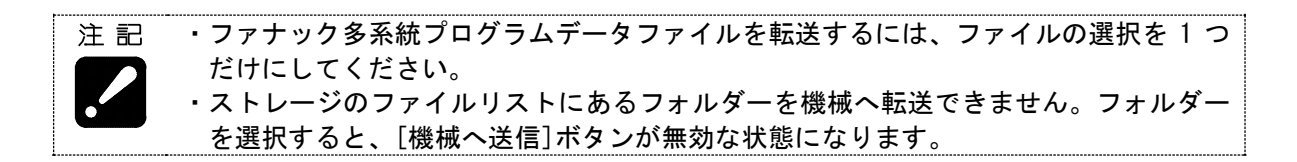

・オプション

オプションでは、リスト表示で表示する項目や画面のレイアウトを設定できます。

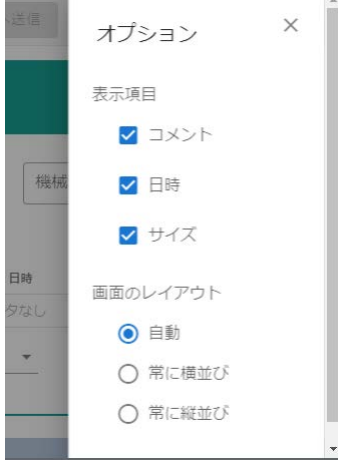

表示する項目のチェックを外すと、ストレージと機械で表示しているリストの列からチェックの 外れている項目が非表示になります。
画面のレイアウトでは、次のように設定できます。

| 項目    | 内容                              |
|-------|---------------------------------|
| 自動    | 画面の横幅が広いときにはストレージと機械が横並びに表示され、画 |
|       | 面の横幅が狭くなると縦並びに表示されます。           |
| 常に横並び | 画面の横幅に関係なく、常にストレージと機械が横並びで表示されま |
|       | す。                              |
| 常に縦並び | 画面の横幅に関係なく、常にストレージと機械が縦並びで表示されま |
|       | す。                              |

・設定

 設定では、メイン画面のテーマや表示する言語を指定できます。またログインしたユーザーのロ グアウトもここから行います。

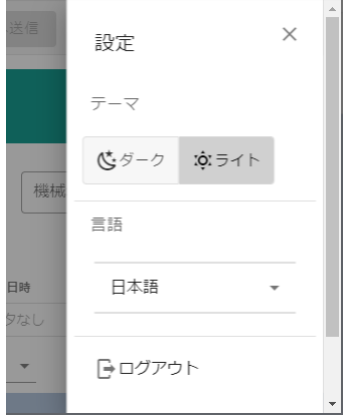

# テーマをダークに設定すると、メイン画面が黒色基調で表示されます。

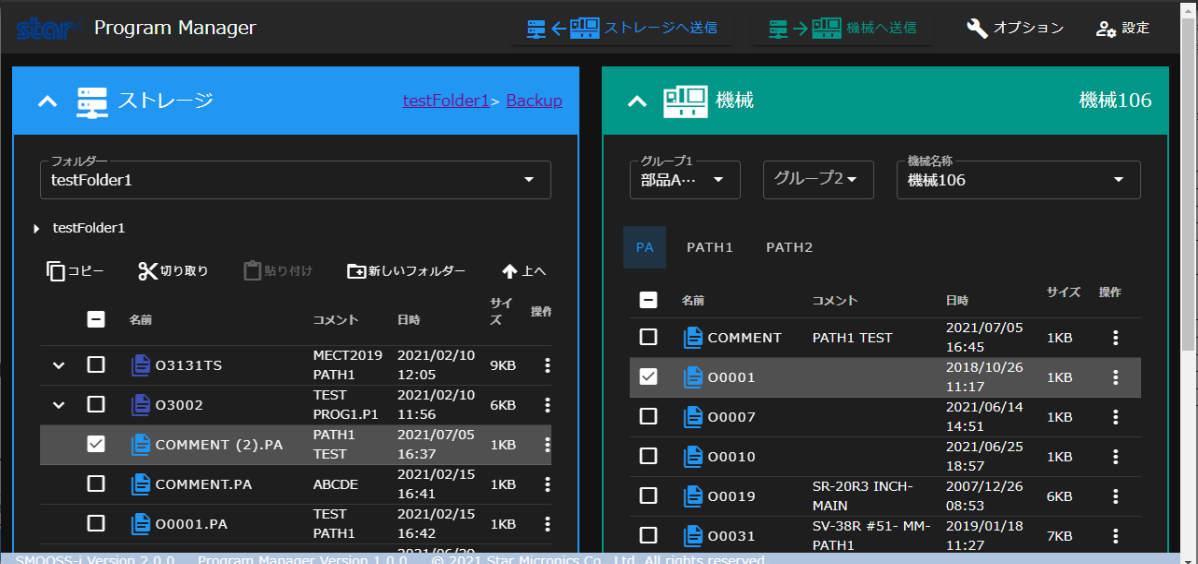

## 8-4-2 ストレージメニュー

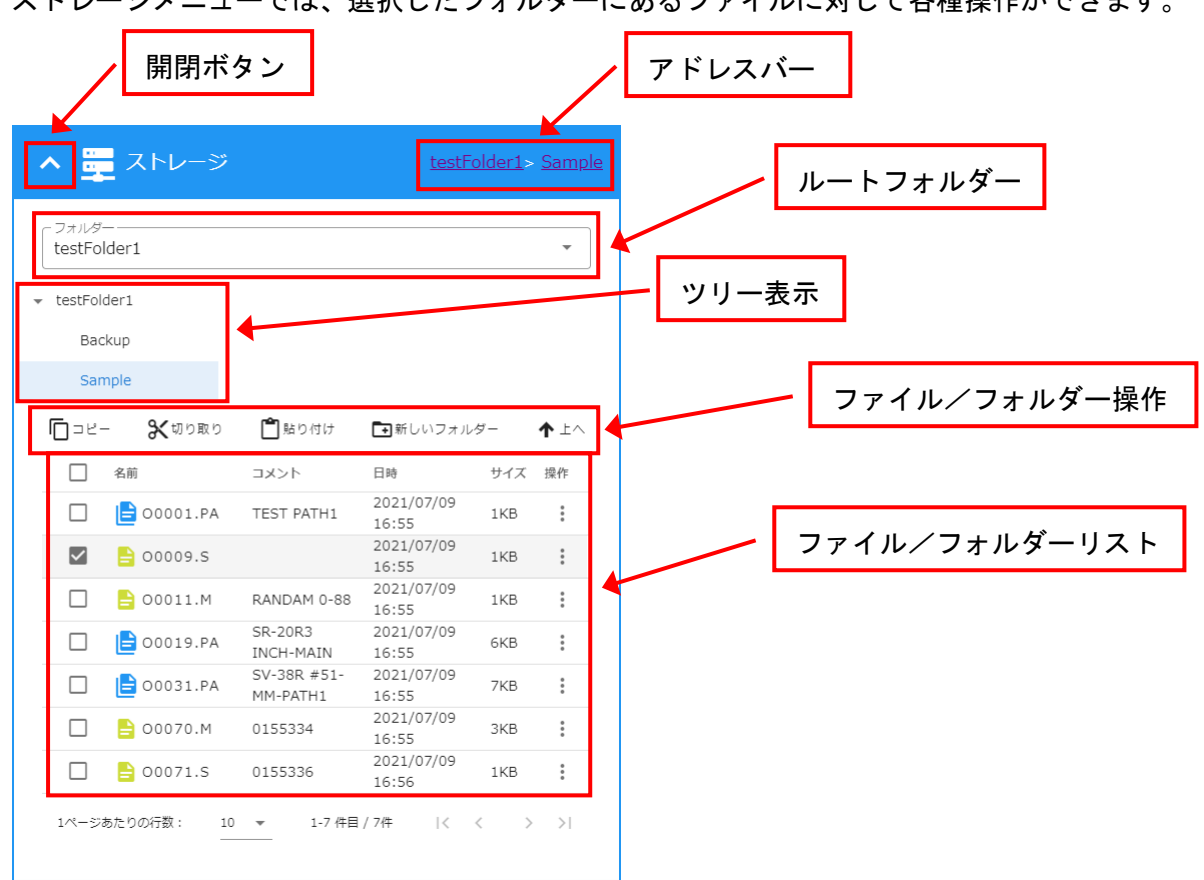

ストレージメニューでけ、選択したフォルダーにあろファイルに対して各種操作ができます。

#### ・開閉ボタン

 ストレージの表示を閉じたり開いたりできます。ストレージの表示を閉じることで、機械を表示 する幅が広くなります。

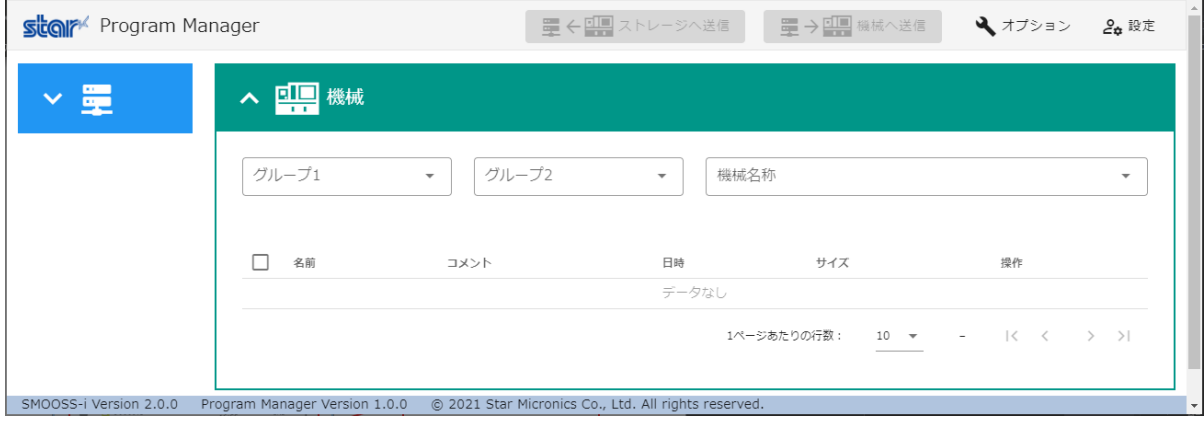

・アドレスバー

 現在表示しているフォルダーを、ルートフォルダーからのアドレスで表示します。アドレスに表 示されているフォルダー名をクリックすると、クリックされたフォルダーへ移動します。

・ルートフォルダー

ルートフォルダーをプルダウンメニューから選択します。

・ツリー表示

 ルートフォルダーが持つフォルダー構成をツリー表示します。ツリー表示のフォルダーをクリッ クすることで、表示するフォルダーを変更することができます。

・ファイル/フォルダー操作

 ファイルやフォルダーに対して操作することができます。操作できない条件のときにはボタンが 無効な状態になります。

[新しいフォルダー]以外が無効な状態: □コピー ※切り取り ■動り付け 国新レいフォルダー ←上へ ファイル/フォルダーリストからファイルやフォルダーを選択することで[コピー]や[切り取 り]が有効になります。[コピー]または[切り取り]をクリックすると[貼り付け]が有効になり、 選択したファイルやフォルダーをコピーまたは移動することができます。

 ルートフォルダーからフォルダーを移動すると[上へ]が有効になり、クリックすると表示してい るフォルダーから 1 つ上のフォルダーへ移動します。

 [新しいフォルダー]をクリックすると、現在表示しているフォルダーの中に新しいフォルダーを 作成することができます。

・ファイル/フォルダー リスト

 現在表示しているフォルダーにあるファイルリストとサブフォルダーリストが表示されます。名 前の左側にあるアイコンによって視覚的に種類を判断できるようになっています。

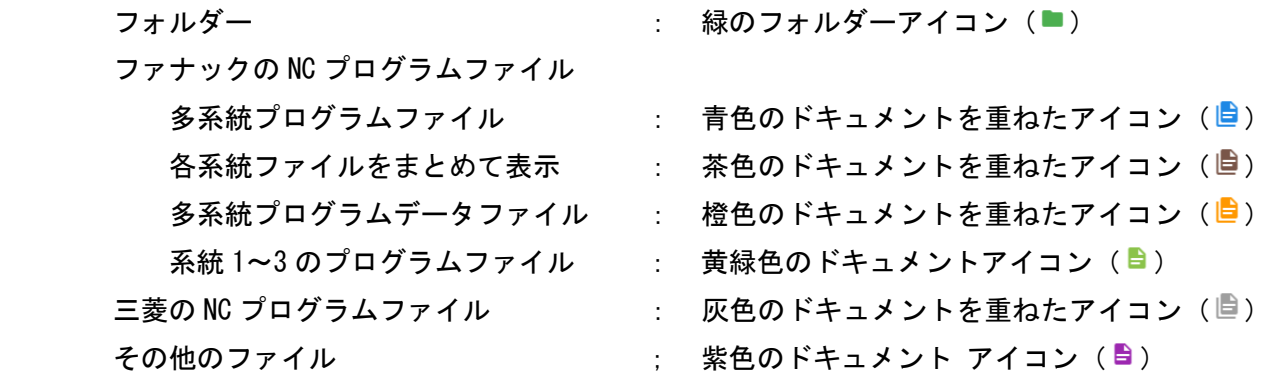

ファイルをクリックすると、ファイルの内容を表示します。

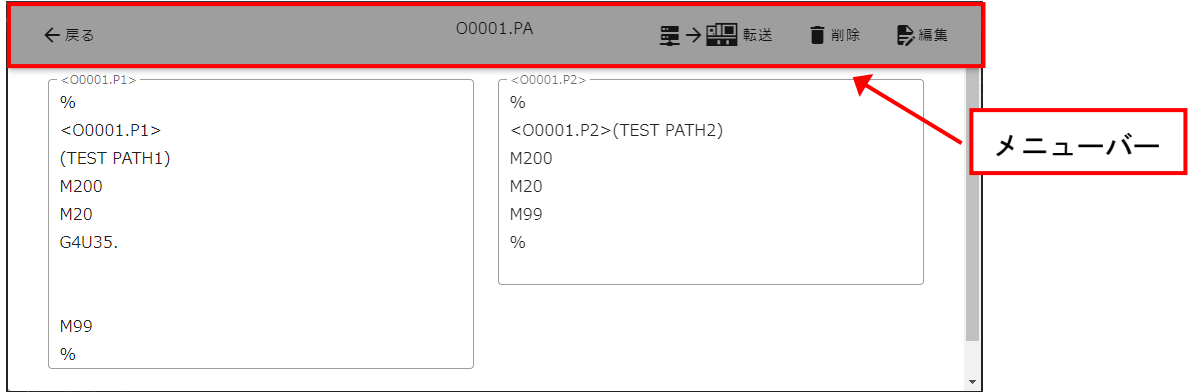

メニューバーの左側にある[戻る]をクリックすると、メイン画面に戻ります。

メニューバーの右側にある[転送]は、機械名称が選択済みであればクリックすることができ、表 示中のファイルを機械へ転送します。

メニューバーの右側にある[削除]をクリックすると、表示中のファイルを削除します。

メニューバーの右側にある[編集]をクリックすると、ファイルの内容を編集できる画面に切り替 わります。

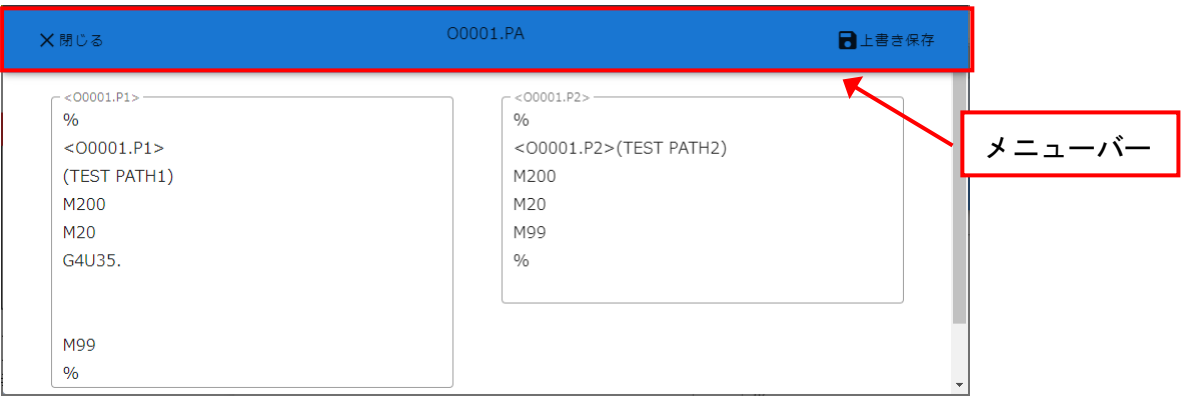

メニューバーの左側にある[閉じる]をクリックすると、1 つ前の画面に戻ります。

 メニューバーの右側にある[上書き保存]をクリックすると、現在表示されている内容でファイ ルを保存します。

フォルダーをクリックすると、クリックしたフォルダーへ移動します。

 [操作]の列にある縦ドットアイコンをクリックするとポップアップが表示され、個別にファイル を操作することができます。

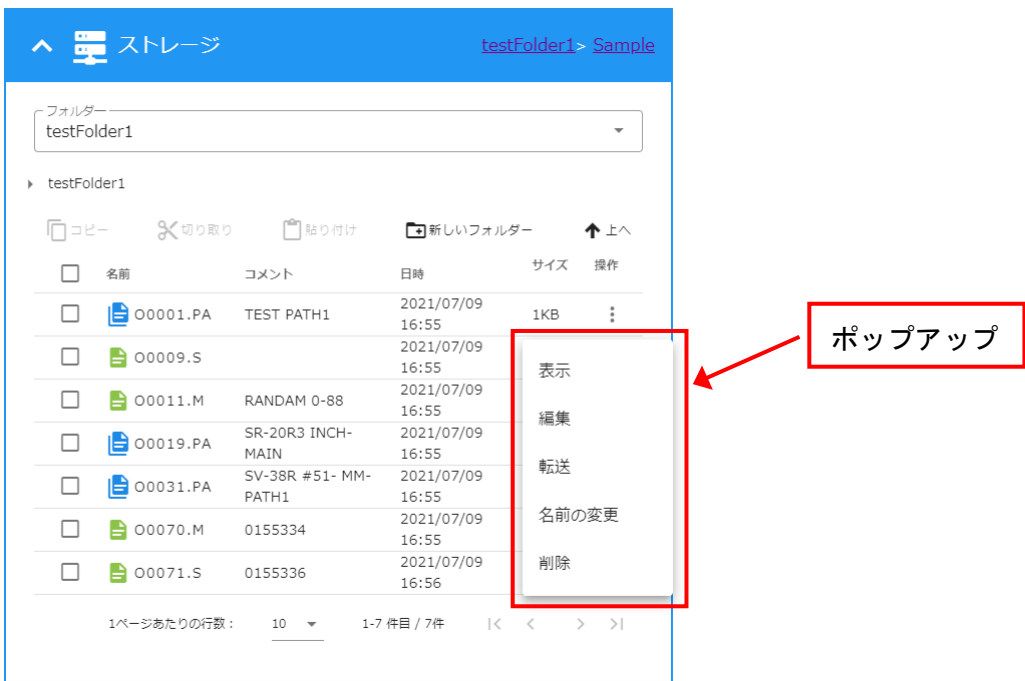

[名前の変更]をクリックすると、ファイルやフォルダーの名前を変更できます。

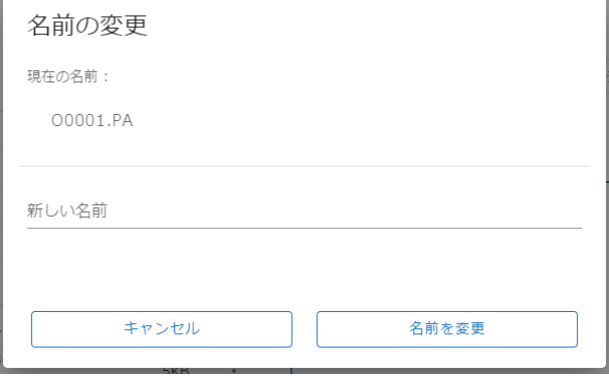

#### 8-4-3 機械メニュー

機械メニューでは、選択した機械にある NC プログラムに対して各種操作ができます。

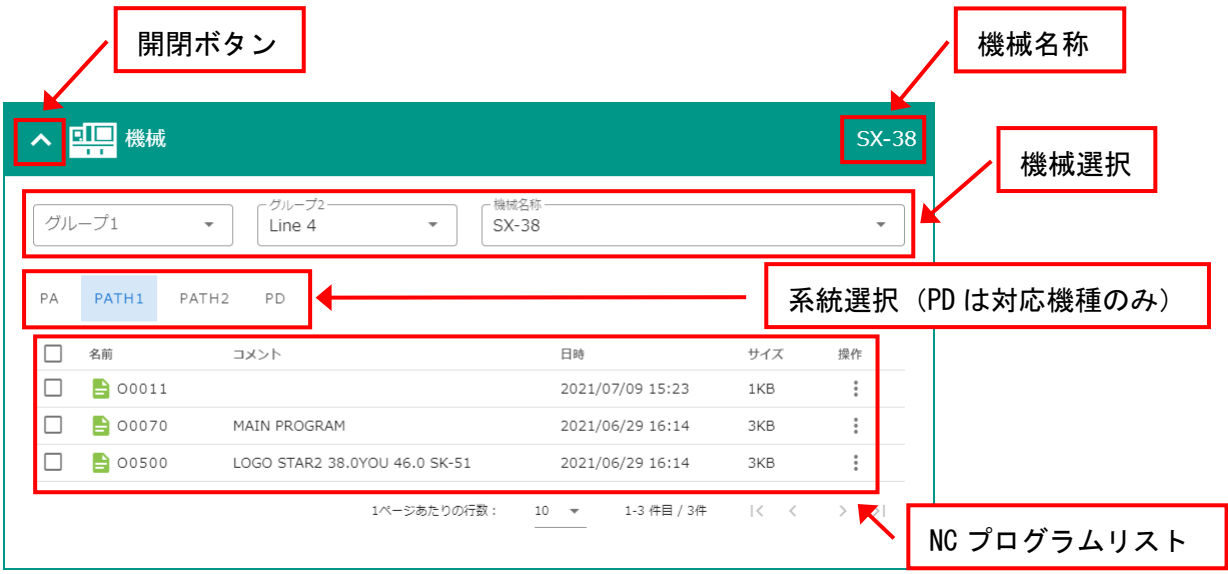

・開閉ボタン

機械の表示を閉じたり開いたりできます。機械の表示を閉じることで、ストレージを表示する幅 が広くなります。

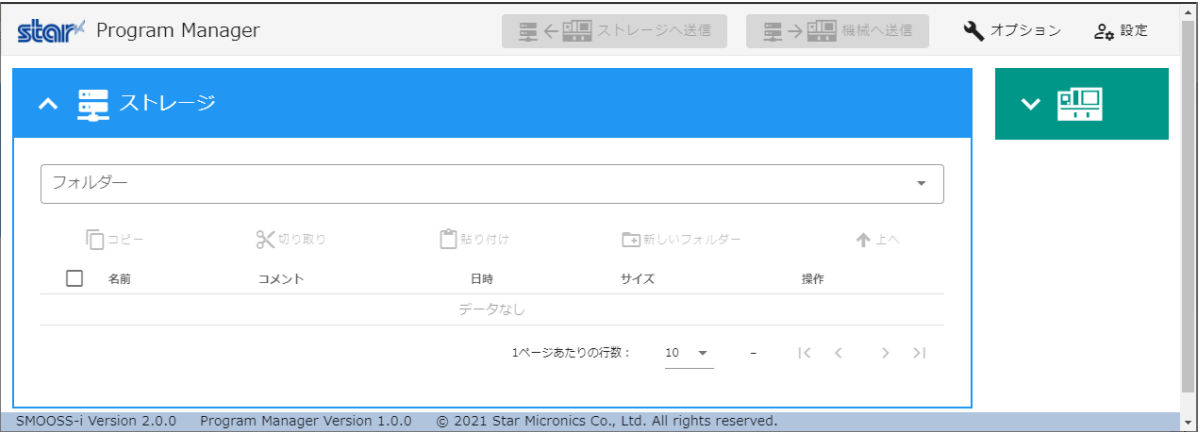

・機械名称

[機械選択]で選択された機械名称を表示します。

・機械選択

機械をプルダウンメニューから選択します。

・系統選択

機械の NC プログラムリストを表示する系統を選択します。

・NC プログラムリスト

現在選択している系統にある、NC プログラムリストを表示します。

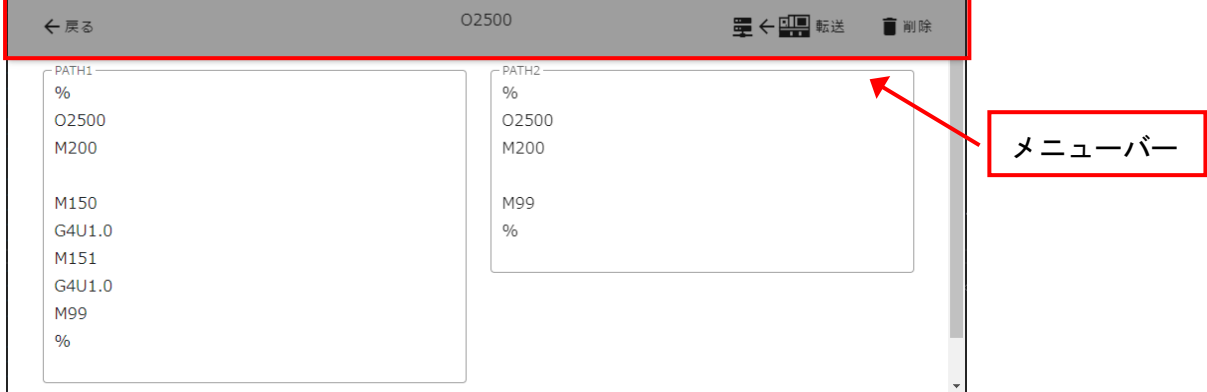

NC プログラムをクリックすると、NC プログラムの内容を表示します。

メニューバーの左側にある[戻る]をクリックすると、メイン画面に戻ります。

メニューバーの右側にある[転送]は、ストレージのフォルダーが選択済みであればクリックする ことができ、表示中の NC プログラムをストレージで表示しているフォルダーへ転送します。 メニューバーの右側にある[削除]をクリックすると、表示中の NC プログラムを機械から削除し ます。

[操作]の列にある縦ドットアイコンをクリックするとポップアップが表示され、個別に NC プロ グラムを操作することができます。

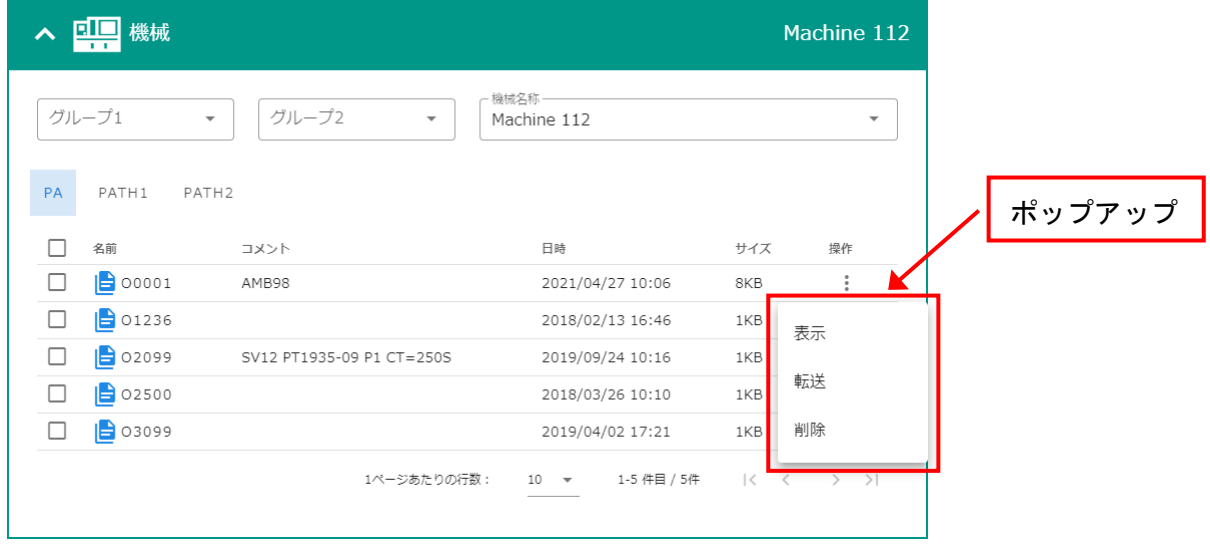

#### 8-4-4 フッター

SMOOSS-i の版数を表示します。

SMOOSS-I Version 2.2.0 @ 2022 Star Micronics Co., Ltd. All rights reserved.

# 第9章 トラブルシューティング

# 第9章 トラブルシューティング

# ・ログインに失敗する

 $\mathsf{r}$ 

正しい ID、パスワードを入力してもログインに失敗する。

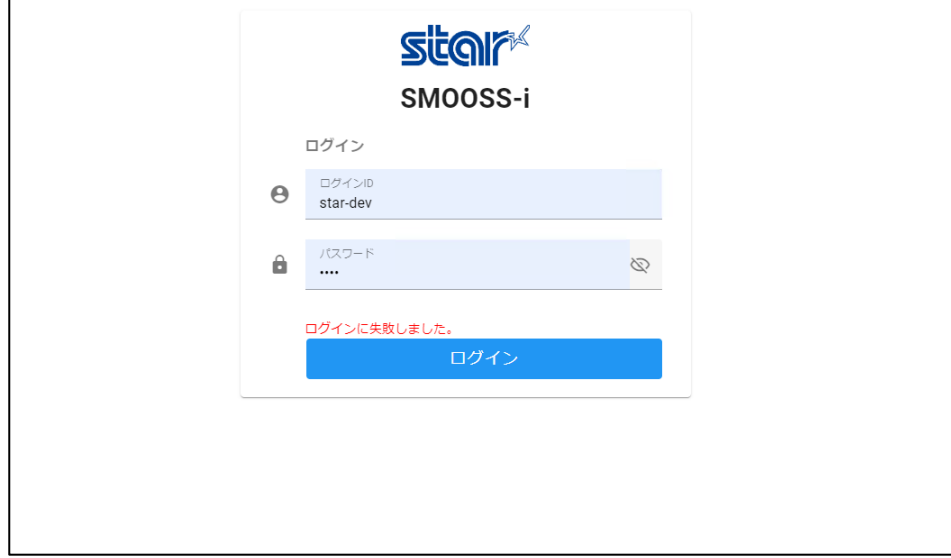

- 1) 2-5-1 インストール作業の流れを参照して、「3 ライブラリのインストール」をやり直しま す。(2-5-4 2-5-5 2-5-6)
- 2) それぞれのインストーラを起動して「修復」をクリックします。

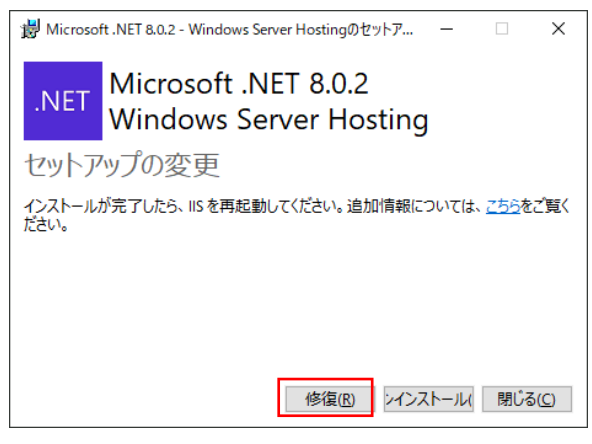

3) PC を再起動します。

## · 切断中になる (機械と通信できない)

機械の電源が入っているが、一覧画面のステータス情報が「切断中」になっている。

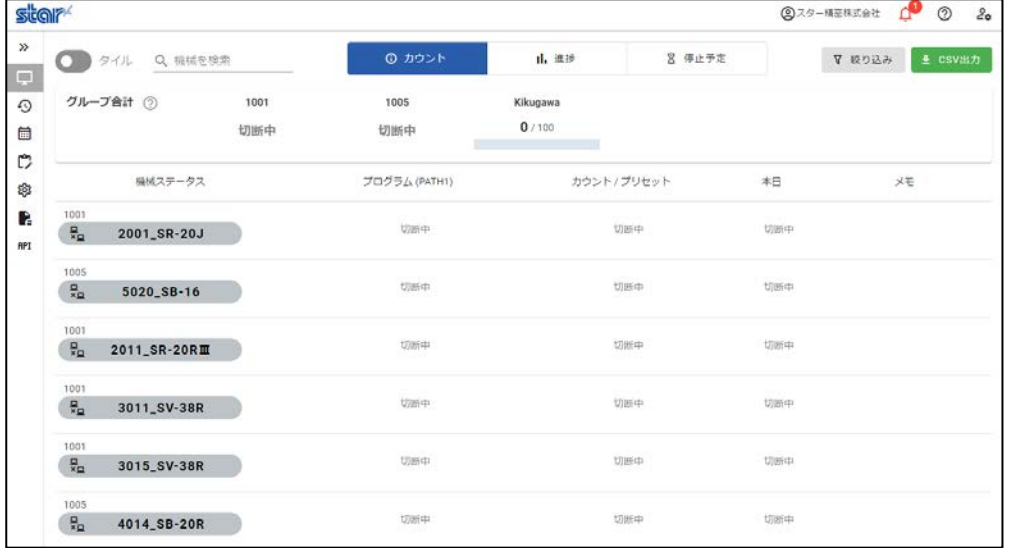

1) Collector を起動します。

Collector が起動している場合は、タスクバーの[Collector]アイコン<mark>ニコ</mark><br>Collector が起動している場合は、タスクバーの[Collector]アイコン<del>ニエ</del> をクリックし、起 動します。

<mark>.<br>起動していない場合は、デスクトップの[Collector]アイコン ネー</mark>をダブルクリックし、起動 します。

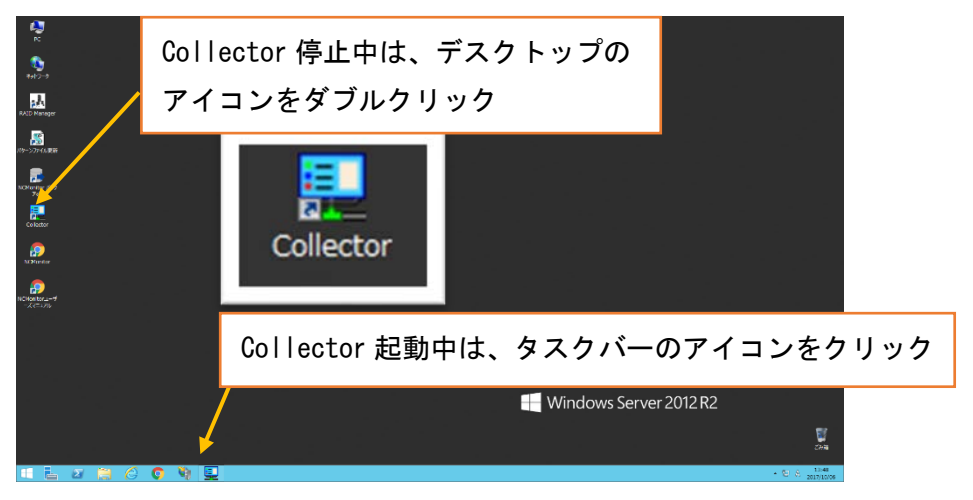

2) Collector の稼働状態を確認し、停止中の場合は情報収集を開始させます。

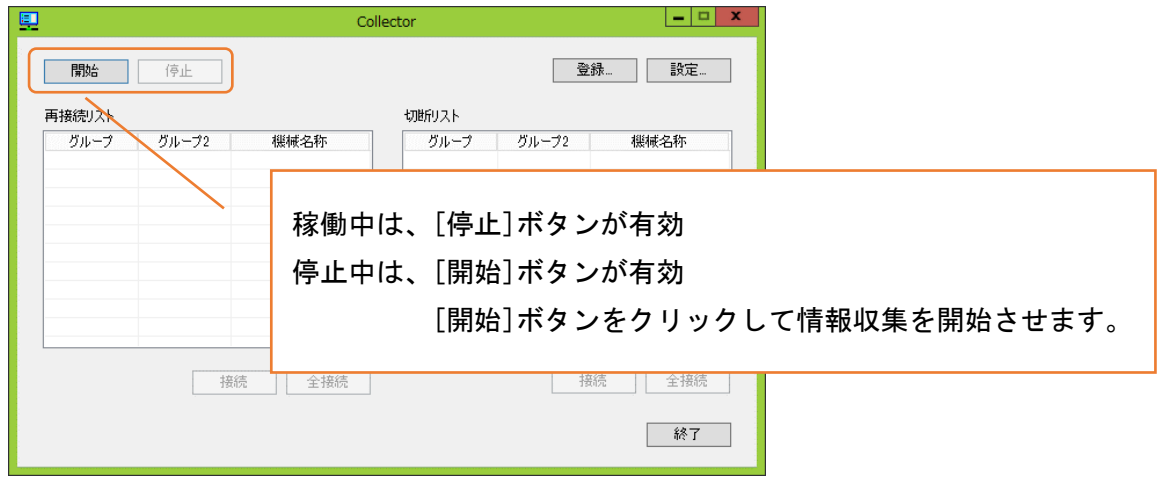

3) Collector が稼働中の場合は、「再接続リスト」または「切断リスト」の機械を確認します。 各リストに機械があるときは、[接続]または[全接続]ボタンをクリックし、機械との通信を 開始させます。

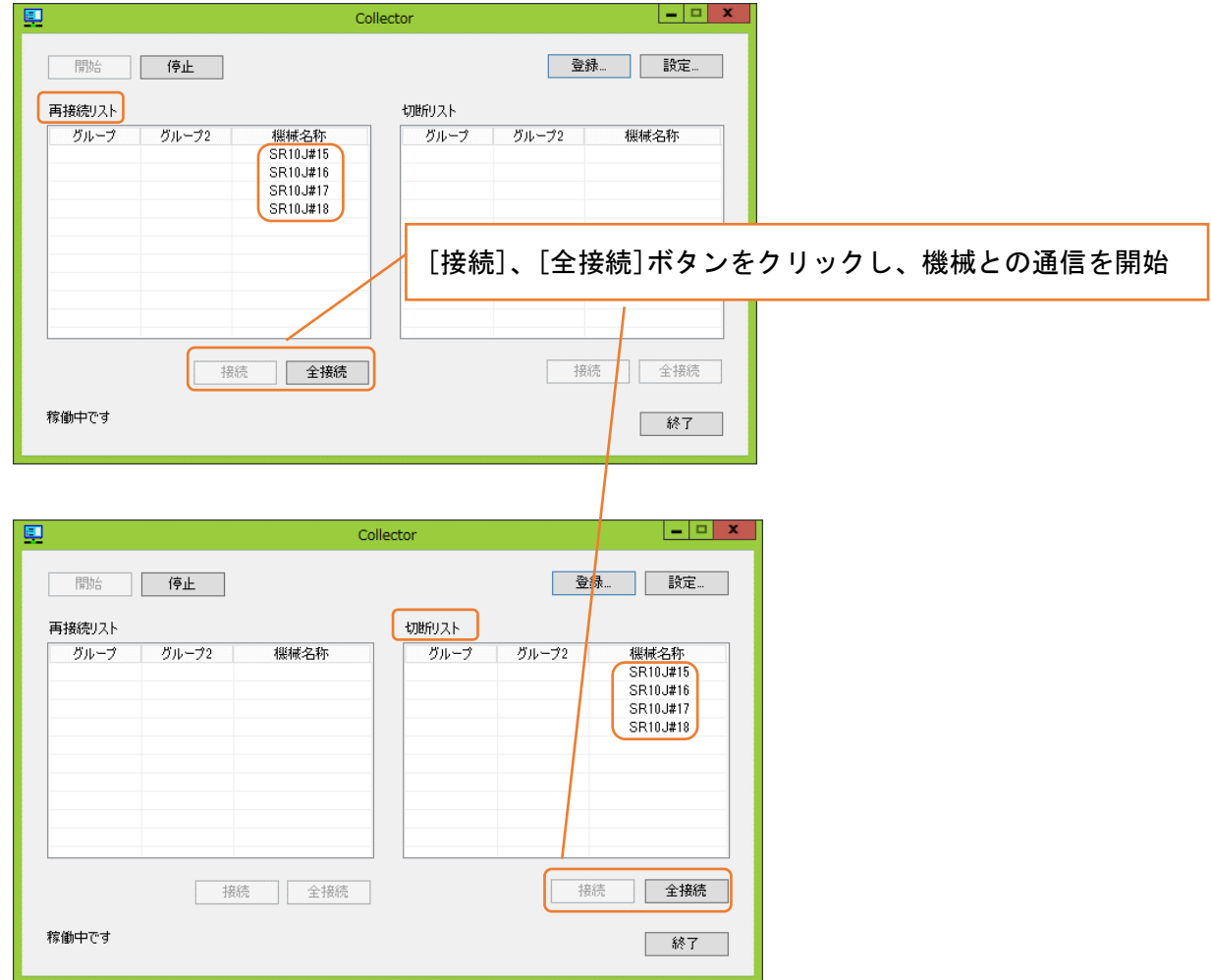

4) 「再接続リスト」または「切断リスト」に機械が残る場合は、機械を再起動してください。 機械が起動した後に、再度 [接続]または[全接続]ボタンをクリックし、接続してください。

#### ・"情報収集エラー発生中"が表示される

画面上部に"情報収集エラー発生中"と表示される。

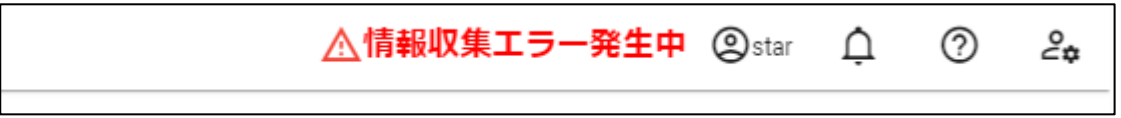

前ページの「切断中になる(機械と通信できない)」の項目を参照してください。

#### ・Web ページが表示されない

SMOOSS-i のトップページにアクセスしたときに、「404-File or directory not found.」などが 表示され、正しいページが表示されない。

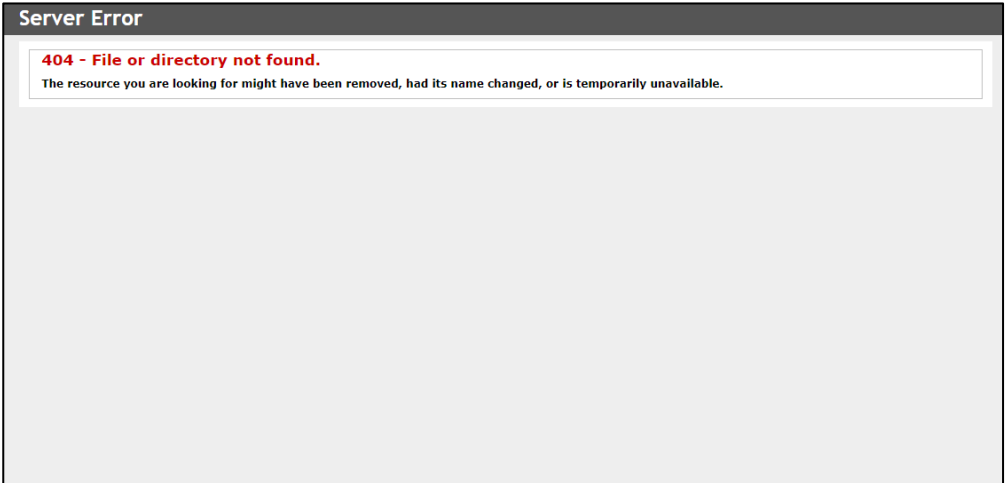

次の順番で確認してください。

- 1) Web ページのキャッシュクリア Shift キーを押しながら F5 キーを押してブラウザのキャッシュをクリアします。
- 1) サーバーで動作確認 サーバーのデスクトップの[SMOOSS-i]アイコンをダブルクリックし、SMOOSS-i のトップペー ジを表示させます。
- 2) SMOOSS-i のトップページが正しく表示される場合 稼働管理システムは正常に動作しています。正常に表示されなかった端末の URL を確認して ください。

URL は http://"サーバーIP アドレス"/SMOOSS-i/ です。

URL が正しいときは、端末がネットワークに正常に接続できているか確認してください。

3) SMOOSS-i のトップページが表示されるが、機械のステータスが全て切断中または更新されな い場合 サーバーがネットワークに正常に接続できていません。サーバーを再起動し、Collector を起

動してください。

4) サーバー再起動後も表示が変わらない場合 LAN ケーブルが正しく接続されているか確認してください。

## ・履歴が記録されない

本ソフトウエアは、機械と一定の時間間隔で通信をして情報を取得します。そのため状態の変化 が短時間で行われた場合は、履歴として記録されない場合があります。

# ・サーバー起動後"情報収集停止"が表示される。サーバーを再起動すると表示しない。 (Windows10、11)

Windows の高速スタートアップ機能を無効にします。

#### [Windows10 の場合]

1.「スタート」ボタンをクリックして「設定」メニューを開きます。

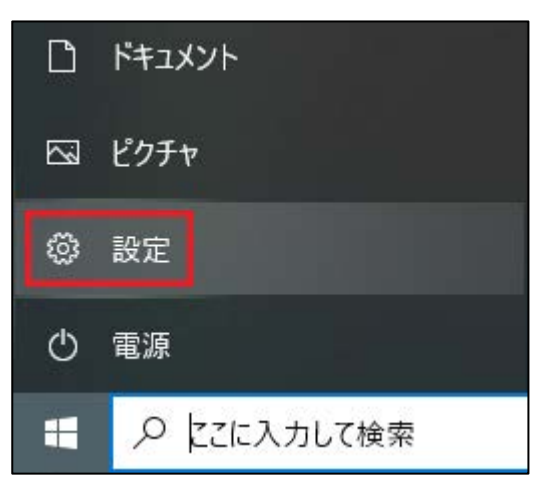

- 2.「設定」メニューで「システム」から「電源とスリープ」を選択します。
- 3.「電源の追加設定」を選択します。

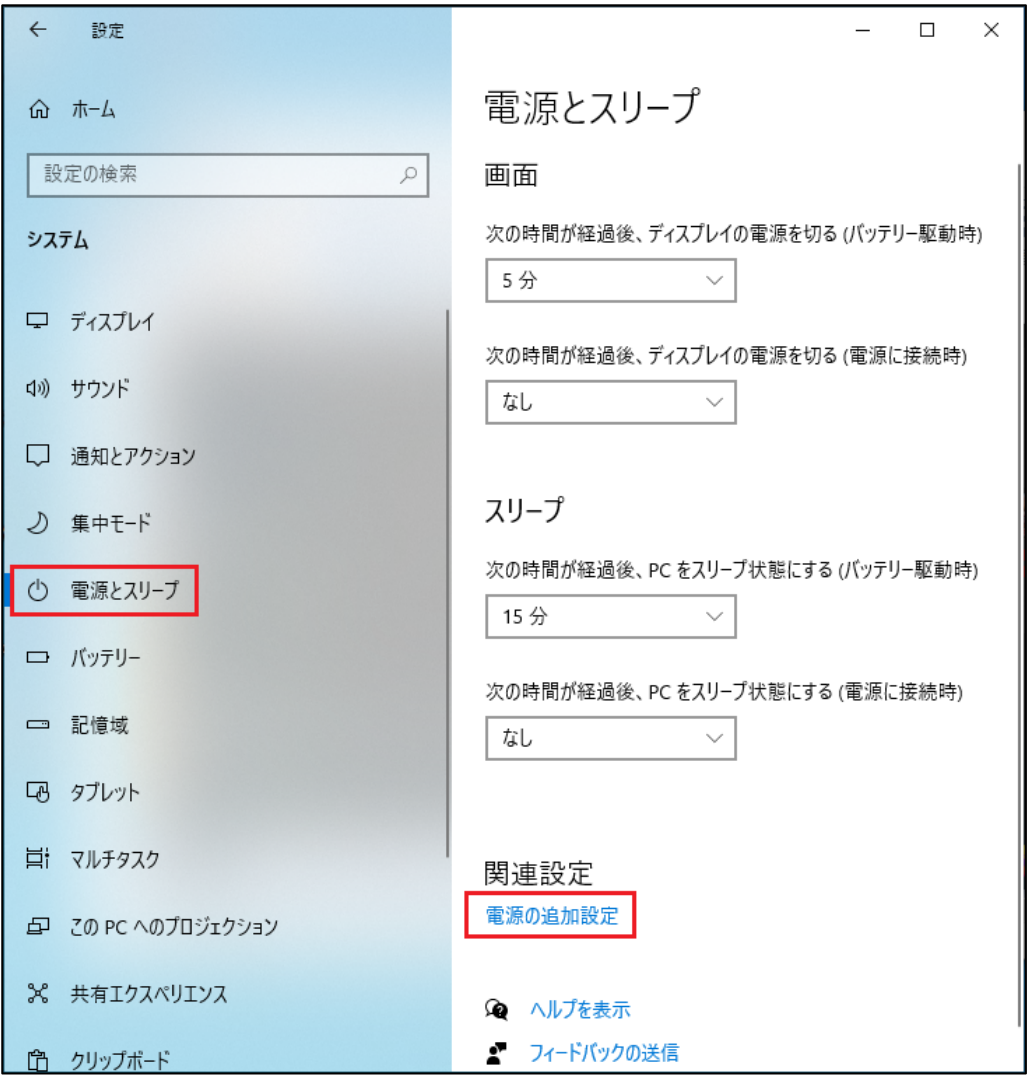

# 4.「電源オプション」ウィンドウが開きます。「電源ボタンの動作を選択する」をクリックします。

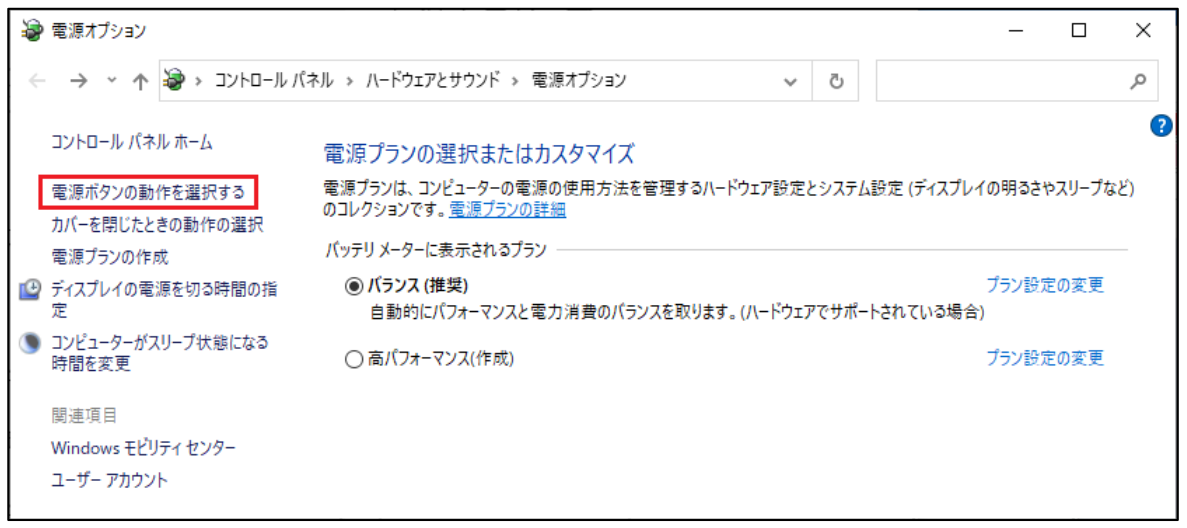

5.「現在利用可能ではない設定を変更します」をクリックします。

ユーザーアカウント制御が表示された場合は、[はい]をクリックします。

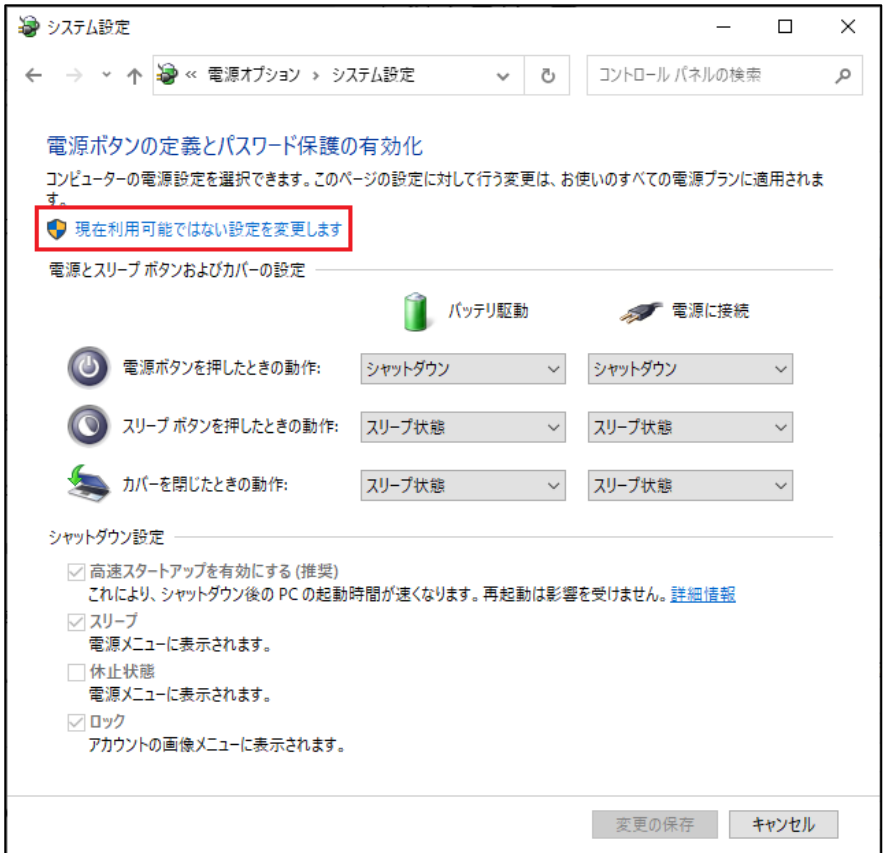

6.「シャットダウン設定」内の「高速スタートアップを有効にする(推奨)」のチェックを外します。

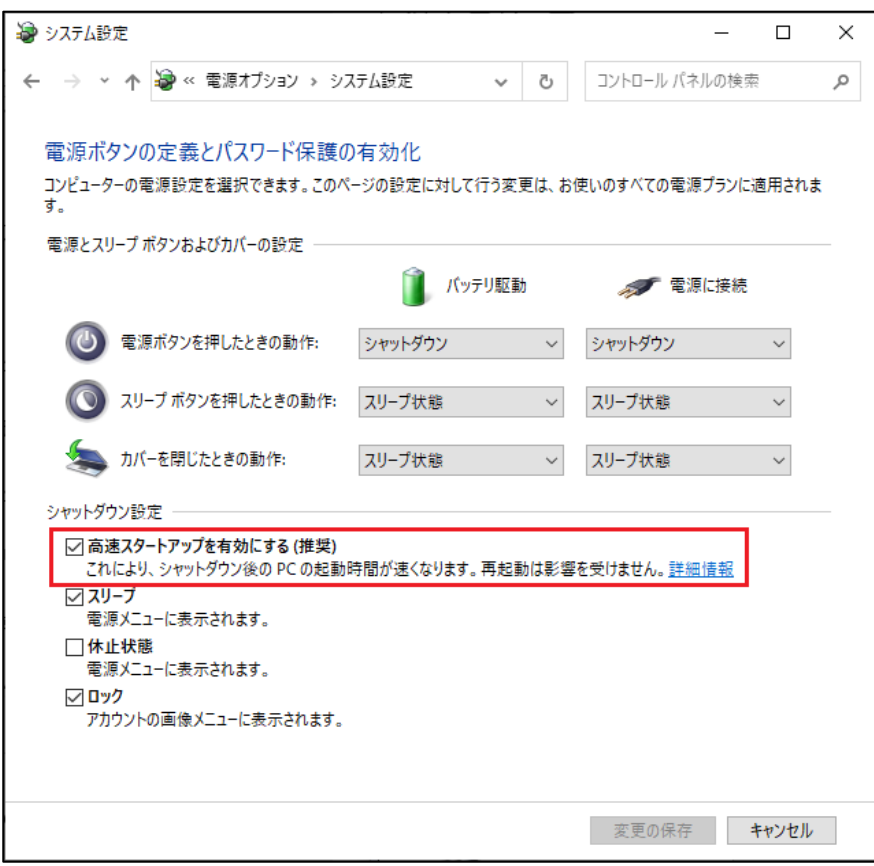

7.「変更の保存」ボタンをクリックして保存します。

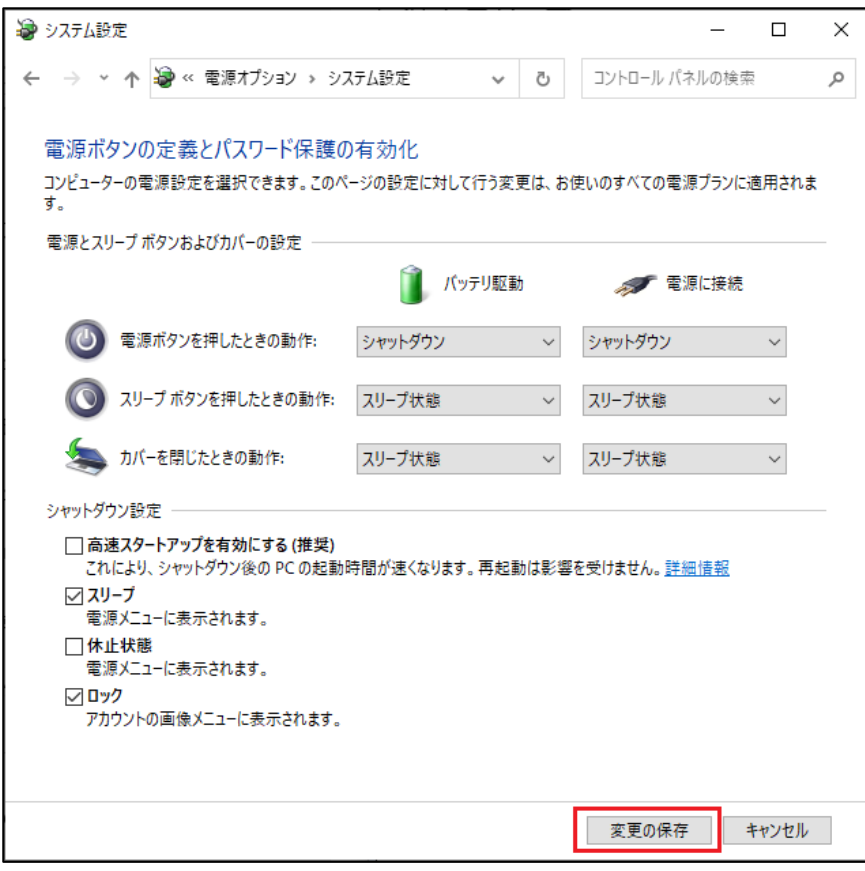

# [Windows11 の場合]

1.「スタート」から「コントロールパネル」を検索して選択します。

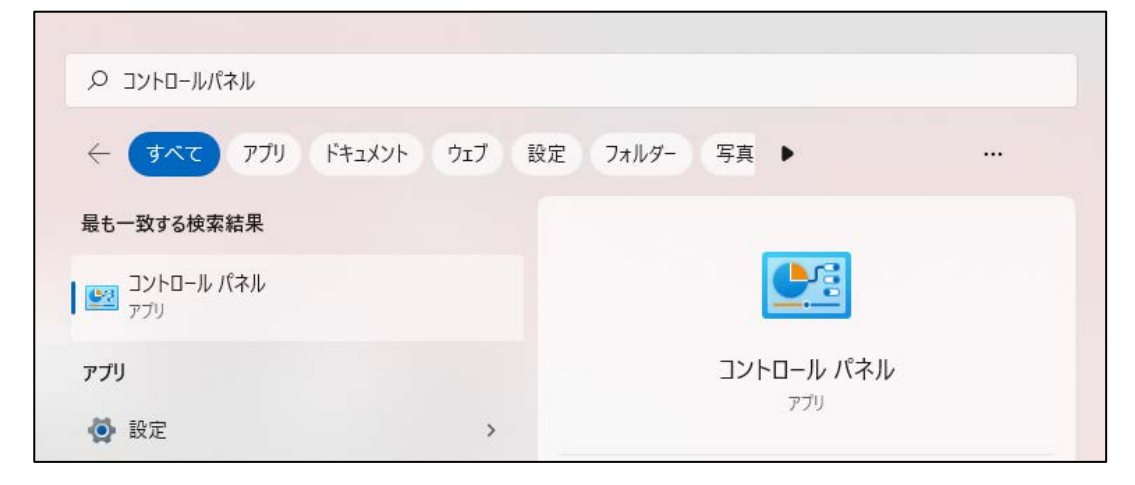

2.「コントロールパネル」から「ハードウエアとサウンド」をクリックします。

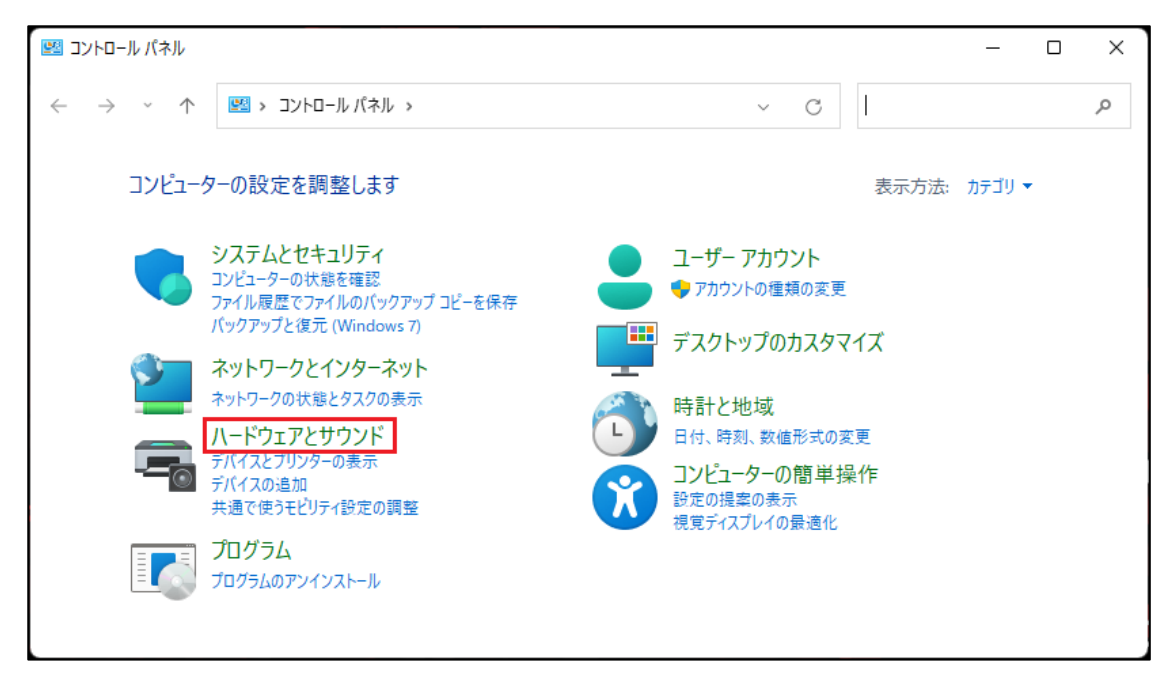

3.「電源オプション」を選択します。

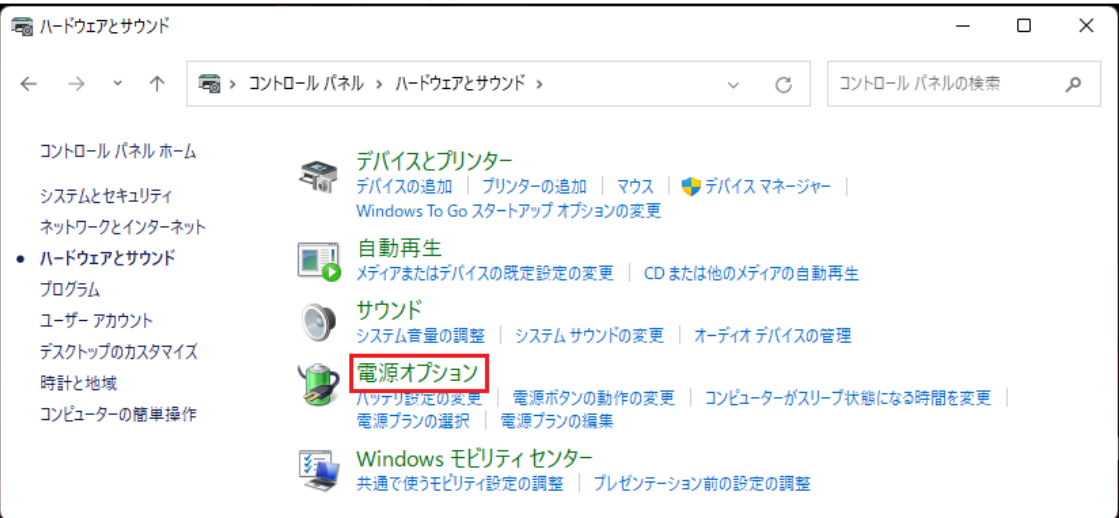

4.「電源ボタンの動作を選択する」をクリックします。

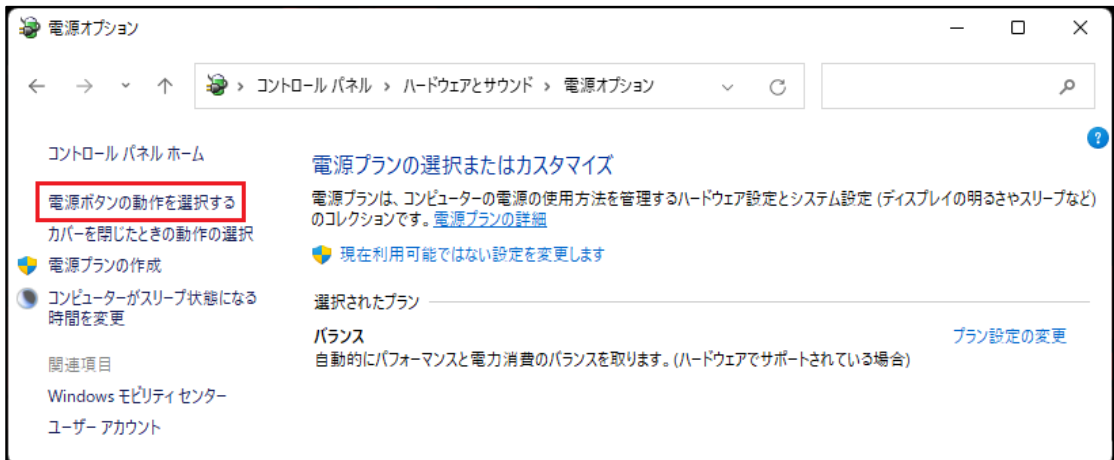

5.「現在利用可能ではない設定を変更します」をクリックします。

ユーザーアカウント制御が表示された場合は、[はい]をクリックします。

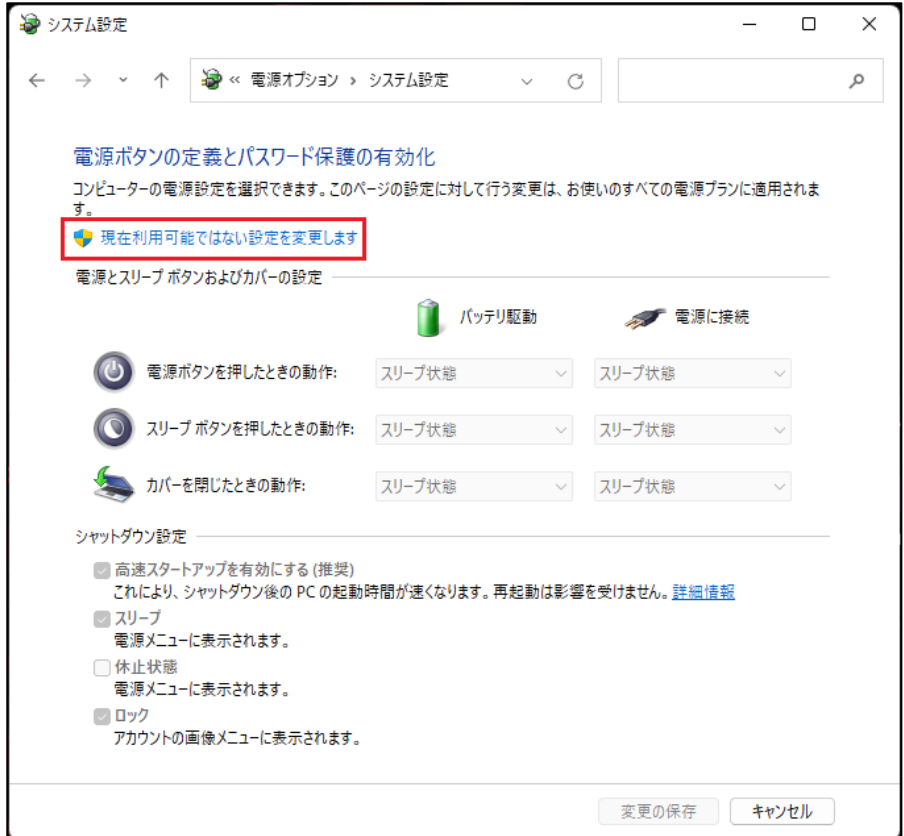

6.「シャットダウン設定」内の「高速スタートアップを有効にする(推奨)」のチェックを外します。

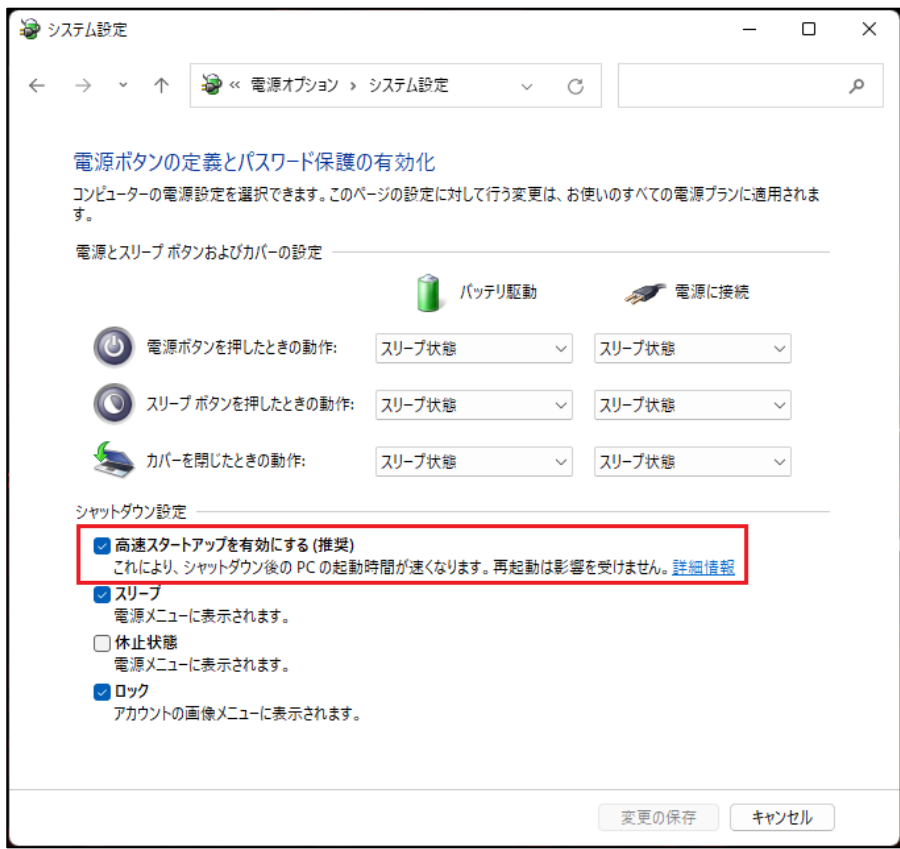

7.「変更の保存」ボタンをクリックして保存します。

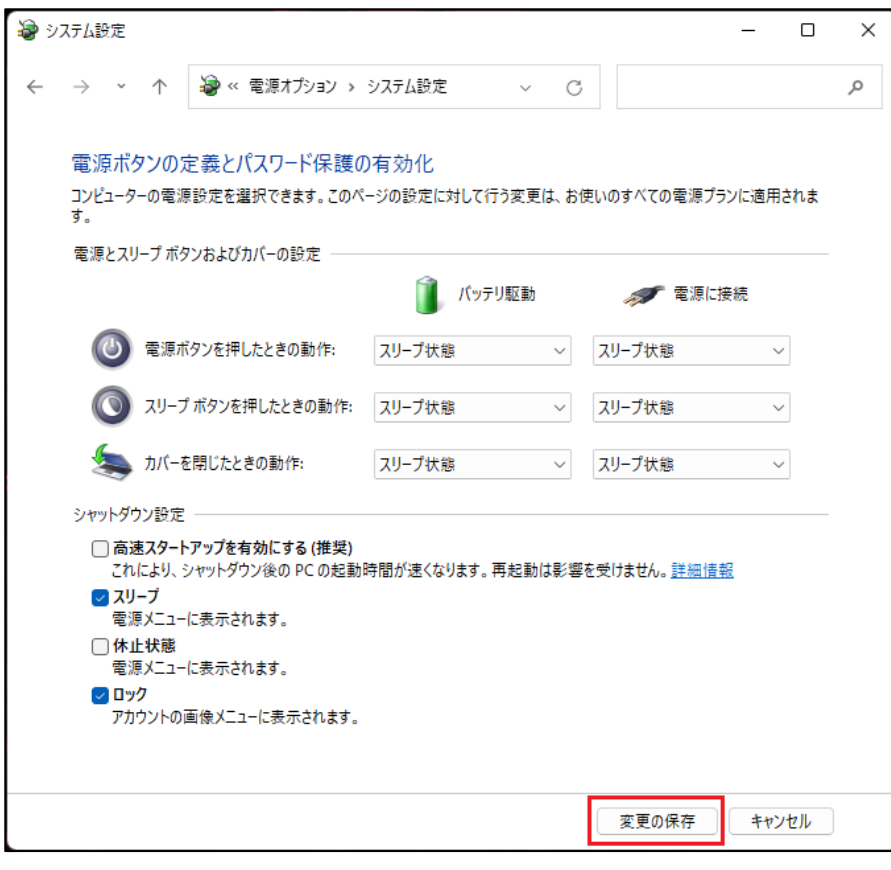

72902-J11

# スター精密株式会社

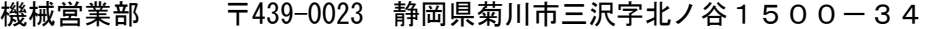

- 本社営業所 TEL 0537-36-5586 FAX 0537-36-5607
- サービス TEL 0537-36-5561 FAX 0537-36-5873
- 東京営業所 〒179-0074 東京都練馬区春日町3-34-26 ユウトメモリアル1-2F TEL 03-5987-2855 FAX 03-5987-2857
- 大阪営業所 〒532-0003 大阪府大阪市淀川区宮原4-1-45 新大阪ハ千代ビル6F TEL 06-6395-1559 FAX 06-6395-7650
- 名古屋営業所 〒465-0043 愛知県名古屋市名東区宝が丘25 グローバル25 5-A TEL 052-777-1505 FAX 052-777-2325
- 諏訪営業所 〒391-0013 長野県茅野市宮川1387-9 A1ビル4F TEL 0266-75-5755 FAX 0266-75-5615